# Das HTC Desire SV Handbuch

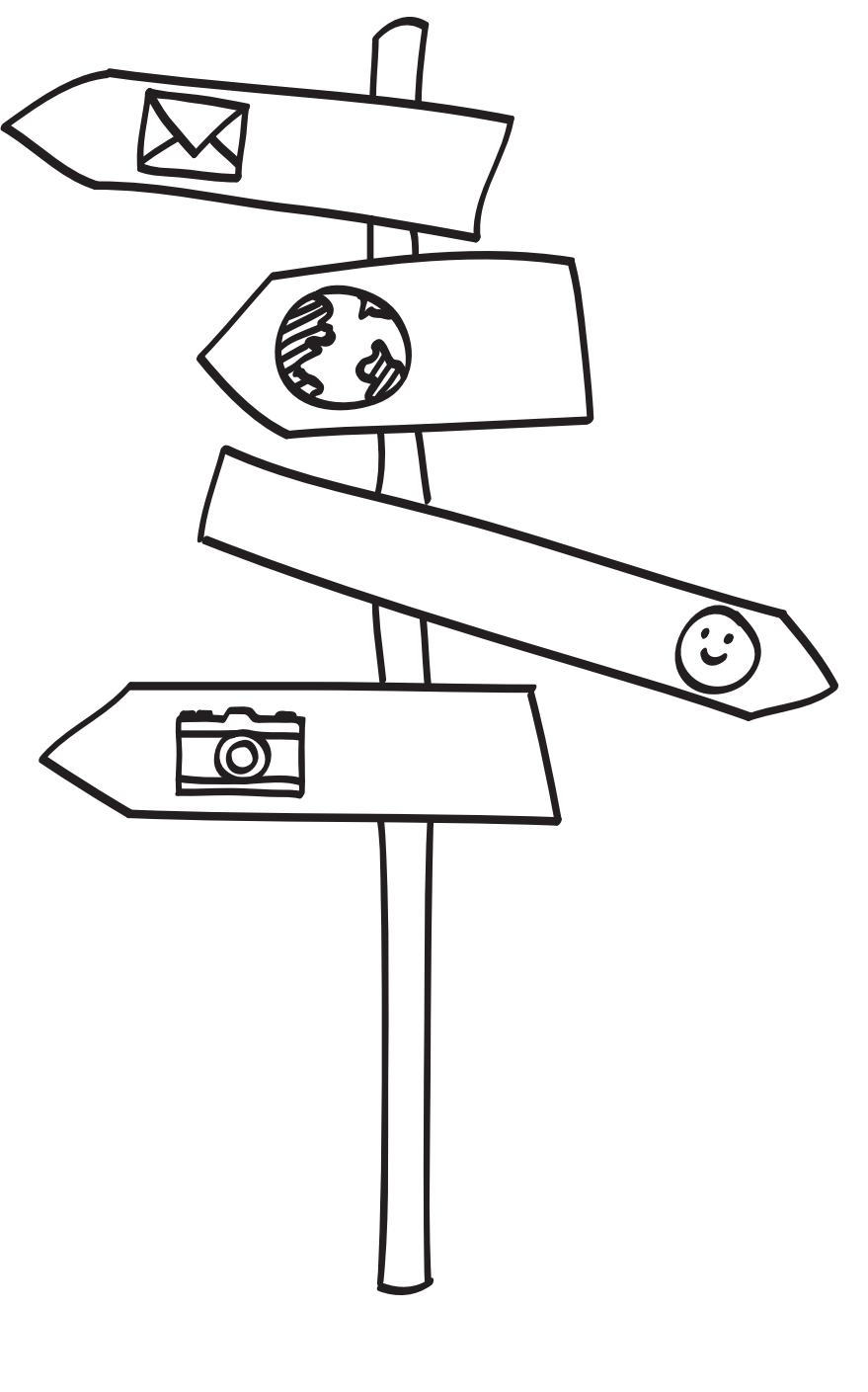

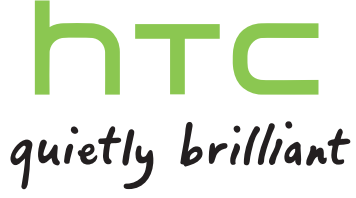

# Inhalte

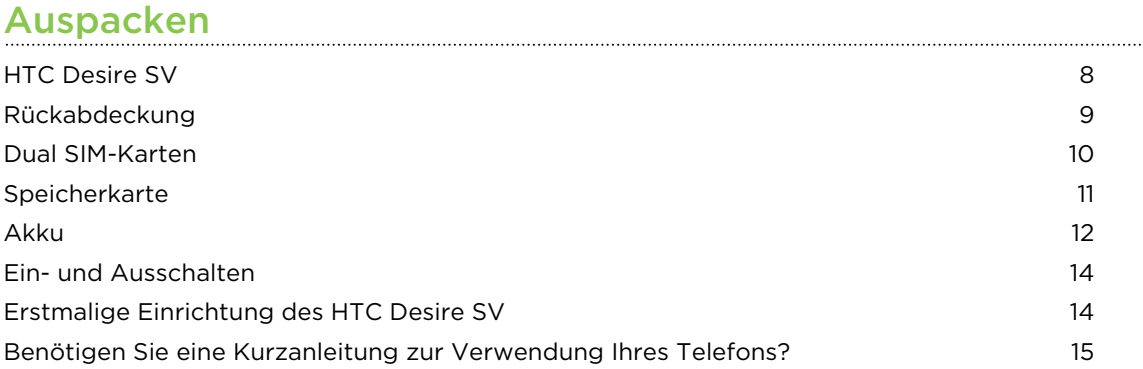

# [Die erste Woche mit dem neuen Telefon](#page-15-0)

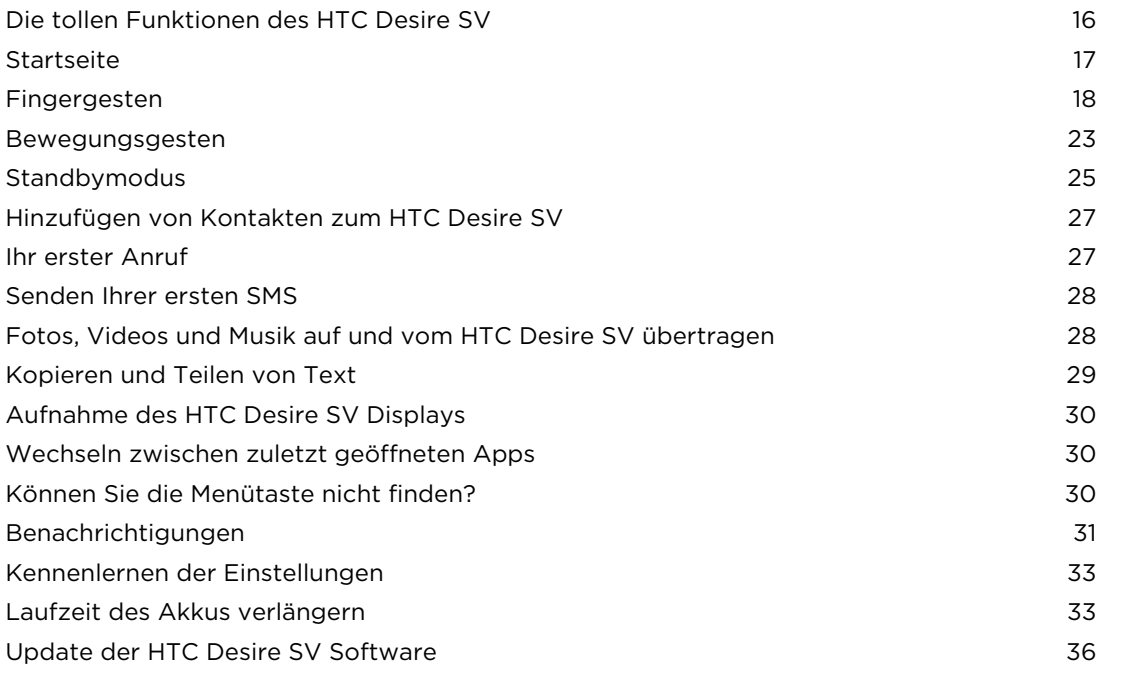

#### [Kamera](#page-36-0)

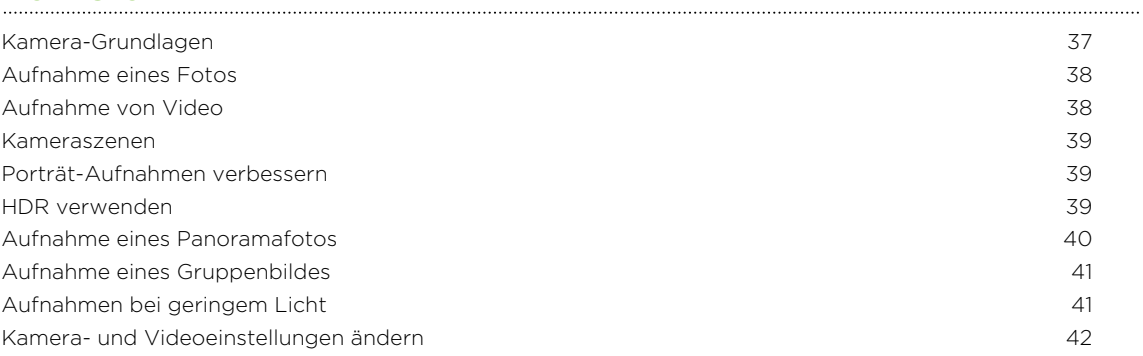

#### [Persönliche Einrichtung](#page-42-0)

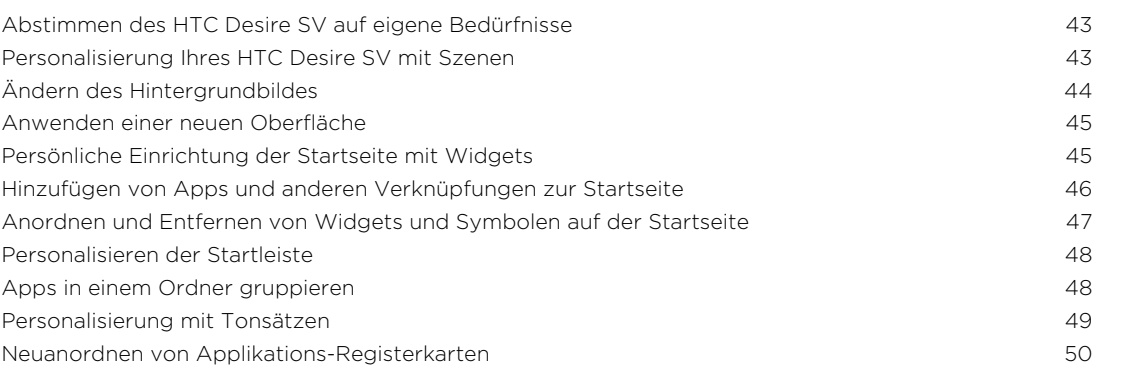

### [Anrufe](#page-51-0)

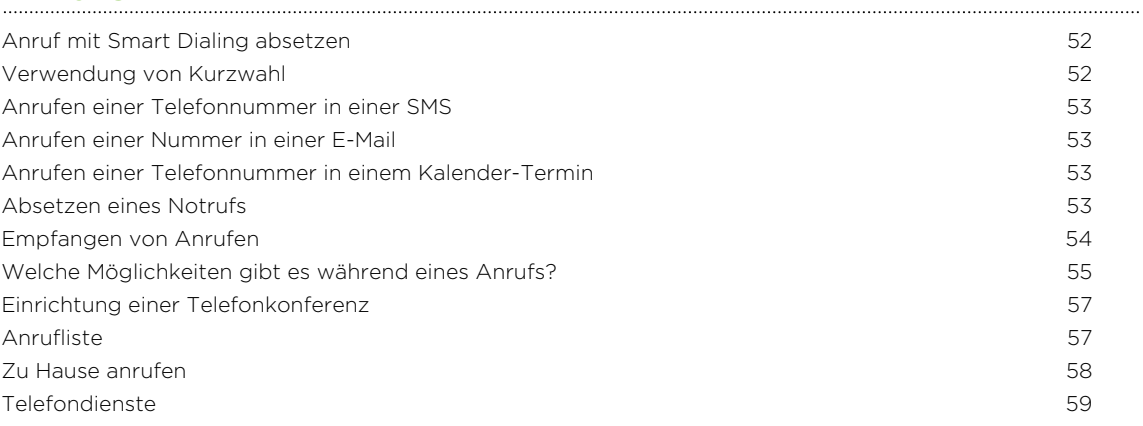

### [Nachrichten](#page-59-0)

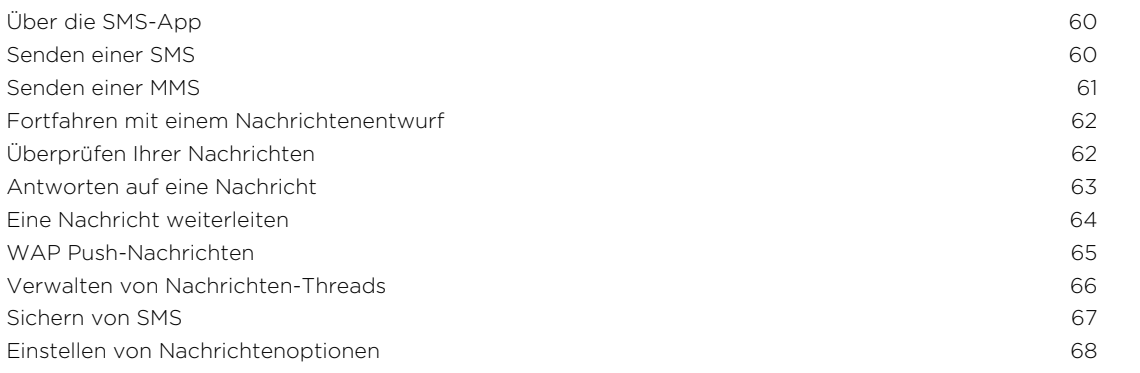

## [Suche und Webbrowser](#page-68-0)

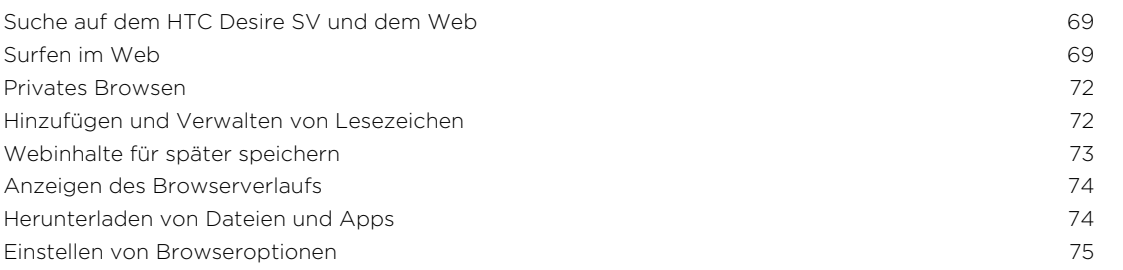

#### [Fotos, Videos und Musik](#page-75-0)

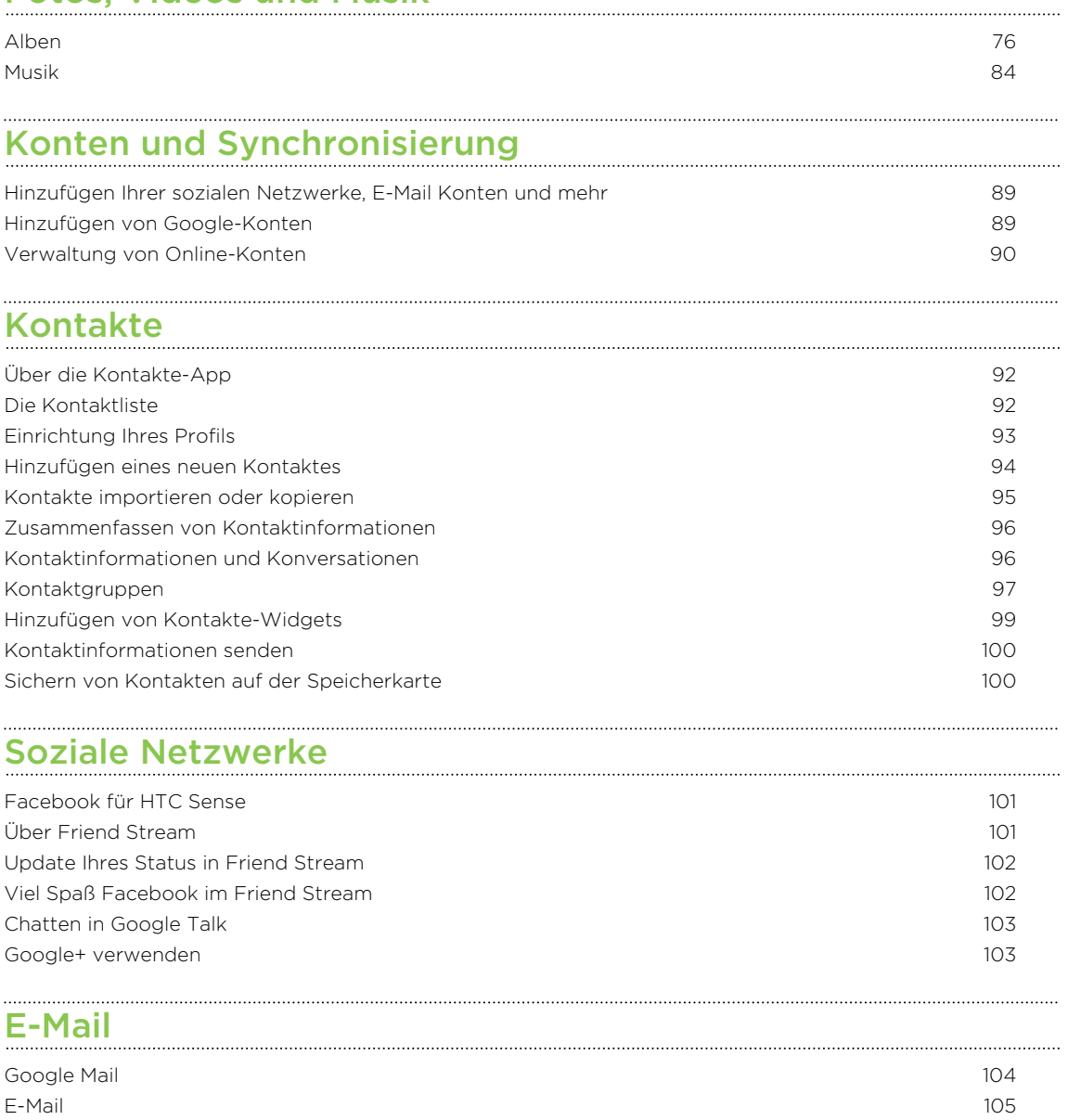

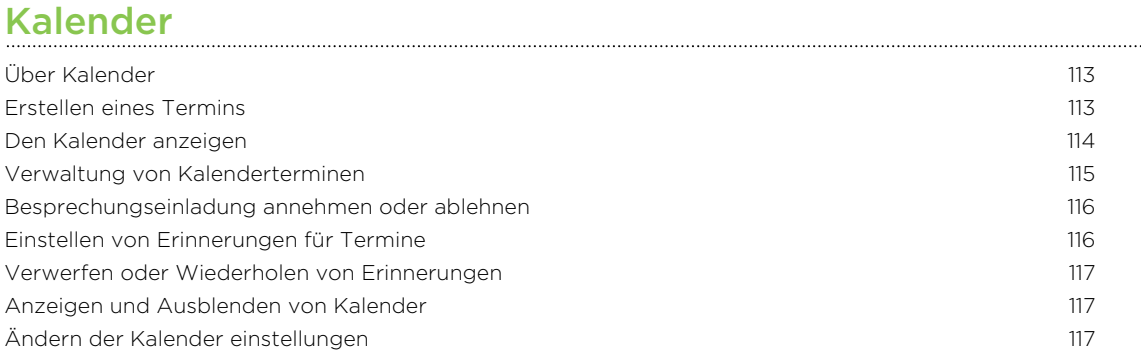

## [Onlinespeicher und Dienste](#page-117-0)

[Dropbox](#page-117-0) 118 [SkyDrive](#page-121-0) 122

#### [HTC Car](#page-124-0)

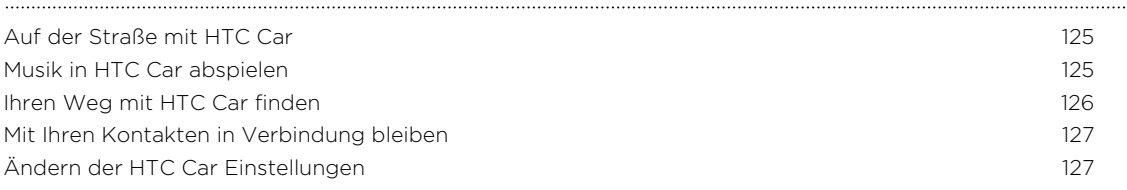

#### [Reise und Karten](#page-127-0)

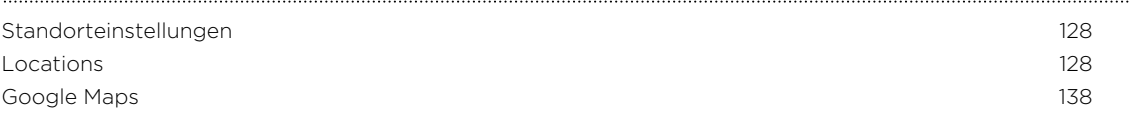

## [Wichtige Apps](#page-142-0)

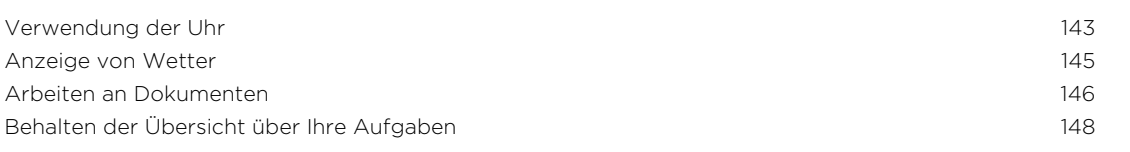

## [Google Play und andere Apps](#page-151-0)

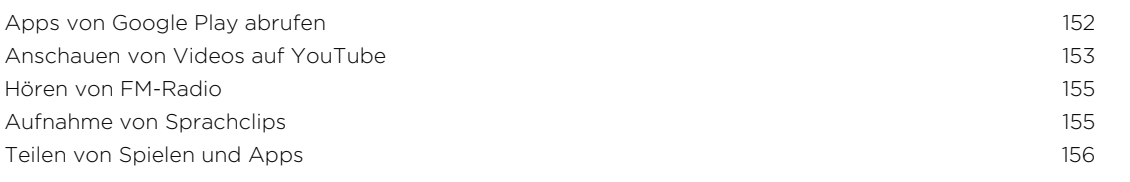

## [Ihr Telefon und Computer](#page-156-0)

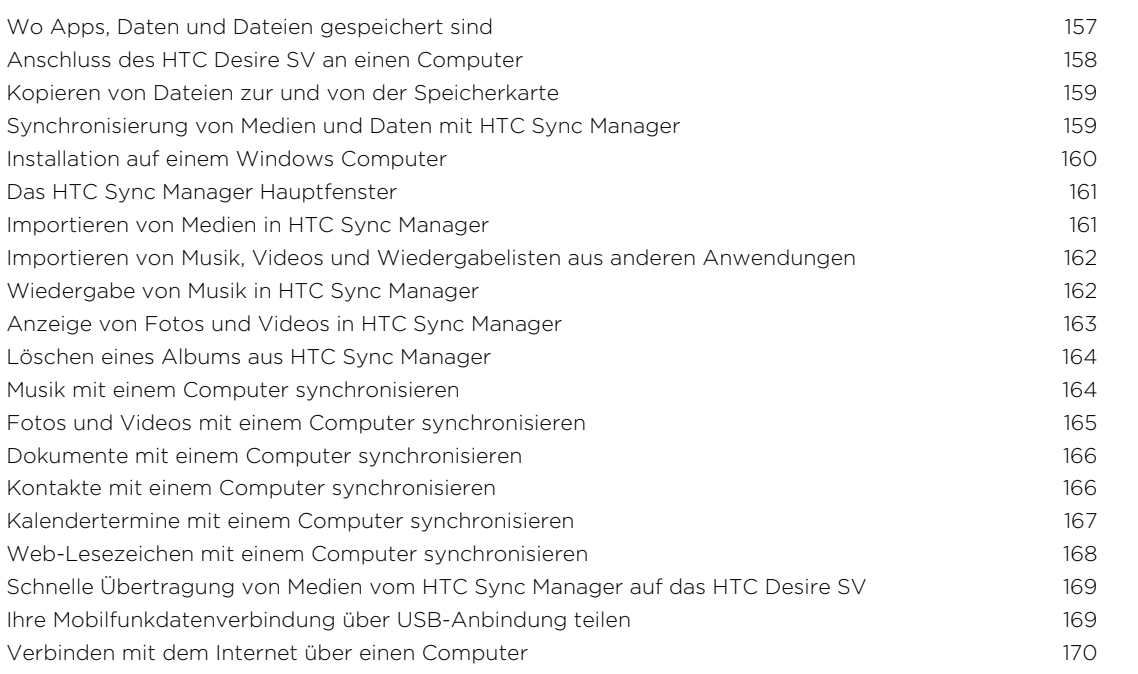

## [Internetverbindungen](#page-170-0)

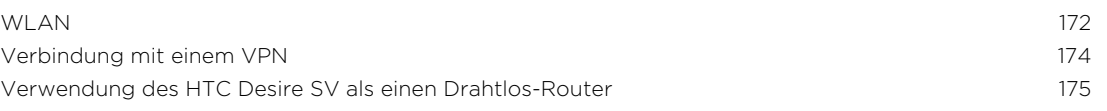

#### [Bluetooth](#page-176-0)

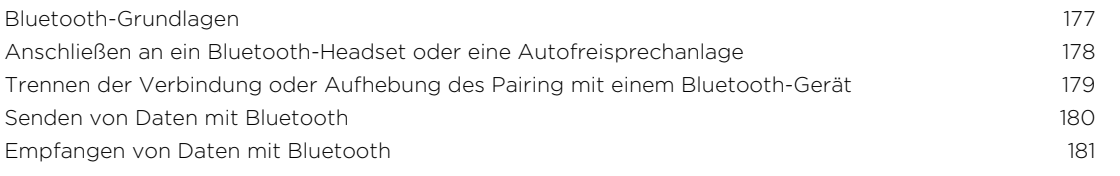

#### [Einstellungen und Sicherheit](#page-182-0)

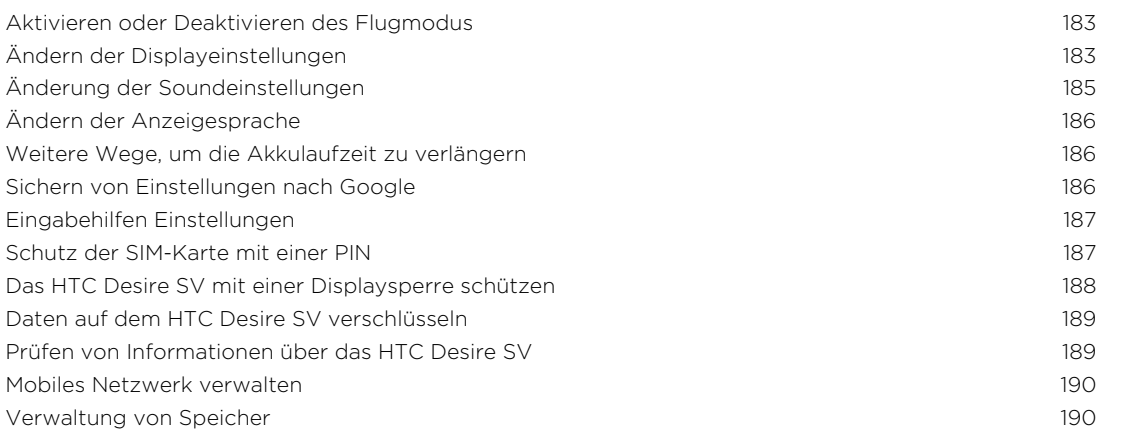

## [Anderes Wichtiges](#page-192-0)

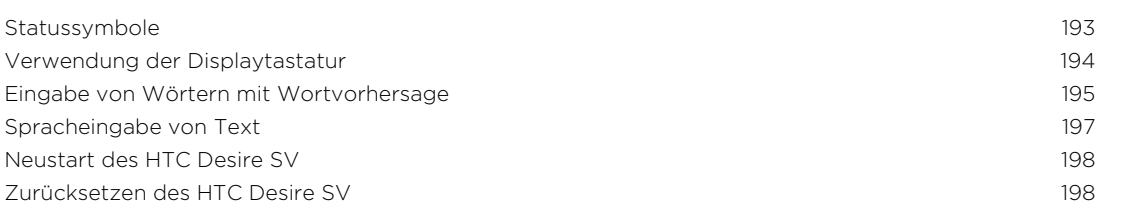

## [Handelsmarken und Urheberrecht](#page-199-0)

#### [Index](#page-201-0)

## In diesem Handbuch benutzte Darstellungen

In diesem Handbuch benutzen wir die folgenden Symbole, um nützliche und wichtige Informationen hervorzuheben:

Dies ist ein Hinweis. Ein Hinweis gibt oft weitere Informationen darüber, was geschieht, wenn Sie gewisse Aktion ausführen oder nicht ausführen. Ein Hinweis bietet auch Informationen, die möglicherweise nur für einige Situationen zutreffen.

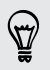

Dies ist ein Tipp. Ein Tipp zeigt Ihnen eine Alternative zur Ausführung eines bestimmten Schrittes oder Vorganges oder informiert Sie über eine Option, die Sie vielleicht nützlich finden werden.

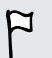

Dies sind wichtige Informationen darüber, was Sie tun müssen, um eine gewisse Aufgabe zu erledigen oder eine Funktion zu aktivieren.

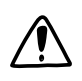

Dies beschreibt Sicherheitsmaßnahmen, d.h. Informationen, die Sie berücksichtigen müssen, um potentielle Probleme bei der Benutzung zu vermeiden.

# <span id="page-7-0"></span>Auspacken

## HTC Desire SV

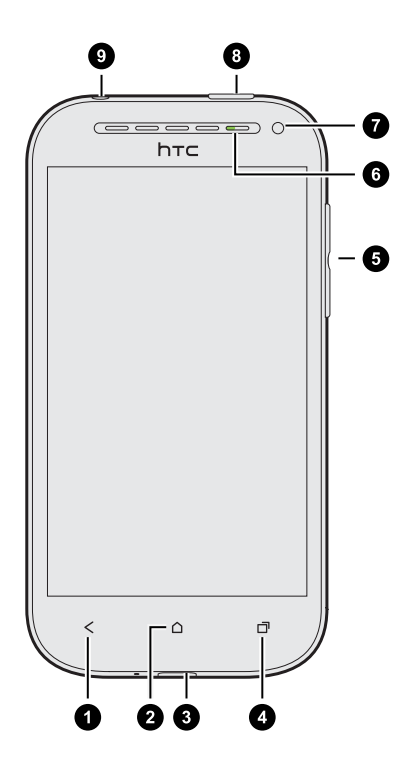

- 1. ZURÜCK
- 2. STARTSEITE
- 3. USB-Anschluss
- 4. AKTUELLE APPS (kann in den Einstellungen für das Öffnen des Menüs konfiguriert werden)
- 5. LAUTSTÄRKE
- 6. Benachrichtigungs-LED
- 7. Annäherungssensor
- 8. EIN/AUS
- 9. 3,5 mm Kopfhörerbuchse

 $\overline{P}$ Wenn Sie einen Displayschutz verwenden möchten, blockieren Sie bitte nicht den Annäherungssensor. Sie können einen für das HTC Desire SV geeigneten Bildschirmschutz kaufen, der eine Öffnung für den Sensor besitzt.

## <span id="page-8-0"></span>Rückabdeckung

#### Entfernen der Rückabdeckung

- 1. Halten Sie das HTC Desire SV sicher fest.
- 2. Öffnen Sie die Rückseitenabdeckung an der unteren Ecke mit Ihrem Finger.

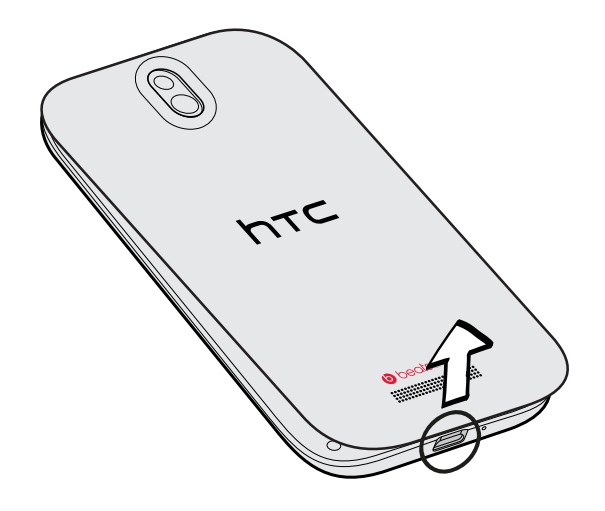

## Wiederaufsetzen der Rückabdeckung<br>
Wiederaufsetzen der Rückabdeckung

- 1. Richten Sie die Rückabdeckung an der oberen Seite des HTC Desire SV aus.
- 2. Drücken Sie die Seiten und den unteren Teil der Rückseitenabdeckung gegen das HTC Desire SV, um die Abdeckung an ihrem Platz festzusetzen.

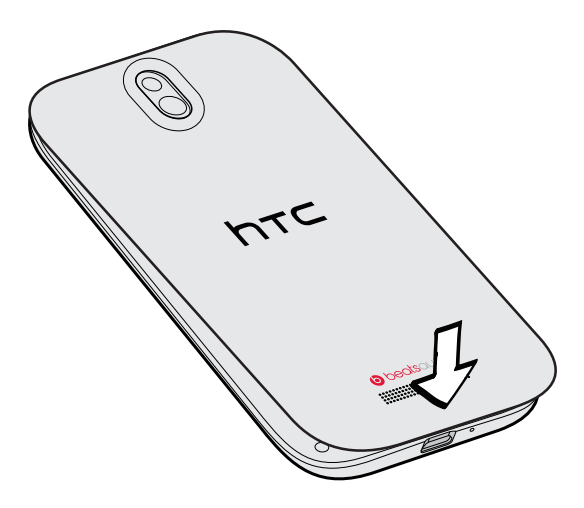

Die Abdeckung ist gesichert, sobald sie eingerastet ist.

## <span id="page-9-0"></span>Dual SIM-Karten

Das HTC Desire SV verfügt über zwei microSIM Einschübe, in die Sie bis zu zwei GSM microSIM Karten einsetzen können.

Einschub 1 unterstützt WCDMA und GSM. Einschub 2 unterstützt GSM.

#### Einsetzen der SIM-Karten

- 1. Entfernen Sie die Rückabdeckung.
- 2. Setzen Sie die SIM-Karte in einen der SIM-Karten-Einschübe wie gezeigt ein. Wenn Sie über eine weitere SIM-Karte verfügen, setzen Sie sie in den anderen Einschub ein.

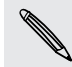

F

Achten Sie beim Einsetzen darauf, dass die goldenen Kontaktstellen der SIM-Karte nach unten zeigen.

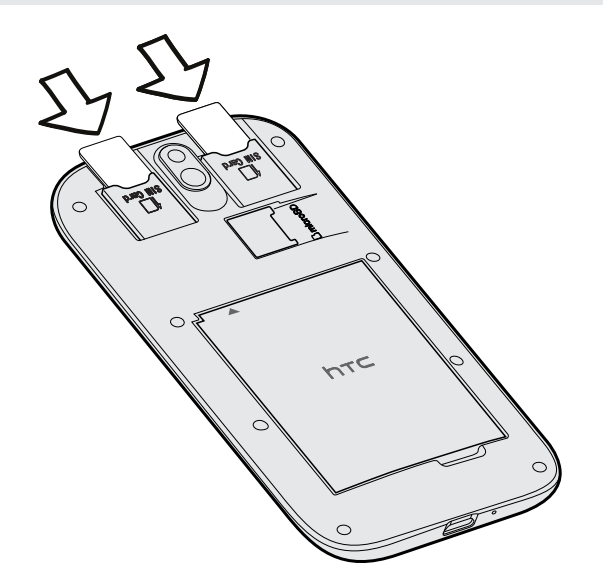

#### Entfernen der SIM-Karten

Schalten Sie das HTC Desire SV aus, bevor Sie die SIM-Karten herausnehmen.

- 1. Entfernen Sie die Rückabdeckung.
- 2. Drücken Sie auf eine SIM-Karte, um Sie aus dem Steckplatz zu entfernen.
- 3. Schieben Sie die SIM-Karte mit Ihrem Daumen oder Finger heraus.

## <span id="page-10-0"></span>Speicherkarte

Speichern Sie auf einer Speicherkarte Fotos, Videos und Musiktitel.

#### Einsetzen der Speicherkarte

- 1. Entfernen Sie die Rückabdeckung.
- 2. Setzen Sie die microSD™-Karte in den Speicherkarten-Einschub hinein (wobei die goldenen Kontaktstellen nach unten zeigen) und lassen Sie sie einrasten.

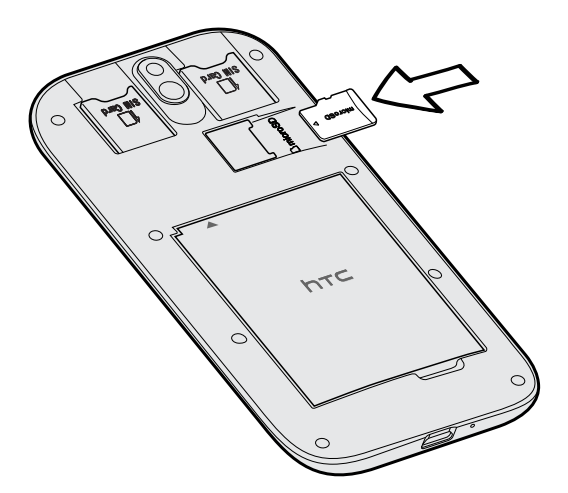

### Entfernen der Speicherkarte

- 1. Entfernen Sie die Rückabdeckung.
- 2. Schieben Sie die Speicherkarte aus dem Einschub heraus.

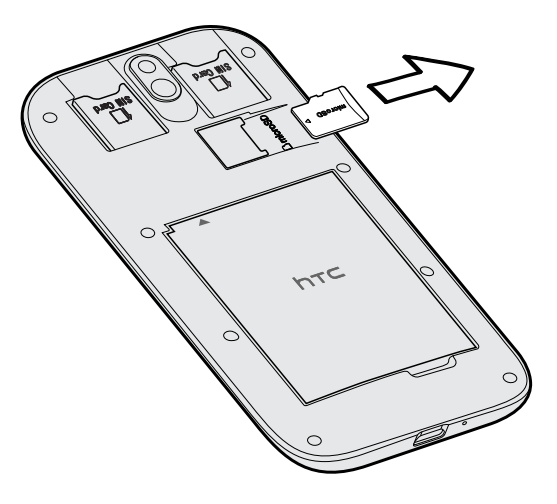

## <span id="page-11-0"></span>Akku

#### Entfernen des Akkus

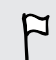

Bevor Sie das HTC Desire SV das erste Mal verwenden, müssen Sie die Folie vom Akku entfernen.

- 1. Entfernen Sie die Rückabdeckung.
- 2. Heben Sie die Akkufachabdeckung mit Ihrem Daumen oder Finger ab.

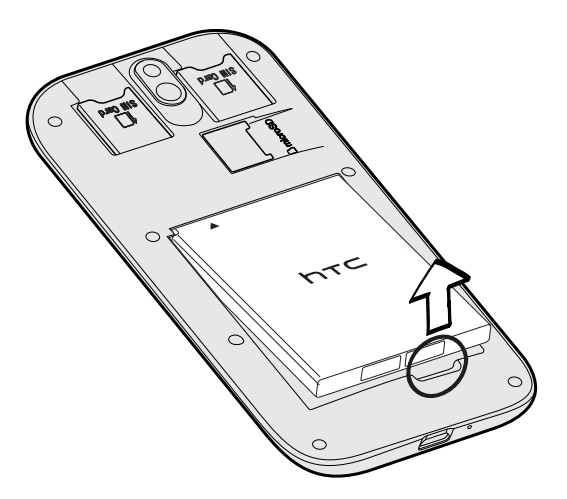

#### Einsetzen des Akkus

- Verwenden Sie nur Akkus und Zubehör, welche mit dem Telefon geliefert oder von ロ uns zugelassen wurden.
	- 1. Entfernen Sie die Rückabdeckung.
	- 2. Setzen Sie den Akku (mit den freiliegenden kupfernen Kontaktstellen zuerst) in das Akkufach hinein.

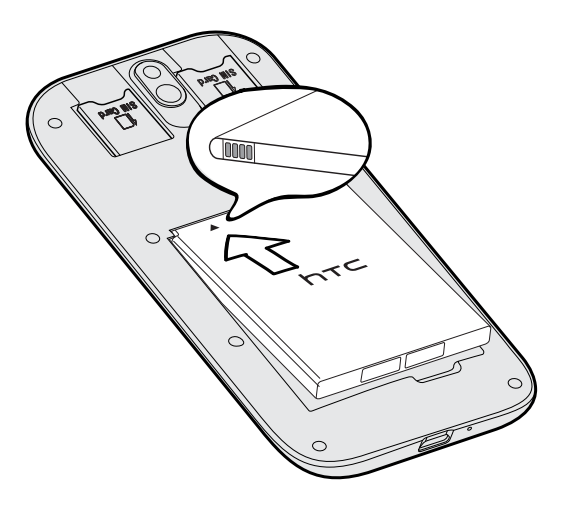

#### 13 Auspacken

#### Laden des Akkus

Bevor Sie das HTC Desire SV einschalten und verwenden, sollten Sie den Akku erst laden.

- $F$ § Bei der Auslieferung ist der Akku bereits im HTC Desire SV installiert. Zwischen dem Akku und dem Akkufach befindet sich eine dünne Folie. Sie müssen diese Folie entfernen, bevor Sie den Akku aufladen können.
	- § Zur Ladung des Akkus sollten Sie nur das beiliegende Netzteil und USB-Kabel verwenden.
	- § Entfernen Sie den Akku nicht aus dem HTC Desire SV, während er mit dem Netzteil oder einem Autoadapter geladen wird.
	- 1. Stecken Sie das kleine Ende des USB-Kabels in die USB-Buchse.

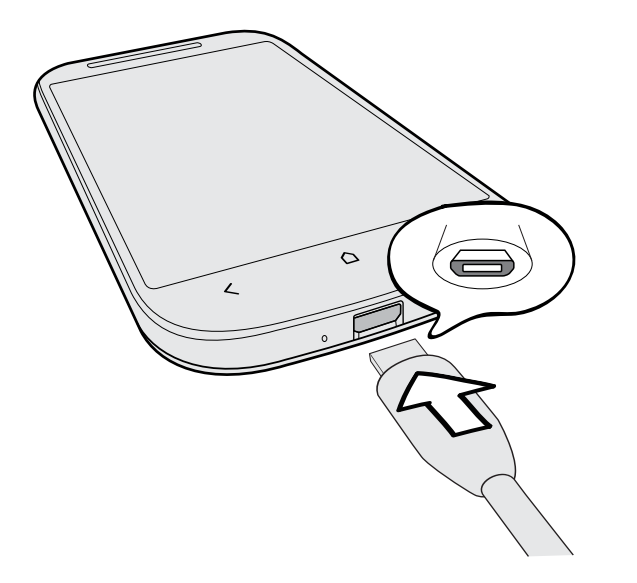

- 2. Stecken Sie das andere Ende des USB-Kabels in das Netzteil.
- 3. Stecken Sie das Netzteil in eine Netzsteckdose, um mit dem Laden des Akkus zu beginnen.

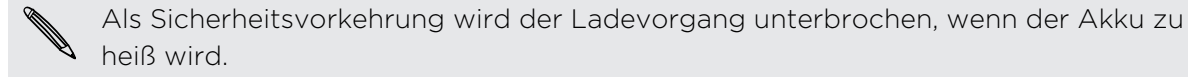

## <span id="page-13-0"></span>Ein- und Ausschalten

#### Einschalten

Drücken Sie auf die EIN/AUS-Taste.

Wenn Sie das HTC Desire SV zum ersten Mal einschalten, müssen Sie es einzurichten.

#### Ausschalten

- 1. Wenn das Display deaktiviert ist, drücken Sie auf die EIN/AUS-Taste, um es wieder zu aktivieren und entsperren Sie anschließend den Bildschirm.
- 2. Drücken Sie für ein paar Sekunden auf die EIN/AUS-TASTE.
- 3. Tippen Sie im Optionsmenü auf Ausschalten.

## Erstmalige Einrichtung des HTC Desire SV

Wenn Sie das HTC Desire SV zum ersten Mal einschalten, werden Sie aufgefordert, es einzurichten.

Befolgen Sie einfach die Anweisungen auf dem Display und im Nu ist alles zur Verwendung bereit.

Für bestimmte Funktionen, welche eine Internetverbindung in Anspruch nehmen, z. B. ortsbasierte Dienste und die automatische Synchronisierung von Online-Konten, können zusätzliche Gebühren für die Datenübertragung berechnet werden. Keine Sorge. Sie können sie unter den Einstellungen später jederzeit aktivieren und deaktivieren.

Nach dem Einschalten des HTC Desire SV werden Ihnen in einigen Fenstern (wie z.B. auf der Startseite) Kurztipps angezeigt, die Sie in die Benutzung des HTC Desire SV einführen. Die Tipps für ein Fenster werden nicht mehr angezeigt, nachdem Sie sie geschlossen haben.

Um die Kurztipps wieder anzuzeigen, schieben Sie das Benachrichtigungsfeld auf und tippen Sie anschließend auf  $\bullet$  > Info > Hilfe > Alle Kurztipps anzeigen.

## <span id="page-14-0"></span>Benötigen Sie eine Kurzanleitung zur Verwendung Ihres Telefons?

Anleitungen hilft Ihnen in Sekundenschnelle für den optimalen Einsatz des HTC Desire SV.

- § Möchten Sie auf der Stelle wissen, wie etwas funktioniert? Geben Sie einfach ein paar Stichwörter ein und erhalten Sie klare, aktuelle Antworten auf dem HTC Desire SV.
- § Hatten Sie jemals das Gefühl Ihr Telefon nicht optimal zu nutzen? Lesen Sie die benutzerfreundlichen Anleitungen unter Anleitungen, um herauszufinden wie. Die Themen reichen von Grundlegendem bis Fortgeschrittenem und das Anleitungen-Widget empfiehlt sogar Themen, die Sie eventuell interessieren.

Um Anleitungen von der Startseite zu öffnen, tippen Sie auf **III** > Anleitungen.

Wenn Sie bislang noch keinen Anleitungen Inhalt heruntergeladen haben oder wenn aktualisierter Inhalt verfügbar ist, tippen Sie einfach auf den Download Link, um ihn zu erhalten.

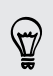

Um die Synchronisierungseinstellungen von Anleitungen zu ändern, tippen Sie auf > Einstellungen aktualisieren.

#### Suche in Anleitungen

- 1. Tippen Sie in Anleitungen auf  $\mathbf Q$  und geben Sie anschließend die Wörter ein, nach denen Sie suchen möchten.
- 2. Tippen Sie auf ein Suchergebnis, um direkt zu diesem Element zu springen.

# <span id="page-15-0"></span>Die erste Woche mit dem neuen Telefon

## Die tollen Funktionen des HTC Desire SV

Das HTC Desire SV bietet eine lustige Kamera, ein tolles Sounderlebnis und mehr.

#### Aufnahme und Teilen in Sekunden

Sie können Fotos sofort nach der Aufnahme auf Ihr bevorzugtes soziales Netzwerk hochladen. Unter [Kamera- und Videoeinstellungen ändern auf Seite 42](#page-41-0) erfahren Sie weitere Informationen.

Sie können auch ein Foto aus einem zuvor aufgenommenen Video aufzeichnen. Siehe [Aufnahme eines Fotos während der Videowiedergabe auf Seite 77](#page-76-0).

#### Beats By Dr. Dre Audio™

Die Beats Audio™ Integration bietet Ihnen ein umfassendes und authentisches Sounderlebnis, egal ob Sie Musik hören, ein YouTube® Video ansehen oder ein Spiel spielen. Weitere Informationen finden Sie unter [Ihre Musik besser klingen lassen auf](#page-84-0) [Seite 85](#page-84-0).

#### Dropbox-Integration mit HTC Sense

Mit Dropbox haben Sie immer Zugriff auf Ihre Fotos, Videos und Dokumente, wenn Sie unterwegs sind. Wenn Sie Ihr Dropbox-Konto auf dem HTC Desire SV einrichten, können Sie sogar zusätzlich 23 GB gratis Dropbox Speicherplatz für einen Zeitraum von zwei Jahren erhalten. Weitere Informationen hierzu finden Sie unter [Nutzung der](#page-117-0) [Dropbox auf dem HTC Desire SV auf Seite 118](#page-117-0) verwenden.

Ist die Dropbox-App noch nicht bereits geladen, können Sie sie von Google Play herunterladen und installieren.

#### HTC Car

Mit der HTC Car App werden Sie zugleich unterhalten und finden Ihren Weg auf der Straße. Sie können Turn-by-Turn Navigation verwenden, Karten durchsuchen, Anrufe entgegennehmen und Musik oder Internetradio hören. Weitere Informationen finden Sie unter [HTC Car auf Seite 125](#page-124-0).

#### Umfassendes und nahtloses Surferlebnis

Genießen Sie HTML5 und Flash®-Inhalte, während Sie unterwegs sind. Und kein Schwenken mehr nach links und rechts. Der Textrückfluss des Browsers sorgt dafür, <span id="page-16-0"></span>dass Text automatisch auf die Breite des Displays angepasst wird. Weitere Informationen über die Nutzung des Browsers finden Sie unter [Surfen im Web auf](#page-68-0) [Seite 69.](#page-68-0)

Sie können auch eine Kopie der Webseiten behalten, um sie später auch ohne Internetverbindung lesen zu können. Siehe [Webinhalte für später speichern auf Seite](#page-72-0) [73](#page-72-0).

#### Smart Dialing

Die Funktion Smart Dialing der Wählhilfe macht das Absetzen eines Anrufs schnell und einfach für Sie. Geben Sie einfach die Telefonnummer oder die ersten paar Buchstaben des Kontaktnamens ein. Weitere Informationen zu Anrufen finden Sie unter [Anrufe auf Seite 52](#page-51-0).

### Startseite

Die Startseite ist der Ort, an dem Sie Ihr HTC Desire SV persönlicher gestalten können. Sie können Ihre Favoritenanwendungen, Verknüpfungen, Ordner und Widgets hinzufügen, so dass Sie jederzeit mit einem Fingertipp auf sie zugreifen können. Im Kapitel [Persönliche Einrichtung auf Seite 43](#page-42-0) erfahren Sie, wie Sie dabei vorgehen können.

#### Erweiterte Startseite

Wenn Sie eine Vielzahl von Dingen mit dem HTC Desire SV anstellen, werden Sie möglicherweise bald feststellen, dass der Platz auf der Startseite nicht ausreicht. Kein Problem.

Wenn Sie Ihren Finger horizontal nach links oder rechts über das Display streichen, stellen Sie fest, dass es auf weiteren Fenstern zusätzlichen Platz zum Hinzufügen von Symbolen, Widgets usw. gibt.

Drücken Sie auf  $\bigcap$ , um zum Hauptfenster der Startseite zurückzukehren.

## <span id="page-17-0"></span>Fingergesten

Mit Fingergesten können Sie zur Startseite gelangen, Apps öffnen, durch Listen blättern und mehr.

#### Tippen auf

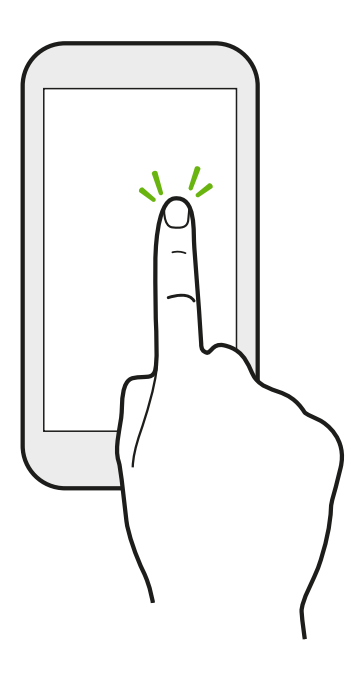

Wenn Sie etwas über die Tastatur eingeben, Elemente auf dem Display, z. B. Applikations- und Einstellungssymbole, auswählen, oder auf Displayschaltflächen drücken möchten, tippen Sie das Display einfach leicht mit Ihrem Finger an.

Etwas länger drücken

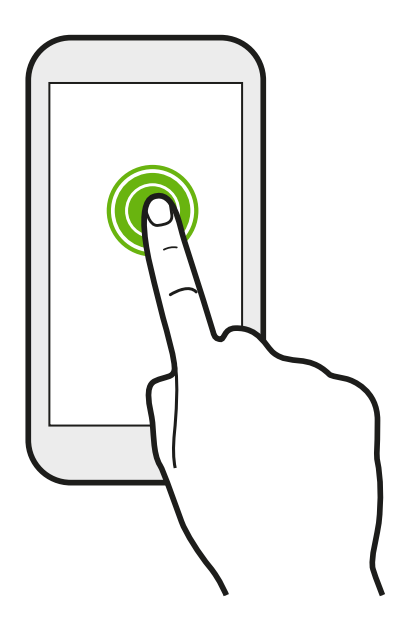

Um die verfügbaren Optionen für ein Element (z. B. einen Kontakt oder eine Verknüpfung in einer Webseite) zu öffnen, drücken einfach etwas länger auf das Element.

#### Wischen oder Streichen

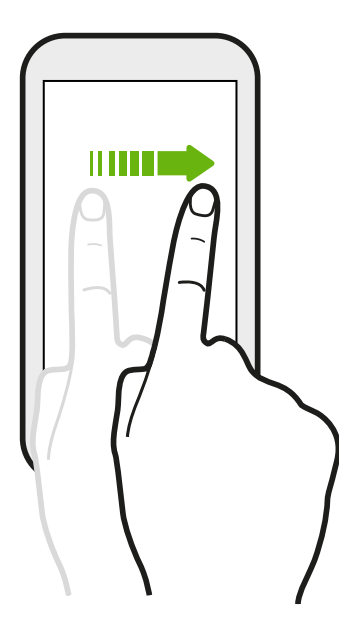

Wischen Sie mit Ihrem Finger schnell vertikal oder horizontal über das Display, um zu anderen Startseiten zu gelangen, durch Dokumente zu blättern und mehr.

Ziehen

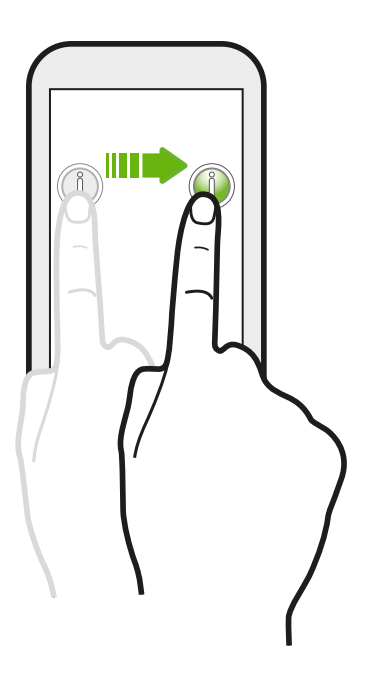

Berühren Sie das Display und üben Sie ein wenig Druck aus, bevor Sie Ihren Finger über das Display ziehen. Lassen Sie beim Ziehen den Finger erst wieder los, wenn Sie die Zielposition erreicht haben.

#### Schnelles Streichen

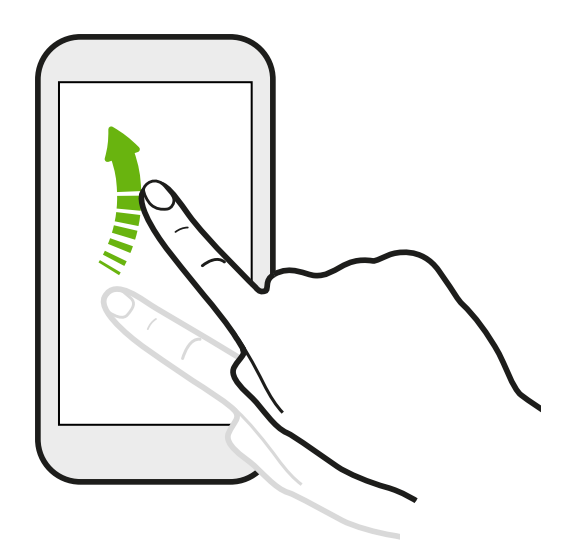

Das schnelle Wischen entspricht in etwa dem normalen Wischen. Sie wischen aber hierbei mit dem Finger in leichten, schnelleren Zügen über das Display, in etwa so, wie Sie auf der Startseite nach rechts oder links gehen oder durch eine Kontakt- oder Nachrichtenliste blättern.

#### Drücken und schnell streichen

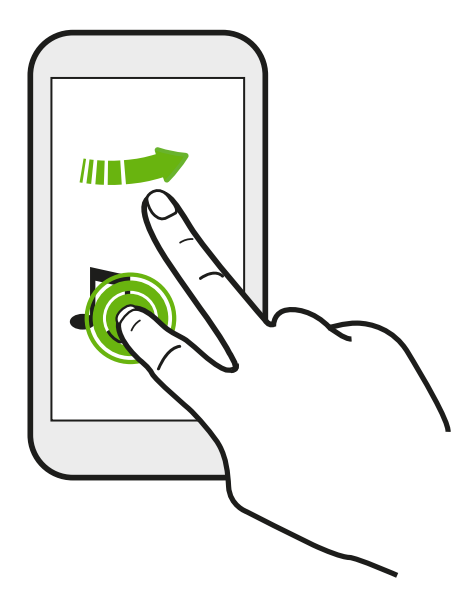

Auf der Startseite können Sie ganz einfach ein Widget oder Symbol von einem Fenster in ein anderes verschieben.

Halten Sie das Widget oder Symbol etwas länger mit einem Finger gedrückt und streichen Sie mit einem anderen Finger auf dem Display an die neue Position.

#### Zusammen- und Auseinanderziehen

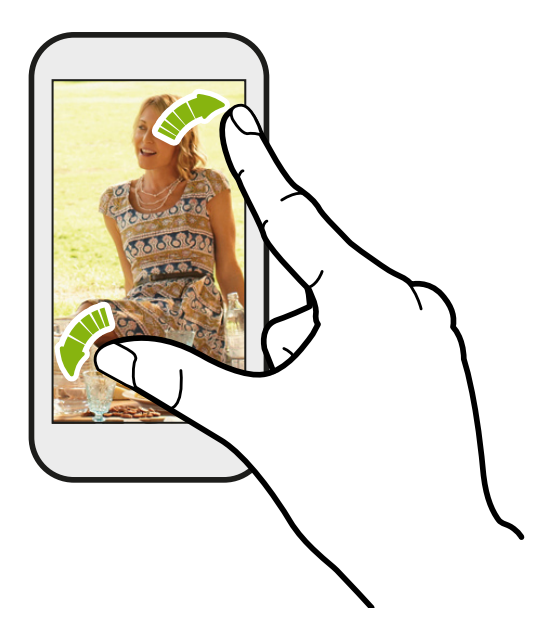

In einigen Apps wie z.B. Alben, SMS, E-Mail, oder dem Webbrowser können Sie Ihre Finger auf dem Display spreizen, um in ein Bild oder einen Text hineinzuzoomen.

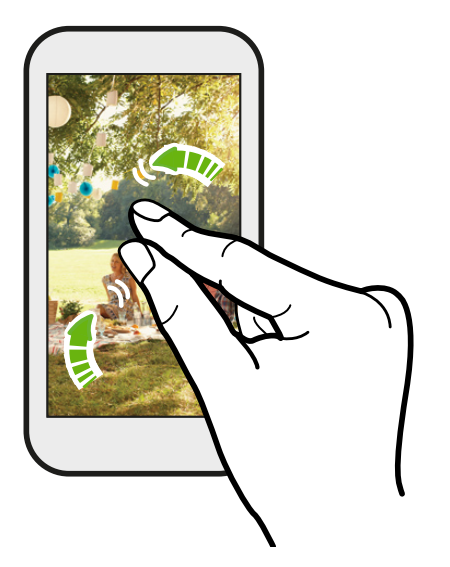

Ziehen Sie die Finger zusammen, um hineinzuzoomen.

#### Zwei-Finger Streich

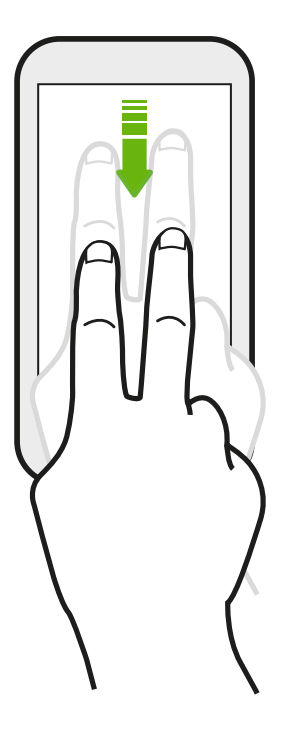

In einigen Apps mit Sortierfunktion, z.B. E-Mail oder Kontakte können Sie mit zwei Fingern nach oben oder unten streichen, um auf dem Display zu scrollen. Das Display zeigt die Sortierreihenfolge an und Sie können ganz einfach zur gewünschten Information scrollen.

Im Benachrichtigungsfeld können Sie mit zwei Fingern nach unten streichen, um die Benachrichtigungen auszuklappen und weitere Informationen wie z.B. Vorschau von E-Mails oder Kalenderterminen anzuzeigen.

Drei-Finger Streich

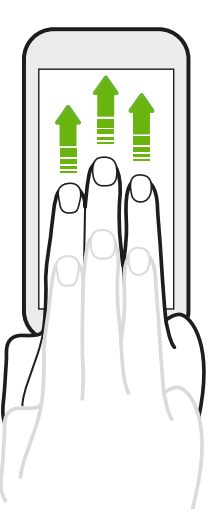

Streichen Sie mit drei Fingern, um Inhalte wie Fotos, Videos und Musik vom HTC Desire SV auf Ihren Fernseher oder Lautsprecher zu übertragen.

HTC Fingerbewegungen ist standardmäßig aktiviert, was die Drei-Finger Geste exklusiv für das Übertragen von Inhalten macht. Sie werden auch keine Mehrfach-Fingergesten (Gesten mit drei Fingern oder mehr) in Apps wie z.B. Spielen oder Musikinstrumenten-Apps verwenden können.

Um Mehrfach-Fingergesten in solchen Apps zu verwenden, deaktivieren Sie die Option HTC Fingerbewegungen unter Einstellungen > Anzeige, Fingerbewegungen & Tasten. Dies deaktiviert die Übertragung von Inhalten.

### <span id="page-22-0"></span>Bewegungsgesten

Sie können Bewegungsgesten verwenden, um das HTC Desire SV stumm zu stellen, den Lautsprecher einzuschalten und mehr.

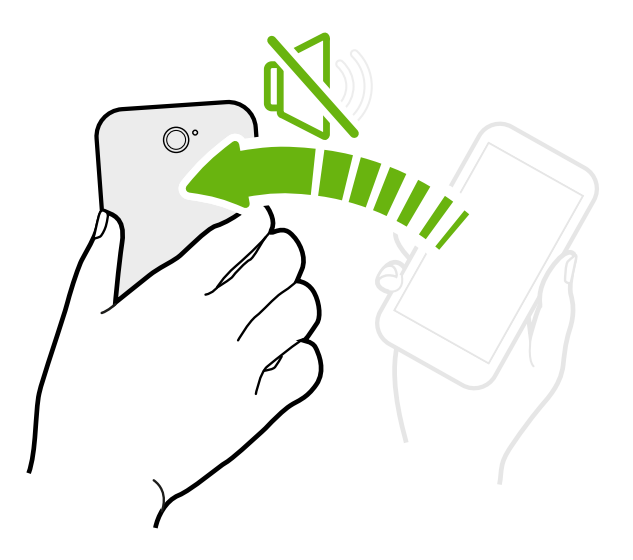

#### Umdrehen für Stumm / Umdrehen für Freisprechen

Wenn Sie einen Anruf erhalten, können Sie das HTC Desire SV umdrehen, um es stumm zu stellen.

 $\bigcirc$ 

Während eines Anrufs können Sie das HTC Desire SV umdrehen, um die Freisprech-Funktion zu aktivieren, um ohne Hände zu telefonieren oder für Konferenzschaltungen.

#### Hochheben um Lautstärke zu verringern

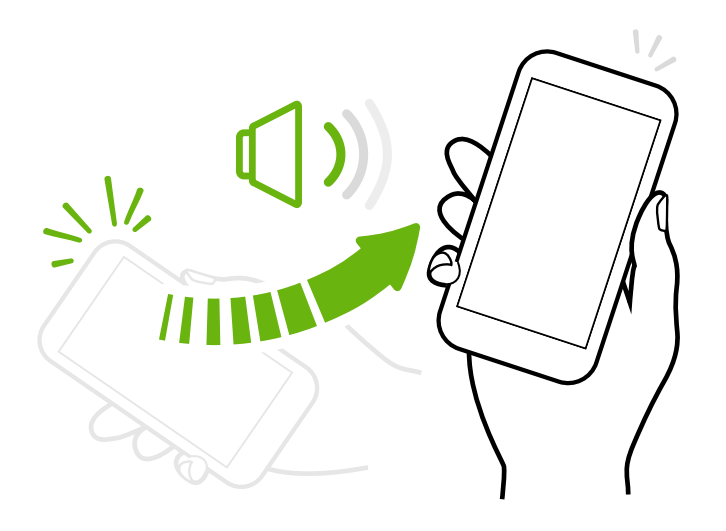

Heben Sie das HTC Desire SV in einer Besprechung oder in einem Restaurant bei einem eingehenden Anruf hoch, um die Lautstärke des Klingeltons zu verringern.

#### Lautstärke so einstellen, dass sie in Ihrer Tasche automatisch ansteigt

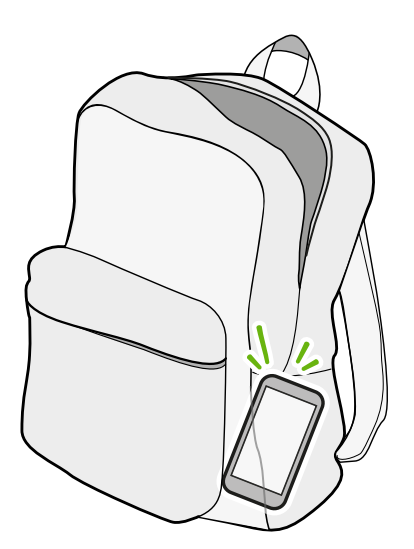

Können Sie das Klingeln des HTC Desire SV auf einer lauten Straße nicht hören?

Sie können das HTC Desire SV so einstellen, dass es erkennt, wenn es sich in Ihrer Tasche befindet und die Lautstärke des Klingeltons ansteigen lassen, so dass Sie es auch in lauten Umgebungen hören können.

#### <span id="page-24-0"></span>Das HTC Desire SV für eine bessere Ansicht drehen

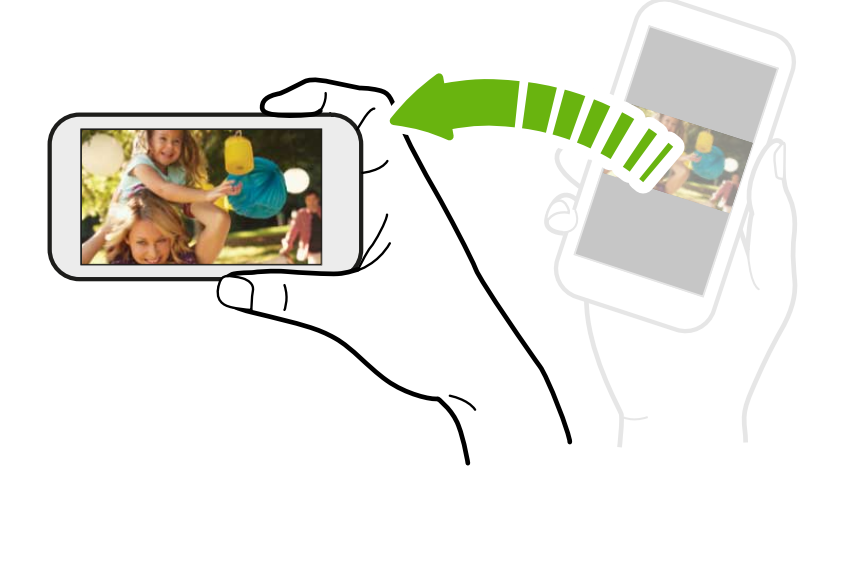

Bei vielen Fenstern können Sie die Displayausrichtung automatisch vom Hochformat zum Querformat wechseln, indem Sie das HTC Desire SV einfach zur Seite drehen.

Bei der Eingabe von Text können Sie das HTC Desire SV seitlich drehen, um eine größere Tastatur aufzurufen.

## Standbymodus

Im Standbymodus verbraucht das HTC Desire SV bei deaktiviertem Display weniger Akkustrom. Wenn sich das HTC Desire SV in einer Tasche befindet, wird in diesem Modus auch das unbeabsichtigte Drücken von Tasten vermieden. Nachrichten und Anrufe können aber weiterhin empfangen werden, und verpasste Anrufe und Nachrichten werden im Displaysperren-Fenster angezeigt.

Um eine Anzeige von verpassten Anrufen oder Nachrichten im Displaysperren-Fenster zu verhindern, schieben Sie das Benachrichtigungsfeld auf und tippen Sie anschließend auf  $\bullet$  > Datenschutz.

#### Wechseln zum Standbymodus

Drücken Sie kurz auf die EIN/AUS-Taste, um das Display auszuschalten und den Standbymodus zu aktivieren. Der Standbymodus wird auch automatisch aktiviert, wenn das HTC Desire SV für einen bestimmten Zeitraum nicht bedient wird.

Sie können die Dauer, bevor das HTC Desire SV den Standbymodus aktiviert, in den Einstellungen für Anzeige, Fingerbewegungen & Tasten (oder Anzeige & Tasten) festlegen.

#### Beenden des Standbymodus

Wenn Sie das HTC Desire SV manuell aufwecken möchten, drücken Sie kurz auf die EIN/AUS-Taste. Sie müssen dabei das Display entsperren.

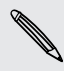

Das HTC Desire SV wird automatisch aus dem Standbymodus aufgeweckt, wenn Sie einen Anruf erhalten.

#### Entsperren des Displays

Ziehen Sie den Ring nach oben, um das Display zu entsperren.

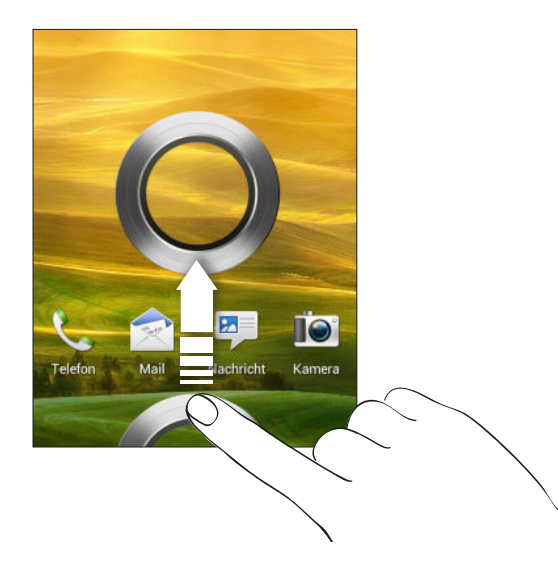

Wenn Sie eine Displaysperre eingerichtet haben, müssen Sie erst Anmeldeinformationen eingeben, bevor das HTC Desire SV entsperrt wird.

Wenn Sie eine Terminerinnerung oder einen Wecker eingestellt haben, können Sie oder 2 zu dem Ring ziehen, um den Termin oder den Wecker zu wiederholen zu beenden.

#### Öffnen einer App oder eines Ordners im Displaysperren-Fenster

§ Ziehen Sie das Symbol einer App oder eines Ordners im Displaysperren-Fenster auf den Ring, um das Display zu entsperren und direkt zur App oder zum Ordner zu gehen.

Die Verknüpfungen, die Sie im Displaysperren-Fenster sehen, sind dieselben wie in der Startleiste der Startseite. Um die Displaysperren-Verknüpfungen zu ändern, müssen Sie die Apps oder Ordner in der Startleiste ersetzen.

§ Wenn im Displaysperren-Fenster eine Benachrichtigung oder Information wie z.B. ein verpasster Anruf oder eine neue Nachricht angezeigt wird, können Sie sie direkt in den Ring ziehen, um die entsprechende App direkt aufzurufen.

## <span id="page-26-0"></span>Hinzufügen von Kontakten zum HTC Desire SV

Kontakte lassen sich auf unterschiedliche Weise dem HTC Desire SV hinzufügen.

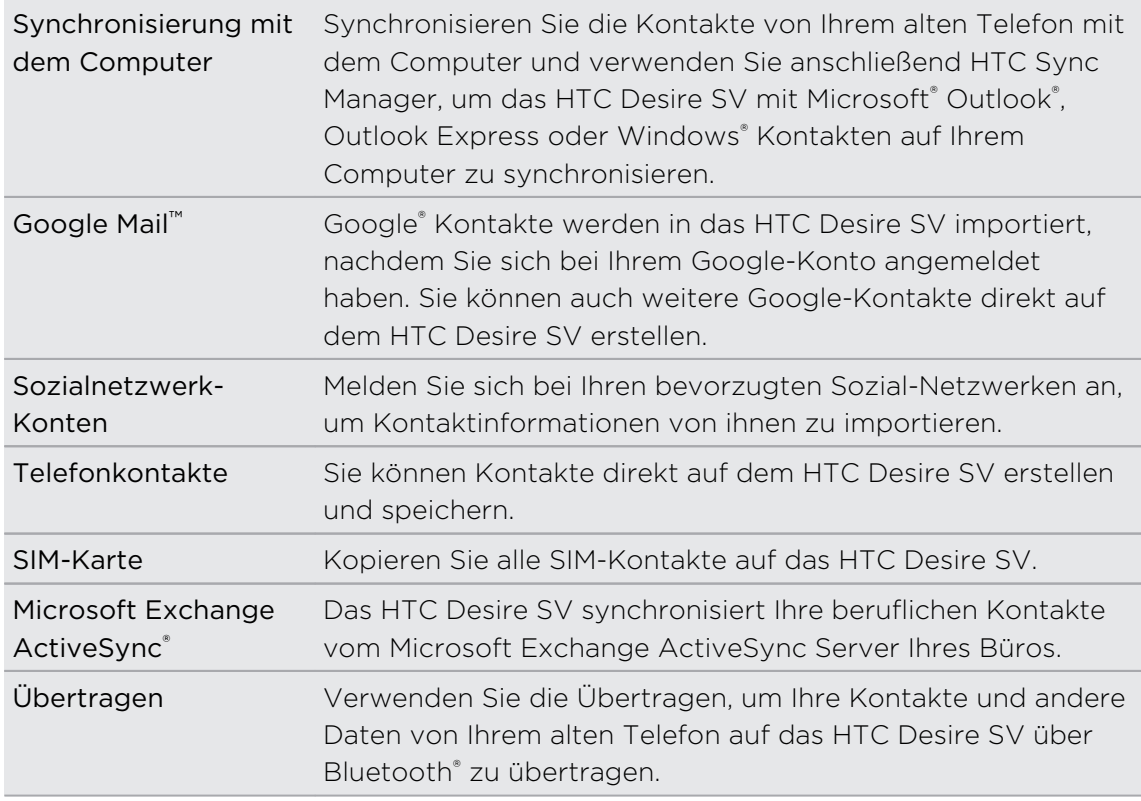

#### Übertragen von Kontakten von einem alten Telefon

Über Bluetooth können Sie Kontakte aus einem alten Telefon einfach zu Ihrem HTC Desire SV übertragen. Abhängig vom alten Telefonmodell können Sie auch andere Arten von Daten, z.B. Kalendertermine und SMS, zum HTC Desire SV übertragen.

- 1. Tippen Sie auf der Startseite auf  $\frac{1}{2}$  > Übertragung.
- 2. Tippen Sie auf Weiter, um zu beginnen.
- 3. Wählen Sie den Namen und das Modell des alten Telefons aus.
- 4. Schalten Sie Bluetooth auf Ihrem alten Telefon ein, stellen Sie den Erkennbar-Modus ein und folgen Sie den Anweisungen auf dem Display.

### Ihr erster Anruf

- 1. Tippen Sie auf der Startseite auf  $\mathcal{L}$ .
- 2. Geben Sie die Telefonnummer oder die ersten paar Buchstaben des Kontaktnamens ein.
- <span id="page-27-0"></span>3. Tippen Sie in der Liste auf einen Kontakt, den Sie anrufen möchten.
- 4. Um aufzulegen, tippen Sie auf Beenden.

### Senden Ihrer ersten SMS

- 1. Tippen Sie auf der Startseite auf  $\frac{111}{111}$  > SMS.
- 2. Tippen Sie auf  $\pm$ .
- 3. Tippen Sie auf  $\triangle$  und wählen Sie anschließend die Kontakte, an die Sie die Nachricht senden möchten.
- 4. Tippen Sie auf das Feld Text hinzufügen und geben Sie anschließend die Nachricht ein.
- 5. Tippen Sie auf :, um einen Smiley oder einen Kurztext hinzuzufügen.
- 6. Tippen Sie auf die Senden-Taste, die der Karte entspricht, die Sie nutzen möchten.

## Fotos, Videos und Musik auf und vom HTC Desire SV übertragen

Es gibt zwei Möglichkeiten, wie Sie Medien übertragen können.

- § Verbinden Sie das HTC Desire SV mit Ihrem Computer und wählen Sie den Modus Festplatte. Der Computer wird es wie jeden herkömmlichen USB-Wechseldatenträger erkennen und sie anschließend Ihre Medien zwischen ihnen austauschen können.
- Laden Sie unsere HTC Sync Manager Software herunter. Sie können sie ganz einfach zur Synchronisierung von Ordnern mit Medien und Wiedergabelisten auf Ihrem Computer und dem HTC Desire SV einrichten. HTC Sync Manager kann außerdem Fotos und Videos automatisch vom HTC Desire SV auf den Computer übertragen.

## <span id="page-28-0"></span>Kopieren und Teilen von Text

In Applikationen wie dem Webbrowser und E-Mail können Sie Text auswählen und kopieren und ihn anschließend einfügen oder teilen.

#### Auswahl von Text

- 1. Drücken Sie etwas länger auf ein Wort.
- 2. Ziehen Sie die Start- und Endmarkierungen, um den Umgebungstext zu markieren.

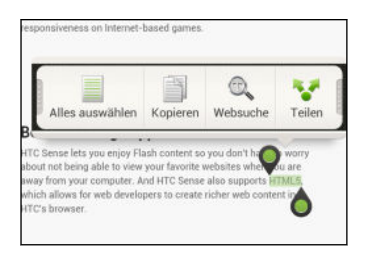

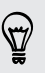

Um die Adresse einer verlinkten Webseite zu kopieren, drücken Sie etwas auf den Link und tippen Sie anschließend auf Link-URL kopieren.

#### Kopieren und Einfügen von Text

1. Nachdem Sie den Text ausgewählt haben, den Sie kopieren möchten, tippen Sie auf Kopieren.

Der ausgewählte Text wird dann zur Zwischenablage kopiert.

- 2. Drücken Sie etwas länger auf den Punkt im Texteingabefeld (z. B. beim Schreiben einer E-Mail), an dem Sie den Text einfügen möchten.
- 3. Tippen Sie auf Einfügen.

#### Teilen von Text

- 1. Nachdem Sie den Text ausgewählt haben, den Sie teilen möchten, tippen Sie auf Teilen.
- 2. Wählen Sie aus, wo Sie den ausgewählten Text einfügen und teilen möchten, z.B. in einer E-Mail oder Statusaktualisierung eines sozialen Netzwerks.

## <span id="page-29-0"></span>Aufnahme des HTC Desire SV Displays

Möchten Sie mit Ihrem Highscore in einem Spiel angeben, einen Blogartikel über die Funktionen des HTC Desire SV schreiben oder ein auf ein Status-Update über einen Musiktitel, den Sie abspielen, veröffentlichen? Sie können ganz einfach ein Bild der Displayanzeige machen und es im Alben teilen.

Drücken Sie etwas länger auf EIN/AUS und anschließend auf △. Die Display-Anzeige wird im Album Kameraaufnahmen unter Alben gespeichert.

## Wechseln zwischen zuletzt geöffneten Apps

Sie können ganz einfach auf Apps zugreifen, die Sie kürzlich geöffnet haben.

- 1. Drücken Sie auf  $\Box$ .
- 2. Streichen Sie Ihren Finger nach oben oder unten, um kürzlich geöffnete Anwendungen anzuzeigen.

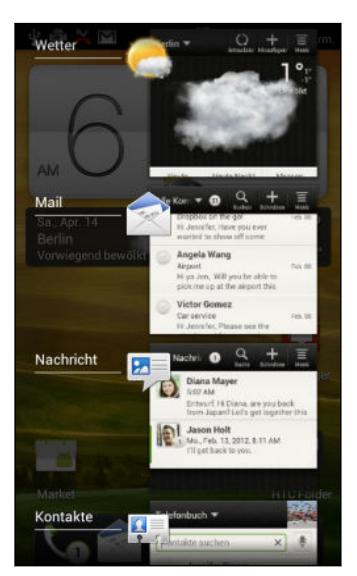

- § Wenn Sie eine App aus der Liste entfernen möchten, ziehen Sie sie nach links oder rechts.
- § Wenn Sie zu einer App zurückwechseln möchten, tippen Sie sie einfach an.

## Können Sie die Menütaste nicht finden?

Vermissen Sie die Menütaste? Sie können die Letzte Apps Taste auch zum Öffnen des Menüs einstellen.

- 1. Schieben Sie das Benachrichtigungsfeld auf und tippen Sie anschließend auf  $\odot$ .
- 2. Tippen Sie auf Anzeige, Fingerbewegungen & Tasten (oder Anzeige & Tasten).
- 3. Tippen Sie auf die Aktuelle Apps Taste und legen Sie fest, wie Sie das Menü öffnen möchten, z. B. durch Drücken oder längeres Drücken der Taste.

## <span id="page-30-0"></span>Benachrichtigungen

#### Benachrichtigungs-LED

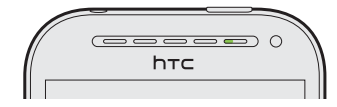

Die Benachrichtigungs-LED erscheint folgendermaßen:

- Stetiges Grün, wenn an das HTC Desire SV ein Netzteil oder ein Computer angeschlossen und der Akku voll geladen ist.
- § Blinkendes Grün, wenn es eine noch nicht gelesene Benachrichtigung gibt.
- Stetiges Orange, während der Akku geladen wird.
- § Blinkendes Orange, wenn die verbleibende Akkuladung sehr niedrig ist.

#### Benachrichtigungssymbole

Mit den Benachrichtigungssymbolen in der Statusleiste, haben Sie jederzeit Nachrichten, Kalenderereignisse und Erinnerungen im Auge.

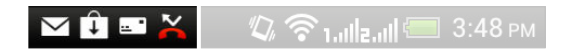

#### Benachrichtigungsfeld

Wenn Sie eine neue Benachrichtigung erhalten, können Sie das Benachrichtigungsfeld öffnen, um eine Nachricht, Erinnerung oder Ereignisbenachrichtigung zu lesen. Auf dem Benachrichtigungsfeld können Sie auch schnell auf Einstellungen zugreifen.

1. Um das Benachrichtigungsfeld zu öffnen, drücken Sie etwas länger auf die Statusleiste und ziehen Sie Ihren Finger dann nach unten.

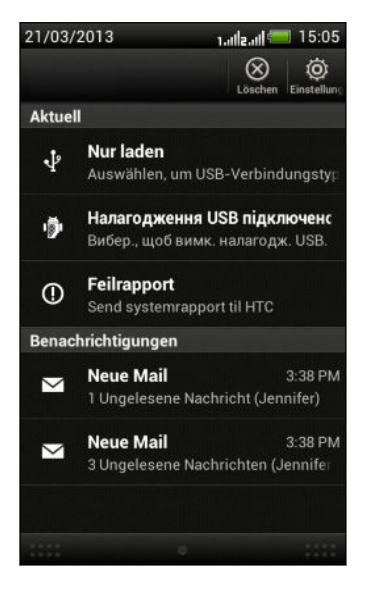

Wenn es mehrere Benachrichtigungen gibt, scrollen Sie im Fenster nach unten, um alle anzuzeigen.

2. Drücken Sie etwas länger auf die Leiste unten im Benachrichtigungsfeld und schieben Sie anschließend Ihren Finger nach oben, um das Benachrichtigungsfeld zu schließen. Oder drücken Sie einfach auf <.

## <span id="page-32-0"></span>Kennenlernen der Einstellungen

Möchten Sie den Klingelton ändern, eine WLAN® Verbindung einrichten oder das Display heller machen? Diese und weitere Optionen können Sie unter Einstellungen vornehmen.

Schieben Sie das Benachrichtigungsfeld auf und tippen Sie anschließend auf  $\bullet$ . Hier sind einige grundlegende Optionen, die Sie ändern können:

- Tippen Sie auf Ein/Aus neben einem Element, z. B. WLAN, das ein- oder ausgeschaltet werden soll. Tippen Sie auf das jeweilige Element, um die Einstellungen zu ändern.
- § Tippen Sie auf Ton, um einen Klingelton einzustellen, ein Tonprofil zu wählen und Toneinstellungen für eingehende Anrufe zu konfigurieren.
- § Tippen Sie auf Anzeige, Fingerbewegungen & Tasten (oder Anzeige & Tasten), um die Display-Helligkeit zu ändern oder einzustellen, wie lange das Display ausgeschaltet sein muss, bevor der Energiesparmodus aufgerufen wird.
- **Tippen Sie auf Sicherheit, um das HTC Desire SV zu sichern, z. B. mit einer** Displaysperre.

## Laufzeit des Akkus verlängern

Die Akkunutzungsdauer zwischen Ladevorgängen hängt davon ab, wie Sie das HTC Desire SV verwenden. Die HTC Desire SV Energieverwaltung hilft bei der Verlängerung der Akkulaufzeit.

Wenn Sie die Akkulaufzeit verlängern möchten, versuchen Sie einige der folgenden Tipps:

#### Überprüfen der Akkunutzung

Die Überwachung der Akkunutzung hilft Ihnen bei der Identifizierung von Stromverbrauchern, so dass Sie das weitere Vorgehen auswählen können. Einzelheiten finden Sie unter [Akkuverbrauch überprüfen auf Seite 186](#page-185-0).

#### Verbindungen verwalten

§ Schalten Sie Drahtlosverbindungen aus, wenn sie nicht genutzt werden.

Um Verbindungen wie z.B. mobiles Netzwerk, WLAN oder Bluetooth ein- oder auszuschalten, gehen Sie zu Einstellungen und tippen Sie auf die jeweiligen Ein/ Aus-Schalter.

■ Wechseln Sie zu 2G, wenn Sie keine Datenverbindung benötigen.

In Gebieten mit schwachem Signal wird mehr Strom verbraucht. Wenn Sie die Datenverbindung vorübergehend ausschalten und zum GSM Netzwerkmodus wechseln, wird weniger Akkustrom verbraucht.

Um in den GSM Modus zu wechseln, gehen Sie zu Einstellungen und tippen Sie auf Mobiles Netzwerk > Einschub 1 Netzwerk > Netzwerkmodus > Nur GSM.

§ Schalten Sie GPS nur ein, wenn Sie einen genauen Standort benötigen.

Um zu verhindern, dass einige Apps GPS im Hintergrund verwenden, schalten Sie die Option GPS-Satelliten aus. Schalten Sie es nur ein, wenn Sie einen genauen Standort für die Navigation oder Standortbasierte Apps benötigen. Gehen Sie zu Einstellungen und tippen Sie auf Ort, um diese Einstellung einoder auszuschalten.

#### Display verwalten

Verringern Sie die Helligkeit, lassen Sie das Display ausschalten, wenn es nicht verwendet wird und halten Sie die Dinge einfach, um Akkustrom zu sparen.

- § Verwenden Sie die automatische Helligkeit (Standard) oder verringern Sie die Helligkeit manuell.
- § Stellen Sie das Display-Timeout auf ein kürzeres Intervall ein.
- § Stellen Sie den Webbrowser auf automatisches Abdunkeln ein, während Webseiten geladen werden. Öffnen Sie die Internet-App und tippen Sie anschließend auf  $\frac{1}{2}$  > Einstellungen > Eingabehilfen > Display abdunkeln während Seite geladen wird.

Weitere Einzelheiten finden Sie unter [Ändern der Displayeinstellungen auf Seite 183](#page-182-0) und [Persönliche Einrichtung auf Seite 43](#page-42-0).

#### Hintergrunddaten und Synchronisierung einschränken

Hintergrunddaten und Synchronisierung können viel Akkustrom verbrauchen, wenn viele Apps Daten im Hintergrund synchronisieren. Es wird empfohlen, Apps nicht zu häufig Daten synchronisieren zu lassen. Prüfen Sie, welche Apps auf längere Synchronisierungsintervalle eingestellt werden können oder synchronisieren Sie manuell.

- **Tippen Sie unter Einstellungen auf Konten & Synchronisierung und prüfen Sie,** welche Datentypen in Ihren Onlinekonten synchronisiert werden. Wenn der Akku fast leer ist, deaktivieren Sie vorübergehend die Synchronisierung einiger Daten.
- § Wenn Sie viele E-Mail Konten besitzen, ziehen Sie die Verlängerung des Synchronisierungsintervall für einige Konten in Betracht.

Wählen Sie in der E-Mail-App ein Konto aus, tippen Sie auf  $\frac{1}{2}$  > Einstellungen > Synchronisieren, Senden & Empfangen und stellen Sie anschließend die Einstellungen unter Synchronisierungszeitplan aus.

- Wenn Sie nicht von einem Ort zum anderen reisen, synchronisieren Sie Wetteraktualisierungen nur für Ihren aktuellen Standort anstatt für alle aufgelisteten Orte. Öffnen Sie die Wetter-App und tippen Sie anschließend auf > Bearbeiten, um nicht benötigte Städte zu entfernen.
- Wählen Sie Widgets mit Bedacht aus.

Einige Widgets synchronisieren laufend Daten. Ziehen Sie das Entfernen von Widgets in Betracht, die für Ihre Startseite nicht wichtig sind.

■ Tippen Sie im Play Store auf ■ > Einstellungen und deaktivieren Sie die Option Widgets automatisch hinzufügen, um zu verhindern, dass Widgets bei der Installation neuer Apps auf der Startseite hinzugefügt werden. Deaktivieren Sie außerdem die Option Autom. App-Updates, wenn Sie Apps aus dem Play Store manuell aktualisieren möchten.

#### Andere Tipps

Um noch etwas mehr Akkustrom zu gewinnen, können Sie die folgenden Tipps ausprobieren:

- Regeln Sie die Lautstärke des Klingeltons und von Medien herunter.
- Minimieren Sie die Nutzung von Vibration- oder Ton-Feedback. Tippen Sie unter Einstellungen auf Ton und wählen Sie aus, welche Sie nicht benötigen und deaktivieren können.
- § Überprüfen Sie die Einstellungen Ihrer Apps auf weitere Optionen, um die Akkunutzung zu optimieren.

## <span id="page-35-0"></span>Update der HTC Desire SV Software

Das HTC Desire SV kann nach Updates suchen und Sie bei Bedarf auf deren Verfügbarkeit hinweisen. Sie können auch auf manuelle Weise nachschauen, ob es Updates gibt.

Sie können für den Download von Softwareaktualisierungen WLAN oder die Sie Komien nur den Bowmood Tomer.<br>Internetverbindung Ihres Computers nutzen, um die Datennutzung zu verringern. Sie können diese Option unter Einstellungen > Info > Software-Updates >  $\circledR$ einstellen.

#### Installation eines Software-Updates

Wenn eine Verbindung mit dem Internet besteht und ein Software-Update verfügbar ist, wird das Update-Benachrichtigungssymbol  $\bigcirc$  in der Statusleiste angezeigt.

- 1. Schieben Sie das Benachrichtigungsfeld auf und tippen Sie auf die System-Update-Benachrichtigung.
- 2. Wenn Sie zusätzliche Gebühren für die Datenübertragung vermeiden möchten, wählen Sie Nur WLAN oder Kabel verwenden.
- 3. Tippen Sie auf OK.
- 4. Wählen Sie nach Beendigung des Downloads Jetzt installieren und tippen Sie auf OK.

Warten Sie, bis das Update durchgeführt wurde. HTC Desire SV wird automatisch neu gestartet.

## Installation einer Applikationsaktualisierung

Wenn eine Verbindung mit dem Internet besteht und ein Update für eine Ihrer Applikationen verfügbar ist, wird das Update-Benachrichtigungssymbol  $\bigcirc$  in der Statusleiste angezeigt.

1. Schieben Sie das Benachrichtigungsfeld auf und tippen Sie auf die Update-Benachrichtigung.

Das Fenster Updates wird mit der Liste der zu installierenden Applikationsaktualisierungen geöffnet.

- 2. Tippen Sie auf ein Element, um dessen Einzelheiten anzuzeigen und anschließend auf  $\leq$ .
- 3. Nachdem Sie die Aktualisierungen geprüft haben, tippen Sie auf Installieren. Sie werden, wenn nötig, aufgefordert, das HTC Desire SV neu zu starten.

#### Manuelles Suchen nach Aktualisierungen

1. Schieben Sie das Benachrichtigungsfeld auf und tippen Sie anschließend auf  $\bullet$ .

2. Tippen Sie auf Info > Software-Updates > Jetzt prüfen.
# Kamera

### Kamera-Grundlagen

Nehmen Sie Fotos direkt und ohne Verzögerungen auf. Starten Sie die Kamera gleich vom Displaysperren-Fenster aus, selbst wenn das HTC Desire SV mit einem Kennwort geschützt ist.

- 1. Drücken Sie bei ausgeschaltetem Display auf die EIN/AUS-Taste.
- 2. Ziehen Sie das Kamera Symbol in die Display-Sperrfensterring, um direkt mit der Aufnahme von Fotos und Videos zu beginnen.

Von der Startseite aus können Sie auch auf Kamera tippen, um sie zu starten.

Verwenden Sie die Steuerungen im Suchfenster, um Effekte hinzuzufügen, hineinoder herauszuzoomen und mehr.

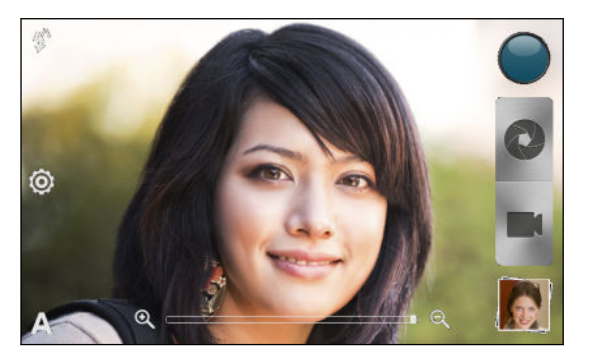

\\~\/

Nach der Verwendung der Kamera (oder wenn Sie das Suchfenster vorübergehend  $\lambda$  verlassen), müssen Sie das HTC Desire SV trotzdem noch entsperren, wenn das Displaysperren-Fenster aktiv sind.

#### Zoomen

- § Streichen Sie vor der Aufnahme eines Fotos oder Videos mit Ihrem Finger über die Zoomleiste, um hinein- oder herauszuzoomen.
- § Bei der Aufnahme von Video wird die Zoomleiste immer auf dem Display angezeigt. Sie können während der Aufnahme nach Belieben hinein- und herauszoomen.

#### Auswahl eines Effektes

Verwenden Sie die verfügbaren Kameraeffekte, um Fotos so aussehen zu lassen, als wären sie mit besonderen Objektiven oder Filtern aufgenommen worden. Sie können Videos auch bestimmte Effekte hinzufügen.

- 1. Tippen Sie auf  $\bigcirc$ .
- 2. Scrollen Sie durch die verfügbaren Effekte und tippen Sie auf einen, der Ihnen gefällt.

#### Einstellen der Auflösung

- 1. Tippen Sie im Suchfenster auf  $\bullet$ .
- 2. Tippen Sie auf Bildauflösung oder Videoqualität und wählen Sie anschließend eine Auflösung.

#### Auswahl eines Blitzmodus

Tippen Sie auf das Blitz-Symbol, um einen Blitzmodus auszuwählen.

Bei der Verwendung des Blitz ein oder Auto-Blitz Modus wird die Kamera den für das Foto geeignetsten Blitz automatisch einstellen.

### Aufnahme eines Fotos

- 1. Öffnen Sie Kamera im Displaysperren-Fenster oder auf der Startseite.
- 2. Richten Sie die Kamera einfach auf das, was Sie aufnehmen möchten. Die Kamera wird den Fokus automatisch einstellen und nachfokussieren, wenn Sie sich bewegen.
- 3. Wenn Sie zum Herunterladen des Fotos bereits sind, tippen Sie auf  $\bullet$ .

### Aufnahme von Video

- 1. Öffnen Sie Kamera im Displaysperren-Fenster oder auf der Startseite.
- 2. Wenn Sie zur Aufnahme des Fotos bereits sind, tippen Sie auf **...**
- 3. Während der Aufnahme können Sie Folgendes tun:
	- Frei hinein- oder herauszoomen.
	- Den Fokus auf ein anderes Motiv oder einen anderen Bereich einstellen, indem Sie einfach auf das Suchfenster tippen.
	- § Tippen Sie auf das Blitz-Symbol, um den Blitz ein- oder auszuschalten.
- 4. Tippen Sie auf  $\Box$ , um die Aufnahme zu beenden.

#### Aufnahme eines Fotos während der Videoaufnahme

Wenn Sie mit der Hauptkamera ein Video aufnehmen, tippen Sie auf  $\bullet$ , um ein Foto Ihres Motivs zu machen.

### Kameraszenen

Szenen bieten eine einfache Möglichkeit, die normalen Einstellungen der Kamera zu überschreiben, um der aktuellen Belichtung und Umgebung zu entsprechen. Verwenden Sie Autom. und lassen Sie die Kamera automatisch die optimalen Einstellungen bestimmen, oder wählen Sie aus einer breiten Auswahl von Szenen, bevor Sie Fotos aufnehmen.

## Porträt-Aufnahmen verbessern

Wenn Sie Fotos aufnehmen möchten, in denen Ihre Familie oder Ihre Freunde einfach spitzenmäßig aussehen, verwenden Sie am besten die Porträt-Szene. Die Hauttöne von Personen in den Aufnahmen werden dann weicher dargestellt.

- 1. Tippen Sie im Suchfenster auf  $\blacktriangle$ .
- 2. Tippen Sie auf Porträt.
- 3. Wenn Sie zum Herunterladen des Fotos bereits sind, tippen Sie auf  $\bullet$ .

### HDR verwenden

Bei der Aufnahme von Porträts gegen einen hellen Hintergrund können Sie HDR verwenden, um das Motiv schärfer abzubilden. HDR verstärkt die Details von hellen und dunklen Bereichen selbst bei starken Lichtkontrasten.

- 1. Tippen Sie im Suchfenster auf  $\blacktriangle$ .
- 2. Tippen Sie auf HDR.
- 3. Wenn Sie zum Herunterladen des Fotos bereits sind, tippen Sie auf  $\bullet$ .

Die Kamera macht drei Aufnahmen mit unterschiedlichen Belichtungen und setzt Sie zu einem verbesserten Foto zusammen.

### Aufnahme eines Panoramafotos

Ob es nun die Golden Gate Bridge oder der Eiffelturm ist, Sie können alles, breit oder hoch, in einem einzelnen Foto aufnehmen.

- 1. Tippen Sie im Suchfenster auf  $\blacktriangle$ .
- 2. Tippen Sie auf Panorama.

Bei Verwendung dieses Modus sind die Zoomfunktion und das Blitzlicht deaktiviert.

- 3. Wenn Sie für die erste Aufnahme bereit sind, tippen Sie auf  $\bullet$ . Richtungspfeile werden erscheinen mit denen Sie im Querformat nach links oder rechts schwenken können (oder im Hochformat nach oben oder unten).
- 4. Beim Schwenken wird eine Markierung auf dem Display angezeigt. Verwenden Sie die Markierung, um den ersten Teil der gewünschten Szene aufzunehmen.
- 5. Bewegen Sie das HTC Desire SV so gleichmäßig wie Sie können. Die Kamera wird automatisch fünf Bilder in Serie schießen.
- 6. Tippen Sie auf ., um die Aufnahme jederzeit zu stoppen.

Die Kamera fügt die Aufnahmen zu einem einzelnen Foto zusammen.

(۳)

# Aufnahme eines Gruppenbildes

Finden Sie es schwierig, jeden zum Lächeln zu bringen und sie zur selben Zeit in die Kamera blicken zu lassen? Mit dem HTC Desire SV können Sie die perfekten Gruppenporträts mit den meisten Lächlern und den wenigsten Blinzlern aufnehmen.

- 1. Tippen Sie im Suchfenster auf  $\blacktriangle$ .
- 2. Tippen Sie auf Gruppenporträt.
- 3. Wenn Sie zum Herunterladen des Fotos bereits sind, tippen Sie auf  $\bullet$ . Die Kamera macht mehrere Aufnahmen und fügt sie zum bestmöglichen Gruppenfoto zusammen.

# Aufnahmen bei geringem Licht

Nehmen Sie tolle Bilder selbst bei schwachem Licht auf.

- 1. Tippen Sie im Suchfenster auf  $\blacktriangle$ .
- 2. Tippen Sie auf Geringes Licht.

Bei Verwendung dieses Modus ist das Blitzlicht deaktiviert.

- 3. Wenn Sie zum Herunterladen des Fotos bereits sind, tippen Sie auf  $\bullet$ .
- § Halten Sie das HTC Desire SV ganz fest, um ein verwackeltes Foto zu vermeiden.
- § Verbessern Sie das Foto nach der Aufnahme, indem Sie Spezialeffekte wie z.B. Automatische Verbesserung und Hoher Kontrast anwenden.

# Kamera- und Videoeinstellungen ändern

- 1. Tippen Sie im Suchfenster auf  $\bullet$ .
- 2. Neben dem Ändern der grundlegeben Kamera- und Videoeinstellungen können Sie ebenfalls:
	- § Die Dauer ändern, für die ein aufgenommenes Foto oder Video im Vorschaufenster angezeigt wird, bevor die Kamera wieder das Suchfenster anzeigt.
	- § Automatisch ein Fotos machen, wenn das Motiv lächelt (nur Fotomodus).
	- § GPS Standortdaten auf aufgenommenen Fotos speichern (Geotagging) (nur Fotomodus).
	- § Den ISO-Wert einstellen. Höhere ISO-Werte eignen sich besser für die Aufnahme von Bildern bei schlechten Lichtverhältnissen (nur im Fotomodus).
	- Fotos automatisch zu einem sozialen Netzwerk hochladen (nur Fotomodus). Sie können die Upload-Häufigkeit, das Album, in den der Upload erfolgen soll, sowie die Datenschutzstufe einstellen.

# Persönliche Einrichtung

# Abstimmen des HTC Desire SV auf eigene Bedürfnisse

Gestalten Sie das Aussehen und die Töne des HTC Desire SV genau so wie Sie es möchten. Personalisieren Sie es mit einem anderen Hintergrundbild, Oberfläche, Klingelton und Benachrichtigungston für Ereignisse wie zum Beispiel eingehende SMS, E-Mail und Kalendererinnerungen.

# Personalisierung Ihres HTC Desire SV mit Szenen

Mit Szenen können Sie aus dem HTC Desire SV praktisch mehrere Telefone machen. Szenen sind persönlich angepasste Startseite-Layouts, die Sie ganz einfach anwenden können. Wechseln Sie z.B. zwischen Szenen, um das HTC Desire SV perfekt für Arbeit, Freizeit, Reisen, etc. anzupassen.

Jedes Mal, wenn Sie etwas auf der Startseite hinzufügen oder entfernen, speichert das HTC Desire SV die Änderungen automatisch in der aktuell ausgewählten Szene.

#### Erstellen einer neuen Szene

Sie beginnen mit einer leeren Startseite, wenn Sie eine neue Szene erstellen.

- 1. Schieben Sie das Benachrichtigungsfeld auf und tippen Sie anschließend auf <sup>1</sup> > Personalisieren.
- 2. Tippen Sie auf der Registerkarte Display auf Szene.
- 3. Tippen Sie auf  $\frac{1}{2}$  > Neu.
- 4. Geben Sie den Namen der neuen Szene ein und tippen Sie anschließend auf Fertig.
- 5. Passen Sie die Szene durch Hinzufügen von Widgets und Apps, Ändern des Hintergrundes usw. an. Alle Änderungen werden automatisch in der Szene gespeichert.

#### Umbenennen einer Szene

- 1. Schieben Sie das Benachrichtigungsfeld auf und tippen Sie anschließend auf <sup>O</sup> > Personalisieren.
- 2. Tippen Sie auf der Registerkarte Display auf Szene.
- 3. Streichen Sie Ihren Finger von rechts nach links über das Display zu der Szene, die Sie umbenennen möchten.
- 4. Drücken Sie etwas länger auf eine Szenen-Miniaturansicht und tippen Sie anschließend auf Umbenennen.
- 5. Geben Sie einen neuen Szenennamen ein.
- 6. Tippen Sie auf Fertig.

#### Löschen von Szenen

1. Schieben Sie das Benachrichtigungsfeld auf und tippen Sie anschließend auf  $\bullet$ > Personalisieren.

- 2. Tippen Sie auf der Registerkarte Display auf Szene.
- 3. Tippen Sie auf  $\frac{1}{2}$  > Löschen.
- 4. Streichen Sie Ihren Finger von rechts nach links über das Display, um durch Szenen zu laufen. Tippen Sie dann auf die Szene, die Sie löschen möchten.
- 5. Tippen Sie auf Löschen.

## Ändern des Hintergrundbildes

Wählen Sie Ihr Lieblingsfoto als Hintergrundbild auf der Startseite aus. Sie haben die Auswahl aus verfügbaren Hintergrundbildern oder Fotos, die Sie mit der Kamera aufgenommen haben.

- 1. Schieben Sie das Benachrichtigungsfeld auf und tippen Sie anschließend auf  $\bullet$ > Personalisieren.
- 2. Tippen Sie auf der Registerkarte Display auf Hintergrundbild.
- 3. Tippen Sie auf eine dieser Optionen:

Alben Wählen Sie ein Foto aus und schneiden Sie es zu. HTC-Hintergründe Wählen Sie einen voreingestellten Hintergrund aus und tippen Sie auf Vorschau.

4. Tippen Sie auf Speichern oder Übernehmen.

# Anwenden einer neuen Oberfläche

Machen Sie die Startseite mit neuen Oberflächen noch persönlicher. Mit Oberflächen können Sie den Display-Schaltflächen, App-Fensters, Optionsmenüs und anderen Elementen ein anderes Aussehen verleihen.

- 1. Schieben Sie das Benachrichtigungsfeld auf und tippen Sie anschließend auf <sup>O</sup> > Personalisieren.
- 2. Tippen Sie auf der Registerkarte Display auf Oberfläche.
- 3. Streichen Sie Ihren Finger von rechts nach links über das Display zur gewünschten Oberfläche.
- 4. Tippen Sie auf Übernehmen.

# Persönliche Einrichtung der Startseite mit **Widgets**

Mit Widgets können Sie wichtige Informationen und Medieninhalte direkt in der Startseite anzeigen. Einige Widgets wurden bereits der Startseite hinzugefügt. Sie können weitere aus den verfügbaren Widgets auswählen.

#### Hinzufügen eines Widgets zur Startseite

- 1. Drücken Sie auf der Startseite etwas länger auf eine freie Stelle.
- 2. Die Registerkarte Widgets bietet Ihnen folgende Möglichkeiten:
	- § Streichen Sie nach links oder rechts, um alle Widgets zu durchsuchen.
	- **•** Tippen Sie auf  $\mathbf{Q}$ , um nach bestimmten Widgets zu suchen.
	- Tippen Sie auf Alle Widgets, um aus einer Liste zu wählen.

Einige Widgets sind in verschiedenen Stilen und Größen verfügbar.

3. Ziehen Sie ein gewünschte Widget auf ein Miniaturbild auf der Startseite, auf dem Sie es hinzufügen möchten.

Sie können auch Widgets hinzufügen, mit denen Sie schnell bestimmte Einstellungen, z.B. WLAN und Bluetooth ein- und ausschalten können. Tippen Sie auf Alle Widgets > Einstellungen und anschließend auf das gewünschte Widget.

#### Ändern der Einstellungen eines Widgets

Sie können grundlegende Einstellungen bestimmter Widgets (z. B. die Kontakte und E-Mail Widgets) auf der Startseite ändern.

1. Halten Sie ein Widget auf der Startseite etwas länger gedrückt und ziehen Sie es anschließend nach  $\odot$ .

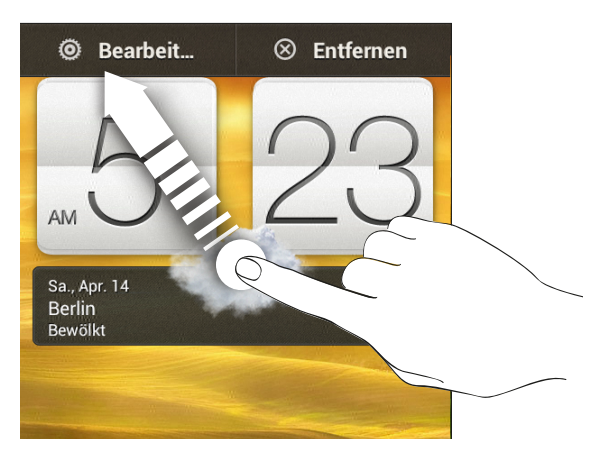

Es werden dann die entsprechenden Fenster angezeigt, in denen Sie einige Einstellungen für das Widget öffnen können.

2. Ändern Sie die Widget-Einstellungen nach Belieben.

#### Größe eines Widget ändern

Die Größe einiger Widgets kann geändert werden, nachdem Sie sie der Startseite hinzugefügt haben.

- 1. Halten Sie ein Widget auf der Startseite etwas länger gedrückt und heben Sie anschließend Ihren Finger an. Wenn Richtungspfeile unter dem Widget erscheinen, bedeutet dies, dass die Größe des Widgets geändert werden kann.
- 2. Ziehen an einem der Pfeile, um das Widget zu vergrößern oder zu verkleinern.

# Hinzufügen von Apps und anderen Verknüpfungen zur Startseite

Sie können häufig verwendete Apps auf der Startseite ablegen. Sie können ebenfalls Verknüpfungen zu häufig verwendeten Einstellungen, gespeicherten Webseiten usw. hinzufügen.

- 1. Drücken Sie auf der Startseite etwas länger auf eine freie Stelle.
- 2. Wählen Sie auf der Registerkarte Apps oder Verknüpfungen, ob Sie eine App oder eine Verknüpfung hinzufügen möchten.

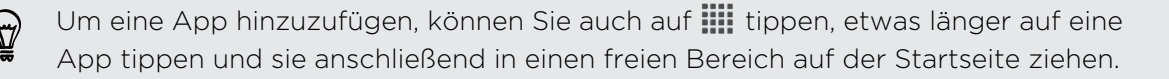

# Anordnen und Entfernen von Widgets und Symbolen auf der Startseite

#### Verschieben eines Widgets oder Symbols

- 1. Drücken Sie etwas länger auf das Widget oder Symbol, das Sie verschieben möchten.
- 2. Ziehen Sie das Widget oder das Symbol an eine andere Stelle des Fensters.
- § Sie können an der linken oder rechten Seite des Fensters anhalten, um das Widget oder das Symbol auf andere Fenster der Startseite zu ziehen.
- § Wenn Sie ein Widget auf einen Platz ziehen, der bereits von einem anderen Widget belegt wird, schiebt sich das Widget automatisch beiseite, um Platz zu schaffen.
- 3. Wenn das Widget oder das Symbol an der gewünschten Stelle liegt, heben Sie Ihren Finger an.

#### Entfernen eines Widgets oder Symbols

- 1. Drücken Sie etwas länger auf das Widget oder Symbol, das Sie entfernen möchten und ziehen Sie es anschließend nach  $\otimes$ .
- 2. Wenn sich das Widget oder das Symbol rot färbt, heben Sie Ihren Finger an.

## Personalisieren der Startleiste

Die Startleiste auf der Startseite ermöglicht Ihnen den direkten Zugriff auf häufig verwendete Apps. Sie können die Apps in der Startleiste durch andere häufig von Ihnen verwendete Apps ersetzen.

1. Drücken Sie etwas länger auf die App, die Sie ersetzen möchten und ziehen Sie sie anschließend aus der Startleiste heraus.

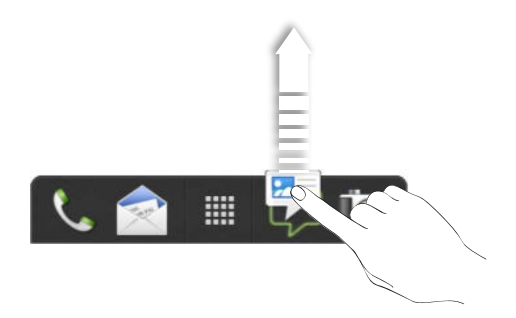

- 2. Tippen Sie auf ..., um das Fenster Alle Apps aufzurufen.
- 3. Drücken Sie etwas länger auf eine App und ziehen Sie sie anschließend an die freie Stelle in der Startleiste.
- § Sie können in der Startleiste auch Verknüpfungen zu Einstellungen oder Informationen hinzufügen. Fügen Sie zunächst eine Verknüpfung auf der Startseite hinzu und ziehen Sie sie anschließend in die Startleiste.
	- § Die Apps oder Verknüpfungen, die Sie im Displaysperren-Fenster sehen, sind dieselben Apps wie in der Startleiste.

## Apps in einem Ordner gruppieren

Verwenden Sie Ordner, um Apps in der Startleiste oder auf der Startseite zu gruppieren, um mehr Platz für das Hinzufügen weiterer Apps zu schaffen.

1. Drücken Sie etwas länger auf eine App und ziehen Sie sie anschließend auf eine andere App, um automatisch einen Ordner zu erstellen.

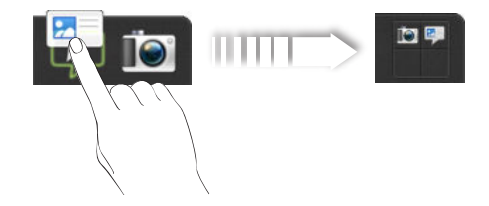

- 2. Tippen Sie auf den Ordner, um ihn zu öffnen.
- 3. Tippen Sie auf  $\pm$ .
- 4. Wählen Sie eine oder mehrere Apps, die Sie zum Ordner hinzufügen möchten.
- 5. Tippen Sie auf Hinzufügen.

Sie können auch Verknüpfungen zu Einstellungen oder Informationen hinzufügen. Fügen Sie zunächst eine Verknüpfung auf der Startseite hinzu und ziehen Sie sie anschließend in den Ordner.

#### Umbenennen eines Ordners

- 1. Tippen Sie auf den Ordner, um ihn zu öffnen.
- 2. Tippen Sie auf die Titelleiste des Ordner-Fensters.
- 3. Geben Sie einen neuen Ordnernamen ein.
- 4. Tippen Sie außerhalb des Ordners, um ihn zu schließen.

#### Elemente aus einem Ordner entfernen

- 1. Tippen Sie auf den Ordner, um ihn zu öffnen.
- 2. Drücken Sie etwas länger auf eine App oder eine Verknüpfung und ziehen Sie sie anschließend auf die Startseite oder hinaus zu  $\otimes$ , um sie zu entfernen. Wiederholen Sie diese Schritte, um weitere Elemente aus dem Ordner zu entfernen.

Wenn nur noch ein Element im Ordner vorhanden ist, wird die Gruppierung automatisch aufgehoben und der Ordner entfernt.

### Personalisierung mit Tonsätzen

Jeder Tonsatz verfügt über eine andere Kombination von Tönen für unterschiedliche Klingeltöne und Benachrichtigungen wie z.B. eingehende Nachrichten, E-Mail, Kalender-Terminerinnerungen, und mehr. Durch das Wechseln der Tonsätze können Sie das HTC Desire SV lustige Töne wiedergeben lassen, wenn Sie mit Freunden unterwegs sind oder zu dezenten Tönen wechseln, wenn Sie arbeiten.

#### Erstellen eines Soundschemas

- 1. Schieben Sie das Benachrichtigungsfeld auf und tippen Sie anschließend auf <sup>1</sup> > Personalisieren.
- 2. Tippen Sie auf der Registerkarte Sound auf Soundschema.
- 3. Tippen Sie im Fenster Tonsätze auf  $\pm$ .
- 4. Geben Sie den Namen des neuen Soundschemas ein und tippen Sie anschließend auf Fertig.

Das neu erstellte Soundschema wird dann der Soundschemaliste hinzugefügt. Sie können dem Soundschema unterschiedliche Töne zuweisen.

#### Ändern von Klingeltönen, Benachrichtigungen und Tönen

- 1. Schieben Sie das Benachrichtigungsfeld auf und tippen Sie anschließend auf  $\bullet$ > Personalisieren.
- 2. Tippen Sie auf der Registerkarte Sound auf Soundschema.
- 3. Wählen Sie ein Soundschema, das Sie anpassen möchten oder erstellen Sie ein neues und tippen Sie anschließend auf Übernehmen.
- 4. Ändern Sie den Klingel, Benachrichtigungs- und den Weckerton im Fenster Personalisieren.

Das HTC Desire SV speichert Ihre Auswahl automatisch für den aktuellen Soundschema.

Löschen eines Soundschemas

- 1. Schieben Sie das Benachrichtigungsfeld auf und tippen Sie anschließend auf <sup>1</sup>. > Personalisieren.
- 2. Tippen Sie auf der Registerkarte Sound auf Soundschema.
- 3. Tippen Sie auf  $\blacksquare$ .
- 4. Wählen Sie ein oder mehrere Soundschemata, die Sie löschen möchten.
- 5. Tippen Sie auf Löschen.

## Neuanordnen von Applikations-Registerkarten

Sie können die Registerkarten unten im Fenster bestimmter Apps neu anordnen, um wichtigen Informationen den Vorrang zu geben. Sie können auch Registerkarten hinzufügen oder entfernen.

- 1. Öffnen Sie eine App, bei der die typischen Registerkarten unten im Fenster zu sehen sind.
- 2. Halten Sie die aktuelle Registerkarte etwas länger gedrückt, bis das Display eine Meldung über das Neuanordnen von Registerkarten anzeigt.

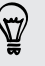

Wenn Sie keine Registerkarten in der App sehen, tippen Sie auf  $\frac{1}{2}$  > Registerkarten bearbeiten.

- 3. Sie können Folgendes tun:
	- § Ändern Sie die Reihenfolge der Registerkarten. Drücken Sie etwas länger auf eine Registerkarte und ziehen Sie sie anschließend an die gewünschte Position.
	- Ziehen Sie eine Registerkarte in oder aus der unteren Reihe heraus, um sie hinzuzufügen oder zu entfernen.

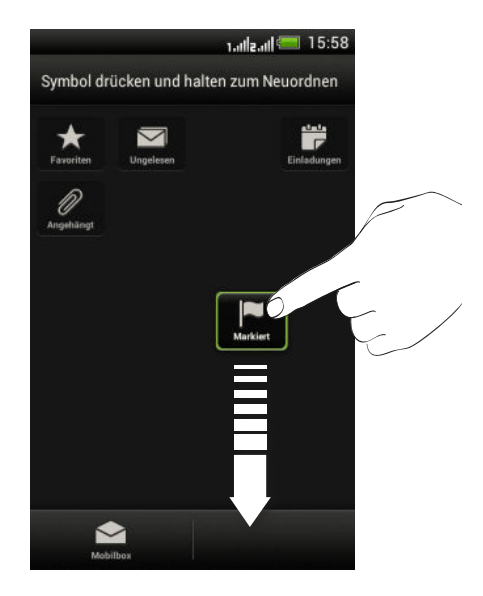

4. Wenn Sie damit fertig sind, drücken Sie auf  $\leq$ .

# Anrufe

# Anruf mit Smart Dialing absetzen

Sie können entweder eine Nummer direkt anrufen oder Smart Dialing verwenden, um schnell einen Anruf abzusetzen. Smart Dialing sucht und ruft einen gespeicherten/ synchronisierten Kontakt oder eine Nummer in der Anrufliste an.

- 1. Tippen Sie auf der Startseite auf  $\mathcal{C}_2$ .
- 2. Geben Sie die Telefonnummer oder die ersten paar Buchstaben des Kontaktnamens ein.
- 3. Tippen Sie in der Liste auf einen Kontakt, den Sie anrufen möchten.

Um andere mit dem Kontakt verknüpfte Telefonnummern auszuwählen, tippen Sie auf  $\boxed{5}$  neben dem Kontaktnamen.

- 4. Tippen Sie auf die Anruftaste, die der Karte entspricht, die Sie nutzen möchten.
- 5. Um aufzulegen, tippen Sie auf Beenden.

### Verwendung von Kurzwahl

Verwenden Sie Kurzwahl, um eine Telefonnummer auf die Schnelle zu wählen.

- 1. Halten Sie die Kurzwahlnummer, die Sie anrufen möchten, etwas länger gedrückt.
- 2. Tippen Sie auf die Anruftaste, die der Karte entspricht, die Sie nutzen möchten.

Die Nummer 1 ist in der Regel für die Mailbox reserviert. Drücken Sie etwas länger auf diese Taste, um die Mailbox anzurufen und Mailbox-Nachrichten abzurufen.

#### Zuweisen einer Kurzwahlnummer zu einer Taste

- 1. Tippen Sie auf der Startseite auf  $\mathbb{C}$ .
- 2. Tippen Sie auf  $\frac{1}{2}$  > Kurzwahl.
- 3. Tippen Sie auf  $\bigstar$  und wählen Sie anschließend einen Kontakt aus der Liste aus.
- 4. Wählen Sie im Kurzwahl-Fenster die Telefonnummer des Kontaktes, welche Sie verwenden möchten, und anschließend die Taste für die Kurzwahl.
- 5. Tippen Sie auf Speichern.

 $\widehat{\mathbb{Y}}$ 

F

# Anrufen einer Telefonnummer in einer SMS

- 1. Tippen Sie auf die Telefonnummer in der Nachricht.
- 2. Tippen Sie auf die Anruftaste, die der Karte entspricht, die Sie nutzen möchten.

Um den Sender der Nachricht anzurufen, drücken Sie auf die empfangene Nachricht und tippen Sie anschließend auf Anrufen im Optionenmenü.

### Anrufen einer Nummer in einer E-Mail

- 1. Tippen Sie auf die Telefonnummer im E-Mail-Text.
- 2. Tippen Sie auf die Anruftaste, die der Karte entspricht, die Sie nutzen möchten.

# Anrufen einer Telefonnummer in einem Kalender-Termin

- 1. Öffnen Sie einen Termin im Kalender.
- 2. Tippen Sie im Fenster Termindetails auf die Telefonnummer.
- 3. Tippen Sie auf die Anruftaste, die der Karte entspricht, die Sie nutzen möchten.

Um am Telefon zu sprechen und gleichzeitig die Kalendertermininformationen anzuzeigen, schalten Sie den Lautsprecher durch Antippen von **(1)** ein und tippen Sie auf  $\mathbf{H}$ .

## Absetzen eines Notrufs

In einigen Ländern können Sie auch dann Notrufe von Ihrem HTC Desire SV absetzen, wenn Sie keine SIM-Karte eingelegt haben oder Ihre SIM-Karte gesperrt wurde.

Wenn kein Netzwerksignal vorhanden ist, können Sie keine Notrufe absetzen.

- 1. Tippen Sie auf der Startseite auf  $\mathbb{C}$ .
- 2. Wählen Sie die lokale Notrufnummer und drücken Sie anschließend auf Anrufen.

### Empfangen von Anrufen

Wenn Sie einen Anruf von einem Kontakt erhalten, wird das Fenster Eingehender Anruf anzeigt.

87

Sie können für das Empfangen von Anrufen den Modus Höfliches Klingeln und den Taschenmodus verwenden.

#### Annehmen eines Anrufs

Gehen Sie auf eine der folgenden Weisen vor:

- Ist das Display deaktiviert wenn Sie einen Anruf erhalten, ziehen Sie → auf den Ring im Displaysperren-Fenster.
- § Wenn das Display beim Eingang eines Anrufs aktiviert ist, tippen Sie auf Annehmen.

#### Abweisen eines Anrufs

Gehen Sie auf eine der folgenden Weisen vor:

- Ist das Display deaktiviert wenn Sie einen Anruf erhalten, ziehen Sie @ auf den Ring im Displaysperren-Fenster. Ziehen Sie den Ring anschließend auf das Erinnerungen Symbol, um eine Aufgabe zu erstellen oder auf das Nachricht senden Symbol, um eine SMS an den Anrufer zu senden.
- § Wenn das Display beim Eingang eines Anrufs aktiviert ist, tippen Sie auf Ablehnen.
- § Drücken Sie zwei Mal auf die EIN/AUS-Taste, um einen Anruf abzuweisen.

#### Deaktivieren des Klingeltons ohne den Abruf abzuweisen.

Gehen Sie auf eine der folgenden Weisen vor:

- § Drücken Sie die LEISER- oder LAUTER-Taste.
- § Drücken Sie auf die EIN/AUS-Taste.
- § Legen Sie das HTC Desire SV mit der Vorderseite nach unten auf eine flache Unterlage.

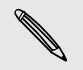

Falls Sie das HTC Desire SV bereits mit der Vorderseite nach unten abgelegt haben, wird es bei nachfolgenden Anrufen trotzdem klingeln.

#### Sieh mal, wir da anruft

Jedes Mal wenn Sie einen Anruf absetzen oder Sie von einem Freund angerufen werden, sehen Sie den aktuellen Status des Freundes in sozialen Netzwerken rechts im Anruf-Fenster. Zudem wird innerhalb von sieben Tagen vor dem Geburtstag eines Kontaktes eine Geburtstagserinnerung angezeigt.

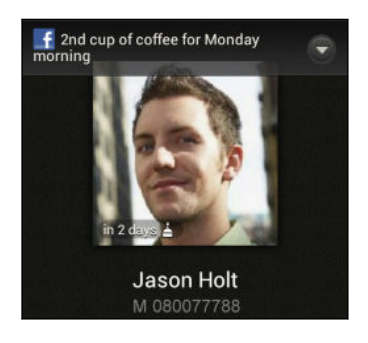

#### Aufgabenerinnerung während eines Telefongesprächs anzeigen

Haben Sie einer Freundin versprochen, dieses Wochenende den Babysitter zu spielen? Wenn Sie eine Aufgabe mit einem Kontakt verknüpfen, wird Ihnen eine Aufgabenerinnerung angezeigt, wenn Sie dieser Kontakt anruft.

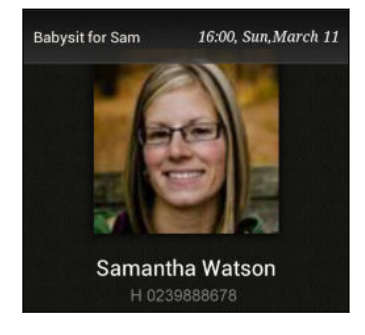

## Welche Möglichkeiten gibt es während eines Anrufs?

Während eines Anrufs können Sie die Freisprechfunktion aktivieren, den Anruf in die Warteschleife legen usw.

#### Gespräch in Wartestellung geben

Tippen Sie auf > Halten, um den Anruf in die Warteschleife zu legen. Die Anzeige für Anruf halten  $\mathbf{U}$  wird in der Statusleiste angezeigt.

Um den Anruf fortzusetzen, tippen Sie erneut auf **:** > Fortsetzen.

#### Makeln zwischen Anrufen

Wenn Sie bereits ein Gespräch führen und eine weiteren Anruf annehmen, können Sie zwischen den zwei Anrufen makeln.

- 1. Wenn Sie einen zweiten Anruf erhalten, tippen Sie auf Annehmen, um den zweiten Anruf anzunehmen und den ersten Anruf in die Warteschleife zu legen.
- 2. Um zwischen Anrufen zu wechseln, tippen Sie auf  $\mathbb{S}$ .
- 3. Wenn Sie das aktuelle Gespräch beenden und zum anderen Gespräch zurückkehren möchten, tippen Sie auf Beenden.

#### Ein-oder Ausschalten von Freisprechen während eines Anrufs

Um Ihre Ohren nicht zu verletzen, sollten Sie das HTC Desire SV nicht an Ihr Ohr halten, nachdem Sie die Freisprechfunktion aktiviert haben.

Gehen Sie auf eine der folgenden Weisen vor:

- § Drehen Sie das HTC Desire SV während eines Anrufs um (stellen Sie sicher, dass Für Lautsprecher umdrehen in den Sound Einstellungen ausgewählt ist).
- **Tippen Sie im Anruf-Fenster auf**  $\blacksquare$

Das Freisprechsymbol **@** erscheint in der Statusleiste, wenn die Freisprechfunktion aktiviert ist.

Wenn Sie die Freisprech-Funktion deaktivieren möchten, drehen Sie das HTC Desire SV einfach wieder um, so dass seine Vorderseite nach oben zeigt. Oder tippen Sie erneut auf $\blacksquare$ .

#### Deaktivierung des Mikrofons während eines Anrufes

Tippen Sie im Anruf-Fenster auf  $\Psi$ , um das Mikrofon ein- oder auszuschalten. Wenn das Mikrofon ausgeschaltet ist, erscheint das Ton-aus-Symbol Y auf der Statusleiste.

#### Anruf beenden

Beenden Sie einen Anruf auf eine der folgenden Weisen:

- Tippen Sie im Anruf-Fenster auf Beenden.
- Schieben Sie das Benachrichtigungsfeld auf und tippen Sie anschließend auf  $\bigcap$

Wenn die Telefonnummer der Person, die Sie angerufen hat, noch nicht in der Kontaktliste enthalten ist, können Sie die Nummer nach dem Auflegen in Ihrer Kontaktliste speichern.

# Einrichtung einer Telefonkonferenz

Das Führen von Konferenzen mit Freunden, Familienmitgliedern und Kollegen ist einfach. Setzen Sie den ersten Anruf ab (oder nehmen Sie einen an) und wählen Sie anschließend weitere Kontakte an, welche an der Konferenzschaltung teilnehmen sollen.

Stellen Sie sicher, dass die SIM-Karte für den Konferenzschaltungsdienst aktiviert ជ ist. Kontaktieren Sie Ihren Netzbetreiber für weitere Einzelheiten.

- 1. Rufen Sie den ersten Teilnehmer der Telefonkonferenz an.
- 2. Wenn eine Verbindung besteht, drücken Sie auf  $\frac{1}{2}$  > Anruf hinzufügen und wählen Sie anschließend die Nummer des zweiten Teilnehmers. Der erste Teilnehmer wird auf Halten gestellt.
- 3. Wenn die Verbindung mit dem zweiten Teilnehmer hergestellt ist, tippen Sie auf  $\mathbf{\hat{x}}$
- 4. Um einen weiteren Teilnehmer hinzufügen, tippen Sie auf  $\mathsf{C}^+$  und wählen Sie anschließend die Nummer des Kontaktes aus.
- 5. Tippen Sie nach Herstellung der Verbindung auf  $\uparrow$ , um den Kontakt der Telefonkonferenz hinzuzufügen.
- 6. Wenn Sie in der Telefonkonferenz mit einer Person privat sprechen möchten, tippen Sie auf  $\blacktriangledown$  und wählen Sie anschließend Privatgespräch.

Um das Gespräch mit einem Teilnehmer zu beenden, tippen Sie auf  $\blacktriangledown$  und anschließend auf Dieses Gespräch beenden.

Um die Telefonkonferenz zu beenden, tippen Sie auf Beenden.

### Anrufliste

In der Anrufliste sehen Sie verpasste Anrufe, gewählte Nummern und empfangene Anrufe.

Einen verpassten Anrufer zurückrufen

Wenn Sie einen Anruf verpasst haben, erscheint das Symbol für einen verpassten Anruf **X** in der Statusleiste.

- 1. Schieben Sie das Benachrichtigungsfeld auf, um nachzuschauen, wer Sie angerufen hat.
- 2. Wenn Sie einen Anrufer zurückrufen möchten, tippen Sie auf die Benachrichtigung für den verpassten Anruf.
- 3. Tippen Sie auf den Namen des Anrufers oder die Nummer im Anrufliste-Fenster.
- 4. Tippen Sie auf die Anruftaste, die der Karte entspricht, die Sie nutzen möchten.

#### Anzeige von Anrufen in der Anrufliste

- 1. Tippen Sie auf der Startseite auf  $\mathbb{C}$ .
- 2. Tippen Sie auf  $\frac{1}{2}$  > Anrufliste.
- 3. Im Anrufliste-Fenster haben Sie folgende Möglichkeiten:
	- § Tippen Sie auf einen Namen bzw. eine Nummer in der Liste, den/die Sie anrufen möchten.
	- § Drücken Sie etwas länger auf einen Namen oder eine Nummer in der Liste, um das Optionenmenü aufzurufen.
	- Tippen Sie auf  $\mathbb{Q}$ , um die Anrufe eines bestimmten Kontakts anzuzeigen. Wenn es sich um einen gespeicherten/synchronisierten Kontakt handelt, sehen Sie auch die letzten SMS und E-Mails, die Sie mit diesem Kontakt ausgetauscht haben.
	- Tippen Sie auf > Ansicht, um nur eine bestimmte Art von Anrufen, z.B. Verpasste Anrufe oder Ausgehende Anrufe oder Anrufe von einer bestimmten SIM anzuzeigen.

#### Hinzufügen einer neuen Telefonnummer aus der Anrufliste zu den Kontakten

- 1. Drücken Sie im Anrufliste-Fenster etwas länger auf die Telefonnummer und tippen Sie anschließend auf Als Kontakt speichern.
- 2. Entscheiden Sie, ob Sie einen neuen Kontakt erstellen oder die Nummer unter einem bestehenden Kontakt speichern möchten.

#### Löschen der Anrufliste

Im Anrufliste-Fenster können Sie Folgendes ausführen:

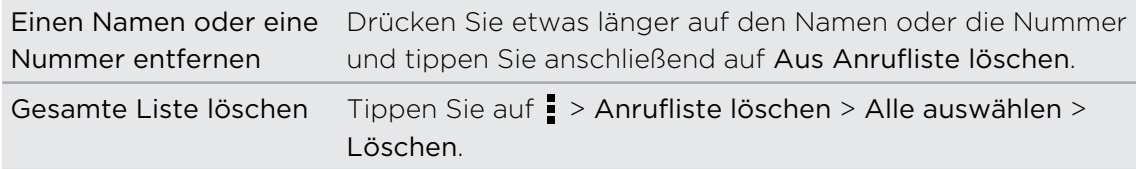

### Zu Hause anrufen

Wenn Sie im Ausland unterwegs sind, können Sie Freunde und Verwandte ganz einfach anrufen.

Der Code Ihres Heimatlandes wird beim Anrufen Ihrer Kontakte während Roaming automatisch hinzugefügt. Wenn Sie allerdings eine Nummer zum Wählen manuell eingeben, müssen Sie ein Pluszeichen (+) und eine Ländervorwahl vor der Nummer eingeben.

#### Ändern der standardmäßigen Ländervorwahl für Heimatwahl

- 1. Schieben Sie das Benachrichtigungsfeld auf und tippen Sie anschließend auf  $\bullet$ > Anruf.
- 2. Tippen Sie auf Telefoneinstellungen > Heimatwahl-Einstellungen.
- 3. Wählen Sie auf die gewünschte Ländervorwahl und tippen Sie anschließend auf OK.

#### Ausschalten von Heimatwahl

Wenn Sie komplette Telefonnummern während Roaming lieber manuell eingeben möchten, können Sie die Heimatwahl Funktion ausschalten.

- 1. Schieben Sie das Benachrichtigungsfeld auf und tippen Sie anschließend auf  $\bullet$ > Anruf.
- 2. Tippen Sie auf Telefoneinstellungen.
- 3. Deaktivieren Sie die Option Heimatwahl.

# Telefondienste

 $\bigtriangledown$ 

Sie können die Einstellungen unterschiedlicher Telefondienste ändern. Zu Telefondiensten können Rufumleitung, Anklopfen, Mobilbox usw. gehören. Kontaktieren Sie Ihren Netzbetreiber, um Informationen über die Verfügbarkeit von Telefondiensten zu erhalten.

- 1. Schieben Sie das Benachrichtigungsfeld auf und tippen Sie anschließend auf <sup>1</sup> > Anruf.
- 2. Tippen Sie auf Anrufeinstellungen für den Einschub, den Sie konfigurieren möchten.

Tippen Sie auf Bevorzugte Karte, um einzustellen, welchen Karteneinschub Sie für die meisten Anrufe nutzen möchten. Der Name der Karte wird auf der Anruftaste des Telefon Wählhilfe-Fensters unterstrichen angezeigt. Die entsprechende Senden-Taste in SMS wird ebenfalls unterstrichen angezeigt, wenn Sie eine neue Nachricht erstellen.

# Nachrichten

# Über die SMS-App

Bleiben Sie stets mit den wichtigen Menschen in Ihrem Leben in Kontakt. Mit der SMS-App können Sie SMS und MMS schreiben und senden. Im Fenster Alle Nachrichten werden all Ihre gesendeten und empfangenen Nachrichten nach Kontaktnamen oder Telefonnummern in Konversationen gruppiert.

### Senden einer SMS

- 1. Tippen Sie auf der Startseite auf  $\frac{111}{111}$  > SMS.
- 2. Tippen Sie auf  $\pm$ .
- 3. Geben Sie einen Kontaktnamen oder eine Mobiltelefonnummer ins Feld An ein.

Möchten Sie die Nachricht an eine Gruppe von Freunden senden? Tippen Sie auf und wählen Sie anschließend die Kontakte, an die Sie die Nachricht senden möchten.

4. Tippen Sie auf das Feld Text hinzufügen und geben Sie anschließend die Nachricht ein.

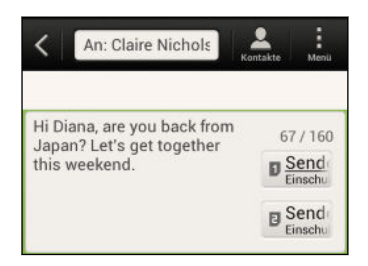

- 5. Tippen Sie auf Senden oder drücken Sie auf <, um die Nachricht als einen Entwurf zu speichern.
- § Es gibt ein Limit für die Anzahl von Buchstaben in einer SMS (wird über der Schaltfläche Senden angezeigt). Überschreiten Sie dieses Limit, wird die SMS zwar als eine Nachricht ausgeliefert, es werden aber Gebühren für mehrere Nachrichten berechnet.
- Die SMS wird automatisch zu einer MMS, wenn Sie eine E-Mail-Adresse als Empfänger eingeben, einen Betreff für die Nachricht hinzufügen, ein Objekt anhängen oder eine sehr lange Nachricht erstellen.

# Senden einer MMS

- 1. Tippen Sie auf der Startseite auf  $\frac{1}{n}$  > SMS.
- 2. Tippen Sie auf  $\pm$ .
- 3. Geben Sie einen Kontaktnamen, eine Mobiltelefonnummer oder E-Mail Adresse ins Feld An ein.

Möchten Sie die Nachricht an eine Gruppe von Freunden senden? Tippen Sie auf und wählen Sie anschließend die Kontakte, an die Sie die Nachricht senden möchten.

- 4. Wenn Sie einen Betreff hinzufügen möchten, tippen Sie auf  $\frac{1}{2}$  > Betreff hinzufügen.
- 5. Tippen Sie auf das Feld Text hinzufügen und geben Sie anschließend die Nachricht ein.
- 6. Tippen Sie auf  $\frac{1}{2}$  > Anhängen.

Wenn Sie die Anhängen Option nicht sehen, scrollen Sie im Menü nach unten.

- 7. Wählen Sie eine Art der Anlage und wählen oder suchen Sie anschließend das Element, das Sie anhängen möchten.
- 8. Tippen Sie nach dem Hinzufügen eines Anhangs auf (, um Optionen für den Austausch, die Anzeige oder das Entfernen des Anhangs anzuzeigen.
- 9. Tippen Sie auf Senden.

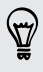

Wenn Sie Ihre MMS nicht senden können, drücken Sie auf <, um sie als Entwurf zu speichern.

#### Erstellen einer Diashow

- 1. Tippen Sie nach dem Hinzufügen eines Fotos, Videos oder Audio zur MMS auf > Anhängen > Dia.
- 2. Wählen Sie aus, wo Sie das nächste Dia einfügen möchten.
- 3. Direkt nachdem Sie ein Dia eingefügt haben, können Sie Folgendes tun:
	- Tippen Sie auf > Anhängen und wählen Sie ein Foto oder ein Video aus.
	- Tippen Sie auf > Anhängen > Audio, um Musik oder eine Sprachnotiz zum Dia hinzufügen.
	- § Tippen Sie auf Text hinzufügen und geben Sie anschließend die Unterschrift ein.
	- Tippen Sie auf ♥, um Optionen für den Austausch, die Anzeige oder das Entfernen des Anhangs anzuzeigen.

4. Tippen Sie auf  $\frac{1}{2}$  > Vorschau. Tippen Sie ein Mal auf das Vorschaufenster, um die Wiedergabesteuerungen anzuzeigen.

Wenn Sie Vorschau Option nicht sehen, scrollen Sie im Menü nach unten.

5. Tippen Sie auf Senden.

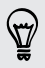

Wenn Sie Ihre MMS nicht senden können, drücken Sie auf <, um sie als Entwurf zu speichern.

#### Können Sie die E-Mail Adressen Ihrer Kontakte in der SMS-App nicht finden?

- 1. Wenn bei der Eingabe eines Kontaktnamens nur Telefonnummern angezeigt werden, tippen Sie auf  $\blacktriangle$ .
- 2. Tippen Sie auf  $\frac{1}{2}$  > E-Mail anzeigen.

Wenn Sie immer E-Mail Adressen anzeigen lassen möchten, tippen Sie im Fenster Alle Nachrichten auf  $\frac{1}{2}$  und anschließend auf Einstellungen > Allgemein > E-Mail-Adresse anzeigen.

### Fortfahren mit einem Nachrichtenentwurf

- 1. Drücken Sie bei Anzeige des Fensters Alle Nachrichten auf  $\frac{1}{3}$  > Entwürfe.
- 2. Tippen Sie auf die Nachricht, um mit der Bearbeitung fortzufahren.
- 3. Tippen Sie auf Senden.

## Überprüfen Ihrer Nachrichten

Abhängig von den Benachrichtigungseinstellungen spielt das HTC Desire SV einen Ton ab, vibriert oder zeigt die Nachricht kurz in der Statusleiste an, wenn Sie eine neue Nachricht empfangen. In der Statusleiste wird ebenfalls ein Symbol für eine neue Nachricht  $\boxed{=}$  angezeigt.

Für das Öffnen und Lesen haben Sie folgende Möglichkeiten:

- § Öffnen Sie das Benachrichtigungsfeld und tippen Sie auf die Benachrichtigung über eine neue Nachricht.
- Gehen Sie zur SMS-App und öffnen Sie die Nachricht.

#### Anzeige und Speichern einer Anlage aus einer MMS

- § Wenn es eine Medienanlage wie z.B. ein Foto oder Video in einer empfangenen Nachricht gibt, tippen Sie sie an, um die Inhalte anzuzeigen.
- § Wenn Sie den Anhang speichern möchten, tippen Sie auf die MMS und wählen Sie aus dem Optionsmenü anschließend Speichern aus.
- Wenn es sich bei der Anlage um einen Kontakt (vCard) handelt, tippen Sie ihn an, um die Kontaktinformationen anzuzeigen. Tippen Sie anschließend auf Speichern, um ihn Ihren Kontakten hinzuzufügen.
- § Wenn es sich bei der Anlage um einen Termin oder ein Ereignis (vCalendar) handelt, tippen Sie sie an, um den Kalender auszuwählen, in dem Sie sie speichern möchten, und tippen Sie anschließend auf Importieren.

Wenn Sie sich Sorgen um die Größe des Downloads machen, können Sie zuerst die Größe und den Betreff prüfen, bevor Sie eine MMS herunterladen. Drücken Sie bei Anzeige des Fensters Alle Nachrichten auf  $\frac{1}{2}$  > Einstellungen > Multimedianachrichten (MMS). Deaktivieren Sie die Option Automatisch abrufen.

#### Speichern einer SMS in der Aufgaben-App

Speichern Sie eine SMS in Ihrer Aufgaben-Liste, um sich daran zu erinnern, wann Sie darauf antworten möchten.

- 1. Tippen Sie im Fenster Alle Nachrichten auf einen Kontakt (oder eine Telefonnummer), um die mit dem Kontakt ausgetauschten Nachrichten anzuzeigen.
- 2. Tippen Sie auf die Nachricht, die Sie speichern möchten, und anschließend auf Als Aufgabe speichern.
- 3. Geben Sie weitere Details ein oder ändern Sie den Titel der Aufgabe.
- 4. Tippen Sie auf Speichern.

### Antworten auf eine Nachricht

- 1. Tippen Sie im Fenster Alle Nachrichten auf einen Kontakt (oder eine Telefonnummer), um die mit dem Kontakt ausgetauschten Nachrichten anzuzeigen.
- 2. Tippen Sie auf das Feld Text hinzufügen und geben Sie anschließend die Nachricht ein.
- 3. Tippen Sie auf Senden.

#### Antworten über eine andere Telefonnummer des Kontaktes

Wenn Sie für einen Kontakt mehrere Telefonnummern auf dem HTC Desire SV gespeichert haben, sehen Sie die Telefonnummer unter dem Namen des Kontakts.

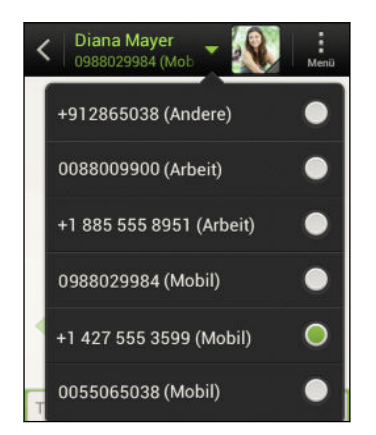

Denken Sie daran, dass Ihre Antwort an die Telefonnummer der letzten vom Kontakt empfangenen Nachricht gesendet wird.

- 1. Tippen Sie im Fenster Alle Nachrichten auf einen Kontakt (oder eine Telefonnummer), um die mit dem Kontakt ausgetauschten Nachrichten anzuzeigen.
- 2. Tippen Sie auf  $\blacktriangledown$  und wählen Sie eine andere Telefonnummer dieses Kontaktes.
- 3. Tippen Sie auf das Feld Text hinzufügen und geben Sie anschließend die Nachricht ein.
- 4. Tippen Sie auf Senden.

### Eine Nachricht weiterleiten

- 1. Tippen Sie im Fenster Alle Nachrichten auf einen Kontakt (oder eine Telefonnummer), um die mit dem Kontakt ausgetauschten Nachrichten anzuzeigen.
- 2. Tippen Sie auf eine Nachricht und anschließend auf Weiterleiten.
- 3. Geben Sie einen oder mehrere Empfänger in das An Feld ein.
- 4. Tippen Sie auf Senden.

# WAP Push-Nachrichten

WAP Push-Nachrichten enthalten einen Web-Link. Über den Link wird häufig eine Datei herunterladen, die Sie von einem Anbieter angefordert haben.

Wenn Sie eine WAP Push-Nachricht erhalten, wird ein Benachrichtigungssymbol auf der Statusleiste angezeigt.

Öffnen und Lesen einer neuen WAP Push-Nachricht

- 1. Öffnen Sie das Benachrichtigungsfeld und tippen Sie auf die Benachrichtigung über eine neue Push-Nachricht.
- 2. Tippen Sie auf Website besuchen.

Anzeige aller WAP Push-Nachrichten

- 1. Tippen Sie auf der Startseite auf  $\frac{111}{111}$  > SMS.
- 2. Tippen Sie auf  $\frac{1}{2}$  > Push-Nachrichten.

Sie können diese Option nur dann sehen, wenn Sie zuvor WAP Push-Nachrichten erhalten haben.

# Verwalten von Nachrichten-Threads

#### Eine Nachricht sperren

Sie können eine Nachricht sperren, so dass sie nicht gelöscht wird, selbst wenn Sie die anderen Nachrichten im Thread löschen.

- 1. Tippen Sie im Fenster Alle Nachrichten auf einen Kontakt (oder eine Telefonnummer), um die mit dem Kontakt ausgetauschten Nachrichten anzuzeigen.
- 2. Tippen Sie auf die Nachricht, die Sie sperren möchten.
- 3. Tippen Sie auf Nachricht sperren im Optionsmenü. Ein Sperrsymbol wird angezeigt.

#### Kopieren einer Textnachricht auf die SIM-Karte

- 1. Tippen Sie im Fenster Alle Nachrichten auf einen Kontakt (oder eine Telefonnummer), um die mit dem Kontakt ausgetauschten Nachrichten anzuzeigen.
- 2. Tippen Sie auf die Nachricht und anschließend auf Zur Einschub 1 Karte kopieren oder Zur Einschub 2 Karte kopieren. Das Symbol einer SIM-Karte wird angezeigt.

#### Löschen einer einzelnen Nachricht

- 1. Tippen Sie im Fenster Alle Nachrichten auf einen Kontakt (oder eine Telefonnummer), um die mit dem Kontakt ausgetauschten Nachrichten anzuzeigen.
- 2. Tippen Sie auf die Nachricht, die Sie löschen möchten.
- 3. Wenn die Nachricht gesperrt ist, drücken Sie etwas länger auf Nachricht entsperren im Optionsmenü und drücken Sie anschließend etwas länger auf die Nachricht, um das Optionsmenü wieder anzuzeigen.
- 4. Tippen Sie auf Nachricht löschen und anschließend auf OK.

#### Löschen mehrerer Nachrichten innerhalb einer Konversation

- 1. Tippen Sie im Fenster Alle Nachrichten auf einen Kontakt (oder eine Telefonnummer), um die mit dem Kontakt ausgetauschten Nachrichten anzuzeigen.
- 2. Tippen Sie auf  $\frac{1}{2}$  > Löschen.
- 3. Tippen Sie auf Nach Auswahl löschen oder Nach Telefonnummer löschen (falls der Kontakt im Verlauf der Konversation mehrere Telefonnummern verwendet hat).
- 4. Wählen Sie die Nachrichten aus, die Sie löschen möchten, und tippen Sie anschließend auf Löschen.

Tippen Sie in den SMS-Einstellungen auf Allgemein > Alte Nachrichten löschen, um alte Nachrichten pro Konversation automatisch zu löschen.

#### Löschen einer Konversation

- 1. Drücken Sie im Fenster Alle Nachrichten etwas länger auf einen Kontakt (oder eine Telefonnummer), dessen Nachrichten Sie löschen möchten, und tippen Sie anschließend auf Löschen.
- 2. Tippen Sie auf OK, um den gesamten Thread zu löschen.

Gesperrte Nachrichten im Konversations-Thread werden erst dann gelöscht, wenn Sie die Option Gesperrte Nachrichten löschen markieren.

#### Löschen mehrerer Konversationen

- 1. Drücken Sie bei Anzeige des Fensters Alle Nachrichten auf  $\frac{1}{2}$  > Löschen.
- 2. Wählen Sie die Konversations-Threads aus, die Sie löschen möchten.
- 3. Tippen Sie auf Löschen. Gesperrte Nachrichten werden nicht gelöscht.

### Sichern von SMS

- 1. Tippen Sie auf der Startseite auf  $\frac{1}{111}$  > SMS.
- 2. Tippen Sie auf  $\frac{1}{2}$  > SMS sichern > SMS sichern.
- 3. Geben Sie einen Namen für die Sicherungsdatei ein und tippen Sie anschließend auf OK.

#### Nachrichten wiederherstellen

Sie können nur SMS wiederherstellen, die mit der Funktion SMS sichern exportiert wurden.

- 1. Tippen Sie auf der Startseite auf  $\frac{111}{111}$  > SMS.
- 2. Tippen Sie auf  $\frac{1}{2}$  > SMS sichern > SMS wiederherstellen.
- 3. Tippen Sie auf die Sicherungsdatei, die importiert werden soll.
- 4. Tippen Sie auf OK.

#### SMS via E-Mail sichern

 $\overline{P}$ Sie müssen Ihr E-Mail Konto in der E-Mail-App einrichten.

- 1. Drücken Sie bei Anzeige des Fensters Alle Nachrichten auf  $\frac{1}{2}$  > SMS sichern.
- 2. Tippen Sie auf SMS über E-Mail sichern.

Das Schreiben-Fenster der E-Mail-App wird sich mit der angehängten Sicherungsdatei öffnen.

- 3. Geben Sie Ihre E-Mail-Adresse ein.
- 4. Schreiben Sie die E-Mail und tippen Sie anschließend auf Senden.

Um Ihre SMS auf dem HTC Desire SV wiederherzustellen, öffnen Sie die E-Mail mit der Sicherungsdatei als Anhang in der E-Mail-App. Tippen Sie auf den Anhang, um ihn zuerst herunterzuladen und tippen Sie ihn anschließend erneut an, um die zu importierende Sicherungsdatei zu öffnen.

### Einstellen von Nachrichtenoptionen

Greifen Sie auf die Einstellungen der SMS-App zu und ändern Sie diese. Sie können Ihren Nachrichten eine Signatur hinzufügen, Nachrichtenoptionen bearbeiten usw.

Drücken Sie bei Anzeige des Fensters Alle Nachrichten auf  $\frac{1}{2}$  > Einstellungen.

# Suche und Webbrowser

# Suche auf dem HTC Desire SV und dem Web

Sie können mit HTC Desire SV nach Informationen auf dem Suche und im Web suchen. Einige Apps wie z.B. Kontakte oder E-Mail verfügen über eine eigene Suchfunktion, die Sie verwenden können, um nur in diesen Apps zu suchen.

#### Einstellung von Suchoptionen

- 1. Tippen Sie auf der Startseite auf Q Google
- 2. Tippen Sie auf  $\frac{1}{2}$  > Einstellungen.
- 3. Tippen Sie auf Google Suche und legen Sie anschließend Ihre Sucheinstellungen fest.
- 4. Wenn Sie damit fertig sind, drücken Sie auf  $\langle$ .
- 5. Tippen Sie auf Suchbare Elemente und wählen Sie anschließend die Elemente aus, die Sie in die Suche mit einbeziehen möchten.

#### Ausführen von Suchabfragen im Web und auf dem HTC Desire SV

- 1. Tippen Sie auf der Startseite auf Q. Google
- 2. Geben Sie im Suchfeld anschließend die Wörter ein, nach denen Sie suchen möchten. Während der Eingabe werden entsprechende Begriffe auf dem HTC Desire SV und Vorschläge von der Google-Websuche in einer Liste angezeigt.
- 3. Wenn Sie das gewünschte Ergebnis in der Liste mit Vorschlägen sehen, tippen Sie auf das Element, um es in der entsprechenden App zu öffnen.

Tippen Sie auf  $\blacksquare$ , um es in das Suchfeld einzugeben. Neue Vorschläge werden angezeigt und Sie können weiteren Text eingeben oder auf  $\blacksquare$  neben einem nachstehenden Vorschlag tippen, um die Suche zu verfeinern.

### Surfen im Web

- 1. Tippen Sie auf der Startseite auf  $\frac{111}{111}$  > Internet.
- 2. Tippen Sie in das URL Feld oben im Fenster.
- 3. Geben Sie einen Suchbegriff oder die Adresse einer Webseite ein.
- 4. Auf der Webseite können Sie Folgendes tun:
	- § Tippen Sie auf einen Link, um ihn zu öffnen, oder drücken Sie etwas länger auf ihn, um weitere Optionen anzuzeigen.
	- § Tippen Sie auf eine E-Mail Adresse und senden Sie eine Nachricht an die E-Mail Adresse.

5. Streichen Sie auf dem Display nach unten, um das URL-Feld und andere Optionen anzuzeigen.

#### Wechseln zum Lesemodus

Möchten Sie einen Artikel oder Blog ohne Ablenkungen lesen? Im Lesemodus werden Menüs, Banner und Hintergründe einer Webseite entfernt.

Tippen beim Lesen einer Webseite auf 口 (wenn verfügbar), um in den Lesemodus zu wechseln.

 $\mathbb N$  Tippen Sie auf  $\square$ , um den Lesemodus auszuschalten.

#### Die Vollversion einer Webseite anzeigen

Tippen Sie bei Anzeige einer Webseite auf > Desktop-Seite anzeigen.

#### Browser-Registerkarten öffnen oder zwischen ihnen wechseln

Öffnen Sie mehrere Browser-Registerkarten, um einfacher von einer Website zur anderen wechseln zu können.

- 1. Tippen Sie bei Anzeige einer Webseite auf Registerkarten.
- 2. Gehen Sie auf eine der folgenden Weisen vor:
	- § Tippen Sie auf Neue Registerkarte, um eine neue Registerkarte zu öffnen.
	- § Um zu einer anderen Browser-Registerkarte zu wechseln, streichen Sie mit Ihrem Finger, bis die gewünschte Seite angezeigt wird. Tippen Sie auf eine Webseite, um sie im Vollbild anzuzeigen.

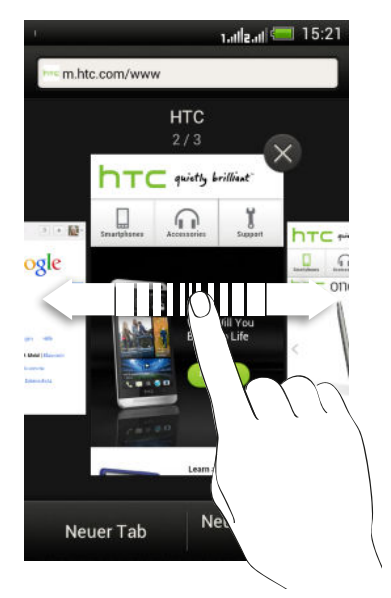

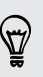

Tippen Sie auf  $\otimes$ , um eine Webseite zu schließen.

#### Anzeige zuvor besuchter Seiten

Sie können zu zuvor besuchten Seiten zurückkehren ohne eine andere Registerkarte zu öffnen oder den Verlauf zu durchsuchen.

Tippen Sie bei Anzeige einer Webseite auf > Zurück oder Vorwärts.

## Privates Browsen

Sie können Inkognito-Registerkarten verwenden, um im Web mit mehr Privatspähre zu surfen. Browser Cookies werden nicht gelöscht und geteilt, wenn Sie alle Inkognito-Registerkarten schließen. Seiten, die Sie inkognito angezeigt haben werden ebenso nicht in der Verlaufsliste erscheinen, außer Dateien, die Sie heruntergeladen haben.

Tippen Sie im Browserfenster auf Registerkarten > Neue Inkognito-Registerkarte.

# Hinzufügen und Verwalten von Lesezeichen

#### Markieren einer Webseite mit einem Lesezeichen

 $\mathsf{F}$ Speichern Sie eine Webseite in einem normalen Browserfenster (nicht, wenn Sie eine Inkognito-Registerkarte nutzen).

- 1. Tippen Sie bei Anzeige einer Webseite auf  $\frac{1}{2}$  > Hinzufügen zu.
- 2. Tippen Sie auf Lesezeichen.
- 3. Bearbeiten Sie ggf. den Namen des Lesezeichens.
- 4. Um das Lesezeichen in einem anderen Ordner zu speichern, tippen Sie auf Lesezeichen.
- 5. Tippen Sie auf der Registerkarte Hinzufügen zu auf Neuer Ordner.
- 6. Tippen Sie auf Fertig.

#### Öffnen eines Lesezeichens

- 1. Tippen Sie bei Anzeige einer Webseite auf  $\frac{1}{2}$  > Lesezeichen.
- 2. Wechseln Sie auf der Registerkarte Lesezeichen zu dem Lesezeichen, das Sie öffnen möchten, und tippen Sie es an.

Wenn Sie Google Chrome™ Synchronisierung in Ihrem Google-Konto eingerichtet haben, tippen Sie auf **V** im Lesezeichen-Fenster und wählen Sie anschließend das Google Konto auf, um die synchronisierten Lesezeichen anzuzeigen.

#### Bearbeiten eines Lesezeichens

- 1. Tippen Sie bei Anzeige einer Webseite auf  $\frac{1}{2}$  > Lesezeichen.
- 2. Tippen Sie auf der Registerkarte Lesezeichen auf  $\frac{1}{2}$  > Bearbeiten.
- 3. Tippen Sie auf M rechts des Lesezeichens, das Sie bearbeiten möchten.
- 4. Nehmen Sie die Änderungen vor und tippen Sie anschließend auf Fertig.
### Synchronisierung Ihrer Lesezeichen mit Google Chrome

Erstellen Sie Lesezeichen im Google Chrome Browser auf Ihrem Computer und synchronisieren Sie sie mit dem HTC Desire SV. Weitere Informationen über Google Chrome finden Sie unter<http://support.google.com/chrome>.

- § Mit Ihrem Google Chrome Desktop Browser müssen Sie sich bei Ihrem Google-P Konto anmelden und die Google Chrome-Synchronisierung einrichten.
	- § Stellen Sie sicher, dass Sie bei Ihrem Google-Konto angemeldet sind, wenn Sie Google Chrome Lesezeichen auf Ihrem Computer speichern.
	- 1. Schieben Sie das Benachrichtigungsfeld auf und tippen Sie anschließend auf > Konten & Synchronisierung.
	- 2. Tippen Sie auf Ihr Google-Konto.
	- 3. Wählen Sie die Option Internet synchronisieren.

### Webinhalte für später speichern

Sie können Webseiten für eine spätere Ansicht, auch ohne Internetverbindung, speichern. Einige Videoclips in Webseiten können auch zur Ansichtliste hinzugefügt werden, so dass sie in Ihrer Freizeit schnell finden und ansehen können.

 $\mathsf{R}$ Auf dem HTC Desire SV werden nur Webseiten gespeichert. Sie müssen sich mit dem Internet verbinden, um verlinkte Seiten und Videoclips anzuzeigen.

- 1. Tippen Sie bei Anzeige einer Webseite auf  $\frac{1}{2}$  > Hinzufügen zu.
- 2. Gehen Sie auf eine der folgenden Weisen vor:
	- Tippen Sie auf Leseliste, um die Webseite zu speichern.
	- Tippen Sie auf Ansichtliste, wenn die Webseite einen oder mehrere Videoclips enthält und wählen Sie anschließend die Videos aus, die Sie zur Ansichtliste hinzufügen möchten.

### Elemente in Ihrer Leseliste oder Ansichtliste anzeigen

- 1. Tippen Sie bei Anzeige einer Webseite auf  $\frac{1}{3}$  > Gespeichert.
- 2. Auf der Registerkarte Gespeichert können Sie Folgendes ausführen:
	- § Tippen Sie unter Leseliste auf ein Miniaturbild der Webseite, die Sie öffnen möchten.
	- § Tippen Sie unter Ansichtliste auf ein Miniaturbild des Videos, das Sie öffnen möchten.
	- Tippen Sie auf ■, um weitere Optionen anzuzeigen.

# Anzeigen des Browserverlaufs

- 1. Tippen Sie bei Anzeige einer Webseite auf  $\frac{1}{2}$  > Verlauf.
- 2. Tippen Sie auf der Registerkarte Verlauf auf einen Zeitraum, um eine Liste der von Ihnen besuchten Webseiten anzuzeigen.

### Löschen des Browserverlaufs

- 1. Tippen Sie bei Anzeige einer Webseite auf  $\frac{1}{2}$  > Verlauf.
- 2. Tippen Sie auf der Registerkarte Verlauf auf  $\frac{1}{2}$  > Alle löschen.

### Anzeige einer Seite, die Sie häufig besuchen

- 1. Tippen Sie bei Anzeige einer Webseite auf  $\frac{1}{2}$  > Verlauf.
- 2. Wechseln Sie auf der Registerkarte Meistbesucht zu der Seite, die Sie anzeigen möchten, und tippen Sie anschließend auf die Seite.

### Löschen der Liste meist besuchter Seiten

- 1. Tippen Sie bei Anzeige einer Webseite auf  $\frac{1}{2}$  > Verlauf.
- 2. Tippen Sie auf der Registerkarte Meistbesucht auf  $\frac{1}{2}$  > Alle löschen.

### Herunterladen von Dateien und Apps

Sie können Dateien und Apps direkt von Ihren bevorzugten Webseiten herunterladen.

- $\mathsf{F}$ Aus dem Web heruntergeladene Dateien und Apps können aus unbekannten Quellen stammen. Um das HTC Desire SV und Ihre persönlichen Daten zu schützen, empfehlen wir nur den Download und das Öffnen von Apps und Dateien aus vertrauenswürdigen Quellen.
	- 1. Öffnen Sie Ihren Webbrowser und rufen Sie die Webseite auf, von der Sie die gewünschte Datei herunterladen können.
	- 2. Führen Sie einen dieser Schritte aus:
		- § Folgen Sie den Anweisungen auf der Webseite zum Download von Apps.
		- § Drücken Sie etwas länger auf ein Bild oder einen Link und tippen Sie anschließend auf Link speichern.

Bevor Sie die heruntergeladene App installieren können, müssen Sie Ihrem HTC Desire SV die Installation von Anwendungen von Drittanbietern unter Einstellungen > Sicherheit > Unbekannte Quellen erlauben.

### Anzeige von Downloads

- 1. Tippen Sie auf der Startseite auf  $\frac{1}{111}$  > Downloads.
- 2. Tippen Sie auf die Datei, um sie zu öffnen.

### Einstellen von Browseroptionen

Richten Sie den Webbrowser ganz nach Ihren Internetgewohnheiten ein. Stellen Sie für die Verwendung des Webbrowsers Anzeige-, Datenschutz- und Sicherheitsoptionen ein.

Tippen Sie im Browserfenster auf > Einstellungen.

Einstellen der Startseite

- 1. Tippen Sie im Browserfenster auf  $\frac{1}{2}$  > Einstellungen.
- 2. Tippen Sie auf Allgemein > Startseite einstellen.
- 3. Wählen Sie die Startseite aus, die Sie verwenden möchten.

Festlegen, wann mit Adobe Flash kompatible Inhalte angezeigt werden

Wählen Sie, welche Adobe® Flash-Inhalte Sie auf einer Webseite anzeigen möchten und wann Sie sie anzeigen möchten.

- 1. Tippen Sie im Browserfenster auf  $\frac{1}{2}$  > Einstellungen.
- 2. Tippen Sie auf Erweitert > Flash und Plug-ins aktivieren > Nach Bedarf.

Nachdem Sie nach Nach Bedarf gewechselt sind, können Sie Adobe Flash-Inhalte anzeigen, indem Sie auf der Webseite antippen.

# Fotos, Videos und Musik

# Alben

### Über die Alben-App

Erinnerungen an alte Zeiten. Verwenden Sie Alben, um alle Fotos und Videos auf dem HTC Desire SV oder Ihren Online-Alben anzuzeigen.

Sie können auch:

- § Fotorahmen hinzufügen und Effekte anwenden.
- § Videos zuschneiden.
- § In ihren sozialen Netzwerken, Fotoseiten usw. teilen.

#### Anzeige von Fotos und Videos

- 1. Tippen Sie auf der Startseite auf  $\frac{1}{2}$  > Alben.
- 2. Tippen Sie auf ein Foto- oder Videoalbum.
- 3. Tippen Sie auf ein Foto oder Video, um es im Vollbild anzuzeigen.

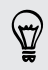

Tippen Sie bei Anzeige eines Fotos im Vollbild auf eine beliebige Stelle des Displays und tippen Sie anschließend auf Mehr > Auf Karte anzeigen tippen, um den Ort der Aufnahme des Fotos anzuzeigen. (Auf Karte anzeigen ist verfügbar, wenn Sie Fotos mit Geotag versehen unter Kamera aktiviert haben.)

### Starten einer Diashow

- 1. Tippen Sie auf ein Fotoalbum.
- 2. Tippen Sie auf Wiedergabe.

Tippen Sie während der Diashow auf das Display, um die Steuerung anzuzeigen. Tippen Sie zum Festlegen der Diashow-Einstellungen auf  $\bullet$ .

### Anschauen eines Videos

- 1. Tippen Sie auf ein Videoalbum und anschließend auf ein Video.
- 2. Tippen Sie auf die Steuerelemente auf dem Display, um die Wiedergabe zu steuern, die Lautstärke einzustellen, ein Bild während der Wiedergabe aufzunehmen usw.

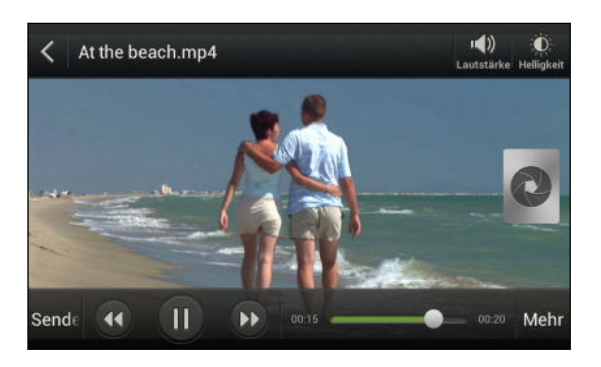

### Aufnahme eines Fotos während der Videowiedergabe

Wenn Sie ein Video in der Alben ansehen, tippen Sie auf  $\mathbb Q$ , um ein Foto aufzunehmen.

### Bearbeiten von Fotos und Videos

#### Drehen eines Fotos

- 1. Tippen Sie in der Alben-App im Fenster Alben auf ein Album.
- 2. Halten Sie ein Foto etwas länger gedrückt und tippen Sie anschließend auf Bearbeiten > Links drehen oder Rechts drehen.

### Zuschneiden eines Fotos

- 1. Tippen Sie in der Alben-App im Fenster Alben auf ein Album.
- 2. Drücken Sie etwas länger auf ein Foto und tippen Sie anschließend auf Bearbeiten > Zuschneiden. Um das Foto herum wird ein Zuschneidefenster angezeigt.
- 3. Sie können Folgendes tun:
	- Ziehen Sie das Zuschneidefenster über den Teil des Fotos, das Sie zuschneiden möchten.
	- § Halten Sie die Ecke des Zuschneidefensters gedrückt. Wenn die Richtungspfeile angezeigt werden, ziehen Sie mit Ihrem Finger im Zuschneidebereich nach innen oder außen, um die Größe des Zuschneidefensters zu ändern.

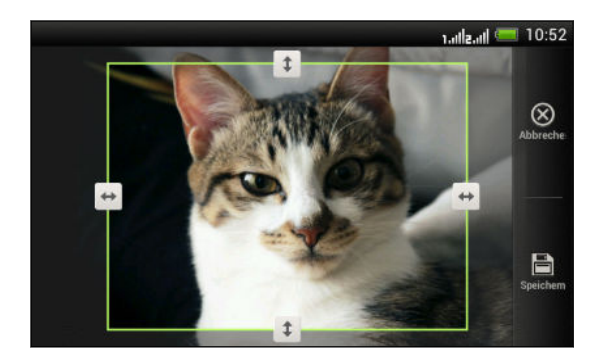

4. Tippen Sie auf Speichern.

Das zugeschnittene Foto wird als Kopie gespeichert. Das Originalfoto bleibt dabei unverändert.

### Hinzufügen von Fotoeffekten

- 1. Tippen Sie in der Alben-App im Fenster Alben auf ein Album.
- 2. Drücken Sie etwas länger auf ein Foto und tippen Sie anschließend auf Bearbeiten > Effekte.
- 3. Tippen Sie auf den Effekt, den Sie auf das Foto anwenden möchten.
- 4. Tippen Sie auf Speichern.

Das verbesserte Foto wird als Kopie gespeichert. Das Originalfoto bleibt dabei unverändert.

#### Hinzufügen von eigenen Fotoeffekten

Sind die bestehenden Fotoeffekte nicht das, nach dem Sie suchen? Sie können Ihre eigenen Fotoeffekte in Alben erstellen.

Sie können nur Effekte zu Fotos hinzufügen, die lokal gespeichert sind.

- 1. Tippen Sie in der Alben-App im Fenster Alben auf ein Album.
- 2. Drücken Sie etwas länger auf ein Foto und tippen Sie anschließend auf Bearbeiten > Effekte.
- 3. Tippen Sie auf  $\mathbb{Z} > +$ .
- 4. Tippen Sie auf einen Filter.
- 5. Ziehen Sie den Schieberegler, um den gewünschten Effekt zu erzielen.
- 6. Führen Sie einen dieser Schritte aus:
	- § Mehr als einen Filter für einen komplexeren Effekt hinzufügen.
	- § Filter neu anordnen, um den Effekt zu ändern. Drücken Sie etwas länger auf den Filter, den Sie verschieben möchten. Ziehen Sie ihn anschließend an eine neue Position.
	- Filter entfernen. Drücken Sie etwas länger auf den Filter, den Sie entfernen möchten. Ziehen Sie ihn anschließend auf Entfernen.
	- Tippen Sie auf  $\Box$ , um ein Rahmen zu Ihrem Foto hinzuzufügen.
- 7. Tippen Sie auf Fertig, um die Effekte auf das Foto anzuwenden.

Tippen Sie auf Voreinstellung speichern, um Ihren eigenen Effekt für spätere Zwecke zu speichern.

8. Tippen Sie auf Speichern.

### Zuschneiden eines Videos

Sie können unerwünschte Szenen aus Videos entfernen, die auf dem HTC Desire SV aufgenommen wurden.

- 1. Tippen Sie in der Alben-App im Fenster Alben auf ein Album.
- 2. Drücken Sie etwas länger auf das Video, das Sie bearbeiten möchten, und tippen Sie anschließend auf Zuschneiden.

3. Ziehen Sie zuerst die zwei Zuschneideschieberegler an die Stellen, an denen das Video beginnen und enden soll.

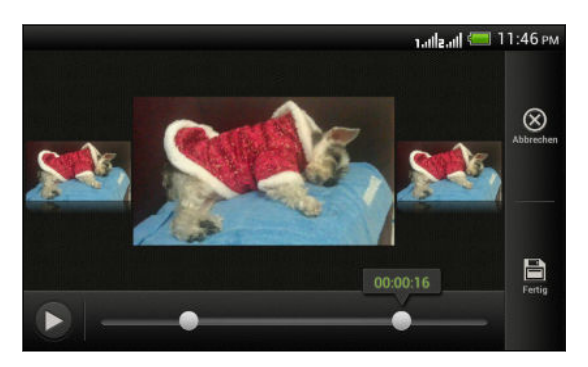

Beim Ziehen der Regler sehen Sie Zeitmarken und Videobilder. Derjenige in der Mitte ist das Start- oder Endbild.

- 4. Tippen Sie auf  $\blacktriangleright$ , um eine Vorschau des Videos anzuzeigen.
- 5. Tippen Sie auf Fertig.

Das zugeschnittene Video wird als neue Datei gespeichert. Das Originalvideo bleibt dabei unverändert.

Ansehen von Fotos in Ihren sozialen Netzwerken

Schauen Sie sich direkt in der Alben-App an, was Sie und Ihre Freunde nach sozialen Netzwerken oder Fotoseiten hochgeladen haben.

F Melden Sie sich bei Ihren Konten an, bevor Sie Fotos online ansehen.

- 1. Tippen Sie auf der Startseite auf  $\frac{1}{2}$  > Alben.
- 2. Tippen Sie in der oberen Leiste auf  $\blacktriangledown$  und anschließend auf ein soziales Netzwerk oder eine Fotoseite.
- 3. Tippen Sie auf ein Konto, um Fotos in diesem Konto anzusehen.

Um ein Foto zu kommentieren, drücken Sie etwas länger auf ein Miniaturbild und tippen Sie anschließend auf Kommentar hinzufügen.

### Senden von Fotos und Videos

Senden Sie Fotos und Videos per E-Mail, MMS oder Bluetooth an einen Computer oder ein anderes Gerät.

### Senden von Fotos oder Videos per E-Mail

Sie können mehrere Fotos, Videos oder beides mit einer E-Mail senden. Sie werden Ihrer E-Mail als Dateianhang hinzugefügt.

- 1. Tippen Sie auf der Startseite auf  $\frac{111}{111}$  > Alben.
- 2. Tippen Sie auf das Album mit den Fotos oder Videos, die Sie teilen möchten.
- 3. Tippen Sie auf Senden und anschließend auf Google Mail oder E-Mail.
- 4. Wählen Sie die Fotos oder Videos aus, die Sie senden möchten, und tippen Sie anschließend auf Weiter.
- 5. Schreiben Sie die Nachricht und tippen Sie anschließend auf (Google Mail) oder Senden (Mail).

Wenn Sie E-Mail auswählen und über mehrere E-Mail-Konten verfügen, wird das Standard-E-Mail-Konto verwendet.

### Senden eines Fotos oder Videos per MMS

- 1. Tippen Sie auf der Startseite auf  $\frac{1}{2}$  > Alben.
- 2. Tippen Sie auf das Album mit den Fotos oder Videos, die Sie teilen möchten.
- 3. Tippen Sie auf Senden > Nachrichten.
- 4. Tippen Sie auf das Foto oder Video, das Sie senden möchten. Das Foto oder Video wird automatisch der MMS-Nachricht hinzugefügt.
- 5. Wenn Sie ein weiteres Foto oder Video der Diashow-Anlage hinzufügen möchten, tippen Sie auf > Anhängen und anschließend auf Bild oder Video.
- 6. Schreiben Sie die Nachricht und tippen Sie anschließend auf Senden.

#### Senden von Fotos oder Videos mit Bluetooth

Verwenden Sie Bluetooth zum Senden von Fotos und Videos an ein anderes Gerät oder einen Computer.

- 1. Tippen Sie auf der Startseite auf  $\frac{1}{2}$  > Alben.
- 2. Tippen Sie auf das Album mit den Fotos oder Videos, die Sie teilen möchten.
- 3. Tippen Sie auf Senden > Bluetooth.
- 4. Wählen Sie die Fotos oder Videos aus, die Sie senden möchten, und tippen Sie anschließend auf Weiter.

Sie werden zur Aktivierung von Bluetooth aufgefordert sowie zur Verbindung mit einem Bluetooth-Gerät, damit die Dateien gesendet werden können.

### Teilen von Fotos und Videos auf dem Web

Mit der Alben-App können Sie Fotos und Videos in Ihren sozialen Netzwerken direkt teilen. Und Videos auf YouTube veröffentlichen.

Sie können ein Foto oder Video auch direkt nach der Aufnahme teilen.

### Teilen von Fotos oder Videos auf Facebook

Melden Sie sich bei Ihrem Facebook-Konto an, bevor Sie Fotos oder Videos P hochladen.

- 1. Tippen Sie auf der Startseite auf  $\frac{1}{2}$  > Alben.
- 2. Tippen Sie auf das Album mit den Fotos oder Videos, die Sie teilen möchten.
- 3. Tippen Sie auf Senden > Facebook für HTC Sense.
- 4. Wählen Sie die Fotos oder Videos aus, die Sie senden möchten, und tippen Sie anschließend auf Weiter.
- 5. Entscheiden Sie, welches Album Sie hochladen möchten, und stellen Sie die Datenschutzeinstellungen für die hochgeladenen Fotos ein.
- Tippen Sie auf Tag und Beschreibung hinzufügen, um eine Beschreibung für jedes Foto oder Video hinzuzufügen oder Freunde auf Ihren Fotos zu markieren. Wenn Sie mehrere Fotos oder Video senden, streichen Sie nach links, um das nächste anzuzeigen. Tippen Sie zum Abschluss auf Speichern.
	- 6. Tippen Sie auf Fertig.

Teilen von Fotos und Videos auf Flickr

F Melden Sie sich bei Ihrem Flickr®-Konto an, bevor Sie Fotos oder Videos hochladen.

- 1. Tippen Sie auf der Startseite auf  $\frac{1}{2}$  > Alben.
- 2. Tippen Sie auf das Album mit den Fotos oder Videos, die Sie teilen möchten.
- 3. Tippen Sie auf Senden > Flickr.
- 4. Wählen Sie die Fotos oder Videos aus, die Sie senden möchten, und tippen Sie anschließend auf Weiter.
- 83 Fotos, Videos und Musik
	- 5. Entscheiden Sie, welches Album Sie hochladen möchten, und stellen Sie die Datenschutzeinstellungen für die hochgeladenen Fotos ein.

Tippen Sie auf Tag und Beschreibung hinzufügen, um eine Beschreibung für jedes  $\bigtriangledown$ Foto oder Video hinzuzufügen oder Freunde auf Ihren Fotos zu markieren. Wenn Sie mehrere Fotos oder Video senden, streichen Sie nach links, um das nächste anzuzeigen. Tippen Sie zum Abschluss auf Speichern.

6. Tippen Sie auf Fertig.

### Teilen von Fotos auf Picasa Webalben

Melden Sie sich bei Ihrem Google-Konto an, bevor Sie Fotos zu Picasa™ Webalben P hochladen.

- 1. Tippen Sie auf der Startseite auf  $\frac{1}{n+1}$  > Alben.
- 2. Tippen Sie auf das Album mit den Fotos, die Sie teilen möchten.
- 3. Tippen Sie auf Senden > Picasa.
- 4. Wählen Sie die Fotos aus, die Sie teilen möchten, und tippen Sie anschließend auf Weiter.
- 5. Geben Sie einen Unterschrift für die Fotos ein, die Sie hochladen.
- 6. Wählen Sie das Onlinealbum, in das Sie die Fotos hochladen möchten, oder tippen Sie auf  $\bigtriangledown$ , um ein neues Album zu erstellen.
- 7. Tippen Sie auf Hochladen.

### Teilen von Videos auf YouTube

Laden Sie Ihre Videos auf YouTube hoch und werden Sie zu einer Internet-Sensation.

- 1. Tippen Sie auf der Startseite auf  $\frac{1}{n+1}$  > Alben.
- 2. Tippen Sie auf ein Videoalbum und anschließend auf Senden > YouTube.
- 3. Wählen Sie die Videos aus, die Sie teilen möchten, und tippen Sie anschließend auf Weiter.
- 4. Tippen Sie auf das Google-Konto, das Sie verwenden möchten, und wählen Sie anschließend aus, welche Datenverbindung Sie zum Hochladen der Videos nutzen möchten.
- 5. Geben Sie einen Titel und eine Beschreibung für die Videos ein, die Sie hochladen.
- 6. Wählen Sie eine Privatsphäre-Option für die Videos oder markieren Sie sie, damit sie einfacher gefunden werden können.
- 7. Tippen Sie auf Hochladen.

# Musik

### Suchen von Musik in der Bibliothek

- Sie müssen zunächst Musikdateien auf das HTC Desire SV kopieren, um die Musik-¤ App zum Abspielen von Musik verwenden zu können.
	- 1. Tippen Sie auf der Startseite auf  $\frac{1}{2}$  > Musik > Eigenes Telefon.
	- 2. Tippen Sie auf ▼, um eine Kategorie zu durchsuchen, z.B. Interpreten oder Alben.

### Anhören von Musik

Genießen Sie mit der Musik-App ihre Lieblingstitel auf dem HTC Desire SV.

- 1. Tippen Sie, während Sie Ihre Musiksammlung durchsuchen, auf einen Musiktitel, den Sie abspielen möchten.
- 2. Tippen Sie auf die Symbole auf dem Display, um die Musikwiedergabe zu steuern, Musiktitel zu wiederholen usw.

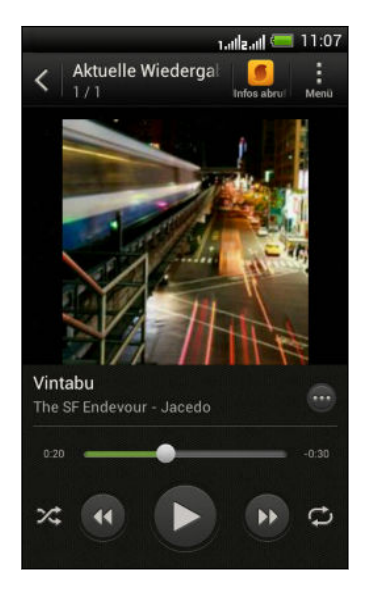

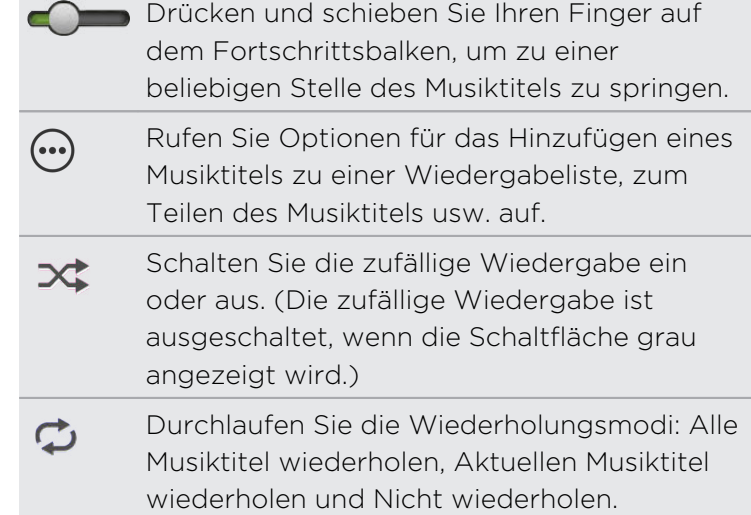

### Suchen nach Musikvideos in YouTube

Sie können ganz einfach Musikvideos der Titel, die Sie anhören, auf YouTube suchen. Tippen Sie im Fenster Aktuelle Wiedergabe auf  $\bigcirc$  > Suche > YouTube.

### Aktualisierung von Albumcover

- 1. Tippen Sie im Fenster Aktuelle Wiedergabe auf **:** > Album-Art aktualisieren.
- 2. Wählen Sie im Fenster Aktuelle Wiedergabe aus, ob Sie alle Albumcover oder nur den aktuellen Titel im Wiedergabefenster automatisch oder manuell aktualisieren möchten.

### Wiedergabe von Musik über das Displaysperren-Fenster

Wenn Sie sich Musik anhören und das Display deaktiviert wird, drücken Sie auf die EIN/AUS-Taste, um es wieder zu aktivieren. Sie können die Musikwiedergabe dann auf dem Displaysperren-Fenster direkt steuern.

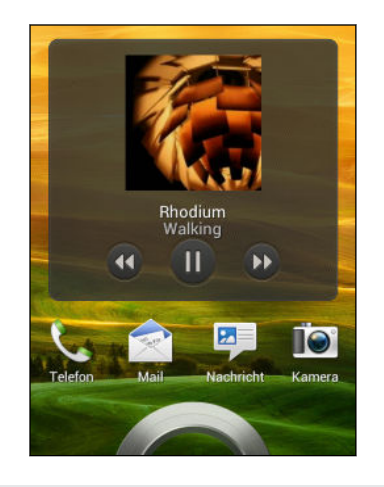

Sie können die Musikwiedergabe auch direkt auf dem Benachrichtigungsfeld anhalten.

### Ihre Musik besser klingen lassen

Wenn Sie Ihr Headset anschließen, wird das HTC Desire SV automatisch das Beats Audio Profil einschalten, um Ihnen ein verbessertes Hörerlebnis zu bieten.

Um das Beats Audio Profil ein- oder auszuschalten, schieben Sie das Benachrichtigungsfeld auf und tippen Sie anschließend auf  $\bullet$  > Töne > Klangverbesserung.

### Erstellen einer Wiedergabeliste

Erstellen Sie Wiedergabelisten, um Ihren Musikgenuss individuell anzupassen. Erstellen Sie eine Wiedergabeliste mit Ihren Lieblingsliedern oder eine, die Ihrer Tagesstimmung entspricht. Sie können beliebig viele Wiedergabelisten erstellen.

- 1. Tippen Sie auf der Startseite auf  $\frac{1}{2}$  > Musik > Eigenes Telefon.
- 2. Starten Sie die Wiedergabe des Titels, das sie zur neuen Wiedergabeliste hinzufügen möchten.
- 3. Tippen Sie auf  $\bigodot$  > Zur Wiedergabeliste hinzufügen.

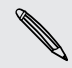

Falls keine Wiedergabelisten gefunden werden können, werden Sie zur Eingabe eines neuen Wiedergabelistennamens aufgefordert.

4. Tippen Sie im Fenster Wiedergabeliste auswählen auf  $\bigstar$ .

#### 86 Fotos, Videos und Musik

- 5. Geben Sie einen Namen für die Wiedergabeliste ein.
- 6. Tippen Sie auf Speichern.

Sie können bei der Erstellung einer neuen Wiedergabeliste auch zusätzliche Titel 87 hinzufügen. Tippen Sie auf  $\frac{1}{2}$  > Titel hinzufügen, um weitere Titel hinzuzufügen.

Wiedergabe der Musiktitel in einer Wiedergabeliste

- 1. Tippen Sie auf der Startseite auf  $\frac{1}{n+1}$  > Musik > Eigenes Telefon.
- 2. Tippen Sie auf  $\blacktriangledown$  > Wiedergabelisten.
- 3. Tippen Sie auf eine Wiedergabeliste und tippen Sie anschließend auf den Musiktitel, den Sie zuerst wiedergeben möchten.

Wenn Sie auf einen Titel in der Liste zum Abspielen tippen, wird das Fenster Aktuelle Wiedergabe mit der Titeln Ihrer Wiedergabeliste aktualisiert.

### Verwalten von Wiedergabelisten

Nach der Erstellung einer Wiedergabeliste können Sie weitere Titel hinzufügen, ihre Reihenfolge ändern und mehr.

- 1. Tippen Sie auf der Startseite auf  $\frac{1}{n}$  > Musik > Eigenes Telefon.
- 2. Tippen Sie auf  $\blacktriangledown$  > Wiedergabelisten und tippen Sie anschließend auf die Wiedergabeliste, welche Sie bearbeiten möchten.
- 3. Tippen Sie auf  $\frac{1}{2}$  > Wiedergabeliste bearbeiten.

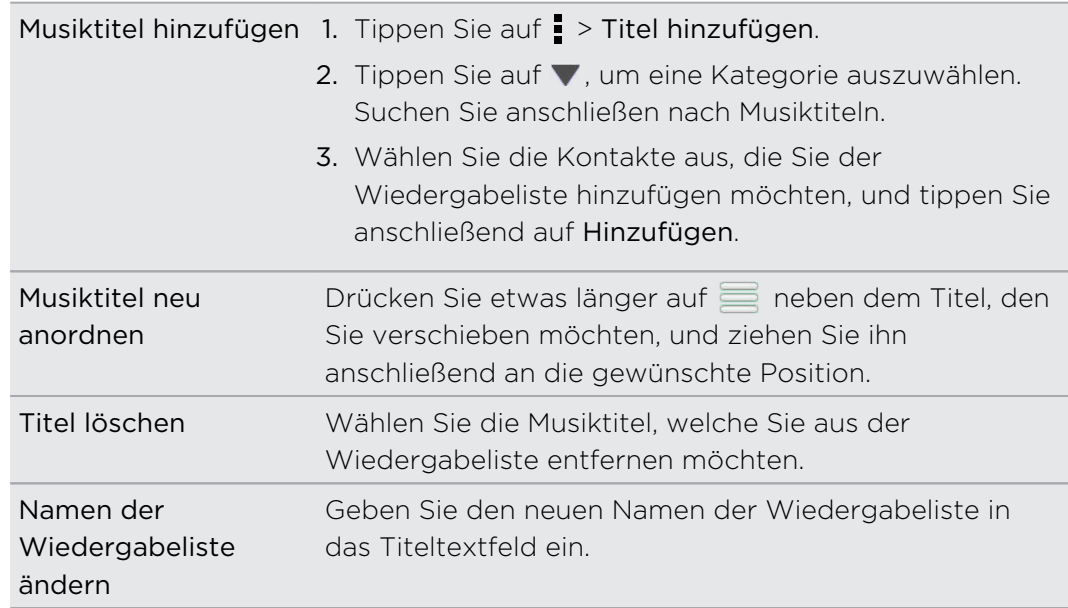

4. Tippen Sie auf Speichern.

### Löschen von Wiedergabelisten

- 1. Tippen Sie auf der Startseite auf  $\frac{1}{2}$  > Musik > Eigenes Telefon.
- 2. Tippen Sie auf  $\blacktriangledown$  > Wiedergabelisten.
- 3. Sie können Folgendes tun:
	- § Halten Sie die Wiedergabeliste, die Sie löschen möchten, etwas länger gedrückt und tippen Sie anschließend auf Wiedergabeliste löschen.
	- § Tippen Sie auf > Wiedergabelisten löschen, wenn Sie mehrere Wiedergabelisten entfernen möchten.

### Einrichten eines Musiktitels als Klingelton

Wählen Sie einen Musiktitel aus Ihrer Musik Bibliothek aus und stellen Sie ihn als Ihren Klingelton oder als Klingelton eines Favoritenkontaktes ein.

- 1. Tippen Sie auf der Startseite auf  $\frac{1}{2}$  > Musik > Eigenes Telefon.
- 2. Suchen Sie den Musiktitel, den Sie als Klingelton einrichten möchten.
- 3. Tippen Sie auf  $\bigcirc$  > Als Klingelton einrichten.
- 4. Tippen Sie auf Telefonklingelton oder Kontaktklingelton. Wenn Sie Kontaktklingelton auswählen, wählen Sie die Kontakte, die Sie mit dem Klingelton verknüpfen möchten.

### Zuschneiden eines MP3-Klingeltons

Verwenden Sie die Klingelton-Zuschneidefunktion der Musik-App, wenn Sie nur einen Teil des Musiktitels als Klingelton verwenden möchten.

- 1. Wenn Sie den gewünschten Titel gefunden haben, tippen Sie auf  $\bigcirc$  > Als Klingelton einrichten > Klingelton zuschneiden.
- 2. Ziehen Sie die Zuschneideschieberegler **auf der an die Stellen**, an denen der Klingelton beginnen und enden soll.

Für ein präziseres Zuschneiden können Sie auf die Pfeiltasten links und rechts tippen. Zeitmarken zeigen an, an welcher Stelle des Musiktitels Sie sich befinden.

- 3. Wenn Sie mit dem Zuschneiden fertig sind, tippen Sie auf Einstellen als.
- 4. Entscheiden Sie, ob Sie den zugeschnittenen Musiktitel als Klingelton oder Kontaktklingelton einstellen möchten.

Sie den neuen Klingelton nun in den Telefoneinstellungen auswählen. Schieben Sie das Benachrichtigungsfeld auf und tippen Sie anschließend auf  $\bullet$  > Ton > Einschub 1 (CDMA/GSM) Klingelton oder Einschub 2 (GSM) Klingelton.

### Senden von Musik über Bluetooth

Wähle Sie einen Musiktitel aus der Musik Bibliothek der App und verwenden Sie Bluetooth, um ihn an einen anderen Computer zu senden.

- 1. Tippen Sie auf der Startseite auf  $\frac{1}{n}$  > Musik > Eigenes Telefon.
- 2. Wählen Sie den Titel aus, den Sie senden möchten.
- 3. Tippen Sie auf  $\bigcirc$  > Senden > Datei senden > Bluetooth.

Sie werden zur Aktivierung von Bluetooth auf dem HTC Desire SV aufgefordert sowie zur Verbindung mit einem Bluetooth-Gerät, damit die Musik gesendet werden kann.

# Konten und Synchronisierung

## Hinzufügen Ihrer sozialen Netzwerke, E-Mail Konten und mehr

- 1. Schieben Sie das Benachrichtigungsfeld auf und tippen Sie anschließend auf  $\bullet$ > Konten & Synchronisierung.
- 2. Tippen Sie auf  $\pm$ .
- 3. Tippen Sie auf den Kontotyp, den Sie hinzufügen möchten.
- 4. Folgen Sie den Anweisungen auf dem Display, um die Kontoinformationen einzugeben.

### Hinzufügen von Google-Konten

Melden Sie sich bei Ihrem Google-Konto an, um Ihre Google Mail, Kontakte und Kalender anzuzeigen und Google Apps auf dem HTC Desire SV zu nutzen.

- 1. Schieben Sie das Benachrichtigungsfeld auf und tippen Sie anschließend auf <sup>1</sup>. > Konten & Synchronisierung.
- 2. Tippen Sie auf  $\pm$ .
- 3. Tippen Sie auf Google.
- 4. Folgen Sie den Anweisungen auf dem Display, um sich bei einem Konto anzumelden oder ein neues Konto zu erstellen.

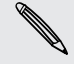

Wenn Sie mehr als ein Google-Konto hinzugefügt haben, ermöglichen Ihnen Apps  $\lambda$  wie z.B. Google Mail zwischen Ihren Konten zu wechseln.

### Kennwort für das Google-Konto vergessen?

Sollten Sie das Kennwort Ihres Google-Kontos vergessen haben, können Sie versuchen, es auf der Google-Website wieder zu finden.

- 1. Öffnen Sie auf dem HTC Desire SV oder Ihrem Computer den Webbrowser.
- 2. Besuchen Sie [www.google.com/accounts/recovery](http://www.google.com/accounts/recovery).
- 3. Wählen Sie die Option zum Abrufen Ihres Kennworts und geben Sie anschließend die E-Mail-Adresse oder den Benutzernamen, die/den Sie für die Anmeldung bei Ihrem Google-Konto verwenden.
- 4. Klicken Sie auf Weiter.
- 5. Folgen Sie den Anweisungen auf dem Display, um das Kennwort zurückzusetzen.

### Verwaltung von Online-Konten

#### Automatische Synchronisierung aller Konten

- 1. Schieben Sie das Benachrichtigungsfeld auf und tippen Sie anschließend auf  $\bullet$ > Konten & Synchronisierung.
- 2. Tippen Sie auf den Automatische Synchronisierung Ein/Aus Schalter, um die automatische Synchronisierung ein- oder auszuschalten.

### Ein Konto manuell synchronisieren

1. Schieben Sie das Benachrichtigungsfeld auf und tippen Sie anschließend auf <sup>1</sup> > Konten & Synchronisierung.

- 2. Tippen Sie auf das Konto, das Sie synchronisieren möchten.
- 3. Tippen Sie auf  $\mathbf Q$ .

#### Synchronisierte Daten oder Einstellungen für ein Konto ändern

- 1. Schieben Sie das Benachrichtigungsfeld auf und tippen Sie anschließend auf <sup>O</sup> > Konten & Synchronisierung.
- 2. Tippen Sie auf das Konto, das Sie aktualisieren möchten.
- 3. Tippen Sie auf das Element, das Sie synchronisieren oder bearbeiten möchten.

#### Entfernen eines Kontos

Sie können ein Konto entfernen, um alle damit verbundenen Informationen auf dem HTC Desire SV zu löschen. Wenn Sie ein Konto entfernen, werden die Informationen beim Online-Dienst nicht gelöscht.

- 1. Schieben Sie das Benachrichtigungsfeld auf und tippen Sie anschließend auf  $\bullet$ > Konten & Synchronisierung.
- 2. Tippen Sie auf das Konto, das Sie entfernen mochten.
- 3. Tippen Sie auf  $\blacksquare$ .

# Kontakte

# Über die Kontakte-App

Mit der Kontakte-App, können Sie mit Kontakten über Telefon, Nachrichten, E-Mails und soziale Netzwerke ausgetauschte Kommunikationen ganz einfach verwalten.

Und wenn Sie identische Kontakte aus unterschiedlichen Quellen haben, können Sie ihre Kontakteinformationen zusammenführen, so dass keine doppelten Einträge entstehen.

Um die Kontakte-App zu öffnen, tippen Sie auf der Startseite auf **III** > Kontakte.

# Die Kontaktliste

Die Kontakte-App listet alle lokal gespeicherten Kontakte und der von Online-Konten auf, bei denen Sie angemeldet sind.

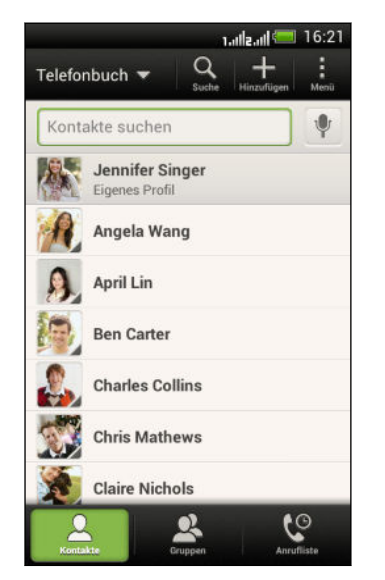

Sie können:

- Rufen Sie Ihr Profil auf und bearbeiten Sie Ihre eigenen Kontaktinformationen.
- Erstellen, bearbeiten oder finden Sie Kontakte.
- § Status-Updates anzeigen.
- § Tippen Sie auf einen Namen, um die gespeicherten Informationen über den Kontakt anzuzeigen.
- Lassen ein Benachrichtigungssymbol anzeigen, wenn Ihnen ein Kontakt eine neue Nachricht gesendet hat.
- Erhalten Sie eine Benachrichtigung, wenn Ihr Kontakt Geburtstag hat.
- Prüfen Sie, wer bei Google Talk™ online ist. Online-Status-Symbole werden angezeigt, wenn Sie sich bei Google Talk angemeldet haben.

### Filtern der Kontaktliste

Wählen Sie aus, welche Kontokontakte Sie anzeigen lassen möchten.

- 1. Tippen Sie in der oberen Leiste der Registerkarte Kontakte auf  $\blacktriangledown$ .
- 2. Wählen Sie die Onlinekonten, welche die anzuzeigenden Kontakte beinhalten.
- 3. Drücken Sie auf  $\leq$ .

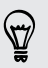

Tippen Sie auf > Einstellungen, um die Sortieroptionen für Ihre Kontakte einzustellen.

### Einstellung von Kontaktsuchoptionen

Zusätzlich zur Suche nach Kontakten nach Namen können Sie auch nach Kriterien wie z.B. nach Gruppenname oder Unternehmen suchen.

- 1. Tippen Sie auf der Registerkarte Kontakte auf **:** > Einstellungen.
- 2. Tippen Sie auf Suche Kontakte nach, und wählen Sie anschließend nach zu suchenden Suchkriterien aus.

### Einrichtung Ihres Profils

Speichern Sie Ihre persönlichen Kontaktinformationen, um sie schnell an andere Kontakte senden zu können.

- 1. Tippen Sie auf der Registerkarte Kontakte auf Eigenes Profil.
- 2. Tippen Sie auf Eigene Kontaktkarte bearbeiten.
- 3. Geben Sie Ihren Namen und Ihre Kontaktdetails ein oder bearbeiten Sie sie.
- 4. Tippen Sie auf O (oder auf das aktuelle Foto), um Ihr Kontaktfoto zu ändern.
- 5. Tippen Sie auf Speichern.

#### Was Sie in Ihrem Profil sehen können

Wenn Sie auf Eigenes Profil tippen, werden die folgenden Registerkarte angezeigt:

#### Details  $\boxed{\equiv}$

Zeigt Ihre Kontaktdetails an. Es werden auch Ihre aktuellsten Beiträge in sozialen Netzwerken angezeigt (falls Sie bei sozialen Netzwerken angemeldet sind). Sie können auch Ihr Profil bearbeiten oder mit anderen teilen.

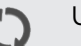

### Updates

Zeit die Updates an, welche Sie in Ihren sozialen Netzwerken gepostet haben.

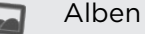

Zeigt Ihre Alben und Fotos in sozialen Netzwerken an.

# Hinzufügen eines neuen Kontaktes

- 1. Tippen Sie auf der Registerkarte Kontakte auf  $\pm$ .
- 2. Tippen Sie auf das Feld Name und geben Sie anschließend den Kontaktnamen ein.

Tippen Sie auf **M**, wenn Sie den Vornamen, Zweitnamen und Nachnamen separat eingeben möchten. Abhängig vom Kontakttyp können Sie ebenfalls ein Namenspräfix (wie z.B. Dr.) oder einen Namenszusatz (wie z.B. Ph.D) hinzufügen.

3. Wählen Sie den Kontakttyp. Damit legen Sie fest, mit welchem Konto der Kontakt synchronisiert wird.

Bestimmte Felder sind möglicherweise nicht verfügbar, wenn Sie Kontakte zur SIM-Karte hinzufügen.

- 4. Geben Sie die Kontaktinformationen in die bereitstehenden Felder ein.
- 5. Tippen Sie auf Speichern.

### Freunde in sozialen Netzwerken finden

Das HTC Desire SV sucht automatisch in verschiedenen sozialen Netzwerken, bei denen Sie anmeldet sind, nach Telefonkontakten. Anhand übereinstimmender E-Mail Adressen und Kontaktdetails können Sie Anfragen an die Kontakte schicken mit der Bitte, Ihrem sozialen Netzwerk beizutreten.

Um diese Funktion ein- oder auszuschalten, tippen Sie auf der Registerkarte Kontakte auf > Einstellungen, und aktivieren oder deaktivieren Sie anschließend die Option Personen suchen, die Sie kennen.

Um die Liste mit den Kontaktvorschlägen manuell zu aktualisieren, tippen Sie auf > Kontakte verwalten > Verknüpfte Kontakte. Tippen Sie auf der Registerkarte Benachrichtigungen auf > Aktualisieren.

### Anfragen für soziale Netzwerke an Ihre Kontakte senden

- 1. Tippe Sie auf die Personen, die Sie kennen Benachrichtigung (wenn sie auf der Registerkarte Kontakte verfügbar ist).
- 2. Wählen Sie die Kontakte aus, denen Sie folgen möchten oder senden Sie Freundschaftsanfragen über die sozialen Netzwerke, bei denen Sie angemeldet sind.

# Kontakte importieren oder kopieren

### Importieren von Kontakten von einer SIM-Karte

- 1. Tippen Sie auf der Registerkarte Kontakte auf **:** > Kontakte verwalten.
- 2. Tippen Sie auf Kontakte importieren/exportieren > Von SIM 1-Karte importieren oder Von SIM 2-Karte importieren.
- 3. Wenn Sie ein Google- oder Exchange ActiveSync-Konto auf dem Telefon eingerichtet haben, tippen Sie auf die Art der importierten Kontakte.
- 4. Wählen Sie die Kontakte aus, die Sie importieren möchten.
- 5. Tippen Sie auf Speichern.

### Importieren eines Kontakts aus einem Exchange ActiveSync-Konto

- 1. Geben Sie auf der Registerkarte Kontakte den Namen oder die E-Mail-Adresse des Kontaktes in das Suchfeld ein.
- 2. Tippen Sie auf Kontakte im Firmenverzeichnis suchen.
- 3. Tippen Sie auf den Namen des Kontaktes, den Sie auf das HTC Desire SV kopieren möchten.
- 4. Tippen Sie auf  $\bigstar$ . um den Kontakt zu importieren.

### Kontakte von einem Konto zum anderen kopieren

- 1. Tippen Sie auf der Registerkarte Kontakte auf  $\frac{1}{2}$  > Kontakte verwalten.
- 2. Tippen Sie auf Kontakte kopieren und wählen Sie anschließend einen Kontakttyp oder ein Online-Konto aus, von dem kopiert werden soll.

Kontakte aus Ihren Konten in sozialen Netzwerken können nicht kopiert werden.

3. Wählen Sie einen Kontakttyp oder ein Konto, das Sie sichern möchten.

# Zusammenfassen von Kontaktinformationen

Vermeiden Sie doppelte Einträge, indem Sie Kontaktinformationen aus unterschiedlichen Quellen, z.B. Ihrer sozialen Netzwerkkonten, in einem Kontakt zusammenführen.

### Manuelles Zusammenfassen von Kontaktinformationen

- 1. Tippen Sie auf der Registerkarte Kontakte auf den Namen des Kontaktes (nicht das Symbol oder Foto), den Sie verknüpfen möchten.
- 2. Tippen Sie auf  $O.2$ .
- 3. Sie können:
	- Tippen Sie unter Links empfehlen auf  $\bigcirc$ , um den Kontakt mit einem Konto zu verknüpfen.

§ Tippen Sie unter Kontakt hinzufügen auf eine der Optionen, um eine Verknüpfung zu einem anderen Kontakt herzustellen.

### Aufheben der Verknüpfung

- 1. Tippen Sie auf der Registerkarte Kontakte auf den Namen des Kontaktes (nicht das Symbol oder Foto), für den Sie die Verknüpfung von Kontaktinformationen aufheben möchten.
- 2. Tippen Sie auf  $\mathbf{\Theta}$ .
- 3. Tippen Sie unter Verknüpfte Kontakte auf **Coo**neben einem Konto, um die Verknüpfung aufzuheben.

## Kontaktinformationen und Konversationen

Wenn Sie im Kontakte-Fenster auf einen Kontakt tippen, wird sich das Fenster mit den Kontaktdetails öffnen.

Im Fenster Kontaktdetails gibt es die folgenden Registerkarten:

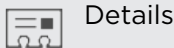

Zeigt die Informationen an, die Sie über diesen Kontakt gespeichert haben. Setzen Sie sich mit dem Kontakt in Verbindung, indem Sie eine Option antippen.

#### Thread ≔

Zeigt SMS und E-Mails, die Sie vom Kontakt empfangen haben. Es werden auch alle eingegangen, ausgegangenen und verpassten Anrufe zum und vom Kontakt aus aufgelistet.

### Updates

Zeigt die Updates und Ereignisse des Kontakts aus Sozialnetzwerk-Konten.

Wenn im Abschnitt Ereignisse eine Benachrichtigung für den Geburtstag des Kontaktes angezeigt wird, können Sie auf die Benachrichtigung tippen und auswählen, wie Sie den Kontakt beglückwünschen können.

### Alben

F

Zeigt die verknüpften Alben und Fotos des Kontakts an.

### Bearbeiten von Kontaktinformationen

Kontakte in sozialen Netzwerken können nicht bearbeitet werden.

- 1. Drücken Sie auf der Registerkarte Kontakte etwas länger auf den Kontakt und tippen Sie anschließend auf Kontakt bearbeiten.
- 2. Geben Sie die neuen Informationen ein.
- 3. Tippen Sie auf Speichern.

### Löschen von Kontakten

- 1. Tippen Sie auf der Registerkarte Kontakte auf  $\frac{1}{2}$  > Kontakte löschen.
- 2. Wählen Sie die Kontakte aus, die Sie entfernen möchten.
- 3. Tippen Sie auf Löschen.

### Kontaktgruppen

Weisen Sie Kontakte zu Gruppen zu, so dass Sie einer ganzen Gruppe einfach Nachrichten oder E-Mails senden können. Sie können Gruppen auf dem HTC Desire SV auch mit Gruppen in Ihrem Google-Konto, auf welches Sie über den Webbrowser Ihres Computers zugreifen können, synchronisieren. Die Gruppe Häufig ist eine besondere Gruppe, in der automatisch Kontakte gespeichert werden, die Sie am häufigsten anrufen oder von denen Sie am häufigsten angerufen werden.

### Erstellen einer Gruppe

- 1. Tippen Sie auf der Registerkarte Gruppen auf  $\pm$ .
- 2. Geben Sie einen Namen für die Gruppe ein.
- 3. Tippen Sie auf O, um ein Foto für die Gruppe auszuwählen.
- 4. Tippen Sie auf  $\frac{1}{2}$  > Kontakt zu Gruppe hinzufügen.
- 5. Wählen Sie den Kontakt aus, die Sie hinzufügen möchten, und tippen Sie anschließend auf Speichern.
- 6. Tippen Sie auf Speichern, wenn Ihre Gruppe vollständig ist.

### Bearbeiten einer Kontaktgruppe

- 1. Drücken Sie auf der Registerkarte Gruppen etwas länger auf die Gruppe und tippen Sie anschließend auf Gruppe bearbeiten.
- 2. Sie können Folgendes tun:
	- § Tippen Sie auf den Gruppennamen, um diesen zu ändern. Sie können nur die Namen von Gruppen ändern, die Sie selbst erstellt haben.
	- Tippen Sie auf das Symbol neben dem Gruppennamen, um das Gruppenfoto zu ändern oder zu entfernen.
	- Tippen Sie auf > Kontakt zu Gruppe hinzufügen, um weitere Mitglieder hinzuzufügen.
	- $\blacksquare$  Um die Gruppenmitglieder neu anzuordnen, halten Sie  $\equiv$  am Ende des Kontaktnamens etwas länger gedrückt, und ziehen Sie es anschließend an die neue Position.
	- Tippen Sie auf  $\otimes$  neben einem Kontakt, um ihn aus der Gruppe zu entfernen.
- 3. Tippen Sie auf Speichern.

Senden einer Nachricht oder E-Mail an eine Gruppe

Für jede gesendete SMS werden Gebühren erhoben. Wenn Sie z.B. eine Nachricht an fünf Kontakte senden, werden Gebühren für fünf Nachrichten erhoben.

- 1. Tippen Sie auf der Registerkarte Gruppen auf die Gruppe, der Sie eine Nachricht oder E-Mail senden möchten.
- 2. Rufen Sie die Registerkarte Gruppenaktion auf.
- 3. Wählen Sie, ob Sie eine SMS oder E-Mail senden möchten.

Neuanordnen von Kontaktgruppen 

- 1. Tippen Sie auf der Registerkarte Gruppen auf  $\mathbb{N}$ .
- 2. Halten Sie etwas länger am Ende der Gruppe gedrückt, die Sie verschieben möchten und ziehen Sie sie an die neue Position.
- 3. Tippen Sie auf Speichern.

Löschen von Gruppen

Sie können nur Gruppen löschen, die Sie selbst erstellt haben.

Die Registerkarte Gruppen bietet Ihnen folgende Möglichkeiten:

- § Halten Sie eine Gruppe, die Sie löschen möchten, etwas länger gedrückt und tippen Sie anschließend auf Gruppe löschen.
- Tippen Sie auf Ø, um mehrere Kontaktgruppen zum Entfernen auszuwählen.

## Hinzufügen von Kontakte-Widgets

Bleiben Sie mit wichtigen Personen in Kontakt, indem ein Kontakte-Widget für jede Ihrer Gruppen hinzufügen.

- 1. Drücken Sie auf der Startseite etwas länger auf eine freie Stelle.
- 2. Tippen Sie auf der Registerkarte Widgets auf Alle Widgets > Kontakte.
- 3. Wählen Sie den Widget-Stil aus und ziehen Sie es anschließend auf ein Miniaturbild auf der Startseite, auf dem Sie es hinzufügen möchten.
- 4. Wählen Sie die Gruppe aus, die Sie als Widget hinzufügen möchten.
- 5. Wiederholen Sie die obigen Schritte, wenn Sie ein weiteres Kontakte-Widget hinzufügen möchten.

### Einstellen der Standard-Kommunikationsmethode

Wählen Sie die Kommunikationsaktion (zum Beispiel Anruf oder Senden einer Nachricht), wenn Sie auf dem Kontakte-Widget auf das Foto eines Kontaktes tippen.

- 1. Wechseln Sie auf der Startseite zum Kontakte-Widget.
- 2. Tippen Sie auf ein Foto eines Kontaktes auf dem Widget.
- 3. Tippen Sie auf die gewünschte Kommunikationsmethode für den Kontakt.

Tippen Sie auf den Kontaktnamen (nicht das Foto), wenn Sie die eingestellte Kommunikationsmethode ändern möchten. Tippen Sie anschließend auf Standardaktion einstellen.

### Kommunikation mit einem Kontakt

- 1. Wechseln Sie auf der Startseite zum Kontakte-Widget.
- 2. Tippen Sie auf einen Kontakt (nicht den Namen) auf dem Widget. Die Standard-Kommunikationsmethode, die Sie für diesen Kontakt eingestellt haben, wird ausgeführt.

# Kontaktinformationen senden

1. Auf der Registerkarte Kontakte können Sie Folgendes ausführen:

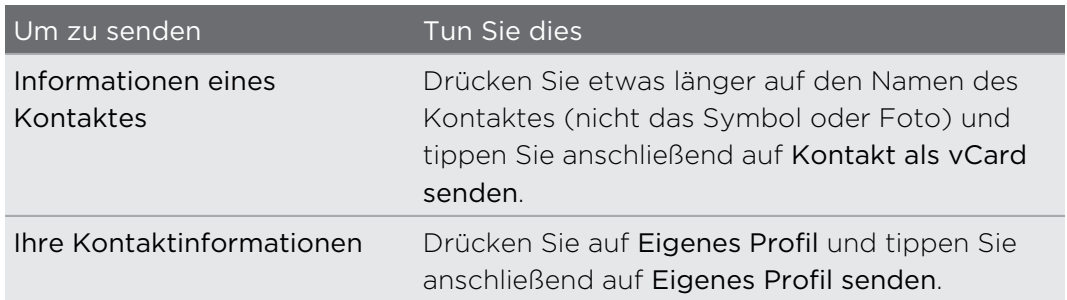

- 2. Wählen Sie aus, wie Sie die vCard senden möchten.
- 3. Wählen Sie die Art der Informationen aus, die Sie senden möchten.
- 4. Tippen Sie auf Senden.

### Senden mehrerer Kontaktkarten

- 1. Tippen Sie auf der Registerkarte Kontakte auf **P** > Kontakte senden.
- 2. Wählen Sie die Kontakte aus, deren Kontaktinformationen Sie teilen möchten.
- 3. Tippen Sie auf Senden.
- 4. Wählen Sie aus, wie Sie die Kontaktkarten senden möchten.

### Sichern von Kontakten auf der Speicherkarte

- 1. Tippen Sie auf der Registerkarte Kontakte auf **:** > Kontakte verwalten.
- 2. Tippen Sie auf Kontakte importieren/exportieren > Zur Speicherkarte exportieren.
- 3. Wählen Sie eine Art von Konto für das Exportieren aus und tippen Sie anschließend auf OK.

### Kontakte wiederherstellen

Sie können nur Kontakte wiederherstellen, die mit der Funktion An SD-Karte exportieren auf der Speicherkarte gesichert wurden.

- 1. Tippen Sie auf der Registerkarte Kontakte auf **:** > Kontakte verwalten.
- 2. Tippen Sie auf Kontakte importieren/exportieren > Von Speicherkarte importieren.
- 3. Wenn Sie mehr als ein Konto eingerichtet haben, tippen Sie auf die Art der importierten Kontakte.

# Soziale Netzwerke

## Facebook für HTC Sense

Wenn Sie sich bei Ihrem Facebook®-Konto über die Konten & Synchr-Einstellungen oder die Facebook-App (bereits installiert oder heruntergeladen) anmelden, werden Sie auch automatisch bei Facebook für HTC Sense angemeldet. Sie müssen außerdem möglicherweise Facebook für HTC Sense autorisieren, um die Verbindung zu Ihrem Facebook-Konto herzustellen.

Facebook für HTC Sense bietet Ihnen folgende Möglichkeiten:

- § Sehen Sie all Ihre Facebook-Kontakte und deren Statusaktualisierungen in der Kontakte-App.
- § Sehen Sie Facebook-Fotos in Alben.
- Sehen Sie die Facebook-Status-Updates Ihrer Freunde in Friend Stream™.
- § Lassen Sie Facebook Termine und die Geburtstage von Freunden im Kalender anzeigen.

## Über Friend Stream

Mit Friend Stream können Sie eigene Updates teilen und die von Freunden in beliebten sozialen Netzwerken in einem einzelnen Feed empfangen.

Tippen Sie auf der Startseite auf **III** > Friend Stream.

Wenn Sie auf das Status-Update einer Person tippen, haben Sie folgende Möglichkeiten:

- Schreiben Sie einen Kommentar.
- § Fügen Sie den Facebook-Beiträgen einer Person "Gefällt mir" hinzu.
- § Schauen Sie sich die Albumfotos einer Person an.

Wenn Sie auf das Foto oder den Namen einer Person tippen, haben Sie folgende Möglichkeiten:

- § Schauen Sie sich die Profildetails der Person an.
- Schauen Sie sich die Facebook-Pinnwand der Person an.

Tippen Sie auf  $\nabla$ , um Posts aus einem bestimmten sozialen Netzwerk anzuzeigen. Wechseln Sie zu den anderen Registerkarten, um weitere Optionen anzuzeigen. Tippen Sie auf > Registerkarten bearbeiten, um die Registerkarten von Friend Stream frei zu definieren.

# Update Ihres Status in Friend Stream

- 1. Tippen Sie auf der Registerkarte Alle auf  $\pm$ .
- 2. Geben Sie Ihr Status-Update ein.
- 3. Wenn Sie das Status-Update nicht an all Ihre Sozialnetzwerk-Konten senden möchten, tippen Sie auf  $\Xi$  und heben Sie anschließend die Auswahl der sozialen Netzwerke auf, die Sie ausschließen möchten.
- 4. Tippen Sie auf Fertig.
- 5. Tippen Sie auf  $\mathscr{D}$ .
- 6. Wählen Sie aus, was Sie Ihrem Status-Update anhängen möchten.
- 7. Tippen Sie auf Posten.

## Viel Spaß Facebook im Friend Stream

Posten Sie Ihre Status-Updates, schreiben Sie Nachrichten an Pinnwände oder checken Sie an einem Ort ein.

Posten einer Nachricht auf der Facebook Pinnwand eines Freundes

- 1. Tippen Sie im Friend Stream auf  $\blacktriangledown$  > Facebook.
- 2. Tippen Sie auf  $\bigstar$  > Eigene Pinnwand.
- 3. Tippen Sie auf einen Freund in der Liste.
- 4. Geben Sie die Nachricht ein.
- 5. Tippen Sie auf Posten.

### Kommentieren von Facebook-Beiträgen

Tippen Sie auf der Registerkarte Alle auf das Status-Update eines Freundes und tun Sie Folgendes:

- § Tippen Sie auf ein Foto oder den Albumnamen, der im Status-Update angezeigt wird, um Albumfotos in der Alben-App anzuschauen und zu kommentieren.
- Tippen Sie für ein Status-Update auf Gefällt mir.
- § Tippen Sie in das Textfeld und geben Sie anschließend Ihre Meinung über das Status-Update des Freundes ein.

### An einem Ort einchecken

Lassen Sie Ihre Facebook Freunde wissen, wo Sie sich befinden, indem Sie an einem Ort einchecken.

Um Ihren Standort zu finden, müssen die Ortsquellen unter Einstellungen > Ort ជ aktiviert werden.

- 1. Wechseln Sie zur Registerkarte Standorte und tippen Sie anschließend auf  $\bullet$ .
- 2. Tippen Sie auf einen Ort in der Liste.
- 3. Tippen Sie auf Anmelden.
- 4. Fügen Sie Ihre Statusmeldung hinzu und markieren Sie die Freunde, mit denen Sie zusammen sind.
- 5. Tippen Sie auf Anmelden.

### Chatten in Google Talk

Google Talk ist ein Instant-Messaging-Programm von Google. Mit dem Programm können Sie sich mit anderen Personen unterhalten, die ebenfalls Google Talk verwenden.

Um Google Talk zu öffnen, tippen Sie bei Anzeige der Startseite auf **III** > Talk.

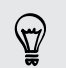

Um zu erfahren, was Sie tun können und Hilfe zu Google Talk zu erhalten, tippen Sie  $aut \rightarrow Hilfe.$ 

### Google+ verwenden

Mit Google+™ können Sie Updates Ihrer Freunde sehen, eigene Updates posten und in Ihren Google+ Circles mit Freunden chatten.

Um Google+ zu öffnen, tippen Sie auf der Startseite auf **!!!!** > Google+.

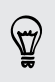

Um zu erfahren, was Sie tun können und Hilfe zu Google+ erhalten, tippen Sie auf > Hilfe.

# E-Mail

# Google Mail

### Anzeige des Google Mail Posteingangs

Alle E-Mails, die Sie empfangen, werden im Posteingang gespeichert.

Tippen Sie auf der Startseite auf **III** > Google Mail.

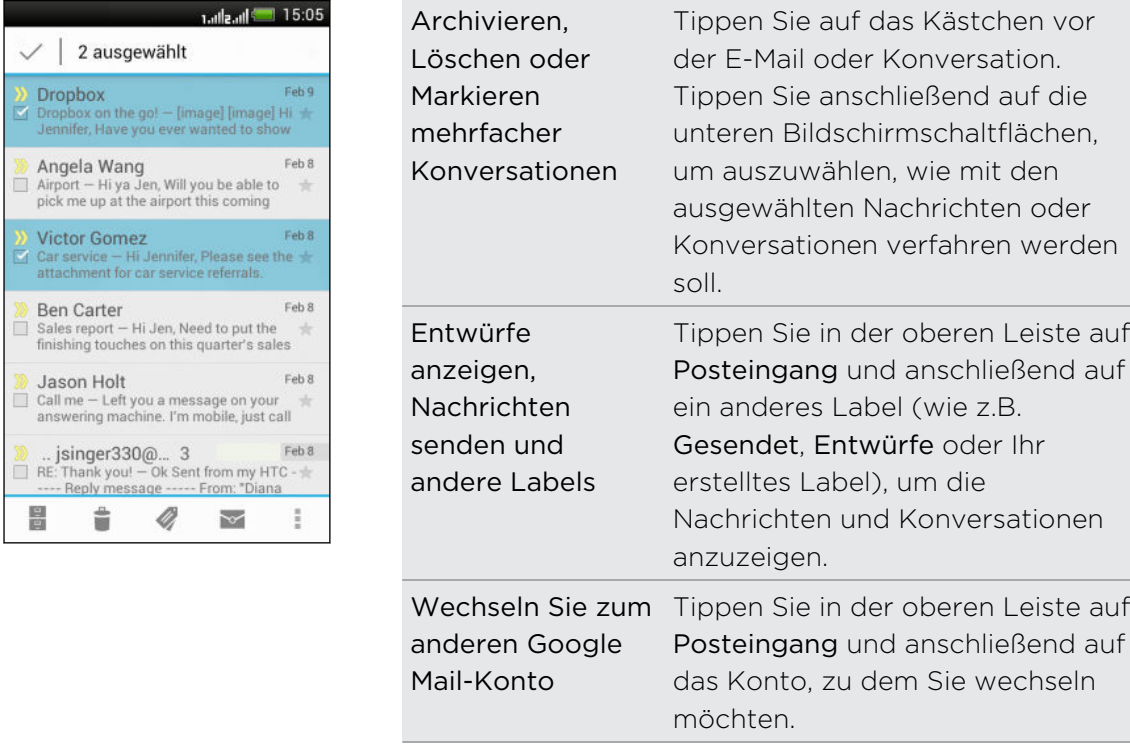

### Senden einer E-Mail in Google Mail

- 1. Tippen Sie im Posteingang des Google Mail-Kontos, das Sie verwenden möchten, auf  $\sum_{\perp}$ .
- 2. Geben Sie einen oder mehrere Empfänger ein.

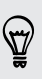

Möchten Sie weitere Empfänger in einer Kopie (Cc) oder Blindkopie (Bcc) der E-Mail hinzufügen? Tippen Sie auf **:** > Cc/Bcc hinzufügen.

- 3. Geben Sie den Betreff der E-Mail ein und schreiben Sie anschließend die Nachricht.
- 4. Wenn Sie ein Foto anhängen möchten, tippen Sie auf  $\frac{1}{2}$  > Datei anhängen.
- 5. Tippen Sie zum Senden auf  $\blacktriangleright$ .

### Auf E-Mails in Google Mail antworten oder weiterleiten

- 1. Tippen Sie im Google Mail Posteingang auf die E-Mail oder die Konversation.
- 2. Tippen Sie auf  $\rightarrow$ , um dem Absender zu antworten. Oder tippen Sie auf  $\Box$  und wählen Sie Allen antworten oder Weiterleiten.
- 3. Gehen Sie auf eine der folgenden Weisen vor:
	- § Wenn Sie dem Absender antworten oder Sie Allen antworten ausgewählt haben, geben Sie Ihre Antwort ein.
	- § Wenn Sie Weiterleiten auswählen, geben Sie die Empfänger der Nachricht ein.

Tippen Sie auf In Reihe antworten, wenn Sie Ihre neue Nachricht in die empfangene Mail integrieren möchten. Dies entfernt allerdings alle Anhänge oder Formatierungen der Original-E-Mail.

4. Tippen Sie zum Senden auf  $\triangleright$ .

### Wo Sie Hilfe erhalten

Um mehr über die Verwendung von Google Mail zu erfahren, drücken Sie im Google Mail Posteingang auf  $\frac{1}{2}$  > Hilfe.

## E-Mail

### Hinzufügen eines POP3/IMAP-E-Mail-Kontos

- 1. Tippen Sie auf der Startseite  $\frac{1}{n}$  > E-Mail.
- 2. Gehen Sie auf eine der folgenden Weisen vor:
	- § Wenn Sie zum ersten Mal ein E-Mail-Konto in der E-Mail-App hinzufügen, tippen Sie auf Andere (POP3/IMAP) im Fenster Wähle einen Maildienstanbieter.
	- § Wenn Sie bereits ein E-Mail-Konto in der E-Mail-App hinzugefügt haben, tippen Sie auf  $\frac{1}{2}$  > Neues Konto > Andere (POP3/IMAP).
- 3. Geben Sie die E-Mail-Adresse und das Kennwort für das E-Mail-Konto ein und tippen Sie anschließend auf Weiter.

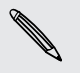

Wenn Sie dazu aufgefordert werden noch weitere E-Mail Einstellungen einzugeben, bitten Sie Ihren E-Mail Dienstanbieter um Hilfe.

4. Geben Sie den Kontonamen und Ihren Namen ein und tippen Sie anschließend auf Einrichtung beenden.

### Hinzufügen eines Microsoft Exchange ActiveSync-Kontos

Die Synchronisierung ist mit Microsoft Exchange Server 2003 Service Pack 2 (SP2) oder einer neueren Version möglich.

- 1. Tippen Sie auf der Startseite  $\frac{1}{111}$  > E-Mail.
- 2. Gehen Sie auf eine der folgenden Weisen vor:
	- § Wenn Sie zum ersten Mal ein E-Mail-Konto in der E-Mail-App hinzufügen, tippen Sie auf Microsoft Exchange ActiveSync im Fenster Wähle einen Maildienstanbieter.
	- § Wenn Sie bereits ein E-Mail-Konto in der E-Mail-App hinzugefügt haben, tippen Sie auf **:** > Neues Konto > Microsoft Exchange ActiveSync.
- 3. Geben Sie die Einzelheiten des Exchange ActiveSync-Kontos ein und tippen Sie anschließend auf Weiter.

Wenn der Exchange Server Ihrer Firma keine Autoerkennung unterstützt, müssen Sie die Exchange Server-Einstellungen eingeben. Erkundigen Sie sich beim Verwalter des Exchange Servers nach Einzelheiten.

- 4. Wählen Sie die gewünschten Synchronisierungsoptionen aus und tippen Sie anschließend auf Weiter.
- 5. Geben Sie den Kontonamen ein und tippen Sie auf Einrichtung beenden.

### Nachschauen im E-Mail-Posteingang

Wenn Sie die E-Mail-App öffnen, wird der Posteingang eines Ihrer E-Mail-Konten, die Sie auf dem HTC Desire SV eingerichtet haben, angezeigt.

Wenn Sie zwischen E-Mail-Konten wechseln möchten, tippen Sie auf die Leiste, die das aktuelle E-Mail-Konto anzeigt, und tippen Sie anschließend auf ein anderes Konto.

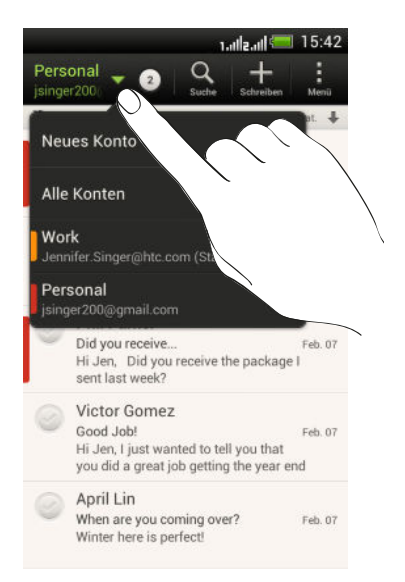

#### Anzeige des gemeinsamen Posteingangs aller E-Mail-Konten

Sie können die E-Mails aus all Ihren Konten an einem Ort anschauen, anstatt zwischen unterschiedlichen Konten zu wechseln.

Tippen Sie einfach auf die Leiste, welche das aktuelle E-Mail-Konto anzeigt, und tippen Sie anschließend auf Alle Konten. E-Mail-Nachrichten sind mit Farben gekennzeichnet, so dass Sie einfach erkennen können, zu welchen Konten sie gehören.

Im gemeinsamen Posteingang können bis zu 15 E-Mail-Konten angezeigt werden.

### E-Mails organisieren

Befindet sich ein ganzer Berg von E-Mails in Ihrem Posteingang? Organisieren Sie Ihre E-Mails in Registerkarten und finden Sie schnell die von Ihnen gewünschte Nachricht.

- 1. Wechseln Sie zu dem E-Mail-Konto, das Sie verwenden möchten.
- 2. Tippen Sie bei Anzeige des Posteingangs auf  $\frac{1}{3}$  > Filter.
- 3. Halten Sie eine Registerkarte etwas länger gedrückt und ziehen Sie sie anschließend zum Hinzufügen in die untere Reihe.
- 4. Drücken Sie auf < und wechseln Sie anschließend zur hinzugefügten Registerkarte.

### Manuelles Aktualisieren eines E-Mail-Kontos

Unabhängig davon, welche Einstellungen Sie für die Synchronisierung festgelegt haben, können Sie die gesendeten und empfangenen E-Mails jederzeit manuell synchronisieren.

- Tippen Sie bei der Anzeige eines E-Mail Kontos auf > Aktualisieren.
- § Wenn Sie mehrere E-Mail-Konten besitzen, können Sie alle auf einmal aktualisieren. Wechseln Sie zuerst zum Alle Konten Posteingang. Tippen Sie anschließend auf **• > Aktualisieren.**

#### Sortieren von E-Mails

Legen Sie fest, wie Ihre E-Mails sortiert werden sollen.

Tippen Sie in einem E-Mail-Posteingang auf > Sortieren und wählen Sie eine Sortierungsoption aus.

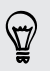

Um schnell nach von Ihnen ausgewählten Sortieroption durch die Nachrichtenliste zu blättern, drücken Sie mit zwei Fingern etwas länger auf eine E-Mail und ziehen Sie die Finger anschließend nach oben oder unten.

### Senden einer E-Mail

- 1. Tippen Sie auf der Startseite  $\frac{1}{111}$  > E-Mail.
- 2. Wechseln Sie zu dem E-Mail-Konto, das Sie verwenden möchten.
- 3. Tippen Sie auf  $\pm$ .
- 4. Geben Sie einen oder mehrere Empfänger ein.

Möchten Sie weitere Empfänger in einer Kopie (Cc) oder Blindkopie (Bcc) der E-Mail hinzufügen? Tippen Sie auf **P** > Cc/Bcc anzeigen.

- 5. Geben Sie den Betreff der E-Mail ein und schreiben Sie anschließend die Nachricht.
- 6. Führen Sie einen dieser Schritte aus:
	- Hängen Sie einen Anhang an. Tippen Sie auf Anhängen und entscheiden Sie anschließend, was Sie tun möchten.
	- **•** Stellen Sie die Priorität für eine wichtige Nachricht ein. Tippen Sie auf  $\frac{1}{2}$ Priorität festlegen.
- 7. Tippen Sie auf Senden oder auf Speichern, um sie später zu senden.

### Fortfahren mit einem E-Mail-Entwurf

- 1. Tippen Sie im Posteingang des E-Mail-Kontos auf  $\frac{1}{2}$  > Ordner > Entwürfe.
- 2. Tippen Sie auf die Nachricht.
- 3. Wenn Sie die Bearbeitung der Nachricht beendet haben, tippen Sie auf Senden.

### Lesen und Beantworten einer E-Mail

- 1. Tippen Sie auf der Startseite  $\frac{1}{2}$  > E-Mail.
- 2. Wechseln Sie zu dem E-Mail-Konto, das Sie verwenden möchten.
- 3. Tippen Sie im Posteingang des E-Mail-Kontos auf die E-Mail oder Konversation, welche Sie lesen möchten.

Wenn Sie eine bestimmte Nachricht in einer E-Mail Konversation lesen möchten, tippen Sie auf  $\blacktriangledown$ , um die Konversation auszuklappen und anschließend auf die E-Mail.

4. Tippen Sie auf Antworten oder Allen antworten.

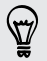

Tippen Sie für weitere Aktionen für die E-Mail auf .
### Wo finde ich meine ungelesenen E-Mails?

Ungelesene E-Mails werden in Ihrem Posteingang fett markiert. Wenn Sie den kombinierten Posteingang all Ihrer E-Mail Konten anzeigen, werden auch Farbbalken neben ungelesenen E-Mails erscheinen. Die Farbbalken stellen auch das E-Mail Konto dar, von dem die E-Mail empfangen wurde.

Um alle ungelesenen E-Mails zu gruppieren, fügen Sie die Registerkarte Ungelesen zu Ihrem Posteingang hinzu.

- 1. Wechseln Sie zu dem E-Mail-Konto, das Sie verwenden möchten.
- 2. Tippen Sie bei Anzeige des Posteingangs auf **Prinkland**
- 3. Halten Sie Ungelesen etwas länger gedrückt und ziehen Sie sie anschließend zum Hinzufügen in die untere Reihe.
- 4. Drücken Sie auf  $\leq$  und tippen Sie anschließend auf die Registerkarte Ungelesen.

### Speichern einer E-Mail in der Aufgaben-App

Speichern Sie eine E-Mail in Ihrer Aufgaben-Liste, um sich daran zu erinnern, wann Sie darauf antworten möchten.

- 1. Drücken Sie in einem E-Mail Posteingang etwas länger auf eine E-Mail und tippen Sie anschließend auf Als Aufgabe speichern.
- 2. Geben Sie die Aufgabendetails im Fenster Neue Aufgabe ein und tippen Sie anschließend auf Speichern.

### Suche nach E-Mails

- 1. Tippen Sie auf  $\mathbf Q$ .
- 2. Wenn Sie die Suche verfeinern oder filtern möchten, tippen Sie auf  $\mathbf{\odot}$ , überprüfen Sie die Suchoptionen und tippen Sie anschließend auf OK. Sie können die Suche z.B. auf einen bestimmten Teil einer E-Mail konzentrieren oder E-Mails mit Anlagen filtern oder als hohe Priorität kennzeichnen.
- 3. Geben Sie im Suchfeld anschließend die Wörter ein, nach denen Sie suchen möchten.
- 4. Tippen Sie auf einen Treffer, um die E-Mail zu öffnen.

#### Suche nach E-Mails eines Kontakts

Suchen Sie eine E-Mail, die von einem bestimmten Kontakt gesandt wurde?

- 1. Wechseln Sie zu dem E-Mail-Konto, das Sie verwenden möchten.
- 2. Drücken Sie etwas länger auf eine E-Mail des Kontakts.
- 3. Tippen Sie auf E-Mails vom Absender durchsuchen. Eine Liste mit E-Mails des Kontakts wird angezeigt.

### Verwendung von Exchange ActiveSync E-Mail

#### Kennzeichnen einer E-Mail

- 1. Wechseln Sie zum Exchange ActiveSync-Konto.
- 2. Tippen Sie bei Anzeige des Posteingangs auf das Flaggensymbol, welches an der Seite einer E-Mail oder Konversation angezeigt wird.

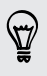

Wenn Sie eine E-Mail innerhalb einer Konversation kennzeichnen möchten, tippen Sie auf  $\blacktriangledown$ , um die Konversation aufzuklappen und anschließend auf das Flaggensymbol der E-Mail.

### Einstellen des Abwesend-Status

- 1. Wechseln Sie zum Exchange ActiveSync-Konto.
- 2. Tippen Sie auf  $\frac{1}{2}$  > Abwesend.
- 3. Tippen Sie auf den aktuellen Status und wählen Sie anschließend auf Abwesend.
- 4. Stellen Sie die Daten und Uhrzeiten ein.
- 5. Geben Sie die automatische Antwortnachricht ein.
- 6. Wenn Empfänger außerhalb des Unternehmens eine andere automatische Antwort erhalten sollen, tippen Sie auf die Option Externem Empfänger automatische Antwortnachricht senden und geben Sie anschließend die automatische Antwort im angezeigten Feld ein.
- 7. Tippen Sie auf Speichern.

#### Senden einer Besprechungsanfrage

- 1. Wechseln Sie zum Exchange ActiveSync-Konto.
- 2. Tippen Sie auf  $\frac{1}{2}$  > Neue Besprechungseinladung.
- 3. Geben Sie die Besprechungsdetails ein.
- 4. Tippen Sie auf Speichern.

### Verwaltung von E-Mails

### Verschieben von E-Mails in einen anderen Ordner

- 1. Wechseln Sie zu dem E-Mail-Konto, das Sie verwenden möchten.
- 2. Wählen Sie die E-Mails aus, welche Sie verschieben möchten.

Um alla auszuwählen, wählen Sie zunächst eine Nachricht aus und tippen Sie anschließend auf  $\frac{1}{2}$  > Alle auswählen.

3. Tippen Sie auf Verschieben nach und wählen Sie anschließend einen Ordner.

#### E-Mails löschen

- 1. Wechseln Sie zu dem E-Mail-Konto, das Sie verwenden möchten.
- 2. Tippen Sie auf die Kontrollkästchen der E-Mails, die Sie löschen möchten.

Um alla auszuwählen, wählen Sie zunächst eine Nachricht aus und tippen Sie anschließend auf  $\frac{1}{2}$  > Alle auswählen.

3. Tippen Sie auf Löschen.

### Wechseln zu anderen E-Mail-Ordnern

- 1. Tippen Sie im Posteingang des E-Mail-Kontos auf  $\frac{1}{2}$  > Ordner.
- 2. Tippen Sie auf den E-Mail-Ordner, der die Nachrichten enthält, die Sie anzeigen möchten.

### Änderung von E-Mail-Kontoeinstellungen

Sie können Ihre E-Mail Benachrichtigungseinstellungen ändern, eine E-Mail Signatur hinzufügen, ein Konto löschen usw.

- 1. Wechseln Sie zu dem E-Mail-Konto, dessen Einstellungen Sie ändern möchten.
- 2. Tippen Sie auf  $\frac{1}{2}$  > Einstellungen.

### E-Mails weniger häufig synchronisieren

Wenn Sie E-Mails nicht so häufig synchronisieren müssen, zum Beispiel wenn Sie Video ansehen oder im Auto fahren, verwenden Sie Intelligente Synchronisierung, um die Zeit, bevor das HTC Desire SV sich mit Ihrem E-Mail Konto synchronisiert, zu verlängern. Mit Intelligente Synchronisierung können Sie Akkustrom sparen.

- 1. Wechseln Sie zu dem E-Mail-Konto, für das Sie die Intelligente Synchronisierung verwenden möchten.
- 2. Tippen Sie auf  $\frac{1}{2}$  > Einstellungen > Synchronisieren, Senden & Empfangen.
- 3. Tippen Sie auf Hauptzeit-Synchronisierung > Intelligente Synchronisierung.
- 4. Tippen Sie auf Nebenzeit-Synchronisierung > Intelligente Synchronisierung.
- 5. Drücken Sie auf  $\leq$ .

Die Intelligente Synchronisierung wird die Zeit für die E-Mail Synchronisierung anschließend nach jedem Ablauf der Synchronisierungszeit und wenn Sie die E-Mail App nicht öffnen, verlängern. Um Ihre E-Mails zu einem beliebigen Zeitpunkt zu synchronisieren, öffnen Sie die E-Mail App und prüfen Sie Ihren Posteingang.

# Kalender

## Über Kalender

Verpassen Sie nie wieder einen wichtigen Termin. Erstellen und verwalten Sie mit dem Kalender Ereignisse, Besprechungen und Termine.

Sie können HTC Desire SV für die Synchronisierung mit Kalendern wie z.B. Google Kalender, Outlook Kalender und Microsoft Exchange ActiveSync Kalender einrichten.

Wenn Sie bei Konten sozialer Netzwerke angemeldet sind, werden vorhandene Kalendertermine im Kalender angezeigt.

### Erstellen eines Termins

Sie können Termine erstellen, die mit Ihren Google oder Exchange ActiveSync Kalendern, sowie mit Terminen auf dem HTC Desire SV synchronisiert werden können.

- 1. Tippen Sie auf der Startseite auf **III** > Kalender.
- 2. Tippen Sie auf einer Kalenderansicht auf  $\bigstar$ .
- 3. Tippen Sie auf ▼ und wählen Sie anschließend den Kalender, zu dem Sie den Termin hinzufügen möchten.
- 4. Um Kontakte einzuladen, tippen Sie auf  $\triangle$  und wählen Sie, wen Sie einladen möchten.
- 5. Geben und stellen Sie Einzelheiten zum Termin ein.
- 6. Tippen Sie auf Speichern.

## Den Kalender anzeigen

- 1. Tippen Sie auf die Registerkarte Kalender.
- 2. Führen Sie einen dieser Schritte aus:
	- § In jeder Kalenderansicht können Sie zum aktuellen Datum zurückkehren, indem Sie auf Heute tippen.
	- Termine in den Tages-, Wochen- und Agendaansichten sind farblich markiert, um anzuzeigen, zu welchem Konto oder Kalendertyp sie gehören. Um zu erfahren, für was jede Farbe steht, tippen Sie auf  $\blacktriangledown$ .

Wenn die Registerkarte Kalender nicht angezeigt wird, tippen Sie auf  $\frac{1}{2}$ Registerkarten bearbeiten, drücken Sie etwas länger auf Kalender und ziehen Sie es anschließend in die untere Reihe.

### Monatsansicht

In der Monatsansicht sehen Sie Symbole an Tagen mit Terminen.

Führen Sie in der Monatsansicht einen dieser Schritte aus:

- Tippen Sie auf einen Tag, um die Termine dieses Tages anzuzeigen.
- § Drücken Sie etwas länger auf einen Tag, um ein Menü zu öffnen, aus dem Sie ebenfalls einen Termin erstellen oder zur Tages- oder Agendaansicht wechseln können.
- Streichen Sie mit ihrem Finger nach oben oder unten über das Display, um den vorherigen oder den nächsten Monat anzuzeigen.

### Tages- und Agendaansichten

Die Tagesansicht zeigt eine Liste der Termine eines Tages, wohingegen die Agendaansicht eine Liste aller Termine in chronologischer Reihenfolge anzeigt.

- § Wenn der Termin ein Geburtstag oder ein Jahrestag Ihres Facebook-Kontaktes ist, tippen Sie auf ihn, um einen Gruß zu senden.
- § In der Tagesansicht:
	- § Sie können etwas länger auf einen Zeitraum drücken, um einen Termin für diesen Zeitraum zu erstellen.
	- § Streichen Sie nach links oder rechts über das Display, um die vorherigen oder die nächsten Tage anzuzeigen.
	- § Wenn Sie das heutige Wetter angezeigt bekommen, tippen Sie auf das Wetter, um es auf die Anzeige einer anderen Stadt zu wechseln.
	- Das Ereignis in einer anderen Zeitzone anzeigen lassen. Tippen Sie auf  $\frac{1}{2}$ Duale Zeitzone > Standort auswählen und geben Sie anschließend einen zweiten Standort ein.

### Wochenansicht

Die Wochenansicht zeigt eine Übersicht der Termine einer Woche an.

In der Wochenansicht können Sie folgendes tun:

- § Sie können etwas länger auf einen Zeitraum drücken, um einen Termin für diesen Zeitraum zu erstellen.
- § Tippen Sie auf einen Termin (angezeigt mit farbigen Balken), um seine Einzelheiten anzuzeigen.
- § Streichen Sie nach links oder rechts über das Display, um die vorherigen oder die nächsten Wochen anzuzeigen.

### Verwaltung von Kalenderterminen

### Bearbeiten eines Termins

Sie können nur Ereignisse bearbeiten, die Sie erstellt haben, und solche, die von Konten wie zum Beispiel Microsoft ActiveSync Exchange akzeptiert haben.

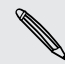

Die Bearbeitung von Ereignissen wird nicht für alle Konten unterstützt.

1. Tippen Sie bei Anzeige eines Termins auf  $\mathbb Z$ .

Wenn Sie einen sich wiederholenden Termin bearbeiten, werden Sie gefragt, ob Sie nur diesen Termin oder alle Termine löschen möchten.

- 2. Nehmen Sie Änderungen an Ihrem Termin vor.
- 3. Tippen Sie auf Speichern. Oder tippen Sie auf Update senden, wenn Sie Kontakte zu diesem Termin eingeladen haben.

### Löschen eines Termins

Führen Sie einen dieser Schritte aus:

- Tippen Sie während der Anzeige eines Termins auf > Termin löschen.
- § Drücken Sie in der Tages-, Agenda- und Wochenansicht etwas länger auf einen Termin und tippen Sie anschließend auf Löschen oder Termin löschen.

Falls sich der Termin wiederholt werden Sie gefragt, ob Sie nur diesen Termin oder alle Termine im Kalender löschen möchten.

### Senden eines Termins

Sie können einen Kalendertermin als einen vCalendar per Bluetooth oder als eine Dateianlage mit einer E-Mail oder Nachricht senden.

- 1. Gehen Sie auf eine der folgenden Weisen vor:
	- Tippen Sie bei Anzeige eines Termins auf > Weiterleiten.
	- § Drücken Sie in der Tages-, Agenda- und Wochenansicht etwas länger auf einen Termin und tippen Sie anschließend auf Weiterleiten.
- 2. Wählen Sie aus, wie Sie den Termin senden möchten.

### Besprechungseinladung annehmen oder ablehnen

Rufen Sie die Registerkarte Einladungen auf, um Besprechungseinladungen anzuzeigen, die Sie noch nicht akzeptiert oder abgelehnt haben.

- § Sie müssen ein Exchange ActiveSync-Konto einrichten, um P Besprechungseinladungen im Kalender zu empfangen.
	- Wenn die Registerkarte Einladungen nicht angezeigt wird, tippen Sie auf > Registerkarten bearbeiten, drücken Sie etwas länger auf Einladungen und ziehen Sie es anschließend in die untere Reihe.
	- 1. Tippen Sie auf die Registerkarte Einladungen und anschließend auf eine Besprechungseinladung.
	- 2. Nehmen Sie die Einladung an, weisen Sie sie ab, nehmen Sie sie mit Vorbehalt an oder schlagen Sie eine andere Zeit vor.

Tippen Sie auf , um aus weiteren Optionen wie z.B. Verschieben der Einladung in einen Ordner anzuwählen.

### Einstellen von Erinnerungen für Termine

Haben Sie einen wichtigen Termin, an den Sie sich erinnern müssen? Mit dem Kalender können Sie sich ganz einfach an wichtige Termine erinnern lassen.

- 1. Tippen Sie bei Anzeige eines Termins auf Erinnerung.
- 2. Wählen Sie, wie weit im Voraus Sie an den Termin erinnert werden möchten.

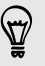

Sie können die Standard-Erinnerungszeit einstellen oder einen Terminerinnerungston in den Kalender Einstellungen auswählen.

## Verwerfen oder Wiederholen von Erinnerungen

Wenn Sie wenigstens eine Erinnerung für einen Termin eingestellt haben, erscheint das Symbol für einen anstehenden Termin  $\blacksquare$  im Benachrichtigungsbereich der Statusleiste, um sie auf darauf hinzuweisen.

- 1. Öffnen Sie das Feld Benachrichtigungen.
- 2. Tippen Sie auf die Terminerinnerung.
- 3. Gehen Sie auf eine der folgenden Weisen vor:
	- § Wählen Sie aus, ob Sie alle Terminerinnerungen später wiederholen oder beenden möchten.
	- Drücken Sie auf <, um die Erinnerungen im Benachrichtigungsbereich der Statusleiste beizubehalten.

### Anzeigen und Ausblenden von Kalender

- 1. Tippen Sie in einer Kalenderansicht auf  $\blacktriangledown$ .
- 2. Markieren oder demarkieren Sie den Kalender, den Sie anzeigen oder ausblenden möchten und drücken Sie anschließend auf  $\leq$ .
- § Kalender bleiben auf dem HTC Desire SV synchronisiert, selbst wenn sie ausgeblendet sind.
	- Sie können auch auf dem HTC Desire SV erstelle Aufgaben anzeigen oder ausblenden.

## Ändern der Kalender einstellungen

Sie können die Kalender einstellungen ändern, um die Anzeige von Terminen und die Benachrichtigung bei bevorstehenden Terminen anzupassen.

Tippen Sie in einer Kalenderansicht auf > Einstellungen.

# Onlinespeicher und Dienste

## **Dropbox**

### Nutzung der Dropbox auf dem HTC Desire SV

Wenn Sie die Dropbox verwenden, haben Sie stets Zugang zu Ihren Fotos, Videos und Dokumenten – auf dem HTC Desire SV, auf Ihrem Computer und auf Ihren anderen Mobilgeräten, auf denen Sie Dropbox installiert haben.

Ist die Dropbox-App noch nicht bereits geladen, können Sie sie von Google Play herunterladen und installieren.

Melden Sie sich bei Ihrem Dropbox-Konto auf dem HTC Desire SV an, um in den Genuss der folgenden Vorteile zu kommen:

- § Zusätzlich 23GB gratis Dropbox-Speicherplatz für eine Dauer von zwei Jahren.
- § Direktzugriff auf in der Dropbox gespeicherte Fotos und Videos von Alben aus.
- Nie mehr große Dateianhänge beim Senden von E-Mails. Senden Sie einfach einen Link zu Ihren Dropbox-Dateien.
- § Anzeige und Bearbeitung von Office-Dokumenten, die in der Dropbox gespeichert sind.
- § Speichern von Dokumenten, z. B. E-Mail-Anlagen, direkt in der Dropbox.
- Prüfen Sie jederzeit Ihren verfügbaren Dropbox-Speicherplatz.
- § Suchen Sie nach Dateien. Fügen Sie Dropbox einfach als weiteres suchbares Elemente zur Google Suche hinzu.

### Informationen zum zusätzlichen gratis Dropbox Speicherangebot

Der zusätzliche 23GB Dropbox Speicher ist ein spezielles Angebot für das HTC Desire SV und andere HTC Geräte die Android™ mit HTC Sense™ 4.0 verwenden. Dieses Angebot gilt sowohl für neue als auch für alte Dropbox Nutzer.

- § Um den zusätzlichen 23GB Dropbox Speicher zwei Jahre lang gratis zu erhalten, richten Sie bitte Ihr Dropbox-Konto auf dem HTC Desire SV ein (nicht auf dem Computer oder nicht-HTC Geräten) und vervollständigen Sie der Erste Schritte Anleitung auf der Dropbox Webseite ([www.dropbox.com/gs\)](http://www.dropbox.com/gs).
- Wenn Sie noch kein Dropbox-Konto besitzen, können Sie es auf dem HTC Desire SV oder auf Ihrem Computer unter www.dropbox.com einrichten.
- Dieser zusätzliche freie Speicher ist ein einmaliges Angebot. Sie können dieses Angebot nur auf einem HTC Gerät nutzen.
- § Sie können dieses Angebot nicht ein weiteres Mal nutzen, wenn Sie sich bei Dropbox mit einem anderen Konto anmelden oder ein neues Konto erstellen.

### Ihr Dropbox-Konto einrichten

Um den zusätzlichen 23GB Dropbox Speicher zwei Jahre lang gratis zu erhalten, richten Sie Ihr Dropbox-Konto auf dem HTC Desire SV ein und vervollständigen Sie den Erste Schritte Anleitung auf der Dropbox Webseite.

- 1. Schieben Sie das Benachrichtigungsfeld auf und tippen Sie anschließend auf <sup>1</sup> > Konten & Synchronisierung.
- 2. Tippen Sie auf  $\bigstar$  > Dropbox.
- 3. Folgen Sie den Anweisungen, um ein Konto zu erstellen oder sich anzumelden.
- 4. Rufen Sie mit dem Webbrowser Ihres Computers die Dropbox Webseite ([www.dropbox.com](http://www.dropbox.com)) auf, melden Sie sich bei Ihrem Konto an und vervollständigen Sie die Erste Schritte Anleitung.

Auf der Startseite können Sie auch auf **III > Dropbox** tippen, um die Dropbox-App zur Einrichtung Ihres Kontos zu verwenden.

### Teilen von Fotos und Videos in der Dropbox

Verwenden Sie Alben, um Ihre Fotos und Videos in Ihre Dropbox hochzuladen. Sie können den Link zu Ihrer Dropbox anschließend teilen, so dass Ihre Freunde Ihre Fotos und Videos sehen können.

### Hochladen von Fotos und Videos aus Alben in die Dropbox

- 1. Tippen Sie auf der Startseite auf  $\frac{1}{2}$  > Alben.
- 2. Tippen Sie auf das Album mit den Fotos oder Videos, die Sie teilen möchten.
- 3. Tippen Sie auf Teilen > Dropbox.
- 4. Wählen Sie die Fotos oder Videos aus, die Sie hochladen möchten, und tippen Sie anschließend auf Weiter.
- 5. Erstellen oder wählen Sie einen Ordner in der Dropbox und tippen Sie anschließend auf Hochladen.

Um Ihre Uploads direkt in Alben anzuzeigen, legen Sie sie im Ordner Fotos in Ihrer Dropbox ab. Oder erstellen Sie unter Fotos einen Ordner und laden Sie sie in diesem Ordner hoch.

### Kameraaufnahmen automatisch hochladen

Neue Aufnahmen mit der Kamera werden automatisch hochgeladen, wenn Sie die Funktion Kamera hochladen bei der Einrichtung Ihres Dropbox-Kontos auf dem HTC Desire SV eingeschaltet haben. Haben Sie dies noch nicht aktiviert, können Sie dies in den Dropbox-Einstellungen nachholen.

- 1. Tippen Sie auf der Startseite auf  $\frac{1}{1!}$  > Dropbox.
- 2. Tippen Sie auf  $\frac{1}{2}$  > Einstellungen > Kamera hochladen einschalten.
- 3. Wählen Sie die Art der Internetverbindung aus, die Sie für das Hochladen aufgenommener Fotos und Video zur Dropbox verwenden möchten.
- 4. Tippen Sie auf Einschalten.

### Ihre hochgeladenen Fotos und Videos aus Alben anzeigen lassen

Der Ordner und Unterordner Kamera hochladen im Ordner Fotos in Ihrer Dropbox können von Alben aus geöffnet werden. Sie werden als Alben angezeigt.

- 1. Tippen Sie auf der Startseite auf  $\frac{1}{n}$  > Alben.
- 2. Tippen Sie auf  $\blacktriangledown$  > Dropbox.
- 3. Wenn Sie eine Meldung sehen, dass HTC Sense auf die Dropbox zugreifen möchte, tippen Sie auf Erlauben.

Die Meldung erscheint nur das erste Mal, wenn Sie auf Dropbox Fotos und Videos über Alben zugreifen.

4. Tippen Sie auf ein Album, um die darin enthaltenen Fotos und Videos anzuzeigen.

### Senden des Links zu Ihrer Dropbox

Senden Sie den Link zu einem kompletten Album mit Fotos und Videos in Ihrer Dropbox, so dass andere Personen darauf zugreifen können.

- 1. Tippen Sie im Alben Alben-Fenster auf  $\blacktriangledown$  > Dropbox.
- 2. Tippen Sie auf ein Album und anschließend auf Teilen.
- 3. Wählen Sie, wie Sie den Link zu diesem Album teilen möchten, z.B. per E-Mail oder Veröffentlichung in Ihren sozialen Netzwerken.
- 4. Um ein einzelnes Foto zu teilen, tippen Sie es an und anschließend erneut und auf Teilen.

Sie können die Dropbox App verwenden, um ein einzelnes Video oder Foto zu teilen. Tippen Sie auf **O**neben der Datei und anschließend auf Teilen.

### Links zu den Dropbox-Dateien per E-Mail senden

Kein Anhängen von Dateien mehr an Ihre E-Mails. Mit der E-Mail-App können Sie ganz einfach die Links zu Ihren Dropbox-Dateien einfügen und sie in ihrer E-Mail senden.

- 1. Tippen Sie auf der Startseite  $\frac{1}{111}$  > E-Mail.
- 2. Wenn Sie mehrere E-Mail-Konten besitzen, wechseln Sie zu dem Konto, das Sie verwenden möchten.
- 3. Erstellen Sie eine neue E-Mail und geben Sie den/die Empfänger an oder antworten Sie auf eine E-Mail.
- 4. Sie können Folgendes tun:
	- Tippen Sie auf Anhängen > Dokument und wählen Sie anschließend einen Dokumententyp aus.
	- § Tippen Sie auf Anhängen > Datei, wenn Sie einen Dateityp auswählen möchten.
- 5. Tippen Sie auf Dropbox.
- 6. Öffnen Sie den Ordner, der die gewünschte Datei enthält und wählen Sie anschließend die Dateien aus, die Sie senden möchten.
- 7. Tippen Sie auf Fertig.

Ihnen werden anschließend die Links zu den ausgewählten Dateien in der E-Mail angezeigt.

8. Tippen Sie auf Senden.

### Ihre Dokumente in der Dropbox aufbewahren

### Speichern eines Office-Dokuments in der Dropbox

Sie können ein Office-Dokument auf HTC Desire SV öffnen und es in Ihrer Dropbox speichern.

- 1. Öffnen Sie ein Office-Dokument, z. B. eine E-Mail-Anlage.
- 2. Tippen Sie auf  $\frac{1}{2}$  > Datei > Speichern unter.
- 3. Geben Sie einen neuen Dateinamen ein.
- 4. Tippen Sie auf das Kästchen unter Ort und anschließend auf Dropbox.
- 5. Tippen Sie auf Speichern.

Das Dokument wird im Polaris Office-Ordner im Hauptverzeichnis Ihres Dropbox-Ordners gespeichert.

(۳)

Wenn Sie das Dokument in einem anderen Dropbox-Ordner speichern möchten, tippen Sie auf  $\frac{1}{2}$  > Datei > Teilen > Dropbox. Erstellen oder wählen Sie einen Ordner und tippen Sie anschließend auf Hochladen.

### Bearbeiten eines Office-Dokuments in Dropbox

Sie können Dokumente bearbeiten, die in Ihrer Dropbox gespeichert wurden, und anschließend die Änderungen speichern.

- 1. Tippen Sie auf der Startseite auf  $\frac{1}{111}$  > Dropbox.
- 2. Öffnen Sie den Ordner, in dem das gewünschte Dokument enthalten ist.
- 3. Tippen Sie auf das Dokument, um es zu öffnen.
- 4. Tippen Sie auf Bearbeiten, um Änderungen vorzunehmen.
- 5. Tippen Sie nach der Bearbeitung eines Dokumentes auf  $\frac{1}{3}$  > Datei.
- 6. Speichern Sie das Dokument oder speichern Sie es als eine neue Datei in der Dropbox.

### Überprüfen Ihres Dropbox Speicherplatzes

Sie können überprüfen, wie viel Speicherplatz Sie noch in Ihrer Dropbox zur Verfügung haben, bevor Sie weitere Inhalte hochladen.

Bevor die Dropbox Speicherinformationen in Ihren Einstellungen angezeigt werden, P müssen Sie zunächst über eine App (wie z.B. Alben) einen Zugang zu Dropbox herstellen und HTC Sense den Zugriff auf Ihre Dropbox erlauben.

Schieben Sie das Benachrichtigungsfeld auf und tippen Sie anschließend auf  $\bullet$  > Speicher.

Unter Online-Speicher wird Ihnen der zur Verfügung stehende Dropbox-Speicher angezeigt.

### Das HTC Desire SV von der Dropbox trennen

Sie können das HTC Desire SV aus der Ferne von Ihrer Dropbox trennen, wenn Sie Ihr Gerät verloren haben.

- 1. Melden Sie sich mit dem Webbrowser Ihres Computers auf der Dropbox Webseite ([www.dropbox.com\)](http://www.dropbox.com) an.
- 2. Klicken Sie oben rechts auf einer beliebigen Seite auf Konto. (Oder klicken Sie auf den Kontonamen und anschließend auf Einstellungen.)
- 3. Klicken Sie auf die Registerkarte Sicherheit.
- 4. Klicken Sie unter Eigene Geräte auf Verknüpfung aufheben auf der rechten Seite des Android Gerätes.

5. Klicken Sie auf Telefon trennen.

### **SkyDrive**

### Über SkyDrive für HTC Sense

Mit SkyDrive® Onlinespeicher können Sie alle Fotos und Dokumente an einem Ort aufbewahren. Sie können auf sie jederzeit auf dem HTC Desire SV, Computer und anderen Mobilgeräten, auf denen Sie Zugriff auf SkyDrive haben, zugreifen, sie bearbeiten oder anzeigen.

Sie können Folgendes tun:

- § Verwenden Sie Alben, um Ihre Fotos hochzuladen. Sie können auch auf Fotos zugreifen, die in SkyDrive gespeichert sind.
- § Nie mehr große Dateianhänge beim Senden von E-Mails. Senden Sie einfach einen Link zu den Dateien, die in SkyDrive gespeichert sind.

§ Verwenden Sie Polaris Office für die Bearbeitung von Office Dokumenten, die in SkyDrive gespeichert sind.

■ Speichern Sie Dokumente vom HTC Desire SV direkt in SkyDrive.

### Bei SkyDrive anmelden

Um SkyDrive als Onlinespeicher zu verwenden, müssen Sie sich mit Ihrer Windows Live®-ID anmelden.

- 1. Schieben Sie das Benachrichtigungsfeld auf und tippen Sie anschließend auf <sup>O</sup> > Konten & Synchronisierung.
- 2. Tippen Sie auf  $\frac{1}{\sqrt{2}}$  > SkyDrive für HTC Sense.
- 3. Folgen Sie den Anweisungen auf dem Bildschirm zum Anmelden oder zum Erstellen einer Windows Live-ID, falls noch nicht geschehen.

### Hochladen Ihrer Fotos zu SkyDrive aus Alben

- 1. Tippen Sie auf der Startseite auf  $\frac{1}{2}$  > Alben.
- 2. Tippen Sie auf das Album, das die gewünschten Fotos enthält.
- 3. Tippen Sie auf Teilen > SkyDrive für HTC Sense.
- 4. Wählen Sie ein oder mehrere Fotos aus, die Sie hochladen möchten, und tippen Sie anschließend auf Weiter.
- 5. Wählen Sie einen Ordner in SkyDrive aus und tippen Sie anschließend auf Fertig.

### Links zu den SkyDrive-Dateien per E-Mail senden

Um in SkyDrive gespeicherte Dateien per E-Mail zu teilen, brauchen Sie sie nicht herunterzuladen und an Ihre Nachricht anzuhängen. Mit der E-Mail-App können Sie ganz einfach die Links zu Ihren SkyDrive-Dateien einfügen und sie in ihrer E-Mail senden.

- 1. Tippen Sie auf der Startseite  $\frac{1}{2}$  > E-Mail.
- 2. Wenn Sie mehrere E-Mail-Konten besitzen, wechseln Sie zu dem Konto, das Sie verwenden möchten.
- 3. Erstellen Sie eine neue E-Mail und geben Sie den/die Empfänger an oder antworten Sie auf eine E-Mail.
- 4. Sie können Folgendes tun:
	- § Tippen Sie auf Anhängen > Dokument und wählen Sie anschließend einen Dokumententyp aus.
	- § Tippen Sie auf Anhängen > Datei, wenn Sie einen Dateityp auswählen möchten.
- 5. Tippen Sie auf SkyDrive.
- 6. Öffnen Sie den Ordner, der die gewünschte Datei enthält und wählen Sie anschließend die Dateien aus, die Sie senden möchten.

7. Tippen Sie auf Fertig.

Ihnen werden anschließend die Links zu den ausgewählten Dateien in der E-Mail angezeigt.

8. Tippen Sie auf Senden.

Ihre Dokumente in SkyDrive aufbewahren

### Speichern eines Office-Dokuments in SkyDrive

Mit Polaris Office können Sie ein Dokument erstellen oder öffnen und es in SkyDrive speichern.

- 1. Tippen Sie auf der Startseite auf  $\frac{1}{n}$  > Polaris Office.
- 2. Erstellen oder öffnen Sie ein Dokument.
- 3. Tippen Sie auf  $\frac{1}{2}$  > Datei > Speichern unter.
- 4. Geben Sie einen neuen Dateinamen ein.
- 5. Tippen Sie auf das Kästchen unter Ort und anschließend auf SkyDrive.
- 6. Tippen Sie auf Speichern.

Nach dem Öffnen eines Dokuments können Sie auch auf > Datei > Teilen > SkyDrive für HTC Sense tippen, um das Dokument in einen SkyDrive-Ordner hochzuladen.

### Ein Office Dokument in SkyDrive bearbeiten

Mit Polaris Office können Sie ein in SkyDrive gespeichertes Dokument anzeigen oder bearbeiten.

- 1. Tippen Sie auf der Startseite auf  $\frac{1}{n+1}$  > Polaris Office.
- 2. Tippen Sie auf SkyDrive.
- 3. Öffnen Sie den Ordner, der das Dokument enthält, das Sie anzeigen oder bearbeiten möchten.
- 4. Tippen Sie auf das Dokument, um es zu öffnen.
- 5. Tippen Sie auf Bearbeiten, um Änderungen vorzunehmen.
- 6. Tippen Sie nach der Bearbeitung eines Dokumentes auf  $\frac{1}{2}$  > Datei.
- 7. Speichern Sie das Dokument oder speichern Sie es als eine neue Datei in SkyDrive.

# HTC Car

### Auf der Straße mit HTC Car

Wenn Sie fahren, können Sie das HTC Desire SV ganz einfach verwenden, um Ihr Ziel zu erreichen, Sie zu unterhalten und in Kontakt mit den Personen zu bleiben, die Ihnen wichtig sind. Mit HTC Car haben Sie Zugriff auf Musik, Karten, Navigation und Telefonanrufe.

- 1. HTC Car wird direkt ausgeführt, wenn Sie das HTC Desire SV an der HTC Freisprechanlage anbringen.
- 2. Im HTC Car Hauptfenster können Sie Folgendes tun:
	- § Streichen Sie nach links oder rechts, um zu anderen Fenstern wie z.B. Musik oder Kontakte zu wechseln.
	- § Tippen Sie auf der Hauptseite auf eine Verknüpfung, um sofort eine Aktion auszuführen. Wenn Sie zum Beispiel auf die Verknüpfung Musik tippen, wird sofort der zuletzt gehörte Titel abgespielt.

Bei der Verwendung von HTC Car können Sie zum Hauptfenster zurückkehren, 87 indem Sie auf  $\bigcap$  tippen.

HTC Car macht die Rückkehr in den normalen Telefonmodus einfach. Entfernen Sie das HTC Desire SV aus der HTC Freisprechanlage und HTC Car wird automatisch beendet.

Sie können HTC Car auch manuell beenden, indem Sie im Hauptfenster auf  $\leq$ drücken.

### Musik in HTC Car abspielen

- 1. Streichen Sie vom Hauptfenster aus nach links, bis Sie das Fenster Musik sehen.
- 2. Streichen Sie auf dem Display von unten nach oben und tippen Sie anschließend auf  $\nabla$ , um Musik nach Kategorie oder um Ihre Sammlung zu durchsuchen.
- 3. Tippen Sie zum Anhören auf ein Album, einen Titel oder eine Wiedergabeliste.
- 4. Wenn Sie dieselbe Musik das nächste Mal hören möchten, können Sie Folgendes tun:
	- § Tippen Sie auf die Verknüpfung Musik im Hauptfenster, um den zuletzt gehörten Titel abzuspielen.
	- Streichen Sie zum Fenster Musik zurück und tippen Sie auf eines der zuletzt gehörten Alben.

### Mit TuneIn Radio hören

Hören Sie mit TuneIn Internetradio direkt auf HTC Car.

- 1. Streichen Sie vom Hauptfenster aus nach links, bis Sie das Fenster Musik Apps sehen.
- 2. Tippen Sie auf Internetradio. Sie können dann Folgendes tun:
	- Nach verfügbaren Sendern nach Kategorie suchen.
	- **Fi** Tippen Sie auf  $\mathbf{Q}$ , um Sender nach Stichworten wie z. B. Interpretenname oder Thema einzugeben oder nach ihnen zu suchen.
- 3. Tippen Sie auf einen Sender, um ihn anzuhören.

### Ihren Weg mit HTC Car finden

Mit HTC Car können Sie immer Ihren Weg finden. Greifen Sie ganz einfach auf Karten zu und finden Sie Ihren aktuellen Standort heraus. Finden Sie an Ihren Wochenenden nahe gelegene Attraktionen. HTC Car bietet Ihnen die Informationen, damit Sie sich nicht verfahren.

### Ihre Umgebung entdecken

Fühlen Sie sich abenteuerlustig? Mit nur wenigen Schritten können Sie ganz schnell interessante Orte in Ihrer Umgebung finden.

- 1. Streichen Sie nach rechts, bis Sie das Fenster Navigation sehen und tippen Sie anschließend auf **a**.
- 2. Tippen Sie auf eine Kategorie oder geben Sie Ihre eigenen Suchwörter ein.

Abrufen von Wegbeschreibungen in HTC Car

- $\mathsf{p}$ HTC Car verwendet standardmäßig Google Maps™ als Navigations-App. In Ländern, in denen Google Maps nicht die Turn-by-Turn Navigation unterstützt, können Sie HTC Car für die Verwendung der HTC Locations App einrichten.
	- 1. Streichen Sie nach rechts, bis Sie das Fenster Navigation sehen.
	- 2. Sie können Folgendes tun:

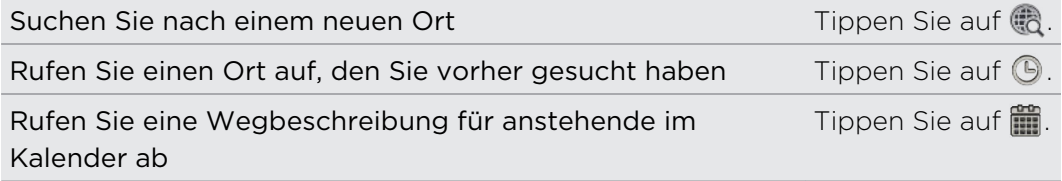

- 3. Tippen Sie auf ein Element, um die Start- und Endpunkte auf der Karte anzuzeigen.
- 4. Tippen Sie auf Navigation starten, um die Wegbeschreibung abzurufen.

### Mit Ihren Kontakten in Verbindung bleiben

Nur weil Sie fahren müssen Sie nicht vom Rest der Welt isoliert sein. Mit HTC Car können Sie Anrufe entgegennehmen, tätigen und Benachrichtigungen erhalten.

### Vorgehensweise bei eingehende Anrufen in HTC Car

Mit einer einfachen Geste können Sie auswählen, wie Sie bei einem eingehenden Anruf vorgehen möchten.

- § Streichen Sie zum Annehmen nach rechts.
- Streichen Sie zum Abweisen nach links.

### Anrufe in HTC Car absetzen

§ Tippen Sie auf der Hauptseite auf die Verknüpfung Telefon, um die Wähltasten zu öffnen.

§ Um einen anderen Anruf aus dem Telefonbuch abzusetzen, streichen Sie über das Display, bis Sie das Fenster Kontakte sehen. Streichen Sie anschließend von unten nach oben, um das Telefonbuch zu öffnen.

### Ändern der HTC Car Einstellungen

Wählen Sie das Standard Bluetooth Zubehör aus, lassen Sie HTC Car automatisch starten und mehr.

Tippen Sie auf der Hauptseite auf die Statussymbole unter der Uhr.

# Reise und Karten

### Standorteinstellungen

### Aktivieren von Ortsdiensten

Damit Sie Ihren Standort auf dem HTC Desire SV finden können, müssen Sie Ortsquellen aktivieren.

- 1. Schieben Sie das Benachrichtigungsfeld auf und tippen Sie anschließend auf Sicherheit > Ort.
- 2. Wählen Sie eine oder beide der folgenden Optionen aus:

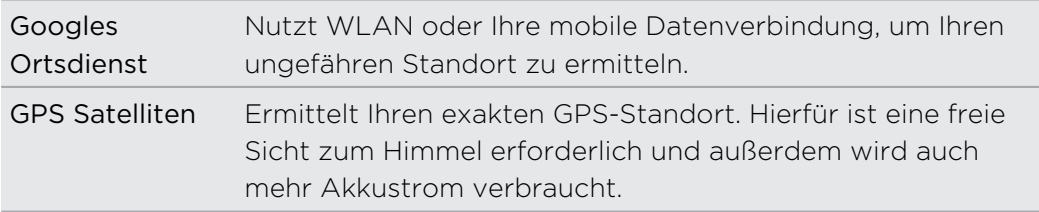

### Locations

### Über Locations

Suchen Sie nach Orten von Interesse, rufen Sie Wegbeschreibungen zu Orten auf und nutzen Sie beim Fahren die Turn-by-Turn-GPS-Navigation mit der Locations-App. Die Locations-App ist Ihr perfekter Reisebegleiter, egal ob Sie sich in Ihrer Heimat oder im Ausland befinden. Mit der Locations-App können Sie Karten im voraus herunterladen, so dass Sie sich keine Sorgen um eine Internetverbindung machen müssen, wenn Sie unterwegs sind, oder um hohe Gebühren für das Datenroaming im Ausland.

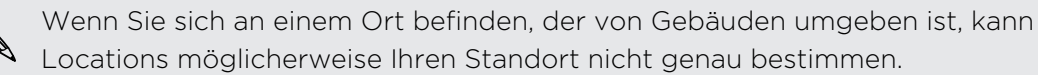

### Suche nach eigenem Standort und der Umgebung

- 1. Tippen Sie auf der Startseite auf  $\frac{1}{n+1}$  > Locations.
- 2. Wenn Ihr aktueller Standort nicht auf der Karte angezeigt wird, tippen Sie auf  $\bigoplus$  .
- 3. Tippen Sie auf Direkte Links > In der Nähe.
- 4. Wählen Sie eine Kategorie aus, die Sie interessiert, um Orte in der Nähe anzuzeigen.

### Suche nach einem Ort von Interesse

Sie können nach dem Namen einer Einrichtung, einer Straße oder einer Stadt suchen. Vorgeschlagene Begriffe werden angezeigt, während Sie tippen.

- 1. Tippen Sie unter Locations auf  $\mathbf Q$ .
- 2. Tippen Sie auf Ort von Interesse.
- 3. Geben Sie den Ort ein, nach dem Sie suchen möchten.

Wenn Sie das Gewünschte nicht sehen können, tippen Sie auf Erweiterte Suche, um die Suche zu erweitern.

4. Tippen Sie auf eine Einrichtung, um Wegbeschreibungen zu ihr zu erhalten, sie auf der Karte anzuzeigen, sie als Footprint hinzuzufügen usw.

### Suche nach einer Adresse

- 1. Tippen Sie unter Locations auf  $\mathbf{Q}$  > Adresse.
- 2. Geben Sie alles über die Adresse ein, das Sie wissen.

Wenn Sie das Gewünschte nicht sehen können, tippen Sie auf Erweiterte Suche, um die Suche zu erweitern.

Übereinstimmende Informationen werden angezeigt.

3. Tippen Sie auf die Adresse, nach der Sie suchen.

Wählen Sie unter den verfügbaren Optionen die Anzeige auf einer Karte, das Abrufen von Wegbeschreibungen usw. aus.

### Auswahl der Suchkarte

- 1. Tippen Sie unter Locations auf  $\mathbf Q$ .
- 2. Tippen vor dem Ausführen der Suche auf die Option Aktuell durchsuchte Region und wählen Sie anschließend das gewünschte Land aus.

Wenn Sie keine Karte für dieses Land heruntergeladen haben, wird Locations in den Online-Karten suchen.

### Anzeige von Karten

Tippen Sie auf der Startseite auf **III** > Locations. Eine Karte wird geöffnet, auf der Ihr aktueller Standort zu sehen ist.

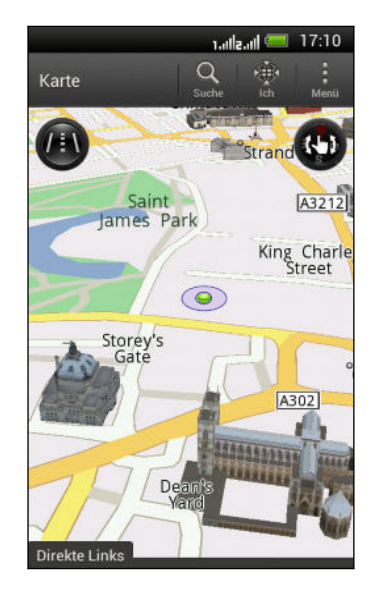

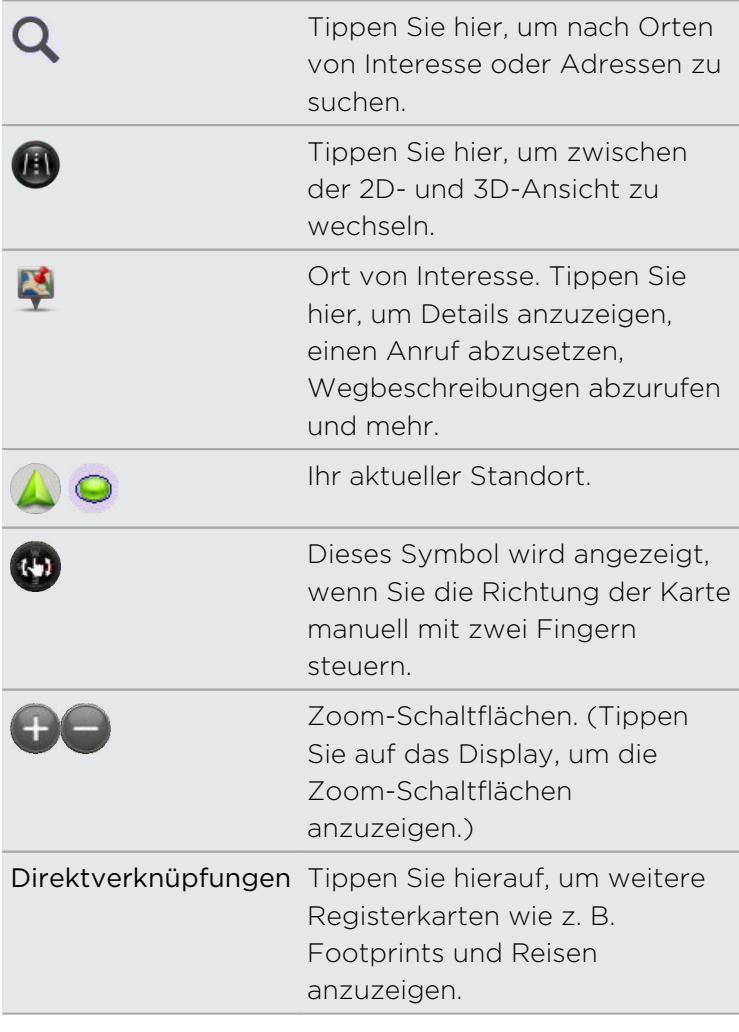

Auswählen, welche Orte von Interesse auf der Karte angezeigt werden

- 1. Tippen Sie bei Anzeiger einer Karte auf  $\frac{1}{2}$  > Ansicht (oder Mehr > Ansicht).
- 2. Wählen Sie die Orte von Interesse, welche Sie auf einer Karte anzeigen oder nicht anzeigen möchten.

Sie können auch Footprints und 3D-Gebäude auf der Karte anzeigen oder ausblenden.

3. Tippen Sie auf OK.

### Markieren eines Ortes auf der Karte

Markieren Sie einen Favoritenort auf der Karte und fügen Sie ihn als einen Footprint hinzu, rufen Sie Wegbeschreibungen zu ihm ab oder teilen Sie ihn mit Freunden.

- 1. Drücken Sie etwas länger auf den Ort auf einer Karte, den Sie markieren möchten.
- 2. Tippen Sie auf vund entscheiden Sie anschließend, was Sie tun möchten.

Wenn Sie alle Stecknadeln auf der Karte entfernen möchten, tippen Sie bei Anzeige der Karte auf > Stecknadel löschen (oder Mehr > Stecknadel löschen).

### Ändern der Sprache für Straßennamen und Orte von Interesse

- 1. Tippen bei der Anzeige einer Karte auf  $\frac{1}{2}$  > Einstellungen > Karte > Karten Sprache ( oder Mehr > Einstellungen > Karte > Karten Sprache).
- 2. Wählen Sie eine der folgenden Optionen.

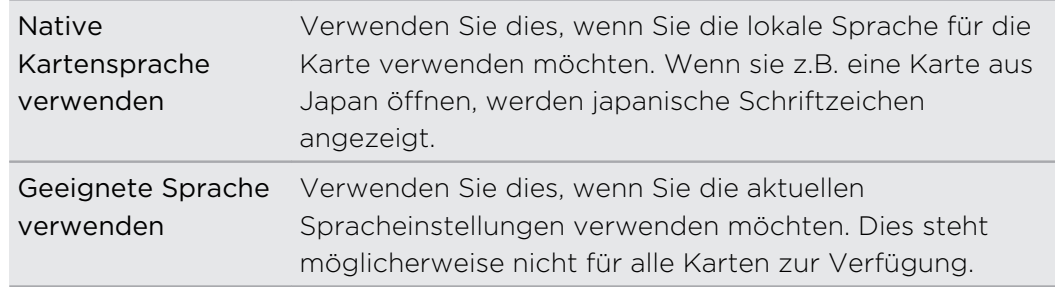

### Aufnahme beliebter Orte mit HTC Footprints

HTC Footprints™ bietet eine einfache Möglichkeit, Ihre beliebten Orte aufzunehmen und diese Orte wieder zu besuchen. Sie können ein Foto von einem Ort wie z.B. einem Restaurant oder einer Sehenswürdigkeit aufnehmen und es zusammen mit dem exakten GPS-Standort, Adresse, Telefonnummer und mehr speichern.

Wenn Sie einen solchen Ort wieder besuchen möchten, können Sie einfach den Footprint öffnen. Sie können anschließend den Standort auf der Karte anzeigen, im Web danach suchen und mehr.

### Hinzufügen eines Orts als Footprint

- 1. Suchen Sie nach dem Zielort, zu dem Sie fahren möchten.
- 2. Tippen Sie auf Unter Footprints speichern.
- 3. Sie können Folgendes tun:
	- Tippen Sie auf  $\bigstar$ , um die Position des Footprints auf der Karte anzupassen.
	- Tippen Sie auf Ex und wählen Sie anschließend die entsprechenden Labels für den Standort.
	- § Tippen Sie auf Aufnahme, um ein Bild aufzunehmen und es als ein Foto für den Footprint hinzuzufügen.
	- Tippen Sie auf > Bearbeiten, um eine Notiz für diesen Footprint hinzuzufügen.
	- § Drücken Sie auf > Sprachaufnahme, um eine Sprachnotiz zum Footprint hinzuzufügen.
- 4. Tippen Sie auf Fertig.

### Einstellung eines Footprints als Heimatort

Speichern Sie Ihre Heimadresse als einen Footprint, so dass Sie sie einfach als Ihren Zielort einstellen können.

- 1. Wenn Sie sich zu Hause befinden, öffnen Sie die Locations-App und tippen Sie auf Direktverknüpfungen > Footprints.
- 2. Tippen Sie auf  $\overrightarrow{a}$ .
- 3. Ändern Sie bei Bedarf die Einzelheiten und tippen Sie anschließend auf Fertig.
- 4. Tippen Sie auf Eigenen Wohnsitz einstellen und wählen Sie anschließend Ihre Heimadresse in der Liste aus.

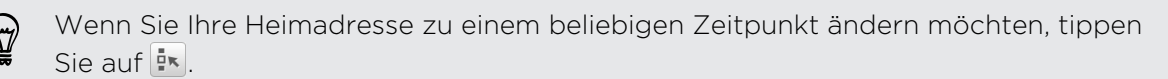

### Erneutes Besuchen eines Footprints

- 1. Tippen Sie auf der Registerkarte Footprints auf eine Kategorie.
- 2. Tippen Sie auf den Footprint, den Sie erneut besuchen mochten.
- 3. Wählen Sie auf die Registerkarte Aktionen, ob Sie den Footprint auf der Karte anzeigen, Wegbeschreibungen erhalten, Einrichtungen in der Nähe abfragen usw. möchten.

### Bearbeiten oder Löschen eines Footprints

- 1. Tippen Sie auf der Registerkarte Footprints auf eine Kategorie.
- 2. Drücken Sie etwas länger auf den Footprint, den Sie bearbeiten oder löschen möchten.
- 3. Tippen Sie auf Bearbeiten oder Löschen im Optionenmenü.

### Teilen von Footprints

- 1. Tippen Sie auf der Registerkarte Footprints auf eine Kategorie.
- 2. Drücken Sie etwas länger auf den gewünschten Footprint.
- 3. Tippen Sie auf Teilen und entscheiden Sie, wie Sie den Footprint teilen möchten.

### Löschen mehrerer Footprints

- 1. Tippen Sie auf der Registerkarte Footprints auf eine Kategorie.
- 2. Tippen Sie auf  $\frac{1}{2}$  > Löschen.
- 3. Wählen Sie die Footprints aus, die Sie löschen möchten, und tippen Sie anschließend auf Löschen.

### Sichern Ihrer Footprints

Sichern Sie Footprints, indem Sie sie exportieren. Sie können exportierte Footprints-Dateien auch in anderen Anwendungen wie z.B. Google Earth™ auf Ihrem PC öffnen.

- 1. Tippen Sie auf der Registerkarte Footprints auf eine Kategorie.
- 2. Tippen Sie auf  $\frac{1}{2}$  > Exportieren.
- 3. Wählen Sie die Footprints aus, die Sie exportieren möchten, und tippen Sie anschließend auf Exportieren. Footprints werden als .kmz-Dateien exportiert. Wenn Sie mehrere Footprints gleichzeitig exportiert haben, werden sie zusammen in einer .kmz Datei gespeichert.

Tippen Sie nach dem Exportieren auf Senden, wenn Sie die .kmz Datei teilen möchten.

### Importieren von Footprints

Holen Sie Footprints zurück, welche Sie zuvor gesichert haben. Sie können auch .kmz-Dateien importieren, welche Sie in anderen Applikationen gespeichert haben.

- 1. Tippen Sie auf der Registerkarte Footprints auf  $\frac{1}{2}$  > Importieren > Footprints-Daten.
- 2. Tippen Sie auf der Registerkarte Typ auf den Kontakt, den Sie importieren möchten.

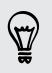

Sie können auch auf Fotos tippen, um ein Bild zu importieren, zu dem Footprint Informationen hinzugefügt sein könnten.

3. Tippen Sie auf Importieren.

### Planen Ihrer Reisen

Verwenden Sie Reisen, um Ihren Reiseverlauf zu planen. Markieren Sie Orte in einer Stadt oder einem Land, das Sie besuchen möchten und rufen Sie ganz einfach Wegbeschreibungen von einem Ort zum anderen ab.

### Erstellen einer Reise

- 1. Tippen Sie auf der Startseite auf  $\frac{1}{n+1}$  > Locations.
- 2. Tippen Sie auf Direktverknüpfungen > Reisen.
- 3. Tippen Sie auf der Registerkarte Reisen auf  $+$ .
- 4. Geben Sie einen Namen für die Reise ein.
- 5. Tippen Sie auf  $\bigstar$  und fügen Sie anschließend Ihren Startort hinzu.
- 6. Tippen Sie auf  $\pm$  und suchen Sie aus den verfügbaren Optionen nach einem Ort von Interesse.
- 7. Fügen Sie weitere Orte hinzu, die Sie besuchen möchten.
- 8. Tippen Sie auf Speichern.

### Abrufen von Wegbeschreibungen für eine Reise

- 1. Tippen Sie im Reise-Fenster auf eine Reise, um sie zu öffnen.
- 2. Tippen Sie auf  $\frac{1}{2}$ , um die Karte anzuzeigen.
- 3. Tippen Sie auf  $\Xi'$ . Die Karte zeigt die Route zu den Orten, die Sie hinzufügt haben, beginnend mit dem ersten Punkt Ihrer Route.
- 4. Gehen Sie auf eine der folgenden Weisen vor:
	- Tippen Sie unten im Fenster auf  $\langle \cdot \rangle$  oder  $\rangle$ , um die Route Ihrer Reise zu verfolgen.
	- § Schieben Sie die Wegbeschreibungsleiste nach oben und tippen Sie auf die Anweisungen, um die Route Ihrer Reise zu verfolgen.

### Verwalten einer Reise

Haben Sie Ihre Reisepläne geändert? Nach der Erstellung einer Reise können Sie Orte hinzufügen, neu anordnen oder löschen.

- 1. Tippen Sie im Reise-Fenster auf eine Reise, um sie zu öffnen.
- 2. Führen Sie einen dieser Schritte aus:

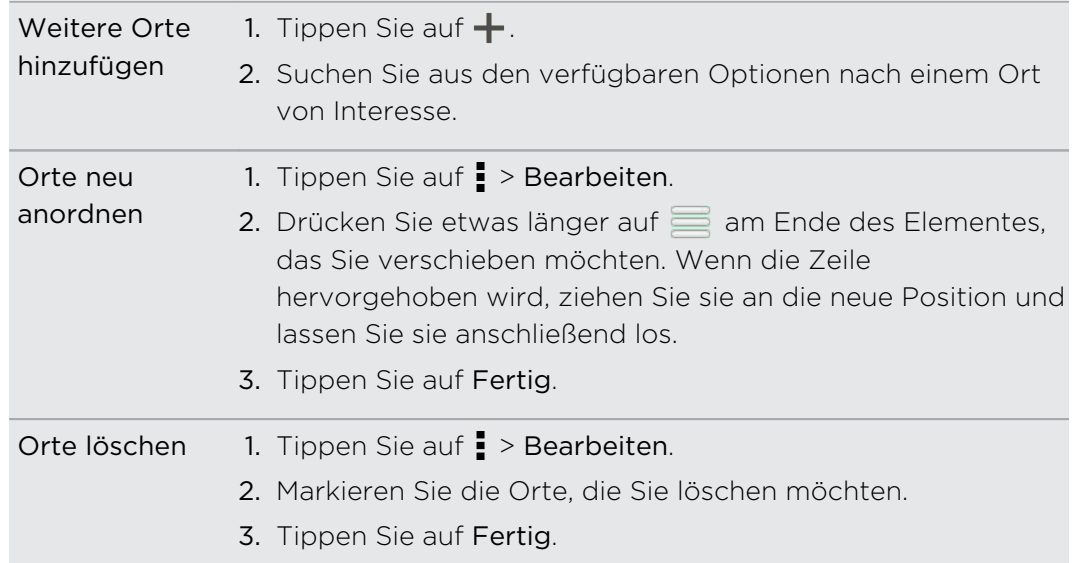

### Löschen von Reisen

- 1. Tippen Sie auf der Registerkarte Reisen auf  $\frac{1}{2}$  > Löschen.
- 2. Wählen Sie die Reisen aus, die Sie löschen möchten.
- 3. Tippen Sie auf Löschen.

#### Exportieren Ihrer Reisen

Sichern Sie Reisen, indem Sie sie als .tcz Dateien exportieren und speichern.

- 1. Tippen Sie auf der Registerkarte Reisen auf  $\frac{1}{2}$  > Exportieren.
- 2. Wählen Sie die Reisen aus und tippen Sie anschließend auf Exportieren.

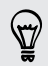

Tippen Sie auf > Auswahl aller aufheben, um die Auswahl aller Reisen aufzuheben.

Exportierte Reisen werden als .tcz Dateien gespeichert. Wenn Sie mehrere Reisen gleichzeitig exportiert haben, werden sie zusammen in einer .tcz Datei gespeichert.

#### Importieren von Reisen

Sie können als .tcz Dateien gesicherte Reisen wieder anzeigen.

- 1. Tippen Sie auf der Registerkarte Reisen auf  $\frac{1}{2}$  > Importieren.
- 2. Tippen Sie auf der Registerkarte Typ auf den Kontakt, den Sie importieren möchten. Tippen Sie anschließend auf Importieren.

### Abrufen von Wegbeschreibungen

Rufen Sie detaillierte Wegbeschreibungen zu Ihrem Zielort ab.

#### Abrufen von Wegbeschreibungen von Ihrem aktuellen Ort

1. Suchen Sie in der Locations-App nach dem Ort, zu dem Sie fahren möchten.

Haben Sie Footprints gespeichert? Sie können einen Footprint auch als Ihren Zielort einstellen. Wechseln Sie einfach zur Registerkarte Footprints und wählen Sie einen Footprint aus.

- 2. Tippen Sie auf Wegbeschreibungen.
- 3. Legen Sie fest, wie Sie Ihr Ziel erreichen möchten. Auf der angezeigten Karte wird die Route zu Ihrem Ziel angezeigt.
- 4. Gehen Sie auf eine der folgenden Weisen vor:
	- Tippen Sie unten im Fenster auf  $\langle \cdot \rangle$  oder  $\rangle$ , um der Route zum Ziel zu folgen.
	- § Schieben Sie die Wegbeschreibungsleiste nach oben und tippen Sie auf die Anweisungen, um der Route zu Ihrem Ziel zu folgen.

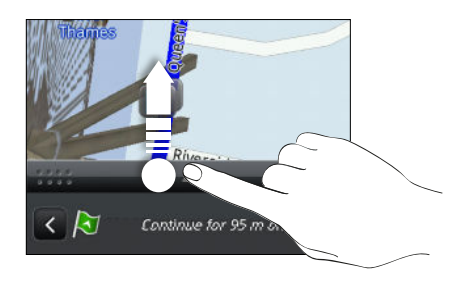

Abrufen von Wegbeschreibungen durch Einstellung eines Start- und Zielortes

- 1. Tippen Sie bei Anzeige der Karte auf  $\frac{1}{2}$  > Wegbeschreibungen.
- 2. Tippen Sie auf das Textfeld Mein Standort und suchen Sie anschließend nach dem gewünschten Startort.
- 3. Tippen Sie auf das Textfeld Endpunkt und suchen Sie anschließend nach dem gewünschten Ziel.
- 4. Tippen Sie auf Mit Auto oder Zu Fuß, je nachdem, wie Sie zum Ziel kommen möchten.
- 5. Gehen Sie auf eine der folgenden Weisen vor:
	- Tippen Sie unten im Fenster auf  $\leq$  oder  $\geq$ , um der Route zum Ziel zu folgen.
	- § Schieben Sie die Wegbeschreibungsleiste nach oben und tippen Sie auf die Anweisungen, um der Route zu Ihrem Ziel zu folgen.

### Verwendung von Turn-by-Turn-Navigation

- § Schauen Sie nach, ob Sie die Turn-by-Turn-Navigation für das Land oder die F Region, im dem/der Sie sich befinden, gekauft haben.
	- § Damit Sie die Turn-by-Turn-Navigation nutzen können, muss die Option GPS-Satelliten unter Einstellungen > Ort ausgewählt sein.
	- 1. Suchen Sie in der Locations-App nach dem Ort, zu dem Sie fahren möchten.

Haben Sie Footprints gespeichert? Sie können ihn auch als Ihren Zielort einstellen. Wechseln Sie einfach zur Registerkarte Footprints und wählen Sie einen Footprint aus.

2. Tippen Sie auf Premium-Navigation.

### Voreinstellung für die Navigation

Legen Sie fest, wie die Locations-App Ihre Route anzeigen soll. Sie können die Locations-App anweisen, Autobahnen oder gebührenpflichtige Straßen zu umgehen, Fahrbahninformationen anzuzeigen, Ihre bevorzugte Route anzuzeigen usw.

- 1. Tippen Sie bei Verwendung der Turn-by-Turn-Navigation auf  $\bullet$  > Navigator.
- 2. Legen Sie Ihre Voreinstellungen fest, indem Sie Elemente auswählen oder antippen.

### Ausschalten von Warnungen für Radarfallen und Sicherheitskameras

Wenn Sie den Sicherheitskameradienst besitzen, können Sie diesen Dienst vorübergehend deaktivieren.

- 1. Tippen Sie bei Verwendung der Turn-by-Turn-Navigation auf  $\bullet$  > Warnungen.
- 2. Deaktivieren Sie die Optionen Geschwindigkeitshinweis und Sicherheitskamerahinweis.

### Annehmen eines Anrufs während der Nutzung der Navigation

Wenn Sie einen Anruf empfangen, wird die gesamte Karte etwas nach oben geschoben, so dass Sie den eingehenden Anruf sehen und annehmen können. Sie können die Navigation dann weiter verwenden, da das Anruffenster nur einen kleinen Bereich unten auf dem Display belegt.

### Verwalten von Locations-Diensten

Schauen Sie sich die Karten, Navigationshilfen, Sicherheitskamerainformationen und Stimmen für Turn-by-Turn-Sprachanweisungen an, welche bereits auf dem HTC Desire SV vorhanden sind.

- 1. Tippen Sie auf der Startseite auf  $\frac{1}{2}$  > Locations.
- 2. Tippen Sie auf  $\frac{1}{2}$  > Mehr erhalten. Auf der Registerkarte Gekauft sehen Sie eine Liste von Diensten, welche bereits auf dem HTC Desire SV vorhanden sind.

### Herunterladen von Karten und Kaufen von Diensten

Möchten Sie eine Urlaubsreise in ein anderes Land machen? Laden Sie eine Karte für das Land kostenlos herunter. Sie können auch zusätzliche Dienste, wie z.B. Navigationshilfen, Sicherheitskameras und Turn-by-Turn-Sprachanweisungen herunterladen und käuflich erwerben.

- Sie benötigen eine Internetverbindung für das Herunterladen und Kaufen von **¤** Karten und Diensten.
	- 1. Tippen Sie auf der Startseite auf  $\frac{1}{100}$  > Locations.
	- 2. Tippen Sie auf  $\frac{1}{2}$  > Mehr erhalten.
	- 3. Wechseln Sie zur Registerkarte des Elements oder Dienstes, das/den Sie herunterladen möchten.
	- 4. Tippen Sie je nach Auswahl entweder auf Herunterladen oder Kaufen.

Wenn Sie einen Coupon-Code besitzen, geben Sie diesen ein, indem Sie auf Coupon-Code oben auf der Registerkarte Navigation tippen.

### Google Maps

### Über Google Maps

Mit Google Maps können Sie Ihren aktuellen Standort bestimmen, Verkehrssituationen in Echtzeit anzeigen und genaue Wegbeschreibungen erhalten.

Es gibt auch ein Suchwerkzeug, mit dem Sie Orte von Interesse oder Adressen auf einer Karte auffinden oder Orte auf Straßenebene anzeigen können.

- § Damit Sie Ihren Standort mit Google Maps finden können, müssen Sie Ortsdienste aktivieren.
- § Die Anwendung Google Maps bietet nicht für alle Länder oder Städte Karten.

### Navigation auf Karten

Wenn Sie Google Maps öffnen, können Sie Ihren Ort einfach auf der Karte finden oder Sie können sich durch Schwenken und Zoomen Orte in der Nähe ansehen.

¤ Damit Sie Ihren Standort mit Google Maps finden können, müssen Sie Ortsdienste aktivieren.

- 1. Tippen Sie auf der Startseite auf  $\frac{1}{2}$  > Maps.
- 2. Tippen Sie auf  $\odot$ , um Ihren aktuellen Standort anzuzeigen. Die blaue Markierung  $\blacktriangleright$  oder  $\blacktriangleright$  zeigt Ihren aktuellen Standort auf der Karte an.

#### Details zu einem Standort abrufen

- 1. Drücken Sie etwas länger auf einen Ort auf der Karte. Ein Ballon öffnet sich über dem Ort und der Name des Ortes, ein Teil der Adresse, sowie ein Vorschaubild von der Street View (falls verfügbar) wird angezeigt.
- 2. Tippen Sie auf den Ballon, um weitere Informationen anzuzeigen. Sie können eine Wegbeschreibung zum Ort abrufen, nach Orten von Interesse in der Nähe suchen usw.

### Suche nach einem Ort

In Google Maps können Sie nach einem Ort, z. B. einer Adresse oder einem Geschäft oder Institut (z. B. einem Museum) suchen.

- 1. Tippen Sie unter Maps auf  $\mathbf Q$ .
- 2. Geben Sie den Ort, den Sie suchen möchten, in das Suchfeld ein.
- 3. Tippen Sie auf die Eingabe-Taste, um nach dem eingegebenen Ort zu suchen, oder tippen Sie auf einen vorgeschlagenen Suchbegriff. Die Suchergebnisse werden als Markierungen auf der Karte angezeigt.
- 4. Führen Sie einen dieser Schritte aus:
	- Tippen Sie auf eine Markierung  $\bullet$ . Ein Ballon mit dem Namen des Standortes wird sich daraufhin öffnen. Tippen Sie auf den Ballon, wenn es der gewünschte Ort ist.
	- § Tippen Sie auf Ergebnisliste, um die Ergebnisse als eine Liste anzuzeigen, und tippen Sie anschließend auf den Ort.

Einzelheiten über den ausgewählten Ort werden auf dem Display angezeigt.

5. Tippen Sie auf die Schaltflächen auf dem Display, um den Ort auf der Karte anzuzeigen, Wegbeschreibungen abzurufen, den Ort in der Street View anzusehen (falls verfügbar), usw. Scrollen Sie im Fenster nach unten, um weitere Optionen anzuzeigen.

### Löschen der Karte

Nach der Suche auf einer Karte können Sie die darauf befindlichen Markierungen entfernen.

Tippen Sie auf  $\frac{1}{2}$  > Karte löschen.

### Suche nach einem Ort von Interesse in Ihrer Nähe

Mit Google+ Orte können Sie Orte von Interesse in der Nähe Ihres aktuellen Standortes finden. Die Google+ Orte-Funktion nutzt Google Maps, um nach allgemeinen Orten zu suchen, die Sie vielleicht auffinden möchten, z.B. eine Tankstelle oder einen Geldautomaten.

- P
- § Bevor Sie die Google+ Orte-Funktion verwenden, müssen Sie Ortsquellen aktivieren.
- § Der Name der Google+ Orte-App kann sich je nach installierte Google Maps Version unterscheiden.
- 1. Tippen Sie auf der Startseite auf  $\frac{1}{n+1}$  > Orte.
- 2. Tippen Sie auf den Ortstyp, nach dem Sie suchen möchten oder tippen Sie auf  $\mathbf Q$ , um einzugeben, nach was Sie suchen möchten. Wurden mehrere Orte gefunden, werden die Suchergebnisse in einer Liste angezeigt.
- 3. Sie können Folgendes tun:
	- § Tippen Sie auf Kartenansicht, um anzuzeigen, wo sich die Orte auf der Karte befinden.
	- § Tippen Sie in der Liste der Suchergebnisse auf einen Ort, um weitere Informationen anzuzeigen.

### Abrufen von Wegbeschreibungen

Rufen Sie genaue Wegbeschreibungen zu Ihrem Ziel ab. Google Maps kann Wegbeschreibungen anzeigen, um einen Ort zu Fuß, mit öffentlichen Verkehrsmitteln oder mit dem Auto zu erreichen.

- 1. Tippen Sie bei Anzeige einer Karte auf  $\bullet$ .
- 2. Führen Sie einen dieser Schritte aus:
	- § Verwenden Sie Ihren aktuellen Standort als Startpunkt oder geben Sie in das erste Textfeld einen Ort ein, von dem aus Sie beginnen möchten. Geben Sie dann den Zielort in das zweite Textfeld ein.
	- Tippen Sie auf ⊿, um eine Adresse aus den Kontakten auszuwählen, oder einen Punkt, den Sie auf einer Karte antippen.

Wenn der Ort, den Sie als Ihr Ziel eingestellt haben, mehrere Ortsoptionen besitzt, wählen Sie eine davon aus.

3. Legen Sie fest, wie Sie Ihr Ziel erreichen möchten.

Wenn Sie öffentliche Verkehrsmittel nehmen, wählen Sie Ihre bevorzugten Umsteigemöglichkeiten aus.

4. Tippen Sie auf Wegbeschreibungen abrufen.

Wenn Sie im Auto oder zu Fuß unterwegs sind, tippen Sie auf Wegbeschreibungsliste, um die Wegbeschreibungen in einer Liste anzuzeigen. Sie können auch auf die Pfeiltasten auf der Karte tippen, um den Wegbeschreibungen zu folgen.

Wenn Sie das Ansehen der Karte beendet oder den Wegbeschreibungen ganz gefolgt sind, drücken Sie auf M, um die Karte zurückzusetzen. Der Zielort wird automatisch im Verlauf von Google Maps gespeichert.

#### Suche nach Freunden mit Google Latitude (Verfügbarkeit von Land abhängig)

Mit dem Benutzerortsdienst Google Latitude® können Sie mit Ihren Freunden Ortsund Statusnachrichten austauschen. Sie können auch Wegbeschreibungen zum Standort Ihrer Freunde anzeigen lassen, Einzelheiten zu Ihrem Standort senden und mehr.

Ihr Standort wird nicht automatisch freigegeben. Sie müssen sich erst bei Breitengrad anmelden und anschließend Ihre Freunde zum Ansehen Ihres Standortes oder zum Annehmen Ihrer Einladungen auffordern. Nur Freunde, die Sie ausdrücklich eingeladen oder angenommen haben, können Ihren Standort sehen.

### Öffnen und Beitreten zu Breitengrad

- 1. Tippen Sie auf der Startseite auf  $\frac{1}{2}$  > Maps.
- 2. Tippen Sie bei Anzeige einer Karte auf ⊿ > Latitude beitreten.
- 3. Nachdem Sie Breitengrad beigetreten sind und die Applikation geschlossen haben, können Sie Folgendes tun, um sie von der Startseite aus zu öffnen:
	- $\blacksquare$  Tippen Sie auf  $\frac{1}{100}$  > Latitude.
	- Öffnen Sie Maps und tippen Sie anschließend auf ▲ > Latitude.

### Wo Sie Hilfe erhalten

Sollten Sie Hilfe benötigen oder Fragen zu Maps oder Breitengrad haben, tippen Sie  $\text{aut}$  > Hilfe (oder Mehr > Hilfe).

# Wichtige Apps

### Verwendung der Uhr

### Über das HTC Uhr-Widget

Mit dem HTC-Uhr-Widget können Sie das aktuelle Datum, die Uhrzeit und Ihren Standort anzeigen. Sie können die Uhr auch zur Anzeige der Uhrzeit in einer anderen Stadt verwenden.

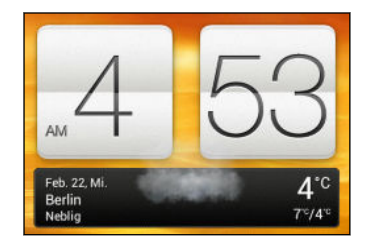

### Ändern des Standortes im Uhr-Widget

Standardmäßig zeigt das Uhr-Widget das Wetter Ihres aktuellen Standortes an. Sie können das Uhr-Widget auf der Startseite anpassen, um das Wetter eines anderes Standortes anzuzeigen.

- 1. Drücken Sie etwas länger auf das Uhr-Widget und ziehen Sie es anschließend auf Schaltfläche Bearbeiten.
- 2. Wählen Sie einen Ort aus.

Wenn Sie den gewünschten Ort nicht sehen, tippen Sie auf  $\bigstar$ , um nach ihm zu suchen und ihn hinzuzufügen.

Sie können mehr als ein Uhr-Widget zur erweiterten Startseite hinzufügen.

# Über die Uhr-App

87

Die Uhr-App kann Ihnen mehr bieten als lediglich die Anzeige von Datum und Uhrzeit. Nutzen Sie das HTC Desire SV als Weltuhr, um die Uhrzeit in Städten auf der ganzen Welt anzuzeigen. Sie können auch Wecker einstellen oder Ihre Zeit mit der Stoppuhr der dem Timer überwachen.

Um die Uhr-App zu öffnen, tippen Sie auf der Startseite auf **ill** und tippen Sie anschließend auf Uhr. Tippen Sie auf die Registerkarten auf der Leiste unten oder streichen Sie Ihren Finger über die Registerkarten, um zwischen den unterschiedlichen Funktionen zu wechseln.

### Weltuhreinstellungen

### Einstellen Ihres Heimatortes

- 1. Tippen Sie auf der Registerkarte Weltuhr auf **:** > Starteinstellungen.
- 2. Geben Sie den Namen Ihres Heimatortes ein.
- 3. Scrollen Sie durch die Liste und tippen Sie auf Ihren Heimatort.

### Datum und Uhrzeit manuell einstellen

- 1. Tippen Sie auf der Registerkarte Weltuhr auf  $\frac{1}{2}$  > Ortszeiteinstellungen.
- 2. Deaktivieren Sie die Optionen Automatisch Datum & Uhrzeit und Automatische Zeitzone und stellen Sie anschließend die Zeitzone, das Datum und die Uhrzeit ein.

### Hinzufügen eines Ortes zum Weltuhr-Fenster

- 1. Tippen Sie auf der Registerkarte Weltuhr auf  $\big\Vert$ .
- 2. Geben Sie den Namen der Stadt ein, die Sie hinzufügen möchten.
- 3. Scrollen Sie durch die Liste und tippen Sie auf die Stadt, die Sie hinzufügen möchten.

### Stellen eines Weckers

Sie können einen oder mehrere Wecker einrichten.

- 1. Wählen Sie auf der Registerkarte Wecker das Kästchen eines Weckers aus und tippen Sie anschließend auf diesen Wecker.
- 2. Verwenden Sie die Räder unter Wecker einstellen, um die Weckerzeit einzustellen.
- 3. Wenn Sie den Wecker für mehrere Tage einstellen möchten, tippen Sie auf Wiederholen.
- 4. Tippen Sie auf Fertig.
- § Wenn Sie einen Wecker ausschalten möchten, heben Sie die Markierung seines Kontrollkästchens auf.
- Wenn Sie mehr als drei Wecker stellen möchten, tippen Sie auf  $\pm$ .

### Löschen eines Weckers

- 1. Tippen Sie auf der Registerkarte Wecker auf  $\blacksquare$ .
- 2. Wählen Sie die Wecker aus, die Sie löschen möchten, und tippen Sie anschließend auf Löschen.
# Anzeige von Wetter

Verwenden Sie die Wetter-App und das Widget, um das aktuelle Wetter und Wettervorhersagen für die nächsten paar Tage anzuzeigen. Zusätzlich zu Ihrem aktuellen Standort können Sie auch Wettervorhersagen für andere Städte auf der ganzen Welt anzeigen.

- 1. Tippen Sie auf der Startseite auf **III** > Wetter. Die Optionen für stündliche und Vier-Tage Vorhersagen werden angezeigt.
- 2. Während eine Vorhersage angezeigt wird, haben Sie folgende Möglichkeiten:
	- § Wischen Sie mit Ihrem Finger nach oben/unten über das Display, um das Wetter an anderen Orten anzuzeigen.
	- Tippen Sie auf  $\mathbf Q$ , um die Wetterinformationen zu aktualisieren.

Ihre Einstellungen in der Wetter-App steuern auch die Wetterinformationen, die in der Uhr um im Kalender angezeigt werden.

### Hinzufügen eines Ortes zum Wetter-Fenster

Fügen Sie dem Wetter-Fenster weitere Orte hinzu, so dass Sie die Wettervorhersagen für diese Orte sofort abrufen können. Zusätzlich zu Ihrem aktuellen Standort können im Wetter-Fenster bis zu 15 Orte angezeigt werden.

- 1. Tippen Sie im Wetter-Fenster auf  $\biguparrow$ .
- 2. Geben Sie den Ort ein, den Sie hinzufügen möchten.
- 3. Wählen Sie die gewünschte Stadt aus.

#### Ändern der Reihenfolge von Orten im Wetter-Fenster

- 1. Tippen Sie im Wetter-Fenster auf  $\frac{1}{2}$  > Bearbeiten.
- 2. Halten Sie etwas länger am Ende des Elements gedrückt, dass Sie verschieben möchten und ziehen Sie es an die neue Position.

3. Tippen Sie auf Fertig.

### Löschen von Orten im Wetter-Fenster

- 1. Tippen Sie im Wetter-Fenster auf  $\frac{1}{2}$  > Bearbeiten.
- 2. Wählen Sie die Städte aus, die Sie löschen möchten, und tippen Sie anschließend auf Fertig.

## Arbeiten an Dokumenten

Verwenden Sie Polaris Office, um Microsoft Office Word (.doc und .docx), Microsoft Office Excel (.xls und .xlsx), Microsoft Office PowerPoint (.ppt, .pps und .pptx) und normale (.txt) Textdateien ganz einfach unterwegs zu bearbeiten.

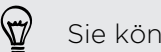

Sie können auch Microsoft Office PowerPoint Shows (.pps) anzeigen.

Tippen Sie auf der Startseite auf **III** > Polaris Office.

### Anzeige eines Dokuments

Suchen Sie im Polaris Office Hauptfenster nach der gewünschten Datei und öffnen Sie sie.

Tippen Sie bei Anzeige der Dateiliste auf ..., um die Liste zu aktualisieren oder zu sortieren.

### Erstellen eines Dokuments

- 1. Tippen Sie auf der Polaris Office Startseite auf  $\bigstar$ .
- 2. Wählen Sie den Dateityp aus, den Sie erstellen möchten.
- 3. Geben Sie Text ein.
- 4. Drücken Sie auf  $\leq$  und tippen Sie anschließend auf Speichern.

#### Bearbeiten eines Dokuments

- 1. Suchen Sie im Polaris Office Hauptfenster nach der Datei, die Sie öffnen möchten und öffnen Sie sie.
- 2. Führen Sie einen dieser Schritte aus:
	- Wenn Ihre Datei ein Microsoft Office Word, ein Microsoft Office PowerPoint, oder ein einfaches Textdokument ist, tippen Sie auf [4].
	- Wenn Ihre Datei ein Microsoft Office Excel Dokument ist, tippen Sie auf eine Zelle und geben Sie anschließend Ihre Änderungen in das Textfeld ein.
- 3. Streichen Sie über die Werkzeugleiste an der Unterseite, um aus verschiedenen Bearbeitungsfunktionen auszuwählen.

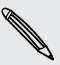

Wenn die Werkzeugleiste nicht angezeigt wird, tippen Sie auf  $\frac{1}{2}$  > Symbolleiste ein.

4. Wenn Sie die Änderungen abgeschlossen haben, drücken Sie auf  $\leq$  und tippen Sie anschließend auf Speichern oder Speichern als.

#### Eine Präsentation bearbeiten

- 1. Tippen Sie bei einem geöffneten Microsoft Office PowerPoint Dokument auf  $\blacksquare$ .
- 2. Tippen Sie auf **ID** um die anderen Dias anzuzeigen und tippen Sie auf das Dia, das Sie bearbeiten möchten.
- 3. Führen Sie einen dieser Schritte aus:
	- Um ein anders Dia hinzuzufügen, tippen Sie auf und wählen Sie anschließend ein Layout.
	- § Um Text zu bearbeiten, tippen Sie zwei Mal auf eine Textbox in der Präsentation.
	- § Um die Größe eines Bildes oder einer Textbox zu ändern, tippen Sie darauf und ziehen Sie die 2.
	- § Verwenden Sie die Werkzeugleiste an der Unterseite, um mit der Bearbeitung der Präsentation fortzufahren.
- 4. Tippen Sie auf  $\blacktriangleright$ , um eine Vorschau der Präsentation anzuzeigen.
- 5. Drücken Sie auf  $\leq$  und tippen Sie auf Speichern oder Speichern als.

#### Eine Arbeitsmappe bearbeiten

- 1. Tippen Sie in einer geöffneten Microsoft Excel-Datei auf eine Zelle der Arbeitsmappe.
- 2. Führen Sie einen dieser Schritte aus:
	- § Tippe Sie auf die Formelleiste und fügen Sie Text, Abbildungen oder Symbole ein.
	- Um eine Funktion aufzurufen, tippen Sie auf  $f_x$ .
	- § Um mehrere Zellen auszuwählen, tippen Sie in eine Zelle und ziehen Sie anschließend die  $\bigcirc$ .
	- § Um das Format des Textes oder numerischen Wertes zu ändern, tippen Sie in eine Zelle und anschließend auf  $\frac{1}{2}$  > Format.
	- § Um ein Diagramm einzufügen, wählen Sie die Informationen aus, die Sie darstellen möchten und tippen Sie anschließend auf > Einfügen > Diagramm.
	- § Verwenden Sie die Werkzeugleiste an der Unterseite, um mit der Bearbeitung der Arbeitsmappe fortzufahren.
- 3. Drücken Sie auf  $\leq$  und tippen Sie auf Speichern oder Speichern als.

# Behalten der Übersicht über Ihre Aufgaben

Mit der Aufgaben-App können Sie zu erledigende Dinge und Aufgabenlisten organisieren. Erstellen Sie Aufgaben auf dem Telefon oder synchronisieren Sie sie mit Ihren Google und Microsoft Exchange ActiveSync Konten. Sie können Ihre Aufgaben auch im Kalender anzeigen.

Tippen Sie zum Öffnen der Aufgaben-App auf **III** > Aufgaben.

Wenn Sie das Aufgabenkonto wechseln möchten, tippen Sie auf vund anschließend auf ein anderes Konto.

### Erstellen einer Aufgabe

1. Geben Sie den Namen der Aufgabe in der Aufgaben-App im Textfeld Neue Aufgabe ein.

87

Wenn Sie eine Aufgabe erstellen und die Details später eingeben möchten, tippen Sie nach der Eingabe des Namens der Aufgabe auf

- 2. Tippen Sie auf  $\pm$  und geben Sie anschließend die Aufgabendetails ein.
- 3. Tippen Sie auf Speichern.

### Eine Aufgabe mit einem Kontakt verknüpfen

Helfen Sie Freunden bei einem Projekt oder einer Veranstaltung? In der Kontakte-App können Sie eine Aufgabe mit einem Kontakt verknüpfen, so dass die Aufgabe auf dem Display angezeigt wird, wenn Ihr Freund anruft. Sie können auch Aufgaben filtern, um anzuzeigen, welche Aufgaben mit einem bestimmten Kontakt verknüpft sind.

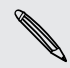

Nur Aufgaben unter Eigene Aufgaben können mit einem Kontakt verknüpft werden.

- 1. Tippen Sie bei der Eingabe von Details über die Aufgabe auf die Textbox unter Kontakte und geben Sie einen Namen ein.
- 2. Wenn Sie die Aufgabe mit einem Kontakt in der Kontakte-App verknüpfen möchten, tippen Sie auf  $\blacktriangle$ .
- 3. Wählen Sie einen Kontakt aus und tippen Sie anschließend auf Speichern.
- 4. Fügen Sie die restlichen Details hinzu und tippen Sie anschließend auf Speichern.

#### Eine Aufgabe mit einem Ort verknüpfen

Sie können Aufgaben mit einem Ort verknüpfen, um das nächste Mal, wenn Sie in diesem Gebiet sind, abzufragen, welche Besorgungen Sie unterwegs erledigen können.

Sie können einen Ort nur mit Aufgaben verknüpfen, die unter Eigene Aufgaben erstellt wurden.

- 1. Tippen Sie bei der Eingabe von Details über die Aufgabe auf die Textbox unter Ort und geben Sie einen Namen ein.
- 2. Tippen Sie auf  $\bigstar$ , um einen Bereich auf der Karte anzugeben.
- 3. Verschieben Sie  $\bullet$  in einen Bereich.
- 4. Tippen Sie auf Fertig.
- 5. Geben Sie einen Namen für den Ort ein und klicken Sie auf OK.
- 6. Fügen Sie die restlichen Details hinzu und tippen Sie anschließend auf Speichern.

Die Aufgabe wird zusammen mit anderen mit diesem Ort verknüpften Aufgaben aufgezeichnet.

- § Um diese Aufgaben auf einer Karte zu sehen, tippen Sie im Aufgaben Hauptfenster auf  $\bigcirc$ . Verschieben Sie die Karte, bis  $\bullet$  (Ortsanzeiger) erscheint. Der Ortsanzeiger zeigt an, wie viele Aufgaben mit diesem Ort verknüpft sind.
- Tippen Sie auf ●, um die Details der Aufgabe anzuzeigen.
- Um Ihren Standort auf der Karte anzuzeigen, tippen Sie auf > Mich finden.

#### Verwalten von Aufgaben

- 1. Gehen Sie zur Liste, welche die Aufgabe enthält.
- 2. In der Aufgabenliste können Sie:

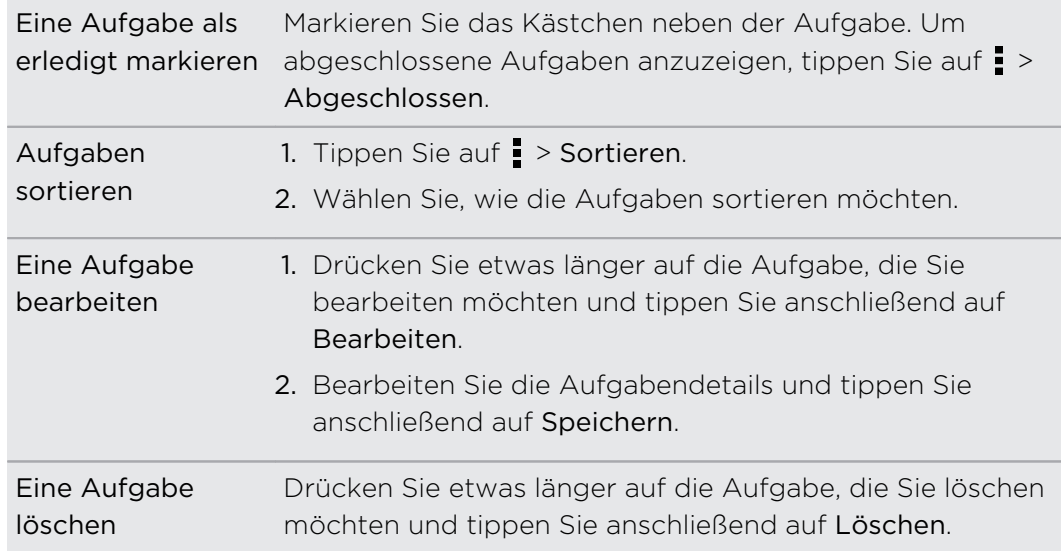

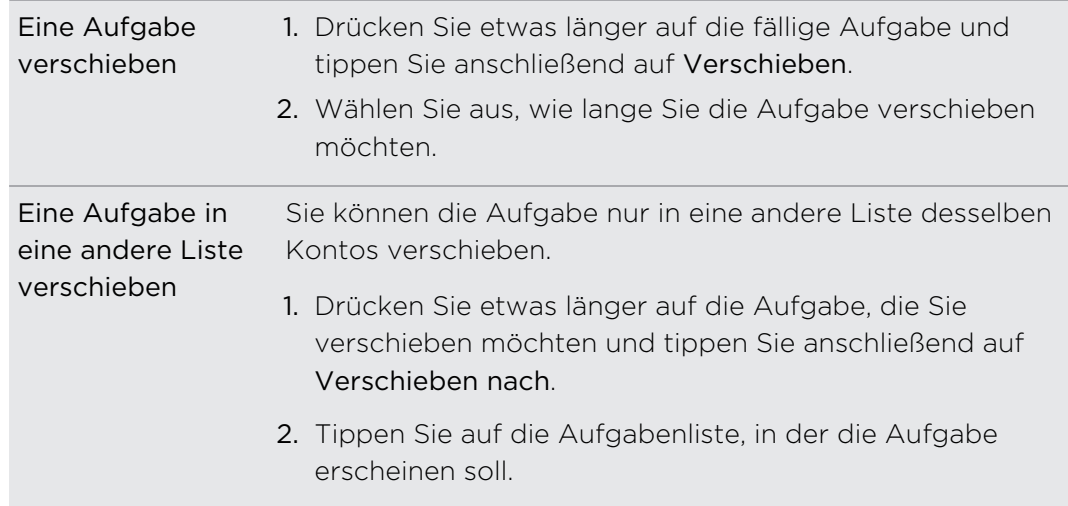

#### Anzeige der vereinheitlichten Aufgabenliste

Sie können eine vereinheitlichte Liste der Aufgaben anzeigen und aktualisieren. Aufgaben sind mit Farben gekennzeichnet, so dass Sie einfach erkennen können, zu welchen Konten sie gehören.

Tippen Sie in der Aufgaben-App auf  $\blacktriangledown$  > Alle Konten.

Wenn Sie Aufgaben anzeigen möchten, die auf dem HTC Desire SV gespeichert sind, tippen Sie auf Eigene Aufgaben.

#### Filtern von Aufgaben

- 1. Rufen Sie die Liste mit den zu filternden Aufgaben auf.
- 2. Tippen Sie auf  $E$ .
- 3. Wählen Sie aus der Liste aus, wie Sie die Aufgaben filtern möchten.

#### Erstellen einer Aufgabenliste

- 1. Tippen Sie in der Aufgaben-App auf  $\frac{1}{2}$  > Listen.
- 2. Tippen Sie auf  $\bigstar$  und wählen Sie anschließend ein Konto für die Liste.

Für Microsoft Exchange ActiveSync Konten können keine Listen erstellt werden.

3. Geben Sie einen Namen für die Liste ein und tippen Sie anschließend auf OK.

#### Aufgabenlisten verwalten

- 1. Tippen Sie in der Aufgaben-App auf  $\frac{1}{2}$  > Listen.
- 2. Sie können dann Folgendes tun:

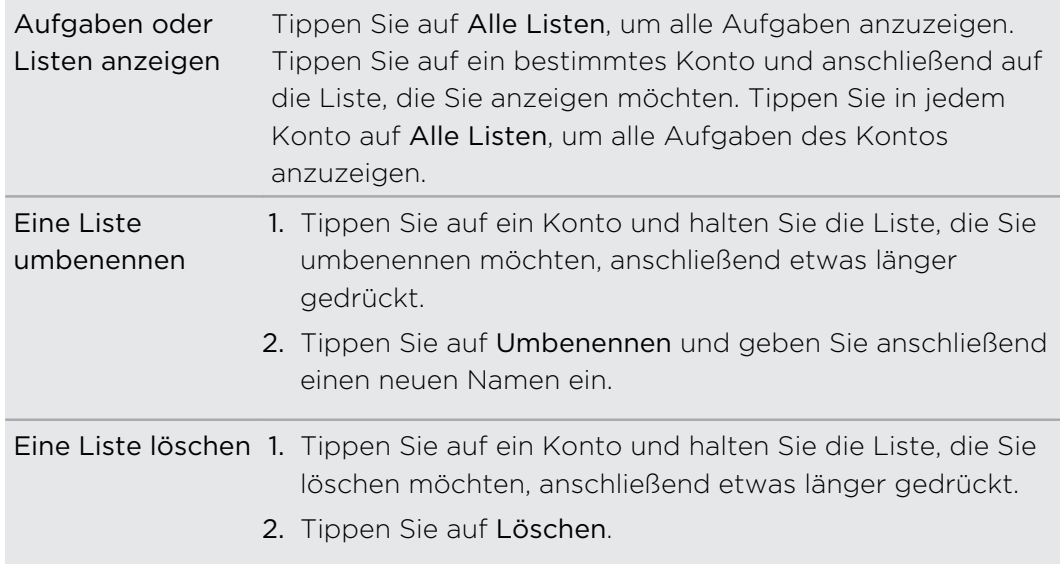

### Aufgaben sichern oder Wiederherstellen

- 1. Rufen Sie die Liste mit den zu sichernden Aufgaben auf.
- 2. Tippen Sie auf  $\frac{1}{2}$  > Importieren/Exportieren
- 3. Tippen Sie auf Zur Speicherkarte exportieren, um Ihre Aufgaben zu sichern oder tippen Sie auf Von Speicherkarte importieren, um Aufgaben auf dem Telefon wiederherzustellen.

#### Ändern der Aufgaben einstellungen

- 1. Tippen Sie in der Aufgaben-App auf  $\frac{1}{2}$  > Einstellungen.
- 2. Ändern Sie die Einstellungen und drücken Sie auf  $\leq$ .

# Google Play und andere Apps

### Apps von Google Play abrufen

Bei Google Play finden Sie neue Apps für das HTC Desire SV. Wählen Sie unter einer großen Auswahl von kostenlosen und käuflichen Apps aus, zu denen Apps für produktives Arbeiten, für die Unterhaltung und für Spiele gehören.

- Eine Google Wallet<sup>™</sup> Zahlungsdienst muss ausgewählt werden, um eine kostenpflichtige App zu erwerben. Sie werden aufgefordert, die Zahlungsmethode zu bestätigen, wenn Sie eine App kaufen.
	- Der Name der Play Store-App kann sich je Region unterscheiden.
	- § Die Möglichkeit zum Kauf von Apps hängt von der Region ab.

#### Suchen und Installieren einer App

Wenn Sie Apps installieren und auf dem HTC Desire SV verwenden, könnten sie den Zugriff auf Ihre persönlichen Informationen oder Zugang zu gewissen Funktionen oder Einstellungen benötigen. Deshalb sollten Sie nur vertrauenswürdige Apps herunterladen und installieren.

- F
- Seien Sie bei Applikationen vorsichtig, welche auf eine Vielzahl von Funktionen des HTC Desire SV oder eine große Menge Ihrer Daten zugreifen können. Sie allein sind für die Folgen der Verwendung von heruntergeladenen Anwendungen verantwortlich.
	- 1. Tippen Sie auf der Startseite auf  $\frac{1}{2}$  > Play Store.
	- 2. Nach einer App suchen.
	- 3. Wenn Sie eine App gefunden haben, die Ihnen gefällt, tippen Sie sie an und lesen Sie ihre Beschreibung und Kommentare anderer Anwender.
	- 4. Um die App herunterzuladen oder zu kaufen, tippen Sie auf Installieren (für kostenlose Apps) oder auf die Preistaste (für kostenpflichtige Apps).
	- 5. Tippen Sie auf Akzeptieren & Download oder Akzeptieren & Kaufen.

Um die App zu öffnen, tippen Sie auf der Startseite auf ... Tippen Sie im Fenster Alle Apps auf die App.

#### Deinstallation einer App

Sie können eine App innerhalb eines bestimmten Zeitraums nach dem Kauf für eine Kostenrückerstattung wieder deinstallieren. Für weitere Informationen über die Rückerstattung besuchen Sie bitte die Google Play Hilfeseite [\(http://](http://support.google.com/googleplay/) [support.google.com/googleplay/](http://support.google.com/googleplay/)).

- 1. Tippen Sie auf der Startseite auf  $\frac{1}{2}$  > Play Store.
- 2. Tippen Sie auf  $\frac{1}{2}$  > Eigene Apps.
- 3. Tippen Sie auf die App, die Sie deinstallieren möchten, und anschließend auf Deinstallieren.

#### Wo Sie Hilfe erhalten

Sollten Sie Hilfe benötigen oder Fragen zu Google Play haben, tippen Sie auf  $\frac{1}{2}$  > Hilfe.

### Anschauen von Videos auf YouTube

Mit der YouTube-App können Sie herausfinden, was derzeit auf der Website für Video-Sharing neu und beliebt ist.

- 1. Tippen Sie auf der Startseite auf **III** > YouTube.
- 2. Streichen Sie nach links, um das Benachrichtigungsfeld anzuzeigen.
- 3. Wählen Sie eine Kategorie und blättern Sie durch die Liste der Videos und tippen Sie anschließend auf das Video, das Sie ansehen möchten.
- 4. Während der Wiedergabe eines Videos können Sie Folgendes tun:
	- § Drehen Sie das HTC Desire SV auf die Seite, um das Video im Vollbild anzuzeigen.
	- § Tippen Sie auf das Videofenster, um das Video anzuhalten, die Wiedergabe fortzusetzen oder ziehen Sie am Regler, um zu einem anderen Teil des Videos zu springen.
	- § Tippen Sie auf eine Registerkarte über das Video, sehen Sie ähnliche Videos an oder schauen Sie nach, was andere darüber denken. Sie können Ihren Finger auch über die Registerkarten streichen, um zu sehen, ob noch weitere Elemente verfügbar sind.

Tippen Sie auf das YouTube Symbol, um zum Hauptfenster zurückkehren.

#### Suche nach Videos

- 1. Tippen Sie in der YouTube-App auf  $\mathbf Q$ .
- 2. Geben Sie im Suchfeld anschließend die Wörter ein, nach denen Sie suchen möchten. Während der Eingabe werden passende Elemente in einer Liste angezeigt.
- 3. Wenn das gewünschte Element in der Liste enthalten ist, tippen Sie es an.

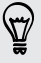

Tippen Sie auf  $\blacksquare$ , um es in das Suchfeld einzugeben. Neue Vorschläge werden angezeigt und Sie können weiteren Text eingeben oder auf  $\blacksquare$  neben einem nachstehenden Vorschlag tippen, um die Suche zu verfeinern.

4. Scrollen Sie durch die Ergebnisse und tippen Sie auf ein Video, dass Sie ansehen möchten.

Sie haben auch die Möglichkeit Ergebnisse anzuzeigen, die erst kürzlich veröffentlicht wurden. Tippen Sie auf Gesamte Zeit und wählen Sie anschließend einen gewünschten Zeitraum aus.

#### Ein Video für später speichern

Speichern Sie ein Video für Ihre Später ansehen Liste, damit es in YouTube verfügbar bleibt, selbst wenn Sie die App schließen.

- 1. Suchen Sie nach dem Video, das Sie speichern möchten, und tippen Sie es an.
- 2. Tippen Sie auf  $\frac{1}{2}$  > Hinzufügen zu > Später ansehen.

Um gespeicherte Videos anzusehen, tippen Sie in der YouTube Benachrichtigungsleiste auf Ihren Kontonamen und anschließend auf Später ansehen. Wählen Sie ein Video in der Liste.

#### Videos vorladen

Stellen Sie die YouTube-App so ein, dass Video vorgeladen werden, so dass Sie sie ohne Unterbrechungen ansehen können. Videos werden vorgeladen, wenn das HTC Desire SV aufgeladen wird und mit einem WLAN-Netzwerk verbunden ist.

Weitere Informationen über das Vorladen von Videos finden Sie in der YouTube Hilfe.

- 1. Tippen Sie in der YouTube-App auf  $\blacksquare$  > Einstellungen > Vorladen.
- 2. Wählen Sie aus, welchen Videotypen Sie vorladen möchten.

Die Videos werden vorgeladen, wenn  $\perp$  in der Ansichtliste oder dem Kanal, den Sie abonniert haben, angezeigt wird. Das Symbol ändert sich zu  $\bullet$ , wenn die Videos zur Ansicht bereitstehen.

Löschen des Suchverlaufs

- 1. Tippen Sie in der YouTube-App auf  $\frac{1}{2}$  > Einstellungen.
- 2. Tippen Sie auf Suche > Suchverlauf löschen.

#### Weiterleiten einer Videoverknüpfung

- 1. Tippen Sie im Videofenster auf  $\leq$
- 2. Wählen Sie in den verfügbaren Optionen aus, wie Sie den Video-Link teilen möchten.

### Hören von FM-Radio

Hören Sie sich mit der FM-Radio-App Ihre Lieblingsradiosender an.

Sie müssen erst ein Headset an die Audiobuchse des HTC Desire SV anschließen, P um das FM-Radio nutzen zu können. Das FM-Radio nutzt das Stereo-Headset als FM-Radio-Antenne.

1. Tippen Sie auf der Startseite auf  $\frac{1}{111}$  > FM-Radio.

Beim ersten Öffnen des FM-Radio wird der erste gefundene FM-Sender abgespielt.

- 2. Sie können Folgendes tun:
	- Tippen Sie auf Doder < um zum nächsten oder vorherigen Sender zu wechseln.
	- Ziehen Sie diesen Regler, um eine Frequenz auf dem FM-Band einzustellen.
	- Tippen Sie auf  $\triangleright$  oder  $\triangleleft$ , um die Radiofrequenz um jeweils 0,1 MHz nach oben oder unten zu ändern.
	- Tippen Sie auf ■, um unter voreingestellten Sendern auszuwählen, geben Sie dem aktuell abgespielten Sender einen Namen, suchen Sie erneut nach Sendern usw.

#### Ausblenden und Ausschalten von FM-Radio

- Drücken Sie auf <, um während der Nutzung anderer Apps weiterhin Radio zu hören.
- **Tippen Sie auf**  $\bigcirc$ , um das FM Radio komplett zu beenden.

## Aufnahme von Sprachclips

Verwenden Sie den Sprachrekorder, um Informationen bei Vorlesungen und Interviews aufzuzeichnen oder sogar Ihr eigenes Audioprotokoll zu erstellen.

- 1. Tippen Sie auf der Startseite auf  $\frac{1}{2}$  > Sprachrekorder.
- 2. Halten Sie das Mikrofon nahe der Tonquelle.

3. Tippen Sie auf  $\bigcirc$ , um mit der Aufnahme eines Sprachclips zu beginnen.

Der Sprachrekorder kann im Hintergrund weiterlaufen, während Sie andere Dinge auf dem HTC Desire SV tun. Dies funktioniert aber nicht, wenn Sie andere Apps öffnen, für die auch Audiofunktionen genutzt werden.

- 4. Tippen Sie auf , um die Aufnahme zu stoppen.
- 5. Geben Sie einen Namen für den Sprachclip ein und tippen Sie anschließend auf Speichern.

Tippen Sie auf ▶, um den Sprachclip abzuspielen.

Drücken Sie auf , um Optionen für das Löschen oder Umbenennen des Sprachclips anzuzeigen.

Einrichten eines Sprachclips als Klingelton

- 1. Tippen Sie im Sprachrekorder-Fenster auf  $\equiv$ .
- 2. Drücken Sie etwas länger auf den Sprachclip, den Sie als Klingelton einstellen möchten, und tippen Sie anschließend auf Als Klingelton einstellen.

### Teilen von Spielen und Apps

Gefällt Ihnen ein Spiel oder eine App, die Sie von Google Play heruntergeladen haben? Teilen Sie Ihre Lieblingsspiele und Apps direkt mit Ihrem Freundeskreis.

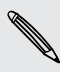

87

Damit Ihre Freunde eine Verbindung zu einer App herstellen und sie von Google Play herunterladen können, müssen sie ein Android-Telefon benutzen.

- 1. Tippen Sie auf der Startseite auf ...
- 2. Tippen Sie auf  $\frac{1}{2}$  > Teilen.
- 3. Tippen Sie auf eine App und wählen Sie eine Methode zum Teilen aus.

# Ihr Telefon und Computer

### Wo Apps, Daten und Dateien gespeichert sind

HTC Desire SV verwendet die folgenden Speichertypen:

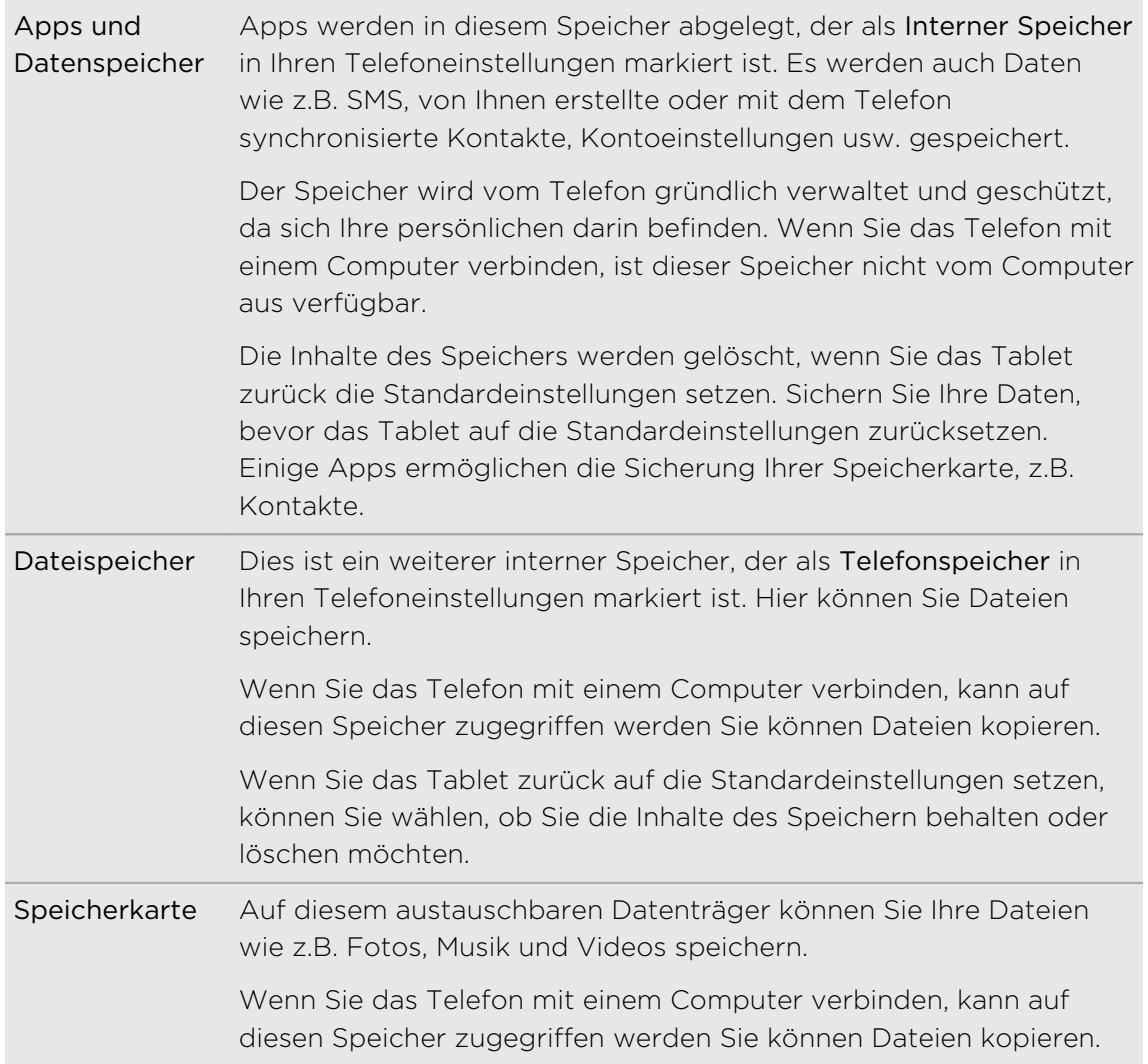

Der Standardspeicher für Ihre Dateien, egal ob Telefonspeicher oder Ihre Speicherkarte kann sich von App zu App unterscheiden. Einige Apps ermöglichen die Einstellung des Standardspeichers.

# Anschluss des HTC Desire SV an einen Computer

Immer wenn Sie das HTC Desire SV über das USB-Kabel an einen Computer anschließen, wird das Fenster Verbindungstyp wählen angezeigt und Sie werden aufgefordert, die Art der USB-Verbindung auszuwählen.

Wählen Sie eine der folgenden Optionen:

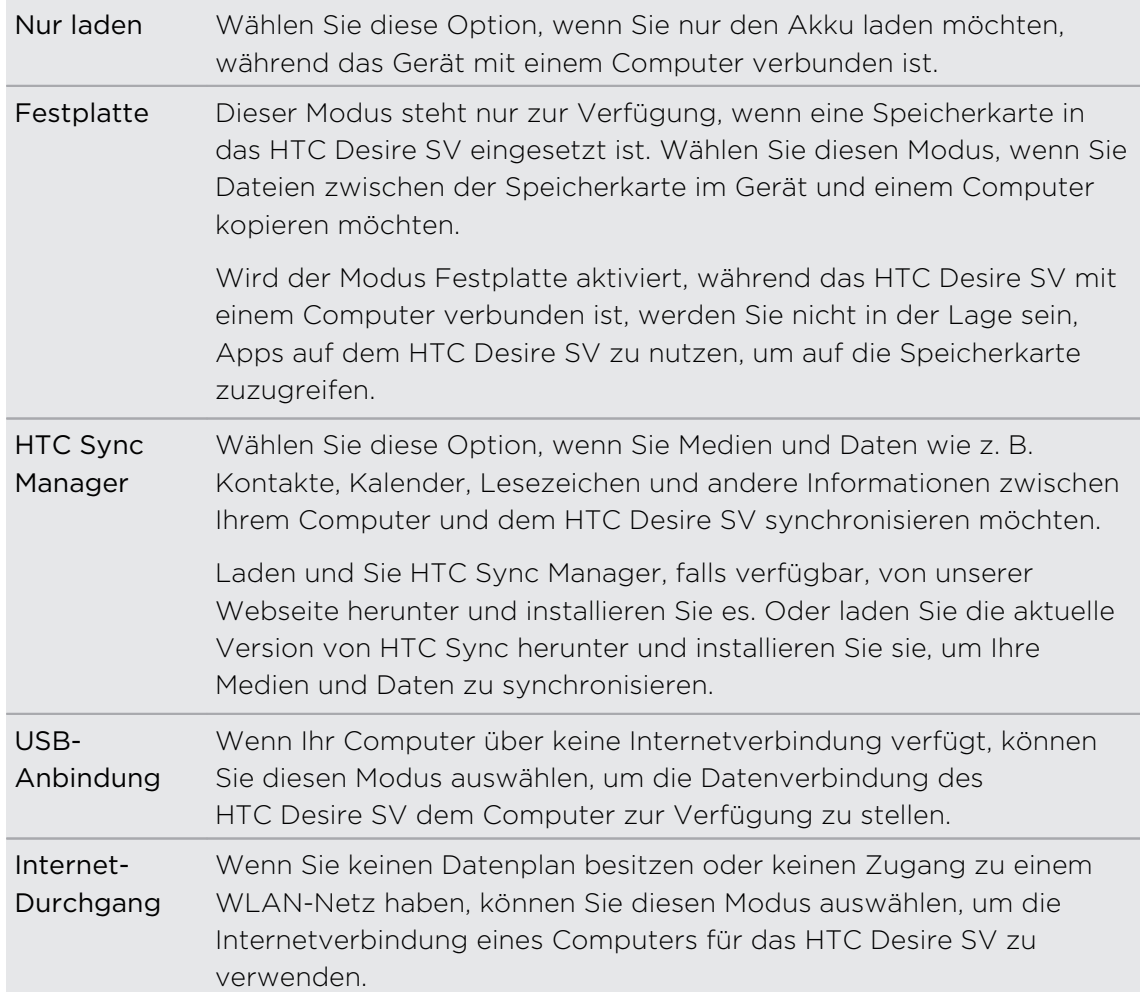

## Kopieren von Dateien zur und von der **Speicherkarte**

Sie können Musiktitel, Fotos und andere Dateien zur Speicherkarte kopieren.

- 1. Schließen Sie das HTC Desire SV über das mitgelieferte USB-Kabel an einen Computer an.
- 2. Wählen Sie im Fenster Verbindungstyp wählen die Option Festplatte. Auf dem Computer wird die Speicherkarte als ein Wechseldatenträger erkannt.
- 3. Navigieren Sie zu diesem Wechseldatenträger und öffnen Sie ihn.
- 4. Gehen Sie auf eine der folgenden Weisen vor:
	- § Kopieren Sie die Dateien vom Computer zum Stammordner der Speicherkarte.
	- § Kopieren Sie die Dateien von der Speicherkarte zu einem Ordner auf dem Computer.
- 5. Nachdem Sie die Dateien kopiert haben, heben Sie die Bereitstellung des Laufwerkes (d.h. des verbundenen HTC Desire SV) auf, so wie es vom Betriebssystem des Computers verlangt wird, um das HTC Desire SV sicher zu entfernen.
- 6. Gehen Sie auf eine der folgenden Weisen vor:
	- Trennen Sie das HTC Desire SV vom Computer.
	- § Wenn Sie auf die Speicherkarte zugreifen möchten, während das HTC Desire SV am Computer angeschlossen ist, öffnen Sie das Benachrichtigungsfeld, tippen Sie auf Festplatte, wählen Sie eine andere Option als Festplatte aus.

## Synchronisierung von Medien und Daten mit HTC Sync Manager

Mit HTC Sync Manager können Sie dieselben Medien wie auf Ihrem Computer genießen, wenn Sie unterwegs sind. Sie können ihn ebenso für das Speichern gemeinsamer Kontakte, wichtiger Dokumente und anderen Daten auf dem HTC Desire SV und Ihrem Computer verwenden.

HTC Sync Manager ist der Ersatz für HTC Sync und bietet weitaus mehr Funktionen. Sie können:

- § Ihre Musik-, Foto- und Videobibliothek auf dem Computer verwalten.
- Musik und Videos im integrierten Player abspielen. Sie können auch iTunes® und Windows Media® Player Wiedergabelisten abspielen.
- § Fotos, Videos, Musik und Wiedergabelisten zwischen dem HTC Desire SV und Ihrem Computer synchronisieren.
- § Informationen wie z.B. Kontakte, Kalender, Dokumente und Web-Lesezeichen zwischen dem HTC Desire SV und Ihrem Computer synchronisieren.

### Welche Dateiformate werden von HTC Sync Manager unterstützt?

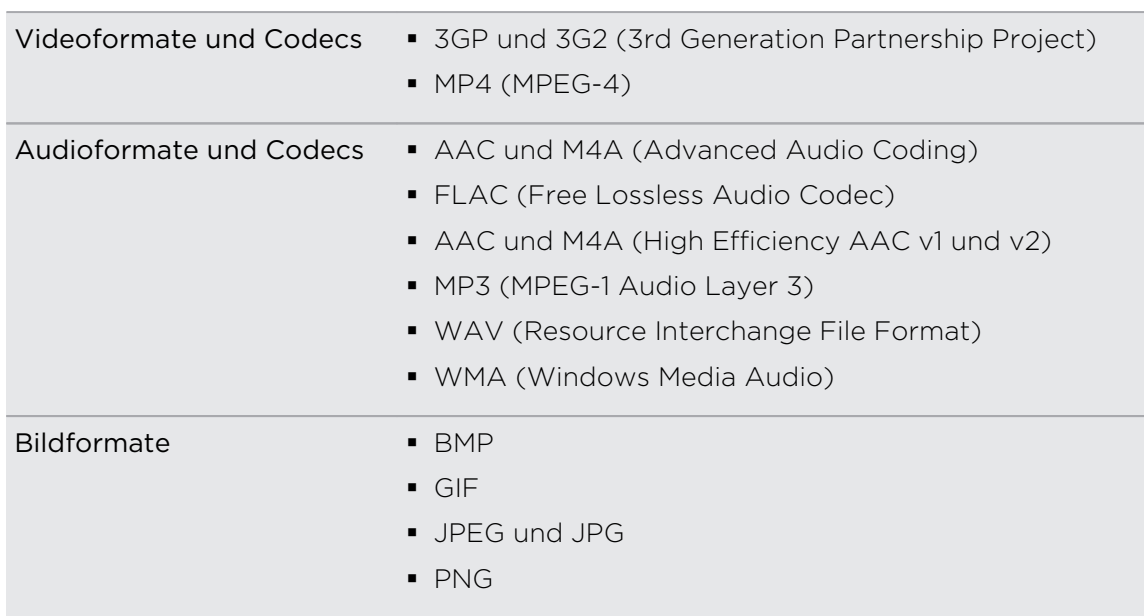

Die WMA und WAV Formate werden nur in Windowsunterstützt.

# Installation auf einem Windows Computer

- $\beta$ § Um eine problemfreie Installation zu gewährleisten, beenden Sie erst alle ausgeführten Programme und deaktivieren Sie vorübergehend Ihr Antiviren-Programm, bevor Sie mit der Installation von HTC Sync Manager beginnen.
	- Sie benötigen Administratorrechte, wenn Sie HTC Sync Manager unter Windows Vista® oder späteren Versionen installieren.
	- 1. Schließen Sie das HTC Desire SV über das mitgelieferte USB-Kabel an einen Computer an.
	- 2. Klicken Sie im Fenster Verbindungstyp wählen auf HTC Desire SV, und wählen Sie HTC Sync Manager.
	- 3. Wenn das AutoPlay Fenster auf Ihrem Bildschirm angezeigt wird, klicken Sie auf HTC Sync Manager.

Falls HTC Sync Manager nicht auf Ihrem Computer gefunden wird, wird der Webbrowser automatisch die HTC Webseite öffnen.

- 4. Laden Sie die HTC Sync Manager Installationsdatei auf Ihren Computer herunter.
- 5. Klicken Sie doppelt auf die heruntergeladene Installationsdatei und folgen Sie den Anweisungen, um HTC Sync Manager zu installieren.

### Das HTC Sync Manager Hauptfenster

Im Hauptfenster können Sie Ihre Medienbibliotheken anzeigen und Medien abspielen lassen. Sie können bei bestehender Verbindung auch mit dem HTC Desire SV synchronisieren.

- Klicken Sie auf Musik oder Alben, um zwischen diesen beiden Bibliotheken zu wechseln oder die Synchronisierungseinstellungen für das HTC Desire SV und dem Computer einzustellen. Wenn Sie sich in einer der Bibliotheken befinden, klicken Sie auf <, um zum vorherigen Fenster zurückzukehren.
- Spielen Sie einen Musiktitel oder ein Video ab. Verwenden Sie die Steuerungen in der Mitte unten, um die Wiedergabe zu steuern.
- Klicken Sie auf Mehr, um Kontakte, Kalender und andere Synchronisierungseinstellungen für das HTC Desire SV Ihren Computer einzustellen.
- $\blacktriangleright$  Klicken Sie auf  $\equiv$ , um die Einstellungen zu ändern, nach Software-Updates zu suchen und mehr.

### Importieren von Medien in HTC Sync Manager

Im HTC Sync Manager können Sie Ihre Musik, Fotos und Videos bündeln und den integrierten Player zur Wiedergabe verwenden.

- Klicken Sie auf Musik > BIBLIOTHEK und ziehen Sie anschließend einen Ordner (oder einen Musiktitel in diesem Ordner) in HTC Sync Manager.
- Klicken Sie auf Alben > ALBEN und ziehen Sie anschließend einen Ordner (oder ein Foto oder Video in diesem Ordner) in HTC Sync Manager.

Wenn Sie einen Ordner oder eine Datei ziehen, wird der gesamte Ordner als ein Album zu HTC Sync Manager hinzugefügt. Der Ordnerpfad wird zudem zur Liste der überwachten Ordner in den Einstellungen hinzugefügt.

Werden neue Medien in den überwachten Ordnern gefunden, werden Sie automatisch in HTC Sync Manager importiert.

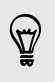

Zum Importieren können Sie auch auf  $\equiv$  > Einstellungen klicken und die Ordner mit den gewünschten Medien hinzufügen. Klicken Sie nach dem Hinzufügen auf OK.

### Importieren von Musik, Videos und Wiedergabelisten aus anderen Anwendungen

Wenn Sie den Windows Media Player oder iTunes auf Ihrem Computer installiert haben, werden Lieder, Wiedergabelisten und Videos aus diesen Anwendungen automatisch in HTC Sync Manager importiert. Sie können sie auch manuell importieren.

Sie benötigen Windows Media Player 11 oder später oder iTunes 8.0 oder später auf  $\mathcal{D}$ Ihrem Computer installiert.

- 1. Klicken Sie auf  $\equiv$  > Einstellungen.
- 2. In den Musikbibliothek-Einstellungen:
	- § Klicken Sie auf Importieren, um die Medienanwendungen auf Ihrem Computer zu wählen, aus denen Sie Musik importieren möchten.
	- Klicken Sie auf Wiedergabelisten importieren, um Wiedergabelisten aus anderen Medienapplikationen abzurufen.
- 3. Klicken Sie auf OK.

### Wiedergabe von Musik in HTC Sync Manager

Sind Sie ein Musikliebhaber mit einer großen Sammlung digitaler Musik auf Ihrem Computer? Mit HTC Sync Manager können Ihre Musikbibliothek verwalten und Ihre Lieblingslieder anhören.

- 1. Klicken Sie in HTC Sync Manager auf Musik.
- 2. Klicken Sie auf BIBLIOTHEK >  $\blacktriangledown$  und wählen Sie anschließend nach Album, Genre, Interpret oder Lied zu durchsuchen.
- 3. Klicken Sie doppelt auf ein Album, um es zu öffnen oder doppelt auf ein Lied, um es wiederzugeben.
- 4. Verwenden Sie die Wiedergabesteuerungen unten, um Titel anzuhalten, die Wiedergabe fortzusetzen, Titel zu wiederholen und mehr.

Ziehen Sie den Regler **vor Zumanden unten links im Fenster, um zu einem Abschnitt des** Titels zu springen.

#### Erstellen einer Wiedergabeliste in HTC Sync Manager

- 1. Klicken Sie aus der Bibliothek Musik auf ein Album oder einen Titel, das/den Sie zu einer neuen Wiedergabeliste hinzufügen möchten.
- 2. Klicken Sie auf  $\frac{1}{2}$  > Neue Wiedergabeliste.
- 3. Geben Sie einen Namen für die Wiedergabeliste ein und klicken Sie anschließend auf OK.
- 4. Wenn Sie weitere Titel zur Wiedergabeliste hinzufügen möchten, halten Sie die STRG-Taste gedrückt während Sie auf ein oder mehrere Alben oder Musiktitel klicken, klicken Sie auf + und wählen Sie anschließend den Namen der Wiedergabeliste.
- 5. Wenn Sie mit dem Hinzufügen von Musiktiteln fertig sind, klicken Sie auf WIEDERGABELISTEN. Klicken Sie doppelt auf das Wiedergabelistenminiaturbild und doppelt auf ein Lied, um die Wiedergabe zu starten.

# Anzeige von Fotos und Videos in HTC Sync Manager

Durchsuchen Sie die Fotos und Videos auf Ihrem Computer, die Sie in die HTC Sync Manager Alben importiert haben.

- 1. Klicken Sie in HTC Sync Manager auf Alben.
- 2. Klicken Sie auf ALBEN und anschließend doppelt auf ein Album, um es zu öffnen.
- 3. Klicken Sie vneben Sortieren nach und wählen Sie, wie Sie Ihre Fotos und Videos auflisten lassen möchten.
- 4. Klicken Sie doppelt auf ein Foto oder Video, um einer größere Ansicht zu zeigen.

#### Bearbeiten von Fotos

Sie können grundlegende Fotobearbeitungen wie z. B. Zuschneiden und Drehen durchführen.

- 1. Öffnen Sie im Fenster ALBEN das Album mit den Fotos, die Sie bearbeiten möchten.
- 2. Halten Sie die STRG-Taste gedrückt, während Sie auf jedes einzelne Foto klicken, das Sie bearbeiten möchten.
- 3. Klicken Sie auf M. Anschließend erscheint ein Fenster, das eine Miniaturbildansicht der ausgewählten Fotos anzeigt.
- 4. Klicken Sie in der Minitaturbildansicht auf das erste Foto und wählen Sie anschließend aus, was Sie mit dem Foto machen möchten.

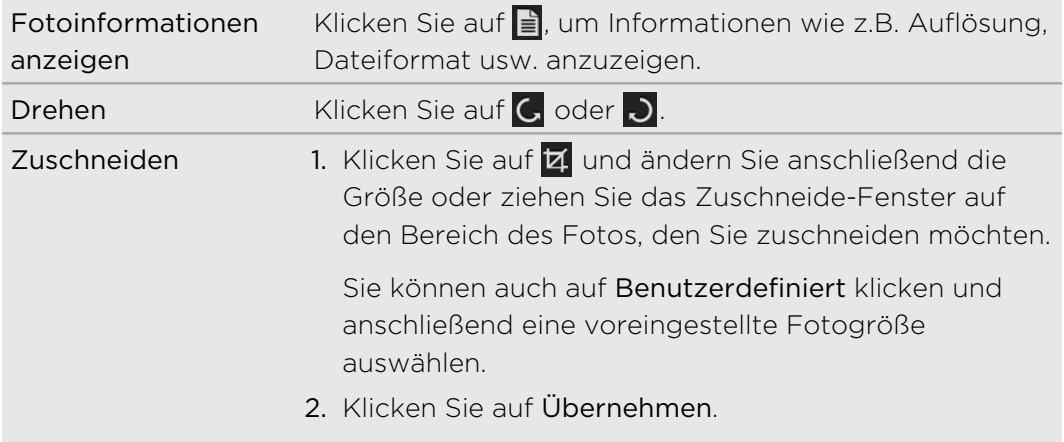

- 5. Zum nächsten Foto gehen. Sie werden aufgefordert, Ihre Änderungen am aktuellen Foto zu speichern.
- 6. Klicken Sie auf OK, um das Foto zu speichern und das nächste Foto zu bearbeiten.

### Löschen eines Albums aus HTC Sync Manager

Um ein Album aus dem HTC Sync Manager, müssen Sie den Ordnerpfad aus den Einstellungen löschen. Entfernen Sie kein Album aus dem Musik oder Alben Fenster, da dies den Ordner von Ihrem Computer löschen wird.

- 1. Klicken Sie auf  $\equiv$  > Einstellungen.
- 2. Klicken Sie auf den Ordner, den Sie löschen möchten und anschließend auf Entfernen.

### Musik mit einem Computer synchronisieren

Sie können HTC Sync Manager für die Synchronisierung von Musikdateien und Wiedergabelisten zwischen dem HTC Desire SV und dem Computer einrichten.

- 1. Verbinden Sie das HTC Desire SV mit einem Computer.
- 2. Klicken Sie im Fenster Verbindungstyp wählen auf HTC Desire SV, und wählen Sie HTC Sync Manager.
- 3. Klicken Sie in HTC Sync Manager auf Musik > SYNCHRONISIERUNGSEINSTELLUNGEN.
- 4. Wählen Sie Musik synchronisieren.

5. Sie können Folgendes wählen:

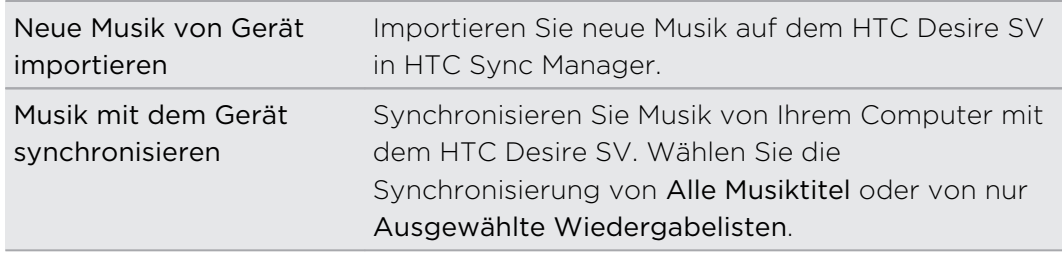

- 6. Wenn sich Wiedergabelisten auf dem HTC Desire SV und Ihrem Computer in Konflikt befinden, wählen Sie aus, welche Wiedergabeliste Sie behalten möchten.
- 7. Wenn Sie die Einrichtung der anderen zu synchronisierenden Elemente in HTC Sync Manager abgeschlossen haben, klicken Sie auf Q, um sie alle zur selben Zeit zu synchronisieren.

### Fotos und Videos mit einem Computer synchronisieren

- 1. Verbinden Sie das HTC Desire SV mit einem Computer.
- 2. Klicken Sie im Fenster Verbindungstyp wählen auf HTC Desire SV, und wählen Sie HTC Sync Manager.
- 3. Klicken Sie in HTC Sync Manager auf Alben > SYNCHRONISIERUNGSEINSTELLUNGEN.
- 4. Wählen Sie Alben synchronisieren.
- 5. Sie können Folgendes wählen:

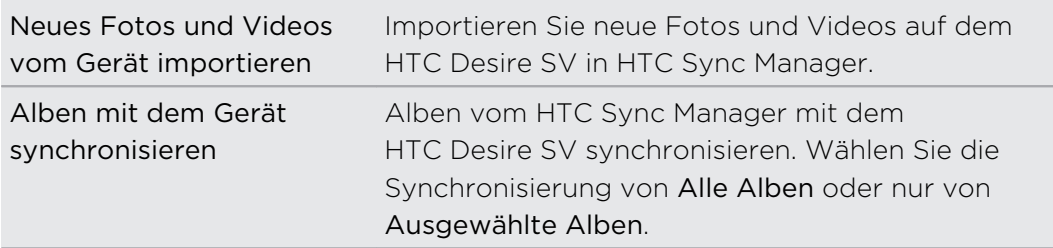

6. Wenn Sie die Einrichtung der anderen zu synchronisierenden Elemente in HTC Sync Manager abgeschlossen haben, klicken Sie auf Q, um sie alle zur selben Zeit zu synchronisieren.

### Dokumente mit einem Computer synchronisieren

- 1. Anschluss des HTC Desire SV an einen Computer.
- 2. Klicken Sie im Fenster Verbindungstyp wählen auf HTC Desire SV, und wählen Sie HTC Sync Manager.
- 3. Klicken Sie in HTC Sync Manager auf Mehr.
- 4. Wählen Sie unter Speicher aus, welchen Speicher Sie mit dem Computer synchronisieren möchten.
- 5. Wählen Sie Dokument und klicken Sie anschließend auf Einstellungen.
- 6. Klicken Sie auf Hinzufügen und wählen Sie anschließend den Ordner mit den Dokumenten, die Sie mit dem HTC Desire SV synchronisieren möchten. Sie können mehrere Ordner hinzufügen.
- 7. Wenn Sie die Einrichtung der anderen zu synchronisierenden Elemente in HTC Sync Manager abgeschlossen haben, klicken Sie auf O, um sie alle zur selben Zeit zu synchronisieren.

### Kontakte mit einem Computer synchronisieren

Richten Sie HTC Sync Manager für die Synchronisation HTC Desire SV mit Outlook, Outlook Express oder Windows Kontakten ein.

Sie können HTC Desire SV mit den folgenden Outlook Versionen synchronisieren: Outlook 2003, Outlook 2007 und Outlook 2010.

- Um Kontakte auf der SIM-Karte mit einem Computer zu synchronisieren, müssen  $\mathsf E$ Sie sie zuerst in die Kontakte-App importieren und sie im Telefonkonto auf dem HTC Desire SV speichern.
	- 1. Anschluss des HTC Desire SV an einen Computer.
	- 2. Klicken Sie im Fenster Verbindungstyp wählen auf HTC Desire SV, und wählen Sie HTC Sync Manager.
	- 3. Klicken Sie in HTC Sync Manager auf Mehr.
	- 4. Wählen Sie unter Speicher aus, welchen Speicher Sie mit dem Computer synchronisieren möchten.
	- 5. Wählen Sie Kontakte und klicken Sie anschließend auf Einstellungen.
	- 6. Wählen Sie die Anwendung, mit der Sie die Kontakte synchronisieren möchten.
- 7. Wenn sich Daten auf dem HTC Desire SV und Ihrem Computer in Konflikt befinden, wählen Sie aus, welche Kontaktdaten Sie behalten möchten.
- 8. Wenn Sie die Einrichtung der anderen zu synchronisierenden Elemente in HTC Sync Manager abgeschlossen haben, klicken Sie auf O, um sie alle zur selben Zeit zu synchronisieren.

Nur die Kontaktfelder in der Kontakte-App des HTC Desire SV werden synchronisiert.

### Kalendertermine mit einem Computer synchronisieren

Richten Sie HTC Sync Manager für die Synchronisierung des HTC Desire SV mit dem Outlook Kalender oder Windows Kalender auf dem Computer ein.

Sie können HTC Desire SV mit den folgenden Outlook Versionen synchronisieren: Outlook 2003, Outlook 2007 und Outlook 2010.

- 1. Anschluss des HTC Desire SV an einen Computer.
- 2. Klicken Sie im Fenster Verbindungstyp wählen auf HTC Desire SV, und wählen Sie HTC Sync Manager.
- 3. Klicken Sie in HTC Sync Manager auf Mehr.
- 4. Wählen Sie unter Speicher aus, welchen Speicher Sie mit dem Computer synchronisieren möchten.
- 5. Wählen Sie Kalender und klicken Sie anschließend auf Einstellungen.
- 6. Wählen Sie die Anwendung, mit der Sie die Kalenderereignisse synchronisieren möchten.
- 7. Legen Sie fest, von wann Sie mit der Synchronisierung Ihrer Kalendereinträge beginnen möchten.
- 8. Wenn sich Termine auf dem HTC Desire SV und Ihrem Computer in Konflikt befinden, wählen Sie aus, welche Daten Sie behalten möchten.
- 9. Wenn Sie die Einrichtung der anderen zu synchronisierenden Elemente in HTC Sync Manager abgeschlossen haben, klicken Sie auf O, um sie alle zur selben Zeit zu synchronisieren.

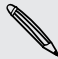

Nur die Datenfelder im Kalender des HTC Desire SV werden synchronisiert.

## Web-Lesezeichen mit einem Computer synchronisieren

- Wenn Sie mit Lesezeichen von Firefox® Version 3.0 oder später synchronisieren  $\mathsf{P}$ möchten, schließen Sie den Browser vor der Synchronisierung.
	- § Wenn auf dem HTC Desire SV und dem Computer in Konflikt stehende Lesezeichen gefunden werden, behält HTC Sync Manager die Informationen des Computers bei.
	- 1. Verbinden Sie das HTC Desire SV mit einem Computer.
	- 2. Klicken Sie im Fenster Verbindungstyp wählen auf HTC Desire SV, und wählen Sie HTC Sync Manager.
	- 3. Klicken Sie in HTC Sync Manager auf Mehr.
	- 4. Wählen Sie unter Speicher aus, welchen Speicher Sie mit dem Computer synchronisieren möchten.
	- 5. Wählen Sie Lesezeichen und klicken Sie anschließend auf Einstellungen.
	- 6. Wählen Sie den Webbrowser, den Sie mit dem HTC Desire SV synchronisieren möchten.
	- 7. Wenn Sie die Einrichtung der anderen zu synchronisierenden Elemente in HTC Sync Manager abgeschlossen haben, klicken Sie auf O, um sie alle zur selben Zeit zu synchronisieren.

Wenn Sie das erste Mal Lesezeichen synchronisieren möchten, wird ein Ordner mit dem Namen HTC Lesezeichen im Webbrowser auf dem Computer erstellt. Dieser Ordner enthält die Lesezeichen vom HTC Desire SV.

Wenn sich auf Ihrem Computer Lesezeichen befinden, die Sie mit dem HTC Desire SV synchronisieren möchten, stellen Sie sicher, dass Sie sie im Ordner HTC Lesezeichen speichern.

F

### Schnelle Übertragung von Medien vom HTC Sync Manager auf das HTC Desire SV

Sie können ein Lied oder ein Foto ganz einfach von HTC Sync Manager auf das HTC Desire SV übertragen, ohne andere Elemente synchronisieren zu müssen.

Stellen Sie sicher, dass das HTC Desire SV mit dem Computer verbunden ist.

- 1. Suchen Sie das Lied oder das Foto, das Sie auf das HTC Desire SV übertragen möchten.
- 2. Klicken Sie auf das Lied oder Foto. Sie können auch eine Wiedergabeliste oder ein Album übertragen.
- 3. Klicken Sie auf Nach Telefon senden.

### Ihre Mobilfunkdatenverbindung über USB-Anbindung teilen

Besitzt Ihr Computer keine Internetverbindung? Kein Problem. Verwenden Sie die Datenverbindung des HTC Desire SV, um sich mit dem Internet zu verbinden.

- § Stellen Sie sicher, dass die SIM-Karte in das HTC Desire SV eingelegt ist. Ħ
	- § Installieren Sie HTC Sync oder HTC Sync Manager zuerst auf Ihrem Computer.
	- § Sie müssen USB-Anbindung möglicherweise erst zu Ihrem Datenplan hinzufügen, was zu weiteren Kosten führen könnte. Kontaktieren Sie Ihren Netzbetreiber für weitere Einzelheiten.
	- 1. Schalten Sie auf dem HTC Desire SV das Mobile Netzwerk in den Einstellungen ein.
	- 2. Schließen Sie das HTC Desire SV über das mitgelieferte USB-Kabel an Ihren Computer an.
	- 3. Tippen Sie im Fenster Verbindungstyp wählen auf USB-Anbindung.

### Verbinden mit dem Internet über einen Computer

Wenn Sie vorübergehend keinen Zugang zum Internet haben, können Sie über die Internetverbindung eines Computers dennoch online gehen.

Installieren Sie HTC Sync oder HTC Sync Manager zuerst auf Ihrem Computer.

1. Stellen Sie sicher, dass der Computer mit dem Internet verbunden ist.

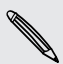

 $\overline{P}$ 

Bei der Internetverbindung des Computers sollten Sie auf zwei Dinge achten. Zum Einen müssen Sie Ihre lokale Netzwerk-Firewall deaktivieren. Denken Sie zum Anderen daran, dass der Internet-Durchgang nur das TCP-Protokoll unterstützt, wenn der Computer eine Internetverbindung über PPP (z.B. Dial UP, xDSL oder VPN) herstellt.

- 2. Schließen Sie das HTC Desire SV über das mitgelieferte USB-Kabel an einen Computer an.
- 3. Wenn Sie zur Auswahl eines Verbindungstyps aufgefordert werden, wählen Sie Internet-Durchgang.

# Internetverbindungen

# Datenverbindung

Das HTC Desire SV wird automatisch so eingestellt, dass es die Datenverbindung des Netzbetreibers nutzt, wenn Sie es zum ersten Mal einschalten (wenn die SIM-Karte eingesetzt ist).

Einschub 1 unterstützt WCDMA und GSM. Einschub 2 unterstützt GSM.

### Prüfen der genutzten Datenverbindung

- 1. Schieben Sie das Benachrichtigungsfeld auf und tippen Sie anschließend auf  $\bullet$ .
- 2. Tippen Sie auf Mobiles Netzwerk und wählen Sie anschließend Einschub 1 Netzwerk oder Einschub 2 Netzwerk.
- 3. Tippen Sie auf Zugangspunktnamen oder Netzbetreiber.

#### Aktivieren oder Deaktivieren der Datenverbindung

Durch Deaktivierung der Datenverbindung können Sie Akkustrom und Gebühren für die Datenübertragung sparen.

1. Schieben Sie das Benachrichtigungsfeld auf und tippen Sie anschließend auf  $\bullet$ .

- 2. Tippen Sie auf den Mobiles Netzwerk Ein/Aus Schalter, um die Datenverbindung ein- oder auszuschalten.
- Wenn keine Datenverbindung und keine Verbindung zu einem WLAN-Netz besteht, erhalten Sie keine automatischen Updates für Ihre E-Mail und Sozialnetzwerk-Konten sowie andere synchronisierte Informationen.

### Hinzufügen eines neuen Zugangspunktes

- Halten Sie den beim Netzbetreiber erfragten Zugangspunktnamen und die Einstellungen bereit (einschließlich Benutzername und Kennwort, falls erforderlich).
	- 1. Schieben Sie das Benachrichtigungsfeld auf und tippen Sie anschließend auf  $\bullet$ .
	- 2. Tippen Sie auf Mobiles Netzwerk und wählen Sie anschließend, welches Netzwerk Sie konfigurieren möchten.
	- 3. Tippen Sie auf Zugangspunktnamen.
- 4. Tippen Sie auf  $\frac{1}{2}$  > Neuer APN.
- 5. Tippen Sie auf jedes Element, dass Sie bearbeiten möchten und geben Sie die APN Einstellungen ein.
- 6. Wenn Sie damit fertig sind, tippen Sie auf > Speichern.

#### Aktivierung von Daten-Roaming

Stellen Sie Verbindungen zu Partnernetzen des Netzbetreibers her und nutzen Sie deren Datendienste, wenn Sie sich außerhalb des Abdeckungsbereiches des Netzbetreibers befinden.

Die Verwendung von Datendiensten während des Roamings kann kostspielig sein.  $\Delta$  Erkundigen Sie sich beim Netzanbieter über die Gebühren für das Datenroaming, bevor Sie dies nutzen.

- 1. Schieben Sie das Benachrichtigungsfeld auf und tippen Sie anschließend auf  $\odot$ .
- 2. Tippen Sie auf Mobiles Netzwerk und aktivieren Sie anschließend die Option Daten-Roaming.

Sie können auch die Option Ton für Datenroaming aktivieren, wenn Sie möchten, dass das HTC Desire SV einen Ton auslöst, um Sie auf die Verbindung mit einem Roaming-Netzwerk hinzuweisen.

### WLAN

Wenn Sie WLAN verwenden möchten, müssen Sie eine Verbindung zu einem drahtlosen Zugangspunkt ("Hotspot") herstellen.

Die Verfügbarkeit und Stärke eines WLAN-Signals hängt von Objekten ab, durch die das WLAN-Signal hindurchgehen muss (z.B. Gebäude oder eine Wand zwischen Räumen).

Einschalten von WLAN und Herstellung einer Verbindung zu einem drahtlosen Netz

- 1. Schieben Sie das Benachrichtigungsfeld auf und tippen Sie anschließend auf  $\bullet$ .
- 2. Tippen Sie auf den WLAN Ein/Aus Schalter, um WLAN einzuschalten.
- 173 Internetverbindungen
	- 3. Tippen Sie auf WLAN.

Erkannte WLAN-Netzwerke werden aufgelistet.

Wenn sich das gewünschte drahtlose Netz nicht in der Liste befindet, tippen Sie auf  $\triangle$   $\frac{1}{2}$  > Netzwerk hinzufügen, um es manuell hinzuzufügen.

4. Tippen Sie auf ein WLAN-Netz, um eine Verbindung herzustellen.

Wenn Sie ein gesichertes Netz ausgewählt haben, werden Sie zur Eingabe eines **Netzwerkschlüssels oder Kennwortes aufgefordert.** 

5. Tippen Sie auf Verbinden.

Wenn das HTC Desire SV mit einem drahtlosen Netz verbunden ist, erscheint das WLAN-Symbol **auf der Statusleiste und Sie erkennen die ungefähre Signalstärke.** 

Wenn das HTC Desire SV das nächste Mal eine Verbindung zu einem Drahtlosnetz herstellt, auf das Sie früher bereits zugegriffen haben, werden Sie nicht wieder aufgefordert, den Schlüssel oder andere Anmeldeinformationen einzugeben, es sei denn, Sie haben das HTC Desire SV auf die Standardeinstellungen zurückgesetzt.

Verbindung zum aktuellen Drahtlosnetzwerk trennen

- 1. Schieben Sie das Benachrichtigungsfeld auf und tippen Sie anschließend auf  $\odot$ .
- 2. Tippen Sie auf WLAN.
- 3. Sie können Folgendes tun:
	- § Tippen Sie auf das Drahtlosnetzwerk, mit dem das HTC Desire SV verbunden ist, und anschließend auf Trennen.
	- § Wenn Sie die Einstellungen für dieses Netzwerk entfernen möchten, halten Sie den Netzwerknamen etwas länger gedrückt und tippen Sie anschließend auf Netzwerk entfernen.

Verbindung zu einem anderen WLAN-Netzwerk herstellen

- 1. Schieben Sie das Benachrichtigungsfeld auf und tippen Sie anschließend auf  $\bullet$ .
- 2. Tippen Sie auf WLAN. Erkannte WLAN-Netzwerke werden angezeigt.

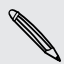

Um auf manuelle Weise nach verfügbaren WLAN-Netzwerken zu suchen, tippen Sie  $\frac{1}{2}$  auf  $\frac{1}{2}$  > Scannen.

3. Tippen Sie auf ein WLAN-Netz, um eine Verbindung zu ihm herzustellen.

Verbindung zu einem WLAN-Netzwerk mit stärkerer Sicherheit herstellen

Sie müssen möglicherweise ein Netzwerkzertifikat (\*.p12) auf dem HTC Desire SV F installieren, bevor Sie mit dem EAP-TLS-Authentifizierungsprotokoll eine Verbindung zu einem WLAN-Netz herstellen können.

- 1. Speichern Sie das Zertifikat im Stammordner der Speicherkarte.
- 2. Schieben Sie das Benachrichtigungsfeld auf und tippen Sie anschließend auf <sup>1</sup> > Sicherheit.
- 3. Tippen Sie auf Von Speicherkarte installieren.
- 4. Wählen Sie das Netzwerkzertifikat aus, das für die Herstellung einer Verbindung zum EAP-TLS-Netzwerk erforderlich ist.
- 5. Einschalten von WLAN und Herstellung einer Verbindung zu einem drahtlosen Netz.

### Verbindung mit einem VPN

Fügen Sie VPNs (Virtuelle private Netze) hinzu, so dass Sie auf Ressourcen in einem gesicherten lokalen Netz, z.B. einem Firmennetz zugreifen können.

Je nachdem, welche Art von VPN Sie bei der Arbeit verwenden, werden Sie möglicherweise zur Eingabe von Anmeldeinformationen und zur Installation von Sicherheitszertifikaten aufgefordert, bevor Sie eine Verbindung zum lokalen Netz Ihrer Firma herstellen können. Diese Informationen können Sie beim Netzwerk-Administrator erfragen.

Sie müssen auf dem HTC Desire SV auch erst eine WLAN- oder Datenverbindung aktivieren, bevor Sie die VPN-Verbindung aufbauen können.

Hinzufügen einer VPN-Verbindung

 $\mathsf{R}$ Sie müssen eine Displaysperren-PIN oder ein Kennwort eingeben, bevor Sie die Anmeldeinformationen verwenden und das VPN einrichten können.

- 1. Schieben Sie das Benachrichtigungsfeld auf und tippen Sie anschließend auf  $\odot$ .
- 2. Tippen Sie unter Drahtlos und Netzwerke auf Mehr.
- 3. Tippen Sie auf VPN > VPN hinzufügen.
- 4. Rufen Sie die VPN-Einstellungen auf und passen Sie die Einstellungen entsprechend der Sicherheitsangaben an, die Sie vom Netzwerk-Administrator erhalten.
- 5. Tippen Sie auf Speichern.

Das VPN wird dem Abschnitt VPNs im Fenster VPN-Einstellungen hinzugefügt.

#### Herstellung einer Verbindung zu einem VPN

- 1. Schieben Sie das Benachrichtigungsfeld auf und tippen Sie anschließend auf  $\bullet$ .
- 2. Tippen Sie unter Drahtlos und Netzwerke auf Mehr.
- 3. Tippen Sie auf VPN.
- 4. Tippen Sie auf das VPN, um eine Verbindung herzustellen.
- 5. Geben Sie die Anmeldeinformationen ein und tippen Sie anschließend auf Verbinden. Nachdem die Verbindung hergestellt wurde, erscheint das Symbol für die VPN-Verbindung **im Benachrichtigungsbereich der Statusleiste.**

Sie können anschließend den Webbrowser öffnen, um auf Ressourcen wie z.B. Intranetseiten Ihres Firmennetzwerkes zuzugreifen.

#### Trennen der Verbindung zu einem VPN

- 1. Schieben Sie das Benachrichtigungsfeld auf.
- 2. Tippen Sie auf die VPN-Verbindung, um zum Fenster VPN-Einstellungen zurückzuwechseln. Tippen Sie anschließend auf die VPN-Verbindung, um sie zu trennen.

### Verwendung des HTC Desire SV als einen Drahtlos-Router

Teilen Sie die Datenverbindung mit anderen Geräten, indem Sie das HTC Desire SV als einen Drahtlos-Router verwenden.

- § Stellen Sie sicher, dass die Datenverbindung aktiviert ist.
- § Sie benötigen einen gültigen Datentarif Ihres Netzbetreibers für Ihr Konto, um diesen Dienst nutzen zu können.
- 1. Schieben Sie das Benachrichtigungsfeld auf und tippen Sie anschließend auf  $\bullet$ .
- 2. Tippen Sie unter Drahtlos und Netzwerke auf Mehr.
- 3. Tippen Sie auf Mobiler Hotspot & Anbindung.
- 4. Tippen Sie auf WLAN-Hotspot-Einstellungen.
- 5. Geben Sie einen Router-Namen ein oder verwenden Sie den Standard-Router-Namen.

6. Wählen Sie die Art der Sicherheit aus und stellen Sie das Kennwort (den Schlüssel) für den Drahtlos-Router ein. Wenn Sie unter Sicherheit Keine auswählen, müssen Sie kein Kennwort eingeben.

Das Kennwort ist der Schlüssel, den andere Personen auf ihren Geräten eingeben müssen, damit sie Ihr HTC Desire SV als einen Drahtlos-Router verwenden können.

7. Wählen Sie die Option Mobiler WLAN-Hotspot, um den Drahtlos-Router einzuschalten.

Das HTC Desire SV ist zur Nutzung als Drahtlos-Router bereit, wenn auf der Statusleiste (o) angezeigt wird.

# Bluetooth

### Bluetooth-Grundlagen

Aktivierung und Deaktivierung der Bluetooth-Funktion

- 1. Schieben Sie das Benachrichtigungsfeld auf und tippen Sie anschließend auf  $\bullet$ .
- 2. Tippen Sie auf den Bluetooth Ein/Aus Schalter, um es ein- oder auszuschalten.

Schalten Sie die Bluetooth-Funktion aus, wenn Sie sie nicht benötigen, um Akkustrom zu sparen, oder wenn Sie sich an einem Ort befinden, an dem die Verwendung von Drahtlos-Geräten nicht erlaubt ist, z. B. an Board eines Flugzeuges oder in einem Krankenhaus.

### Ändern des Gerätenamens

Der Gerätename macht das HTC Desire SV für andere Geräte erkennbar.

- 1. Schieben Sie das Benachrichtigungsfeld auf und tippen Sie anschließend auf  $\bullet$ .
- 2. Wenn Bluetooth deaktiviert ist, tippen Sie auf den Bluetooth Ein/Aus-Schalter, um es einzuschalten.
- 3. Tippen Sie auf Bluetooth. Das Bluetooth-Fenster wird sich öffnen.
- 4. Tippen Sie auf  $\frac{1}{2}$  und anschließend auf Telefon umbenennen.
- 5. Geben Sie den neuen Namen für das HTC Desire SV in das Dialogfeld ein und tippen Sie anschließend auf Umbenennen.

# <span id="page-177-0"></span>Anschließen an ein Bluetooth-Headset oder eine Autofreisprechanlage

Sie können sich mit einem Bluetooth-Stereo-Headset Musik anhören oder über ein kompatibles Bluetooth-Headset oder eine Autofreisprechanlage freihändig telefonieren.

- § Damit Sie über ein Headset oder eine Autofreisprechanlage Musik hören können,  $\mathsf{P}$ müssen die Geräte das A2DP-Bluetooth-Profil unterstützen.
	- § Bevor Sie das Headset anschließen, müssen Sie es übertragungsbereit machen, damit das HTC Desire SV es erkennen kann. Für weitere Einzelheiten lesen Sie bitte das Handbuch des Headsets.
	- 1. Schieben Sie das Benachrichtigungsfeld auf und tippen Sie anschließend auf  $\odot$ .
	- 2. Wenn Bluetooth deaktiviert ist, tippen Sie auf den Bluetooth Ein/Aus-Schalter, um es einzuschalten.
	- 3. Tippen Sie auf Bluetooth. Das Bluetooth-Fenster wird sich öffnen.
	- 4. Wenn das Headset nicht aufgelistet ist, tippen Sie auf iund tippen Sie anschließend auf Nach Geräten suchen, um die Liste zu aktualisieren.
	- 5. Wenn der Name des Headsets im Bereich Verfügbare Geräte angezeigt wird, tippen Sie ihn an.
	- 6. Das HTC Desire SV versucht dann automatisch, ein Pairing mit dem Headset durchzuführen.
	- 7. Sollte dieses automatische Pairing fehlschlagen, geben Sie das dem Headset beigelegte Kennwort ein.

Der Pairing- und Verbindungszustand wird unterhalb des Namens des Freisprech-Headsets oder der Autofreisprechanlage im Bereich Bluetooth-Geräte angezeigt. Wenn das andere Bluetooth-Headset oder die Autofreisprechanlage mit dem HTC Desire SV verbunden ist, erscheint das Symbol  $\frac{1}{2}$  für die Bluetooth-Verbindung in der Statusleiste.

### Neuverbindung eines Headsets oder einer Autofreisprechanlage

Normalerweise können Sie die Headsetverbindung einfach wiederherstellen, indem Sie Bluetooth auf dem HTC Desire SV aktivieren und anschließend das Headset einschalten. Wenn Sie es aber zusammen mit einem anderen Bluetooth-Gerät benutzt haben, müssen Sie die Verbindung zum Headset möglicherweise manuell wiederherstellen.

- Stellen Sie sicher, dass das Headset erkennbar ist. Für weitere Einzelheiten lesen Sie □ bitte das Handbuch des Headsets.
	- 1. Schieben Sie das Benachrichtigungsfeld auf und tippen Sie anschließend auf  $\bullet$ .
	- 2. Wenn Bluetooth deaktiviert ist, tippen Sie auf den Bluetooth Ein/Aus-Schalter, um es einzuschalten.
	- 3. Tippen Sie auf Bluetooth. Das Bluetooth-Fenster wird sich öffnen.
	- 4. Tippen Sie auf den Namen des Headsets im Bereich Pairing-Geräte.
	- 5. Wenn Sie aufgefordert werden, ein Kennwort einzugeben, versuchen Sie 0000 oder 1234 oder suchen Sie in der Bedienungsanleitung des Headsets/der Autofreisprechanlage nach dem Kennwort.

Sollte die Neuverbindung zum Headset oder zur Autofreisprechanlage weiterhin nicht klappen, folgen Sie den Anweisungen unter Aufhebung des Pairing mit einem Bluetooth-Gerät auf Seite 179 und dann den Schritten unter [Anschließen an ein](#page-177-0) [Bluetooth-Headset oder eine Autofreisprechanlage auf Seite 178.](#page-177-0)

## Trennen der Verbindung oder Aufhebung des Pairing mit einem Bluetooth-Gerät

Trennen der Verbindung mit einem Bluetooth-Gerät

- 1. Schieben Sie das Benachrichtigungsfeld auf und tippen Sie anschließend auf  $\bullet$ .
- 2. Tippen Sie auf Bluetooth. Das Bluetooth-Fenster wird sich öffnen.
- 3. Drücken Sie im Bereich Pairing-Geräte auf den Namen des Gerätes, dessen Verbindung Sie trennen möchten.
- 4. Tippen Sie auf OK.

Tippen Sie auf den Namen des Gerätes, um es erneut zu verbinden.

#### Aufhebung des Pairing mit einem Bluetooth-Gerät

- 1. Schieben Sie das Benachrichtigungsfeld auf und tippen Sie anschließend auf  $\bullet$ .
- 2. Wenn Bluetooth deaktiviert ist, tippen Sie auf den Bluetooth Ein/Aus-Schalter, um es einzuschalten.
- 3. Tippen Sie auf Bluetooth. Das Bluetooth-Fenster wird sich öffnen.
- 4. Tippen Sie im Bereich Pairing-Geräte auf <sup>14</sup> neben dem Gerät, dessen Verbindung Sie trennen möchten.
- 5. Tippen Sie auf Pairing aufheben.

### Senden von Daten mit Bluetooth

- F Bevor Sie beginnen, machen Sie das empfangende Geräte erkennbar bzw. übertragungsbereit. Sie müssen es u. U. auch auf "Übertragungen empfangen" oder "Dateien empfangen" einstellen. In der Bedienungsanleitung des Gerätes finden Sie Informationen über das Empfangen von über Bluetooth gesendeten Daten.
	- 1. Öffnen Sie auf dem HTC Desire SV die App, welche die Daten oder Datei enthält, die Sie senden möchten.

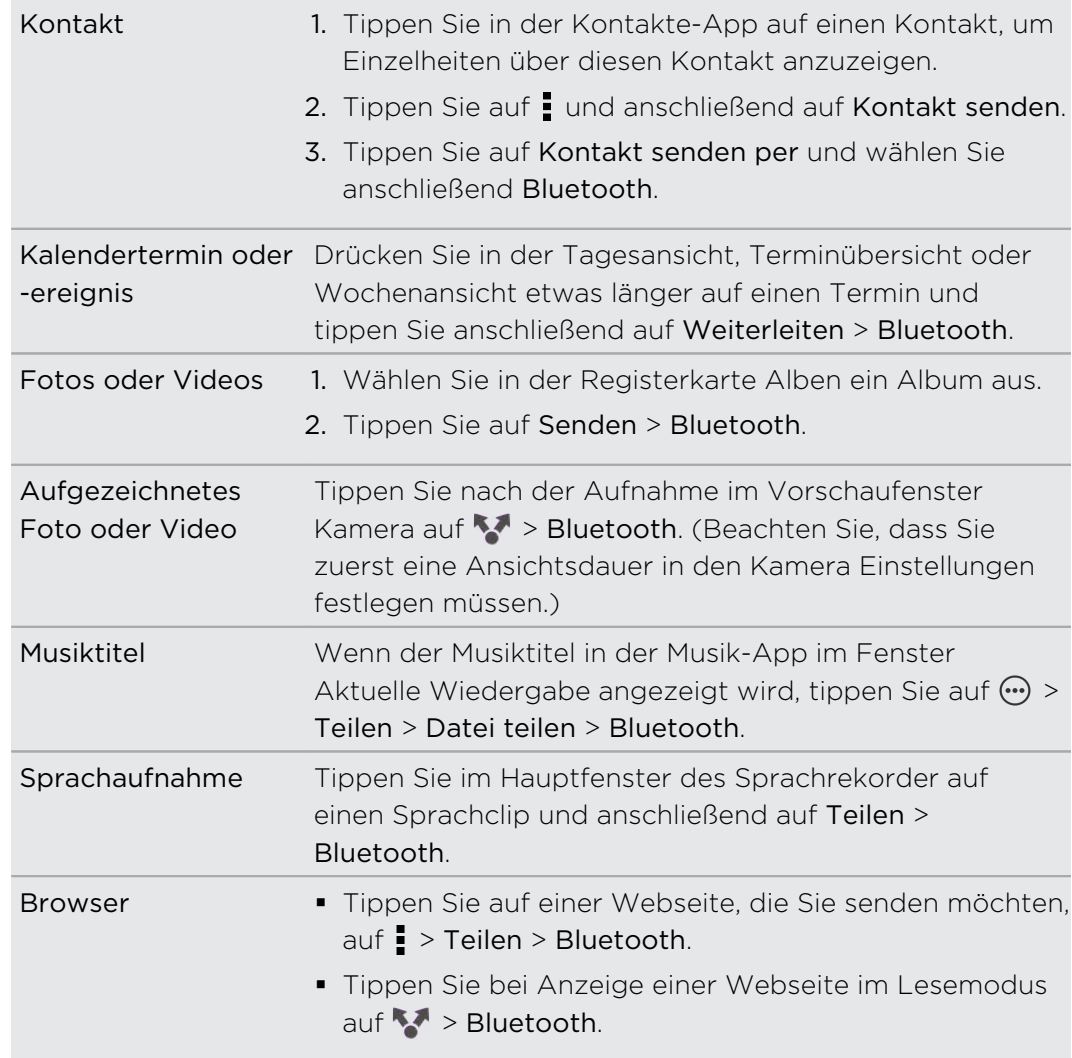

2. Folgen Sie den Schritten für die Art von Element, das Sie senden möchten:
- <span id="page-180-0"></span>3. Schalten Sie Bluetooth ein und führen das Pairing mit dem empfangenen Gerät durch, wenn Sie dazu aufgefordert werden.
- 4. Nehmen Sie auf dem empfangenden Gerät die Datei an.

#### Speicherort für gesendete Daten

Wenn Sie mit Bluetooth Daten senden, hängt der Speicherort von der Art der Daten und dem empfangenden Gerät ab.

Wenn Sie einen Kalendertermin oder einen Kontakt senden, werden diese Elemente normalerweise direkt den entsprechenden Anwendungen auf dem empfangenden Gerät hinzugefügt.

Wenn Sie eine andere Art von Datei zu einem Windows-Computer senden, wird die Datei normalerweise im Bluetooth Exchange-Ordner unter den Ordnern mit persönlichen Dokumenten gespeichert.

- Unter Windows XP ist der Pfad möglicherweise: C: \Dokumente und Einstellungen\[Ihr Benutzername]\Eigene Dateien\Bluetooth Exchange
- Unter Windows Vista ist der Pfad möglicherweise: C:\Benutzer\[Ihr Benutzername]\Dokumente
- § Unter Windows 7 ist der Pfad möglicherweise: C:\Benutzer\[Ihr Benutzername]\Dokumente\Bluetooth Exchange-Ordner

Wenn Sie eine Datei zu einem anderen Gerät senden, kann der Speicherort vom Dateityp abhängen. Wenn Sie z.B. eine Bilddatei zu einem anderen Handy senden, wird die Datei möglicherweise in einem Ordner namens "Bilder" gespeichert.

### Empfangen von Daten mit Bluetooth

Mit dem HTC Desire SV können Sie verschiedene Dateien über Bluetooth empfangen, darunter Fotos, Musiktitel, Kontaktinformationen, Kalendertermine und Dokumente wie z. B. PDFs.

- $\mathbf{\Omega}$ In der Bedienungsanleitung des Gerätes finden Sie Informationen über das Senden von Daten über Bluetooth.
	- 1. Schieben Sie das Benachrichtigungsfeld auf und tippen Sie anschließend auf  $\bullet$ .
	- 2. Wenn Bluetooth deaktiviert ist, tippen Sie auf den Bluetooth Ein/Aus-Schalter, um es einzuschalten.
	- 3. Tippen Sie auf Bluetooth. Das Bluetooth-Fenster wird sich öffnen.
	- 4. Tippen Sie auf den Bluetooth-Namen Ihres Geräts oben auf dem Bildschirm, um das HTC Desire SV für Bluetooth-Geräte in der Nähe erkennbar zu machen.
	- 5. Senden Sie auf dem sendenden Gerät ein oder mehrere Dateien in Richtung des HTC Desire SV ab.

6. Nehmen Sie bei Aufforderung die Pairing-Anfrage auf dem HTC Desire SV und dem empfangenden Gerät an. Sie könnten ebenfalls dazu aufgefordert werden, dasselbe Kennwort einzugeben oder das automatisch erstellte Kennwort auf beiden Geräten zu bestätigen.

Ihnen wird anschließend eine Aufforderung zur Bluetooth-Autorisierung angezeigt.

- 7. Tippen Sie auf Pairing.
- 8. Wenn das HTC Desire SV eine Benachrichtigung für eine Dateiübertragungsanfrage empfängt, gehen Sie auf dem Benachrichtigungsfeld weiter nach unten, tippen Sie auf die Benachrichtigung für die eingehende Datei und anschließend auf Annehmen.
- 9. Nach Abschluss einer Dateiübertragung wird eine Benachrichtigung angezeigt. Schieben Sie das Benachrichtigungsfeld nach unten und tippen Sie auf die entsprechende Benachrichtigung.

Was nach dem Öffnen einer empfangenen Datei passiert, hängt vom Dateityp ab:

- Mediendateien und Dokumente werden in der Regel direkt in einer kompatiblen App geöffnet. Wenn Sie z. B. einen Musiktitel öffnen, beginnt dessen Wiedergabe in der Musik-App.
- § Wählen Sie für eine vCalendar-Datei den Kalender aus, in dem Sie den Termin speichern möchten, und tippen Sie anschließend auf Importieren. Der vCalendar wird dann Ihren Kalender-Terminen hinzugefügt.
- § Wenn Sie eine vCard-Kontaktdatei empfangen, können Sie einen, mehrere oder alle Kontakte in die Kontaktliste importieren.

# <span id="page-182-0"></span>Einstellungen und Sicherheit

### Aktivieren oder Deaktivieren des Flugmodus

In vielen Ländern ist es gesetzlich vorgeschrieben, drahtlose Geräte an Bord eines Flugzeugs auszuschalten. Eine Möglichkeit, die Drahtlosfunktion schnell auszuschalten, ist die Aktivierung des Flugmodus auf dem HTC Desire SV.

Wenn Sie den Flugmodus aktivieren, werden sämtliche Funkfunktionen auf dem HTC Desire SV, einschließlich der Anruffunktion, Datendienste, Bluetooth und WLAN ausgeschaltet Sie können Bluetooth und WLAN allerdings manuell einschalten, wenn der Flugmodus aktiviert ist.

Wenn Sie den Flugmodus deaktivieren, wird die Telefonfunktion wieder eingeschaltet und der vorherige Zustand von Bluetooth und WLAN wird wiederhergestellt.

Wenn USB-Anbindung eingeschaltet ist, wird sie bei Aktivierung des Flugmodus  $^{\backprime\!\prime}$  ausgeschaltet. Sie müssen die USB-Anbindung nach dem Deaktivieren des Flugmodus wieder manuell einschalten.

Gehen Sie auf eine der folgenden Weisen vor, um den Flugmodus ein- oder auszuschalten:

- § Drücken Sie etwas länger auf die EIN/AUS-Taste und tippen Sie anschließend auf Flugmodus.
- Schieben Sie das Benachrichtigungsfeld auf und tippen Sie anschließend auf  $\bullet$ . Tippen Sie auf den Flugmodus Ein/Aus Schalter, um ihn ein- oder auszuschalten.

Wenn der Flugmodus aktiviert ist, erscheint das Symbol für den Flugmodus  $\triangle$  auf der Statusleiste.

### Ändern der Displayeinstellungen

#### Manuelles Anpassen der Displayhelligkeit

- 1. Schieben Sie das Benachrichtigungsfeld auf und tippen Sie anschließend auf  $\odot$ .
- 2. Tippen Sie auf Anzeige, Fingerbewegungen & Tasten (oder Anzeige & Tasten) und tippen Sie anschließend auf Helligkeit.
- 3. Deaktivieren Sie die Option Automatische Helligkeit.
- 4. Ziehen Sie den Helligkeits-Schieberegler nach links, um die Helligkeit zu verringern oder nach rechts, um sie zu erhöhen.

#### <span id="page-183-0"></span>Einstellen der Leerlaufzeit, nach der das Display deaktiviert wird

Nach einer bestimmten Dauer an Inaktivität wird das Display automatisch ausgeschaltet, um Akkustrom zu sparen. Sie können diese Leerlaufzeit vor dem Ausschalten des Displays festlegen.

- 1. Schieben Sie das Benachrichtigungsfeld auf und tippen Sie anschließend auf  $\bullet$ .
- 2. Tippen Sie auf Anzeige, Fingerbewegungen & Tasten (oder Anzeige & Tasten) und tippen Sie anschließend auf Standbymodus.
- 3. Tippen Sie auf die Zeit, nach der das Display deaktiviert wird.

Deaktivieren der automatischen Displayausrichtung

Das automatische Drehen wird nicht von allen Applikationen unterstützt.

- 1. Schieben Sie das Benachrichtigungsfeld auf und tippen Sie anschließend auf  $\odot$ .
- 2. Tippen Sie auf Anzeige, Fingerbewegungen & Tasten (oder Anzeige & Tasten).
- 3. Deaktivieren Sie die Option Display automatisch drehen.

#### Neukalibrierung des G-Sensors

Kalibrieren Sie den G-Sensor neu, wenn Sie feststellen, dass er nicht genau auf die Art und Weise reagiert, wie Sie das HTC Desire SV halten.

1. Schieben Sie das Benachrichtigungsfeld auf und tippen Sie anschließend auf  $\bullet$ .

- 2. Tippen Sie auf Anzeige, Fingerbewegungen & Tasten (oder Anzeige & Tasten) und anschließend auf G-Sensor-Kalibrierung.
- 3. Legen Sie das HTC Desire SV auf eine flache und ebene Oberfläche und tippen Sie anschließend auf Kalibrieren.
- 4. Tippen Sie nach der Neukalibrierung auf OK.

#### Display während des Ladens aktiviert lassen

- 1. Schieben Sie das Benachrichtigungsfeld auf und tippen Sie anschließend auf  $\bullet$ .
- 2. Tippen Sie auf Anzeige, Fingerbewegungen & Tasten (oder Anzeige & Tasten).
- 3. Wählen Sie die Option Aktiv bleiben.

#### Aktivierung und Deaktivierung von Animationseffekten

- 1. Schieben Sie das Benachrichtigungsfeld auf und tippen Sie anschließend auf  $\bullet$ .
- 2. Tippen Sie auf Anzeige, Fingerbewegungen & Tasten (oder Anzeige & Tasten).
- 3. Aktivieren oder deaktivieren Sie die Option Animation.

## <span id="page-184-0"></span>Änderung der Soundeinstellungen

#### Wechseln zwischen den Modi Lautlos, Vibration und Normal

Gehen Sie auf eine der folgenden Weisen vor:

- § Um vom Lautlos- zum Normalmodus zurückzuwechseln, drücken Sie auf die LAUTER-Taste.
- Um vom Vibrations- zum Normalmodus zu wechseln, drücken Sie zwei Mal auf die LAUTER-Taste.
- § Schieben Sie auf der Startseite das Benachrichtigungsfeld auf und tippen Sie anschließend auf  $\ddot{\bullet}$  > Ton > Soundprofil.

Töne bei der Auswahl von Elementen auf dem Display abspielen

1. Schieben Sie das Benachrichtigungsfeld auf und tippen Sie anschließend auf  $\odot$ .

- 2. Tippen Sie auf Ton.
- 3. Aktivieren oder deaktivieren Sie die Option Töne bei Berührung.

### Klingellautstärke automatisch verringern

Das HTC Desire SV verfügt über eine Funktion zur automatischen Verringerung der Klingellautstärke, wenn Sie es bewegen.

- 1. Schieben Sie das Benachrichtigungsfeld auf und tippen Sie anschließend auf  $\odot$ .
- 2. Tippen Sie auf Ton.
- 3. Wählen Sie die Option Klingeln beim Hochheben beenden aus.

#### Lassen Sie das HTC Desire SV in Ihrer Tasche lauter klingeln

Um zu vermeiden, eingehende Anrufe zu verpassen, wenn das HTC Desire SV in einer Tasche steckt, wird die Lautstärke im Taschenmodus nach und nach erhöht und das Telefon vibriert, wenn ein Anruf eingeht.

- 1. Schieben Sie das Benachrichtigungsfeld auf und tippen Sie anschließend auf  $\odot$ .
- 2. Tippen Sie auf Ton.
- 3. Wählen Sie die Option Taschenmodus.

#### Automatisches Umschalten der Freisprechfunktion

Während eines Anrufs können Sie zur Freisprechfunktion wechseln, indem Sie das HTC Desire SV einfach umdrehen.

- 1. Schieben Sie das Benachrichtigungsfeld auf und tippen Sie anschließend auf  $\bullet$ .
- 2. Tippen Sie auf Ton.
- 3. Wählen Sie die Option Für Lautsprecher umdrehen.

### <span id="page-185-0"></span>Ändern der Anzeigesprache

Das Tastaturlayout, das Datums- und Uhrzeitformat usw. richten sich nach der ausgewählten Sprache.

- 1. Schieben Sie das Benachrichtigungsfeld auf und tippen Sie anschließend auf  $\bullet$ .
- 2. Tippen Sie auf Sprache & Tastatur > Systemsprache.
- 3. Tippen Sie auf die Sprache, die Sie verwenden möchten.

### Weitere Wege, um die Akkulaufzeit zu verlängern

#### Wechsel zum GSM Netzwerkmodus

Wechseln Sie zum GSM-Netz, wenn Sie keine Datenverbindung für das Internet benötigen. Bei der Verbindung mit dem GSM-Netz wird weniger Akkustrom verbraucht.

- 1. Schieben Sie das Benachrichtigungsfeld auf und tippen Sie anschließend auf  $\bullet$ .
- 2. Tippen Sie auf Mobiles Netzwerk > Einschub 1 Netzwerk > Netzwerkmodus.
- 3. Tippen Sie auf Nur GSM.

#### Akkuverbrauch überprüfen

- 1. Schieben Sie das Benachrichtigungsfeld auf und tippen Sie anschließend auf  $\odot$ .
- 2. Tippen Sie auf Strom > Akkuverbrauch.
- 3. Tippen Sie für weitere Einzelheiten auf den Graph oder die Funktionen, die den Akku belasten.
- Wenn Schaltflächen während der Anzeige des Fensters Nutzungsdetails angezeigt werden, können Sie auf sie tippen, um Einstellungen in Bezug auf den Akkuverbrauch anzupassen oder die Funktion ausschalten, welche den Akku belastet.

### Sichern von Einstellungen nach Google

Sie können einige Einstellungen wie z.B. WLAN und Lesezeichen auf Google Server über Ihr Google-Konto speichern, so dass Sie sie bei Bedarf wiederherstellen können.

- 1. Schieben Sie das Benachrichtigungsfeld auf und tippen Sie anschließend auf  $\odot$ .
- 2. Tippen Sie auf Datenschutz und aktivieren Sie die Option Eigene Einstellungen sichern.

### <span id="page-186-0"></span>Eingabehilfen Einstellungen

Verwenden Sie diese Einstellungen, nachdem Sie ein Eingabehilfen-Tool, z.B. einen Display-Reader mit Sprach-Feedback, heruntergeladen und installiert haben. Sie können Eingabehilfen-Funktionen und -Dienste aktivieren und deaktivieren.

- 1. Schieben Sie das Benachrichtigungsfeld auf und tippen Sie anschließend auf  $\bullet$ .
- 2. Tippen Sie auf Eingabehilfen und wählen Sie die gewünschten Einstellungen aus.

### Schutz der SIM-Karte mit einer PIN

Sie können Ihr HTC Desire SV noch besser schützen, indem Sie eine PIN (Persönliche Identifikationsnummer) der SIM-Karte zuweisen.

- 口 Stellen Sie sicher, dass Sie die vom Netzbetreiber bereitgestellte Standard-SIM PIN besitzen, bevor Sie fortfahren.
	- 1. Schieben Sie das Benachrichtigungsfeld auf und tippen Sie anschließend auf Q > Sicherheit.
	- 2. Tippen Sie auf SIM 1 Kartensperre einstellen oder SIM 2 Kartensperre einstellen und wählen Sie anschließend SIM-Karte sperren.
	- 3. Geben Sie die standardmäßige SIM-Karten-PIN ein und berühren Sie anschließend OK.
	- 4. Tippen Sie zum Ändern der SIM-Karten-PIN auf PIN der SIM-Karte ändern.

Wiederherstellen einer SIM-Karte, die gesperrt wurde

Wenn Sie die PIN häufiger als die zulässige Anzahl falsch eingegeben haben, wird die SIM-Karte "PUK-gesperrt."

Sie benötigen einen PUK-Code, um den Zugriff auf das HTC Desire SV wiederherzustellen. Kontaktieren Sie Ihren Netzbetreiber, um diesen Code zu erhalten.

- 1. Geben Sie im Wählhilfe-Fenster, den PUK-Code ein und tippen Sie anschließend auf Weiter.
- 2. Geben Sie die neue PIN ein, die Sie verwenden möchten, und tippen Sie auf Weiter.
- 3. Geben Sie die neue PIN noch einmal ein und tippen Sie anschließend auf OK.

### <span id="page-187-0"></span>Das HTC Desire SV mit einer Displaysperre schützen

Schützen Sie Ihre persönlichen Informationen und verhindern Sie die unbefugte Benutzung des HTC Desire SV durch andere, indem Sie ein Entsperrungsmuster für die Displaysperre, eine PIN oder ein Kennwort einstellen.

Sie werden jedes Mal beim Einschalten des HTC Desire SV oder wenn es über bestimmten Zeitraum nicht verwendet wurde zum Entsperren des Displays aufgefordert.

- 1. Schieben Sie das Benachrichtigungsfeld auf und tippen Sie anschließend auf <sup>1</sup> > Sicherheit.
- 2. Tippen Sie auf Displaysperre.
- 3. Wählen Sie Displaysperrenoption aus und richten Sie die Displaysperre ein.
- 4. Tippen Sie auf Telefon sperren nach und legen Sie anschließend eine Dauer der Nichtbedienung fest, nach der das Display gesperrt wird.

Sie können auch die Option Muster sichtbar machen oder Passwörter sichtbar deaktivieren, wenn Sie nicht möchten, dass die Displaysperre bei der Eingabe auf dem Display zu sehen ist.

#### Haben Sie das Display-Entsperrungsmusters vergessen?

Sollten Sie das Entsperrungsmuster für das Display vergessen haben, können Sie fünf Mal versuchen, das HTC Desire SV zu entsperren.

Ist dies nicht erfolgreich, können Sie das HTC Desire SV entsperren, indem Sie den Benutzernamen und das Kennwort Ihres Google-Kontos eingeben.

- 1. Geben Sie im Entsperrungsfenster das Entsperrungsmuster ein.
- 2. Nach dem fünften Versuch werden Sie aufgefordert, 30 Sekunden zu warten. Tippen Sie auf OK.
- 3. Wenn das Display deaktiviert wird, drücken Sie auf die EIN/AUS-Taste, um es wieder zu aktivieren und entsperren Sie anschließend den Bildschirm.
- 4. Tippen Sie auf die Schaltfläche Muster vergessen?, wenn diese Schaltfläche eingeblendet wird.
- 5. Geben Sie den Namen und das Kennwort Ihres Google-Kontos ein und tippen Sie anschließend auf Anmelden. Sie werden anschließend aufgefordert, ein neues Display-Entsperrungsmuster zu erstellen. Wenn Sie dies nicht länger tun möchten, tippen Sie auf Abbrechen.

### <span id="page-188-0"></span>Daten auf dem HTC Desire SV verschlüsseln

Sie können Daten wie z.B. Online-Konten, Einstellungen, Mediendateien und andere Medien verschlüsseln. Nach der Verschlüsselung müssen Sie die Displaysperren-PIN oder das Kennwort eingeben, um das Telefon einzuschalten und auf die Daten zuzugreifen.

- § Stellen Sie eine Displaysperren-PIN oder ein Kennwort ein, bevor Sie die Daten F verschlüsseln.
	- Laden Sie den Akku und lassen Sie das HTC Desire SV während der Verschlüsselung mit dem Netzteil verbunden. Die Verschlüsselung dauert ungefähr eine Stunde.
	- § Sie können die Verschlüsselung nicht wieder rückgängig machen. Wenn Sie wieder ein unverschlüsseltes Telefon haben möchten, müssen Sie eine Hardware-Zurücksetzung ausführen.
	- 1. Schieben Sie das Benachrichtigungsfeld auf und tippen Sie anschließend auf  $\odot$ .
	- 2. Tippen Sie auf Speicher.
	- 3. Wählen Sie die Verschlüsselungsoption für den Speichertyp, den Sie verschlüsseln möchten.
	- 4. Tippen Sie auf Verschlüsseln.
	- 5. Geben Sie die Displaysperren-PIN oder das Kennwort ein.
	- 6. Tippen Sie auf Weiter.
	- 7. Tippen Sie auf Verschlüsseln.

Die Verschlüsselung wird gestartet und der Fortschritt angezeigt. Das Telefon könnte einige Male neu starten.

Geben Sie nach der Verschlüsselung die PIN oder das Kennwort ein.

### Prüfen von Informationen über das HTC Desire SV

- 1. Schieben Sie das Benachrichtigungsfeld auf und tippen Sie anschließend auf  $\bullet$ .
- 2. Tippen Sie auf Info zur Aktivierung von Fehlerberichten, Anzeige on Netzwerkund Hardware-Informationen und mehr.

### <span id="page-189-0"></span>Mobiles Netzwerk verwalten

- 1. Schieben Sie das Benachrichtigungsfeld auf und tippen Sie anschließend auf  $\bullet$ .
- 2. Tippen Sie auf Dual-Netz-Manager.
- 3. Sie können:
	- Schalten Sie das Netzwerk ein oder aus.
	- § Vergeben Sie benutzerdefinierte Namen für die Einschübe.
	- § Wählen Sie das für Ihre Datenverbindung bevorzugte Netzwerk aus.
	- **Aktivieren oder Deaktivieren des Flugmodus.**

Bei einem Anruf mit einer der SIM-Karten können Sie nicht die Netzwerkdienste der anderen SIM-Karte verwenden. Das ausgewählte Netzwerk wird für sämtliche Datenverbindungen verwendet, wofür Kosten entstehen könnten.

### Verwaltung von Speicher

Prüfen, wie viel Telefonspeicher zur Verfügung steht

- 1. Schieben Sie das Benachrichtigungsfeld auf und tippen Sie anschließend auf  $\bullet$ .
- 2. Tippen Sie auf Speicher. Der verfügbare Telefonspeicher wird in den Abschnitten Interner Speicher und Telefonspeicher angezeigt.

#### Prüfen des verfügbaren Speichers auf der Speicherkarte

- 1. Schieben Sie das Benachrichtigungsfeld auf und tippen Sie anschließend auf  $\bullet$ .
- 2. Tippen Sie auf Speicher. Der gesamte und der verfügbare Platz auf der Speicherkarte wird im Abschnitt Speicherkarte angezeigt.

#### Zusätzlichen Speicherplatz bereitstellen (interner Speicher)

Brauchen mehr internen Speicherplatz? Sie können ganz einfach Speicherplatz freigeben, indem der Cache der Anwendung gelöscht wird, Anwendungen verschoben oder entfernt und alte E-Mails und Nachrichten gelöscht werden.

F Sie können keine vorinstallierten Anwendungen verschieben oder deinstallieren.

- 1. Schieben Sie das Benachrichtigungsfeld auf und tippen Sie anschließend auf  $\bullet$ .
- 2. Tippen Sie auf Speicher und unter Interner Speicher auf Zusätzlichen Speicher bereitstellen.
- 3. Wählen Sie im Fenster Cache löschen, ob der Cache von selten genutzten Apps oder von allen Apps gelöscht werden soll, und tippen Sie anschließend auf Weiter.
- 4. Im Fenster Applikationsspeicher:
	- § Tippen Sie auf Apps zum Telefonspeicher verschieben, wenn Apps in den Telefonspeicher übertragen werden können.
	- § Tippen Sie auf Apps deinstallieren, wenn Sie Apps entfernen möchten.
- 5. Tippen Sie auf Weiter.
- 6. Im Fenster E-Mail- & Nachrichtenspeicher:
	- § Stellen Sie eine geringe Zahl an Tagen für den Download von E-Mails ein, so dass ältere E-Mail automatisch gelöscht werden.
	- § Verringern Sie die Anzahl von Text- und Multimedianachrichten pro Konversation.
- 7. Wählen Sie im Fenster Inhaltsspeicher aus, welche Inhalte Sie aus dem Speicher löschen möchten.
- 8. Tippen Sie auf Fertig stellen.

#### Löschen von Anwendungs-Cache und Daten

Sie können die Daten oder den Cache pro Anwendung löschen.

- 1. Schieben Sie das Benachrichtigungsfeld auf und tippen Sie anschließend auf  $\odot$ .
- 2. Tippen Sie auf Apps.
- 3. Tippen Sie auf der Registerkarte Alle auf eine Anwendung.
- 4. Tippen Sie im Fenster auf Daten löschen und/oder Cache löschen.

#### Deinstallation einer App

Sie können keine Anwendung deinstallieren, die auf dem HTC Desire SV P vorinstalliert ist.

- 1. Schieben Sie das Benachrichtigungsfeld auf und tippen Sie anschließend auf  $\bullet$ .
- 2. Tippen Sie auf Apps.
- 3. Tippen Sie auf der Registerkarte Heruntergeladen auf die Anwendung, die Sie deinstallieren mochten.
- 4. Tippen Sie auf Deinstallieren.

#### <span id="page-191-0"></span>Eine App in den Telefonspeicher verschieben

Geben Sie mehr internen Speicherplatz frei, indem Sie Anwendungen in den Telefonspeicher verschieben.

Sie können keine Anwendung verschieben, die auf dem HTC Desire SV vorinstalliert ロ ist.

- 1. Schieben Sie das Benachrichtigungsfeld auf und tippen Sie anschließend auf $\ddot{Q}$ .
- 2. Tippen Sie auf Apps.
- 3. Tippen Sie auf der Registerkarte Heruntergeladen auf die Anwendung, die Sie verschieben möchten.
- 4. Tippen Sie auf Zum Telefonspeicher verschieben.

#### Einstellen des Standard App-Speichers

Wählen Sie aus, wo Sie Elemente wie z.B. MMS Anhänge, Kameraaufnahmen und Dateien, die Sie über Bluetooth empfangen haben, speichern möchten.

- 1. Schieben Sie das Benachrichtigungsfeld auf und tippen Sie anschließend auf <sup>1</sup> > Speicher.
- 2. Tippen Sie auf App-Speicher Standardorteinstellungen.
- 3. Tippen Sie auf eine App und wählen Sie aus, wo die Daten gespeichert werden sollen. Oder tippen Sie auf Alle aktualisieren und wählen Sie den Standardspeicher für die aufgelisteten Apps.

Beenden ausgeführter Applikationen mit dem Task-Manager

Verwenden Sie den Task-Manager, um Speicher freizugeben, indem Sie ausgeführte aber derzeit nicht verwendete Applikationen stoppen.

- 1. Tippen Sie auf der Startseite auf  $\frac{1}{2}$  > Task-Manager.
- 2. Tippen Sie in der Liste Applikationen auf  $\mathbb{X}$  rechts neben dem Namen der Applikation, um sie zu stoppen.

## <span id="page-192-0"></span>Anderes Wichtiges

### Statussymbole

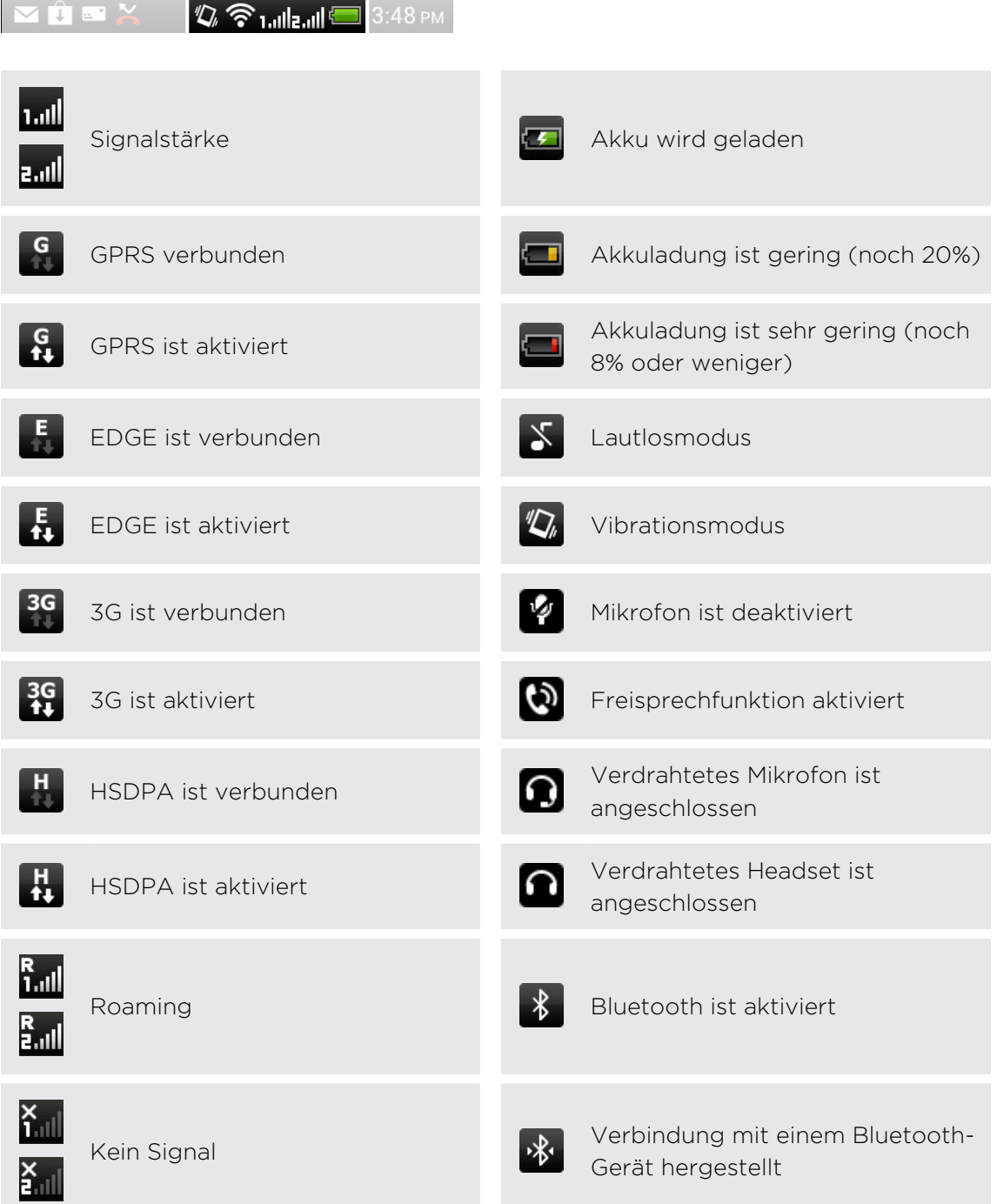

<span id="page-193-0"></span>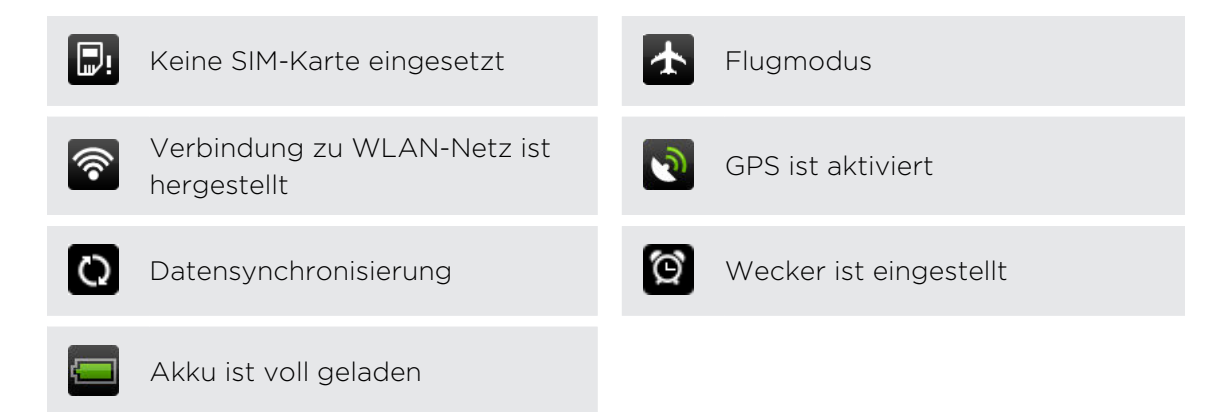

### Verwendung der Displaytastatur

Wenn Sie eine App starten oder ein Feld auswählen, in das Text oder Ziffern eingegeben werden, wird die Displaytastatur aufgerufen. Nachdem Sie Text eingegeben haben, können Sie auf  $\frac{1}{2}$  tippen oder auf  $\leq$  drücken, um die Displaytastatur zu schließen.

#### Auswahl eines Tastaturlayouts

Sie können unter drei verschiedenen Tastaturlayouts auswählen.

- 1. Schieben Sie das Benachrichtigungsfeld auf und tippen Sie anschließend auf <sup>1</sup> > Sprache & Tastatur.
- 2. Tippen Sie auf HTC Sense Input > Erweiterte Einstellungen.
- 3. Tippen Sie auf Tastaturarten und wählen Sie anschließend das von Ihnen bevorzugte Tastaturlayout aus.

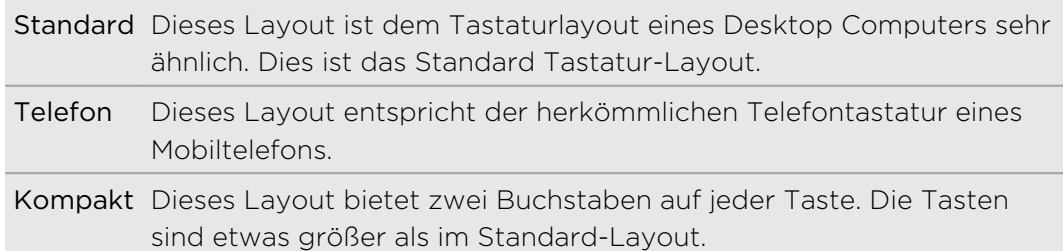

#### Eingabe von Text

Tippen Sie auf die Tasten der Displaytastatur, um Buchstaben und Zahlen, sowie Satzzeichen und Symbole einzugeben.

- Tippen Sie auf <sup>+</sup>, um einen Großbuchstaben einzugeben. Tippen Sie zweimal, um die Großschreibung zu aktivieren.
- § Drücken Sie Tasten mit grauen Zeichen oben etwas länger, wenn Sie Ziffern, Symbole oder Akzente eingeben möchten. Das graue auf der Taste angezeigte Zeichen wird eingefügt, wenn Sie die Taste länger drücken. Mit einigen Tasten können mehrere Zeichen oder Akzente eingeben werden.

#### <span id="page-194-0"></span>Auswahl mehrerer Tastatursprachen

Wenn auf dem HTC Desire SV mehrere Tastatursprachen zur Verfügung stehen, können Sie auswählen, welche dieser Sprachen für die Displaytastatur aktiviert werden sollen.

- 1. Schieben Sie das Benachrichtigungsfeld auf und tippen Sie anschließend auf > Sprache & Tastatur.
- 2. Tippen Sie auf HTC Sense Input.
- 3. Tippen Sie auf Tastaturauswahl und wählen Sie anschließend die gewünschten Sprachen aus.

#### Ändern der Tastatursprache

- 1. Wenn die Displaytastatur angezeigt wird, tippen Sie auf  $\frac{1}{2}$ .
- 2. Wählen Sie die Option Tastaturen wechseln, um zwischen Tastatursprachen zu wechseln.
- 3. Tippen Sie auf  $\frac{1}{20}$ , bis Sie die Sprache sehen, die Sie verwenden möchten.

Um Tastaturen wechseln ein- oder auszuschalten, schieben Sie das Benachrichtigungsfeld auf und tippen Sie anschließend auf  $\bullet$  > Sprache & Tastatur > HTC Sense Eingabe und tippen Sie auf Tastaturen wechseln Ein/Aus.

### Eingabe von Wörtern mit Wortvorhersage

Die Eingabe mit Wortvorhersage ist standardmäßig aktiviert. Während Sie tippen, werden Ihnen Wortvorschläge angezeigt.

anyone anyone's anyond  $\blacktriangledown$ 

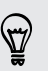

Tippen Sie auf **Man**, um zwischen den Modi Mehrfachtippen und XT9 zu wechseln, wenn Sie das Tastaturlayout Kompakt oder Telefontastatur verwenden.

Zur Eingabe eines Wortes im Vorhersagemodus können Sie Folgendes tun:

- § Wenn Sie das gewünschte Wort in der Vorschlagsliste grün oder orange hervorgehoben sehen, tippen Sie einfach auf die Leertaste, um das Wort in Ihren Text einzufügen.
- § Wenn Sie das gewünschte Wort bereits in der Vorschlagsliste sehen bevor Sie das ganze Wort getippt haben, tippen Sie auf das Wort, um es in Ihren Text einzufügen.
- § Falls rechts neben der Vorschlagsliste ein Pfeil angezeigt wird, tippen Sie auf den Pfeil, um weitere Auswahlmöglichkeiten anzuzeigen.

#### <span id="page-195-0"></span>Einstellen einer zweiten Sprache für die Wortvorhersage

Sie können die Wortvorhersage auch für eine zweite Sprache einstellen. Während der Texteingabe erhalten Sie Wortvorschläge für die Sprachen, die Sie ausgewählt haben.

- 1. Schieben Sie das Benachrichtigungsfeld auf und tippen Sie anschließend auf <sup>O</sup> > Sprache & Tastatur.
- 2. Tippen Sie auf HTC Sense Input > Erweiterte Einstellungen.
- 3. Tippen Sie auf Zweisprachige Vorhersage und wählen Sie anschließend die gewünschte Sprache aus.

#### Hinzufügen eines Wortes zum Vorhersagetext-Wörterbuch

Bei der Eingabe von Text mit dem Standard-Tastatur-Layout wird ein Wort nach dem Antippen automatisch ins Vorhersagetext-Wörterbuch aufgenommen.

Sie können ein Wort zudem manuell zur Liste hinzufügen.

- 1. Schieben Sie das Benachrichtigungsfeld auf und tippen Sie anschließend auf  $\bullet$ > Sprache & Tastatur.
- 2. Tippen Sie auf HTC Sense Input.
- 3. Tippen Sie auf Persönliches Wörterbuch > Persönliches Wörterbuch bearbeiten  $> +$  .
- 4. Geben Sie das hinzuzufügende Wort ein und drücken Sie anschließend auf OK.

Bearbeiten oder Löschen eines Worts im Wortvorhersage-Wörterbuch

- 1. Schieben Sie das Benachrichtigungsfeld auf und tippen Sie anschließend auf <sup>1</sup> > Sprache & Tastatur.
- 2. Tippen Sie auf HTC Sense Input.
- 3. Tippen Sie auf Persönliches Wörterbuch > Persönliches Wörterbuch bearbeiten.
	- Tippen Sie auf das Wort, das Sie bearbeiten möchten.
	- Wenn Sie Wörter im Wörterbuch löschen möchten, tippen Sie auf > Löschen. Wählen Sie die Wörter aus, die Sie entfernen möchten, und tippen Sie anschließend auf Löschen.

#### Sicherung Ihres persönlichen Wörterbuchs

Sie können die neuen Wörter, die Sie dem Vohersagetext-Wörterbuch hinzugefügt haben, sichern.

- 1. Schieben Sie das Benachrichtigungsfeld auf und tippen Sie anschließend auf <sup>1</sup> > Sprache & Tastatur.
- 2. Tippen Sie auf HTC Sense Input.
- <span id="page-196-0"></span>3. Tippen Sie auf Persönliches Wörterbuch > Persönliches Wörterbuch synchronisieren.
- 4. Kopieren Sie das auf dem HTC Desire SV gespeicherte Vorhersagetext-**Wörterbuch**

#### Persönliches Wörterbuch wiederherstellen

- 1. Schieben Sie das Benachrichtigungsfeld auf und tippen Sie anschließend auf <sup>1</sup>. > Sprache & Tastatur.
- 2. Tippen Sie auf HTC Sense Input.
- 3. Tippen Sie auf Persönliches Wörterbuch > Persönliches Wörterbuch synchronisieren.
- 4. Stellen Sie das zuvor gesicherte Vorhersagetext-Wörterbuch wieder her.

### Spracheingabe von Text

Keine Zeit zum Eintippen von Text? Versuchen Sie, die Worte durch Spracheingabe einzugeben.

- Da das HTC Desire SV den Spracherkennungsdienst von Google verwendet, ロ müssen Sie zur Eingabe von Text per Spracheingabe eine Verbindung zum Internet herstellen.
	- 1. Tippen Sie auf eine Stelle, an der Sie Text einfügen möchten.
	- 2. Drücken Sie auf der Displaytastatur etwas länger auf  $\frac{1}{N}$ .
	- 3. Sprechen Sie die einzugebenden Wörter aus, wenn das Mikrofonsymbol angezeigt wird.
- Um die Sprache für die Spracheingabe einzustellen, tippen Sie auf die Sprachleiste 87 unter dem Mikrofonsymbol. Sie können eine oder mehrere Sprachen auswählen. Verfügbare Sprachen hängen davon ab, welche Sprachen von Google für die Spracheingabe unterstützt werden.
	- 4. Wenn ein Wort nicht dem Gesprochenen entspricht und unterstrichen ist, tippen Sie auf das unterstrichene Wort, um es zu löschen oder um weitere Auswahlmöglichkeiten anzuzeigen.
	- 5. Geben Sie Satzzeichen durch Sagen des Namens ein (zum Beispiel Komma).

### <span id="page-197-0"></span>Neustart des HTC Desire SV

Sollte das HTC Desire SV langsamer als gewöhnlich laufen, eine Applikation nicht richtig funktionieren oder das HTC Desire SV nicht auf Eingaben reagieren, starten Sie das HTC Desire SV neu, um zu sehen, ob das Problem behoben wird.

- 1. Wenn das Display deaktiviert ist, drücken Sie auf die EIN/AUS-Taste, um es wieder zu aktivieren.
- 2. Entsperren des Displays.
- 3. Drücken Sie etwas länger auf die EIN/AUS-Taste und tippen Sie anschließend auf Neustart.
- 4. Tippen Sie bei Aufforderung zur Bestätigung auf Neustart.

Sollten diese Schritte keinen Erfolg haben, können Sie den Akku herausnehmen und wieder einsetzen und dann das HTC Desire SV wieder einschalten.

#### Das HTC Desire SV reagiert nicht?

Falls das HTC Desire SV nicht mehr reagiert, wenn Sie das Display berühren oder auf Tasten drücken, können Sie es trotzdem noch neu starten.

Drücken Sie die EIN/AUS-Taste mindestens zehn Sekunden lang und lassen Sie sie anschließend los. Das HTC Desire SV wird anschließend neu starten.

### Zurücksetzen des HTC Desire SV

Wenn Sie das HTC Desire SV einer anderen Person überlassen möchten oder das HTC Desire SV ein nicht lösbares Problem hat, können Sie die Standardeinstellungen wiederherstellen (dies wird auch als Hardware-Zurücksetzung bezeichnet).

Dabei werden all Ihre Daten und benutzerdefinierten Einstellungen unwiderruflich gelöscht. Es werden auch die Applikationen entfernt, die Sie heruntergeladen und installiert haben. Sichern Sie vor dem Wiederherstellen der Standardeinstellungen erst alle Daten und Dateien, die Sie behalten möchten.

#### Wiederherstellen der Standartwerte über Einstellungen

- 1. Schieben Sie das Benachrichtigungsfeld auf und tippen Sie anschließend auf  $\bullet$ .
- 2. Tippen Sie auf Speicher > Auf Werkszustand zurück.
- 3. Tippen Sie auf Telefon zurücksetzen und tippen Sie anschließend auf Alles löschen.

#### Wiederherstellen der Standardwerte mit den Hardwaretasten

Wenn Sie das HTC Desire SV nicht einschalten und nicht auf die Einstellungen zugreifen können, können Sie die Standardwerte durch Drücken der Telefontasten des HTC Desire SV wiederherstellen.

- 1. Entfernen Sie den Akku, warten Sie einige Sekunden und legen ihn anschließend wieder ein.
- 2. Halten Sie die Taste LEISER etwas länger gedrückt und anschließend die EIN/ AUS-Taste ebenfalls etwas länger gedrückt.
- 3. Warten Sie, bis das Fenster mit den drei Android-Bildern angezeigt wird. Lassen Sie erst dann die EIN/AUS und LEISER-Tasten wieder los.
- 4. Drücken Sie auf LEISER, um STANDARDWERTE WIEDERHERSTELLEN auszuwählen, und drücken Sie anschließend auf die EIN/AUS-Taste.

## Handelsmarken und Urheberrecht

© 2013 HTC Corporation. Alle Rechte vorbehalten.

HTV, das HTC-Logo, das HTC quietly brilliant-Logo, HTC Desire, Friend Stream, HTC Footprints und HTC Sense sind Handelsmarken und/oder Dienstleistungsmarken der HTC Corporation.

Google, das Google-Logo, Android, das Android-Logo, Android Market, Google Apps, Google Calendar, Google Checkout, Google Earth, Google Latitude, Google Maps, Google Play, Google Talk, Google Wallet, Google Mail, Picasa und YouTube sind Handelsmarken von Google Inc.

Microsoft, Windows, ActiveSync, Excel, Outlook, PowerPoint, SkyDrive, Windows Media und Windows Vista sind entweder eingetragene oder nicht eingetragene Handelsmarken der Microsoft Corporation in den USA und/oder anderen Ländern.

Die Bluetooth®-Marke und Logos sind eingetragene Handelsmarken von Bluetooth SIG, Inc.

Adobe und Flash sind entweder eingetragene oder nicht eingetragene Handelsmarken von Adobe Systems Incorporated in den USA und/oder anderen Ländern.

Wi-Fi® ist eine eingetragene Handelsmarke von Wireless Fidelity Alliance, Inc.

microSD ist eine Handelsmarke von SD-3C LLC.

Beats, BeatsAudio und das b logo sind Handelsmarken von Beats Electronics, LLC.

Facebook ist ein Warenzeichen von Facebook, Inc.

FLICKR und das FLICKR Dots Logo sind Handelsmarken bzw. eingetragene Handelsmarken von Yahoo! Inc.

iTunes und Mac sind Handelsmarken von Apple Computer, Inc.

Polaris Office ist eine Handelsmarke von Infraware, Inc.

Alle anderen Firmen-, Produkt- und Dienstleistungsnamen, die hier angeführt werden, sind eingetragene oder nicht eingetragene Handelsmarken oder Dienstleistungsmarken im Besitz der jeweiligen Eigentümer.

Die HTC Sync Manager Software darf mit urheberrechtlich geschütztem Material verwendet werden, das Sie besitzen oder für deren Verwendung und/oder Kopierung Sie berechtigt sind. Die nicht befugte Verwendung bzw. das Kopieren von urheberrechtlich geschütztem Material kann einen Verstoß gegen das Urheberrechtsgesetz der USA und/oder anderen Ländern/Regionen darstellen. Verstöße gegen US-amerikanische oder internationale Urheberrechtsgesetze können erhebliche Bußgelder und/oder Strafen zur Folge haben. HTC Corporation kann für

keine Schäden oder Verluste (direkt oder indirekt) haftbar gemacht werden, welche auf die Verwendung dieser Software zurückgeführt werden können.

Die hier abgebildeten Grafiken sind Illustrationen. HTC kann nicht für technische oder redaktionelle Fehler oder Auslassungen in diesem Dokument oder zufällige bzw. nachfolgende Schäden, die auf Verwendung dieses Materials zurückgeführt werden können, haftbar gemacht werden. Die Informationen werden im "Ist-Zustand" ohne jegliche Garantien bereitgestellt und können jederzeit ohne Bekanntmachung geändert werden. HTC behält sich auch das Recht vor, den Inhalt dieses Dokuments jederzeit und ohne Bekanntmachung zu ändern.

Es ist nicht zulässig, dieses Dokument ganz oder in Auszügen in irgendeiner Form oder mit irgendwelchen Mitteln, sei es auf elektronische oder mechanische Weise, einschließlich Fotokopien, Tonaufnahmen oder Speicherung in abrufbaren Systemen, ohne die vorherige schriftliche Genehmigung von HTC zu reproduzieren, zu übertragen oder in eine andere Sprache zu übersetzen.

## Index

#### A

Akku

- Akkustrom sparen [33](#page-32-0)
- Entfernung [12](#page-11-0)
- Installieren [12](#page-11-0)
- $-Laden$  [13](#page-12-0)
- Nutzung prüfen [186](#page-185-0)

Alben

- Anzeige von Fotos [76](#page-75-0)
- Fotos bearbeiten [77](#page-76-0)
- $-$  Info  $76$
- Senden von Fotos oder Videos [80](#page-79-0)

- Teilen von Fotos und Videos [82](#page-81-0)
- Videos ansehen [77](#page-76-0)

Anbindung

- Siehe [USB-Anbindung](#page-205-0) Ändern der Telefonsprache [186](#page-185-0) Android Market
	- Siehe [Google Play](#page-202-0)

Anrufe

- Absetzen eines Notrufs [53](#page-52-0)
- Einrichtung einer
	- Konferenzschaltung [57](#page-56-0)
- Empfangen [54](#page-53-0)

Anrufliste [57](#page-56-0)

- Ansichtliste [73](#page-72-0)
- Anzeigegerät
	- Ändern der Leerlaufzeit, nach der das Display deaktiviert wird [184](#page-183-0)
	- Anpassen der Displayhelligkeit [183](#page-182-0)
- Deaktivieren der
	- Displayausrichtung [184](#page-183-0)
- G-Sensor neu kalibrieren [184](#page-183-0)

Apps

- Installieren [152](#page-151-0)
- Löschen [153](#page-152-0)
- Senden [156](#page-155-0)
- Symbole [46](#page-45-0)
- Apps löschen [153](#page-152-0)
- Aufgaben
	- Erstellen einer Aufgabe [148](#page-147-0)
	- Erstellen einer Liste [150](#page-149-0)

- Filtern von Aufgaben [150](#page-149-0) - Verwalten von Listen [151](#page-150-0) Aufgabenlisten [150](#page-149-0) Automatische Synchronisierung [90](#page-89-0)

#### B

Benachrichtigungen - Feld [32](#page-31-0) - Status- und Benachrichtigungssymbole [193](#page-192-0) Besprechungsanfrage [110](#page-109-0) Bildschirm drucken Siehe Bildschirm erfassen Bildschirm erfassen [30](#page-29-0) Bildschirmbild Siehe Bildschirm erfassen Bildschirmtastatur Siehe [Tastatur](#page-204-0) Bluetooth - Aktivieren oder Deaktivieren [177](#page-176-0) - Anschließen an ein Bluetooth-Headset oder eine Autofreisprechanlage [178](#page-177-0) - Kalender-Termininformationen empfangen (vCalendar) [181](#page-180-0) - Kontaktinformationen empfangen (vCard) [181](#page-180-0) - Senden von Informationen [180](#page-179-0) - Teilen von Musik [88](#page-87-0) - Verbindung trennen oder aufheben [179](#page-178-0) Browser - Lesezeichen [72](#page-71-0) - Öffnen einer Inkognito-Registerkarte [72](#page-71-0) - Optionen [75](#page-74-0) - Verlauf [72](#page-71-0)

- Verwendung [69](#page-68-0)

#### <span id="page-202-0"></span>D<sub>ar</sub> and the component of the component of the component of the component of the component of the component of the component of the component of the component of the component of the component of the component of the comp

Datenverbindung

- Aktivieren oder Deaktivieren [171](#page-170-0)
- Zugangspunkt [171](#page-170-0)

Diashow [76](#page-75-0)

Display

- Ändern der Leerlaufzeit, nach der das Display deaktiviert wird [184](#page-183-0)
- Anpassen der Displayhelligkeit [183](#page-182-0)
- Deaktivieren der Displayausrichtung [184](#page-183-0) - G-Sensor neu kalibrieren [184](#page-183-0) - Leerlaufbildschirm [26](#page-25-0) Displaysperre [26](#page-25-0), [188](#page-187-0) Displaysperren-Fenster - Musik wiedergeben [85](#page-84-0) Dokumente - Ansicht [146](#page-145-0) - Bearbeiten [146](#page-145-0) Drahtlos-Router [175](#page-174-0)

#### Dropbox [118](#page-117-0)

#### E

eBook-Modus [70](#page-69-0) Ein Bluetooth paaren [178](#page-177-0) Einstellungen - Applikationen [190](#page-189-0) - Info [189](#page-188-0) - Speicher [190](#page-189-0)

- Sprache & Tastatur [186](#page-185-0)
- Ton [185](#page-184-0)

Energie

- Akkuverbrauch überprüfen [186](#page-185-0)
- Laden des Akkus [13](#page-12-0)

Exchange ActiveSync

- Abwesend [110](#page-109-0)
- Senden einer Besprechungsanfrage [110](#page-109-0)
- Verwendung von Exchange

ActiveSync E-Mail [110](#page-109-0)

#### F

Facebook - An einem Ort einchecken [103](#page-102-0)

Facebook für HTC Sense [101](#page-100-0) Firmware Siehe [Software-Update](#page-204-0)

Flash-Player [75](#page-74-0) Flugmodus [183](#page-182-0) FM Radio [155](#page-154-0) Footprints [131](#page-130-0) FOTA Siehe [Software-Update](#page-204-0) Fotos - Ansicht [76](#page-75-0) - Bearbeiten [77](#page-76-0) - Markieren [82](#page-81-0) - Senden [82](#page-81-0) - Übertragen vom Computer [164](#page-163-0) Freisprechen [178](#page-177-0) Freisprechfunktion [56](#page-55-0) Friend Stream [101](#page-100-0)

#### G

Geotag [42](#page-41-0), [76](#page-75-0) Geringes Licht [41](#page-40-0) Google Latitude [142](#page-141-0) Google Maps [138](#page-137-0) Google Play [152](#page-151-0) Google+ [103](#page-102-0) GPS (Global Positioning System) [138](#page-137-0)

#### H

Hardware-Zurücksetzung Siehe [Standardwerte wiederherstellen](#page-204-0) HDR [39](#page-38-0) Heimatwahl [58](#page-57-0) Herunterladen - Downloads anzeigen [75](#page-74-0) Hintergrundbild - Ändern [44](#page-43-0) HTC Sync Manager [159](#page-158-0) HTC-Uhr - Stellen eines Weckers [144](#page-143-0) - Weltuhr [144](#page-143-0)

### I

Inkognito-Modus [72](#page-71-0) Internetverbindung - Datenverbindung [171](#page-170-0) - Drahtlos-Router [175](#page-174-0) - VPN [174](#page-173-0) - WLAN [172](#page-171-0)

#### K

Kalender

- Ansichten [114](#page-113-0)
- Einstellungen [117](#page-116-0)
- Erinnerungen [117](#page-116-0)
- Erstellen eines Termins [113](#page-112-0)
- Termine verwalten [115](#page-114-0)

#### Kamera

- Aufnahme eines Fotos [38](#page-37-0)
- Aufnahme eines Videos [38](#page-37-0)
- Effekte [38](#page-37-0)
- Einstellungen [42](#page-41-0)
- Grundlagen [37](#page-36-0)
- Szenen [39](#page-38-0)
- Zoomen [37](#page-36-0)
- Karten
	- Google Maps [138](#page-137-0)
- Klingellautstärke
- Das Telefon lauter klingeln lassen [185](#page-184-0)
- Klingellautstärke automatisch
	- verringern [185](#page-184-0)
- Klingelton
	- Einstellung [87](#page-86-0)
- Zuschneiden [87](#page-86-0)
- Kontakte
	- Bearbeiten eines Kontakts [97](#page-96-0)
	- Einstellung von Suchoptionen [93](#page-92-0)
	- Filtern von Kontakten [93](#page-92-0)
	- Gruppen [97](#page-96-0)
	- Hinzufügen eines neuen Kontaktes [94](#page-93-0)
	- Hinzufügung [94](#page-93-0)
	- Kontakte übertragen [95](#page-94-0)
	- Kopieren von SIM-Karte [95](#page-94-0)
	- Löschen [97](#page-96-0)
	- Löschen von Kontakten [97](#page-96-0)
	- Widget [99](#page-98-0)
- Zusammenfassen von
- Kontaktinformationen [96](#page-95-0) Kontakte löschen [97](#page-96-0) Kopfhörer [178](#page-177-0) Kopieren von Text [29](#page-28-0)

L

Leerlaufbildschirm Siehe [Displaysperre](#page-202-0) Leseliste [73](#page-72-0)

- Locations
	- Abrufen von
		- Wegbeschreibungen [136](#page-135-0)
	- Anzeige von Karten [130](#page-129-0)
	- Footprints [131](#page-130-0)
	- Herunterladen von Karten [138](#page-137-0)
	- Info [128](#page-127-0)
	- Kaufen von Diensten [138](#page-137-0)
	- Verwalten von Diensten [138](#page-137-0)
- M

#### Mail

- Exchange Konto hinzufügen [106](#page-105-0)
- Gemeinsamer Posteingang [107](#page-106-0)
- Hinzufügen eines POP3/IMAP-E-Mail-Kontos [105](#page-104-0)
- Sendet [107](#page-106-0)
- Sortieren von E-Mails [107](#page-106-0)
- Verwaltung von E-Mails [111](#page-110-0)
- Verwendung von Exchange ActiveSync E-Mail [110](#page-109-0)

Market

- Siehe [Google Play](#page-202-0)
- microSD-Karte [11](#page-10-0)
- Mit Auto [125](#page-124-0)

Musik

- Anhören [84](#page-83-0)
- Durchsuchen der Bibliothek [84](#page-83-0)
- Einrichten eines Musiktitels als Klingelton [87](#page-86-0)
- Senden von Musik über Bluetooth [88](#page-87-0)
- Übertragen vom Computer [164](#page-163-0)
- Wiedergabe von Musik über das Displaysperren-Fenster [85](#page-84-0)
- Wiedergabeliste [85](#page-84-0)

Musik vom Computer übertragen [164](#page-163-0)

#### <u>N</u>

#### Nachrichten

- Ansicht [62](#page-61-0)
- Löschen einer Konversation [67](#page-66-0)
- Löscht [66](#page-65-0)
- Sperrung [66](#page-65-0)
- Weiterleiten [64](#page-63-0)
- Navigation
- Siehe Mit Auto

#### Neustart [198](#page-197-0)

#### <span id="page-204-0"></span>O **O** and the contract of the contract of the contract of the contract of the contract of the contract of the contract of the contract of the contract of the contract of the contract of the contract of the contract of the

Online-Konten

- Mit was Sie synchronisieren können [89](#page-88-0) - Verwalten [90](#page-89-0)

Ordner

- Apps gruppieren [48](#page-47-0)
- Elemente entfernen [49](#page-48-0)
- Umbenennen [49](#page-48-0)

Orte

- Aktivieren von Ortsdiensten [128](#page-127-0)

#### P

Panorama [40](#page-39-0) PUK (PIN Unblock Key) [187](#page-186-0)

R<br>England Construction of the Second Construction of the Second Construction of the Second Construction of the Second Construction of the Second Construction of the Second Construction of the Second Construction of the Sec Radio Siehe FM-Radio Router Siehe [Drahtlos-Router](#page-202-0)

#### S

SD-Karte [11](#page-10-0) Sicherheit [187](#page-186-0), [188](#page-187-0) Sichern - Einstellungen [186](#page-185-0) - Fotos [165](#page-164-0) - Kalender [167](#page-166-0) - Kontakte [166](#page-165-0) - Medien [159](#page-158-0) - Nachrichten [67](#page-66-0) Sicherung - Aufgaben [151](#page-150-0) - Footprints [133](#page-132-0) - Kontakte [100](#page-99-0) - Reisen [134](#page-133-0) SIM-Karte - SIM PIN [187](#page-186-0) SkyDrive [122](#page-121-0) SMS [60](#page-59-0) Software-Update [36](#page-35-0) Speicherkarte - Apps auf die Speicherkarte verschieben [192](#page-191-0) Sprache [186](#page-185-0) Spracheingabe [197](#page-196-0)

Standardwerte wiederherstellen [198](#page-197-0) Standbymodus [25](#page-24-0) Startseite - Erweitert [17](#page-16-0) - Hinzufügen von Widgets [45](#page-44-0) - Info [17](#page-16-0) - Neuanordnen von Elementen [47](#page-46-0) - Startleiste [48](#page-47-0) Stimme aufnehmen [155](#page-154-0) Stimmenrekorder [155](#page-154-0) Strom - Akkustrom sparen [33](#page-32-0) - Standbymodus aufrufen [25](#page-24-0) Suche [69](#page-68-0) Symbole [193](#page-192-0) Sync - Online-Konten [90](#page-89-0) Synchronisieren - HTC Sync Manager [159](#page-158-0) - Synchronisieren mit dem Computer [164](#page-163-0)[–168](#page-167-0) Szenen [43](#page-42-0)

#### T

Tastatur - Eingabe von Text [194](#page-193-0) - Spracheingabe von Text [197](#page-196-0) - Textvorhersage [195](#page-194-0) - Wörterbuch [196](#page-195-0) Teilen - Fotos und Videos [82](#page-81-0) - Spiele und Apps [156](#page-155-0) Telefon-Updates Siehe Software-Update Telefoneinstellungen - Anzeige [183](#page-182-0) - Applikationen [190](#page-189-0) - Info [189](#page-188-0) - Speicher [190](#page-189-0) - Sprache & Tastatur [186](#page-185-0) - Ton [185](#page-184-0) Telefoninformation [189](#page-188-0) Telefonkonferenz [57](#page-56-0) Textnachricht [60](#page-59-0) Ton - Klingelton, Benachrichtigungen und Wecker [50](#page-49-0) - Akustische Auswahl [185](#page-184-0)

- <span id="page-205-0"></span>- Klingellautstärke automatisch verringern [185](#page-184-0)
- Profile wechseln [185](#page-184-0)
- Soundschema [49](#page-48-0)
- Taschenmodus [185](#page-184-0)
- Umschalten der Freisprechfunktion [185](#page-184-0)

#### U

Uhr [143](#page-142-0) Upgrade Siehe [Software-Update](#page-204-0) USB-Anbindung [169](#page-168-0)

#### V

Verknüpfungen [26](#page-25-0) Verwaltung von Speicher [190](#page-189-0) Video Pic Siehe Foto während Aufnahme Videos - Ansehen [77](#page-76-0)

- Aufnahme [38](#page-37-0)

- Bearbeiten [79](#page-78-0)
- Foto während Aufnahme [39](#page-38-0)
- Senden [82](#page-81-0)

Vollständige Zurücksetzung

Siehe [Standardwerte wiederherstellen](#page-204-0) VPN

- Anschluss [175](#page-174-0)

- Verbindung hinzufügen [174](#page-173-0)

#### W

Wecker [144](#page-143-0)

Wetter

- Städte hinzufügen [145](#page-144-0)
- Wetteranzeige [145](#page-144-0)

Widgets

- Ändern von Einstellungen [46](#page-45-0)
- Entfernung [47](#page-46-0)
- Hinzufügung [45](#page-44-0)

WLAN

- Einschalten [172](#page-171-0)
- Netzwerkverbindung trennen [173](#page-172-0)
- Verbindung mit einem anderen
	- Netzwerk [173](#page-172-0)

#### Y

YouTube

- Ansehen [153](#page-152-0)
- für später speichern [154](#page-153-0)
- Teilen [155](#page-154-0)
- Teilen von Video [83](#page-82-0)
- vorabladen [154](#page-153-0)